# TruVu™ VAVB3-E2 Installation and Start-up Guide

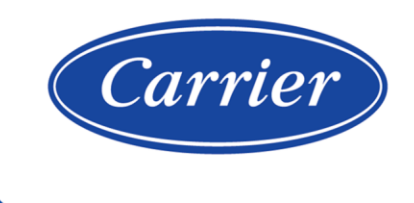

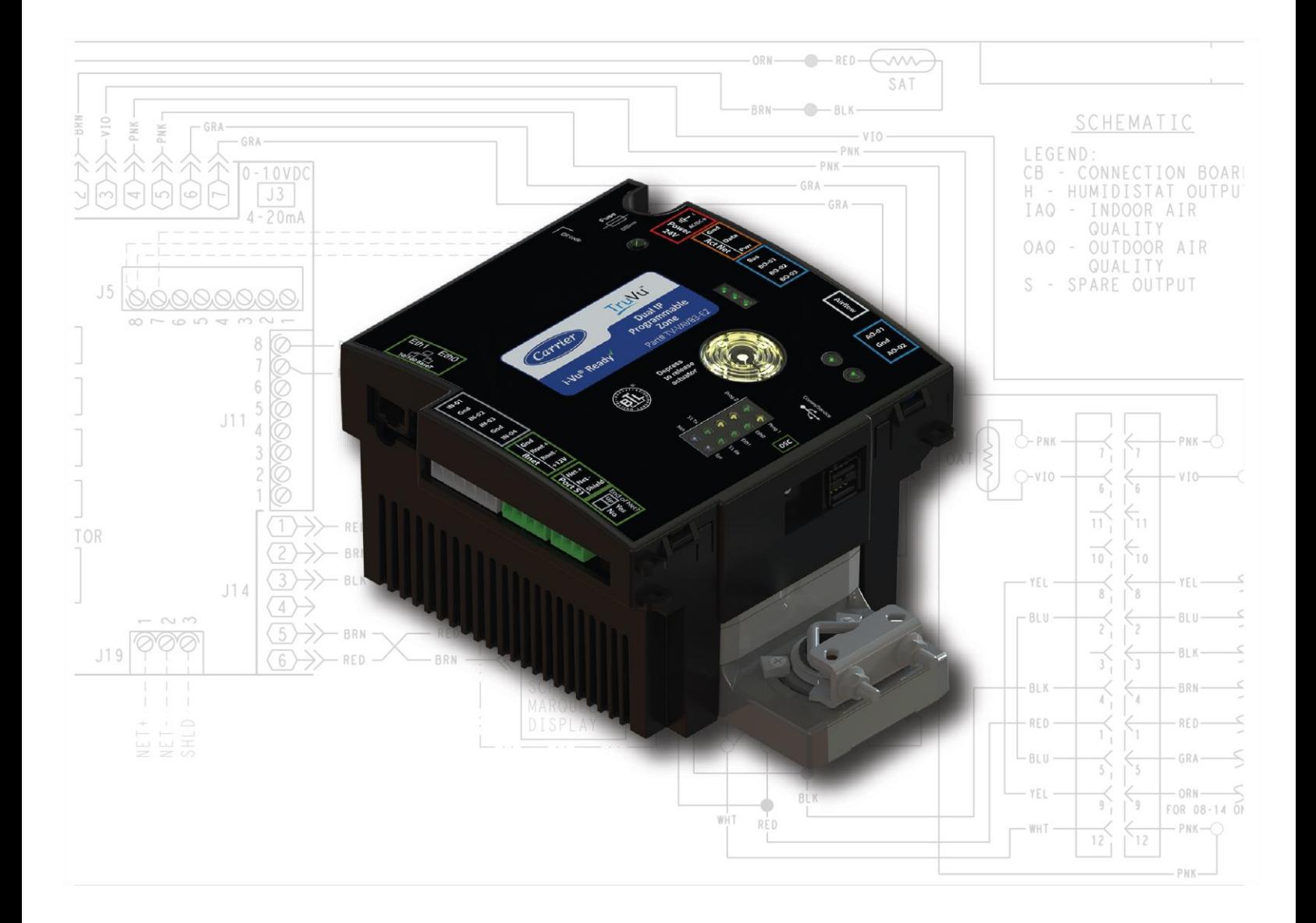

Verify that you have the most current version of this document from www.hvacpartners.com, the Carrier Partner Community website, or your local Carrier office.

Important changes are listed in **Document revision history** at the end of this document.

©2022 Carrier. All rights reserved.

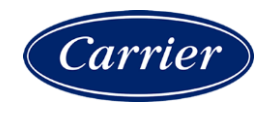

# **Contents**

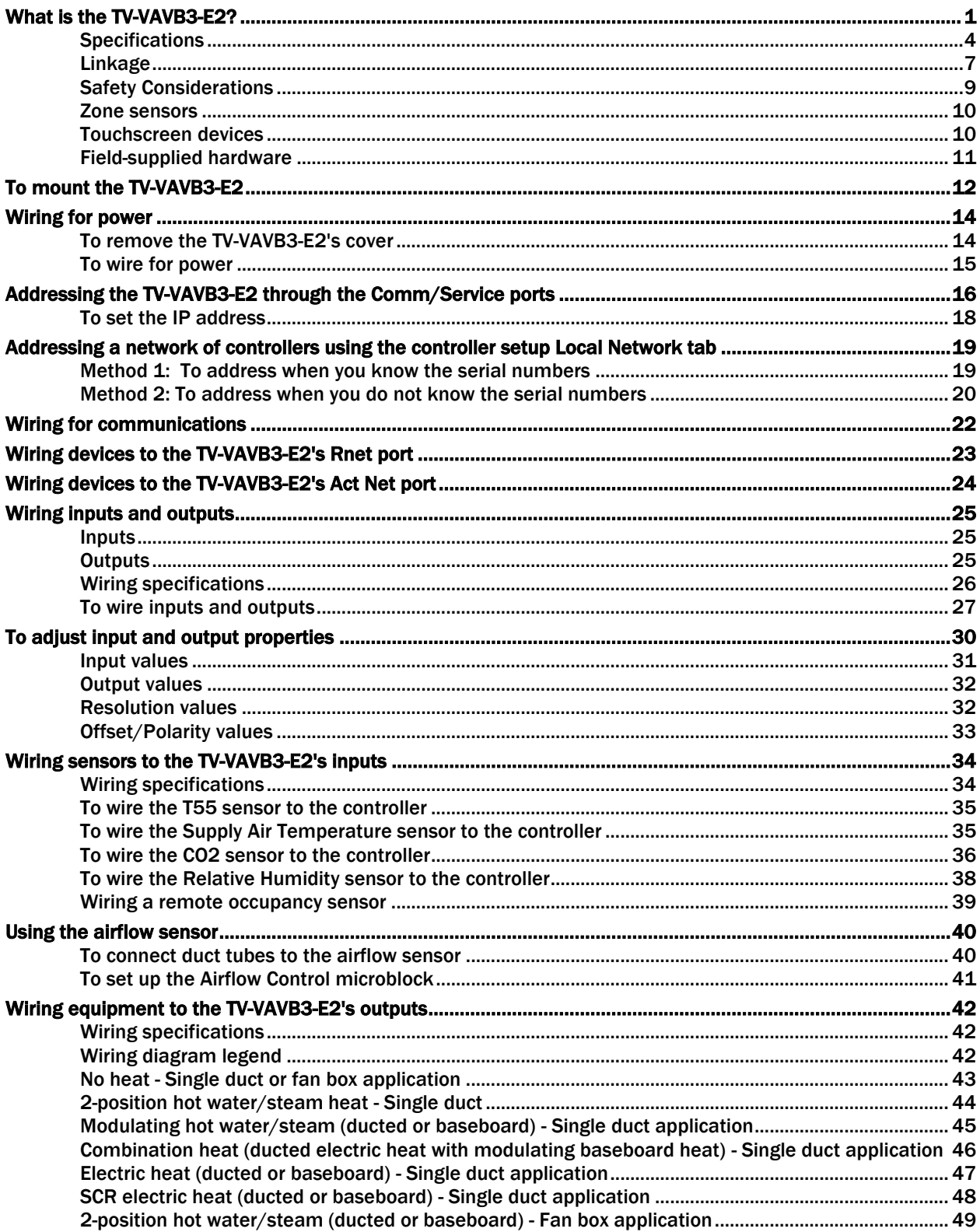

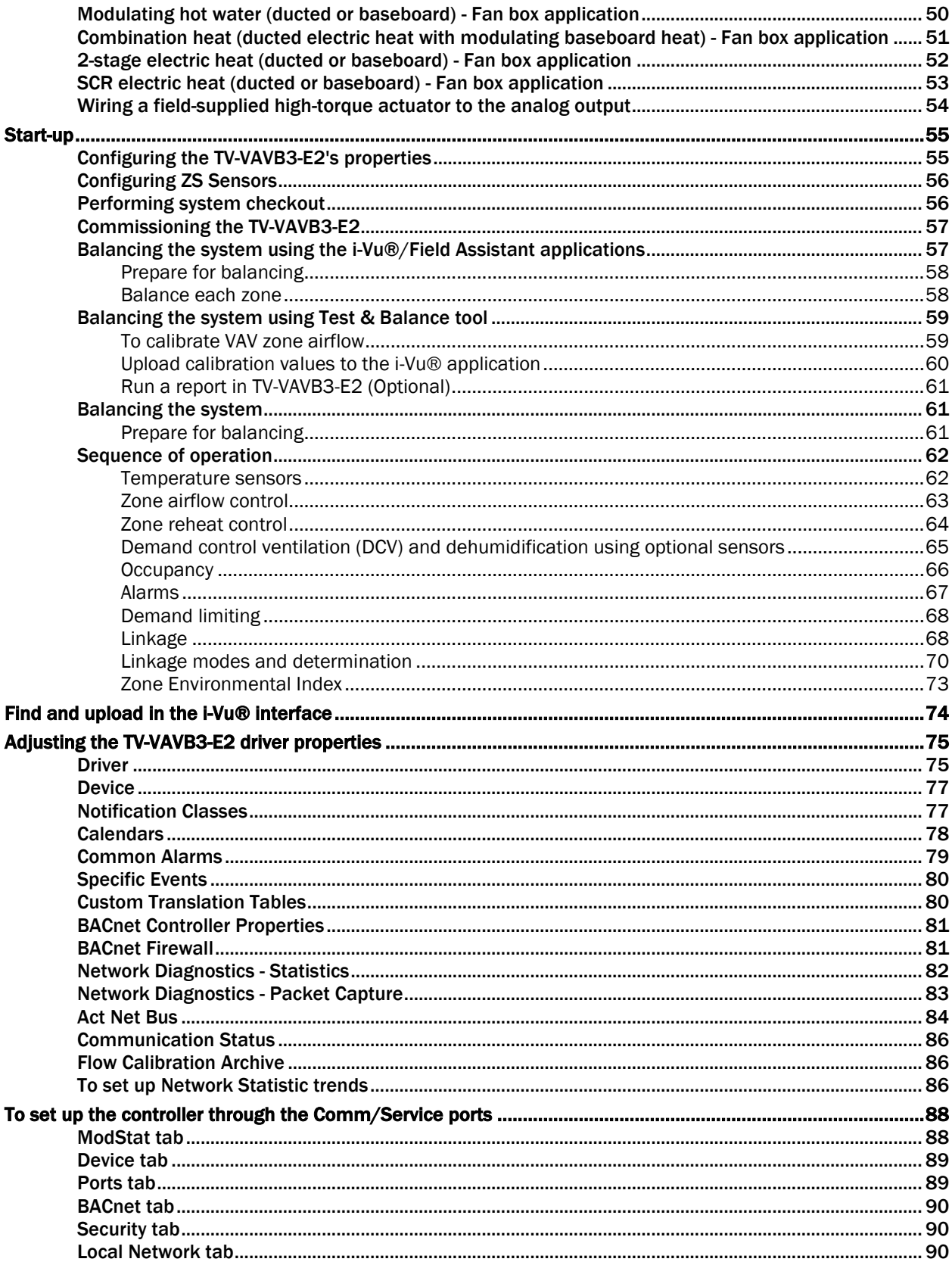

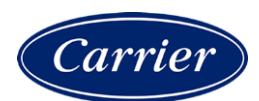

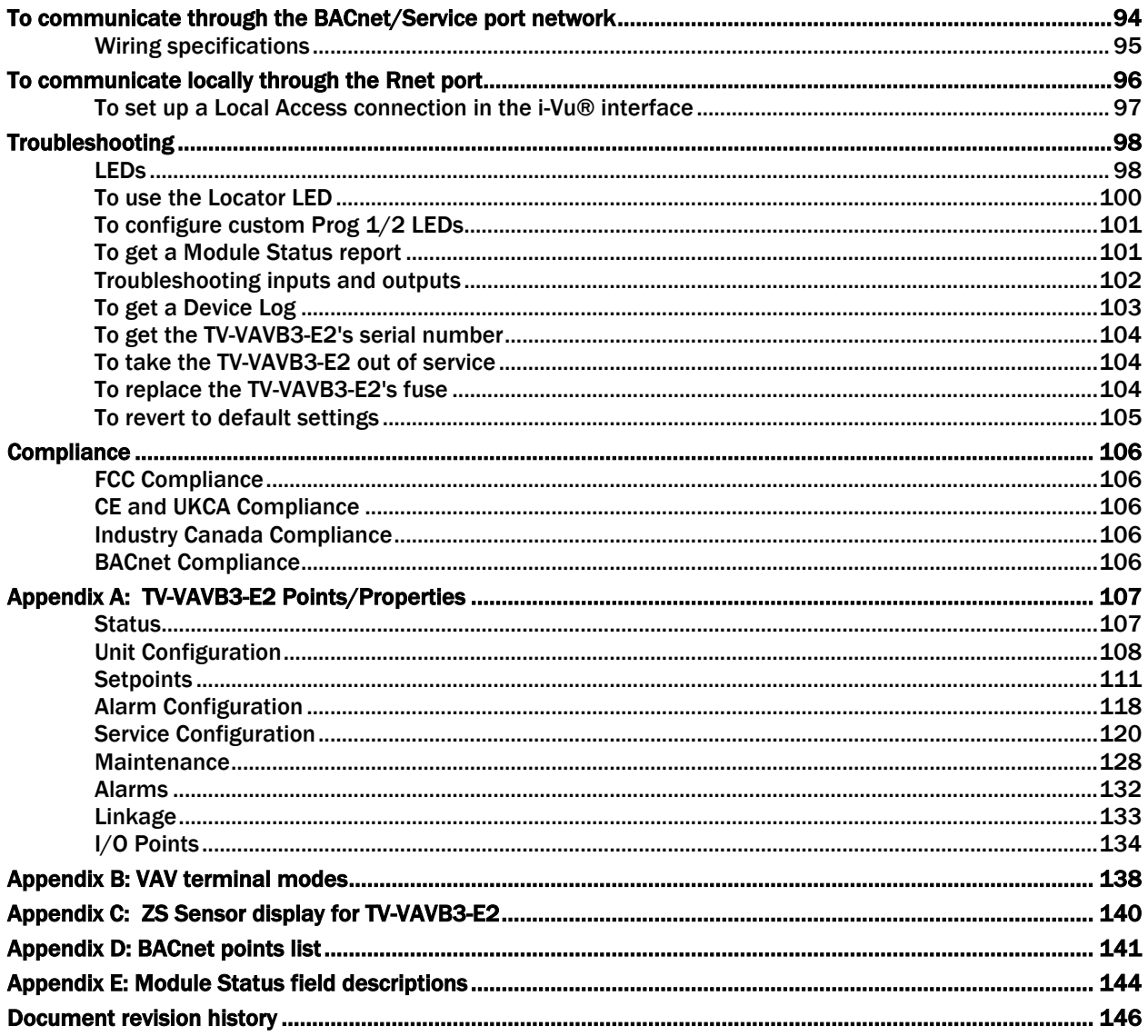

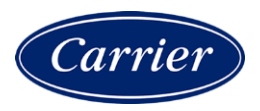

### <span id="page-6-0"></span>What is the TV-VAVB3-E2?

The TruVu™ Advanced Application Controller (part no. TV-VAVB3-E2):

- Runs 2 control programs
	- a VAV Product Integrated Control (PIC) program
	- an optional programmable Zone Controller II program
- Supports BACnet/IP communications on the 10/100 Ethernet port as a single node in a daisy-chain configuration or as part of a network using a ring topology
- Supports DHCP IP addressing
- Has built-in network diagnostic capture functionality for troubleshooting
- Has network statistics that can be viewed numerically or as trend graphs
- Has built-in airflow sensors
- Supports Rnet devices
- Supports Act Net devices
- Works with the i-Vu® v7.0 or later system with the latest cumulative patch
- Provides 4 universal inputs, 3 binary outputs, and 2 analog outputs

The TV-VAVB3-E2 controls zone temperature using single duct or fan-powered terminals in a Variable Air Volume application. The controller regulates the flow of conditioned air into the space. Buildings with diverse loading conditions can be supported by controlling the local terminal's supplemental heat. The TV-VAVB3-E2 provides dedicated control functions for single duct and fan-powered terminals with modulating heat, staged ducted heat (up to 3 stages of ducted heat for single duct or up to 2 stages of ducted heat for fan-powered terminals), or combination baseboard and ducted heat.

Although a TV-VAVB3-E2 can be included in a VVT system, this documentation focuses mainly on using it in VAV applications.

NOTE This document gives instructions for field-installation of a TV-VAVB3-E2 in an i-Vu® system. However, TV-VAVB3-E2s are available factory-mounted to Carrier's 35 single duct and 45 parallel and series fan terminals. All terminals require an integrated duct temperature sensor.

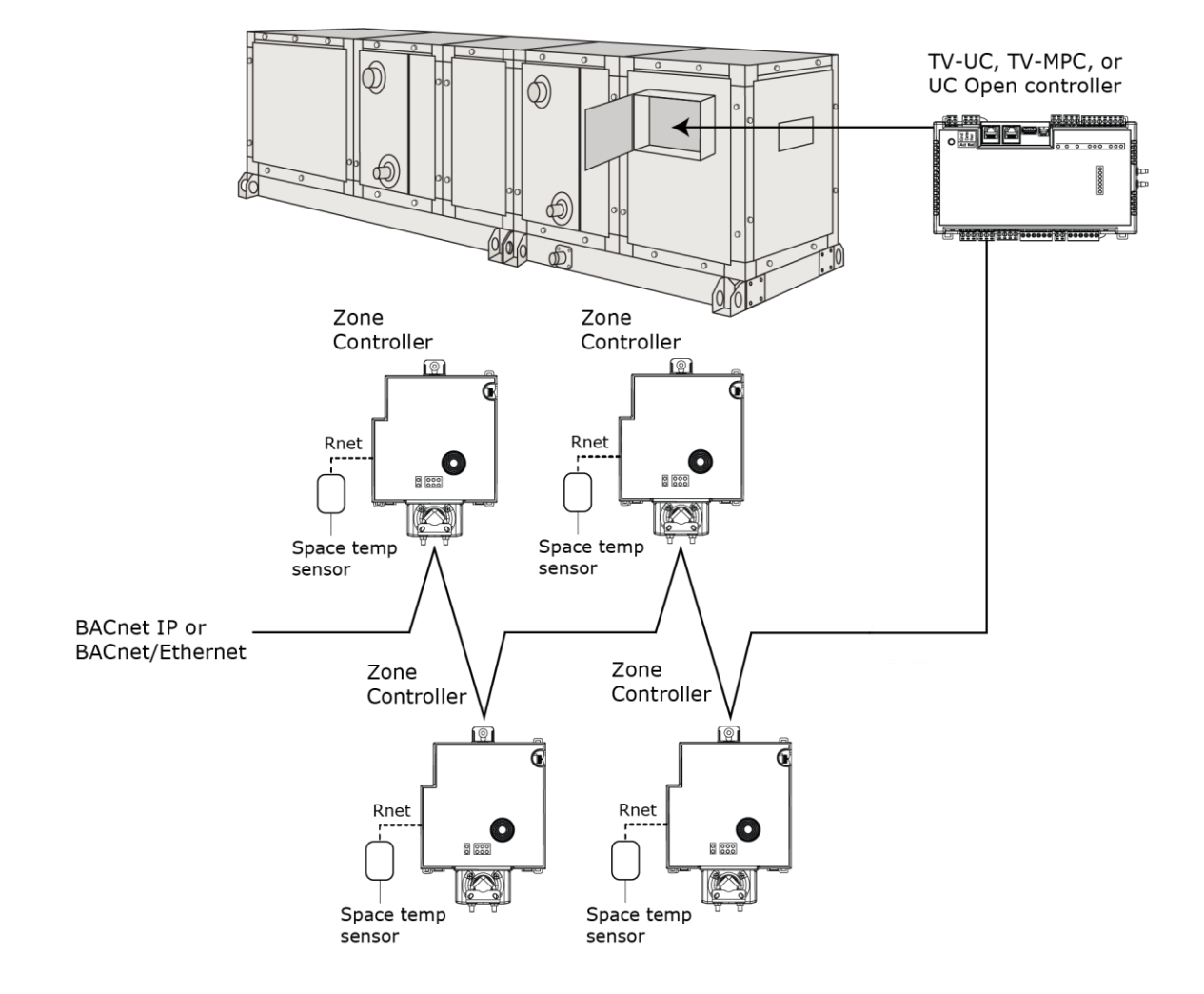

The following illustration shows the TV-VAVB3-E2 in a typical i-Vu® Control System.

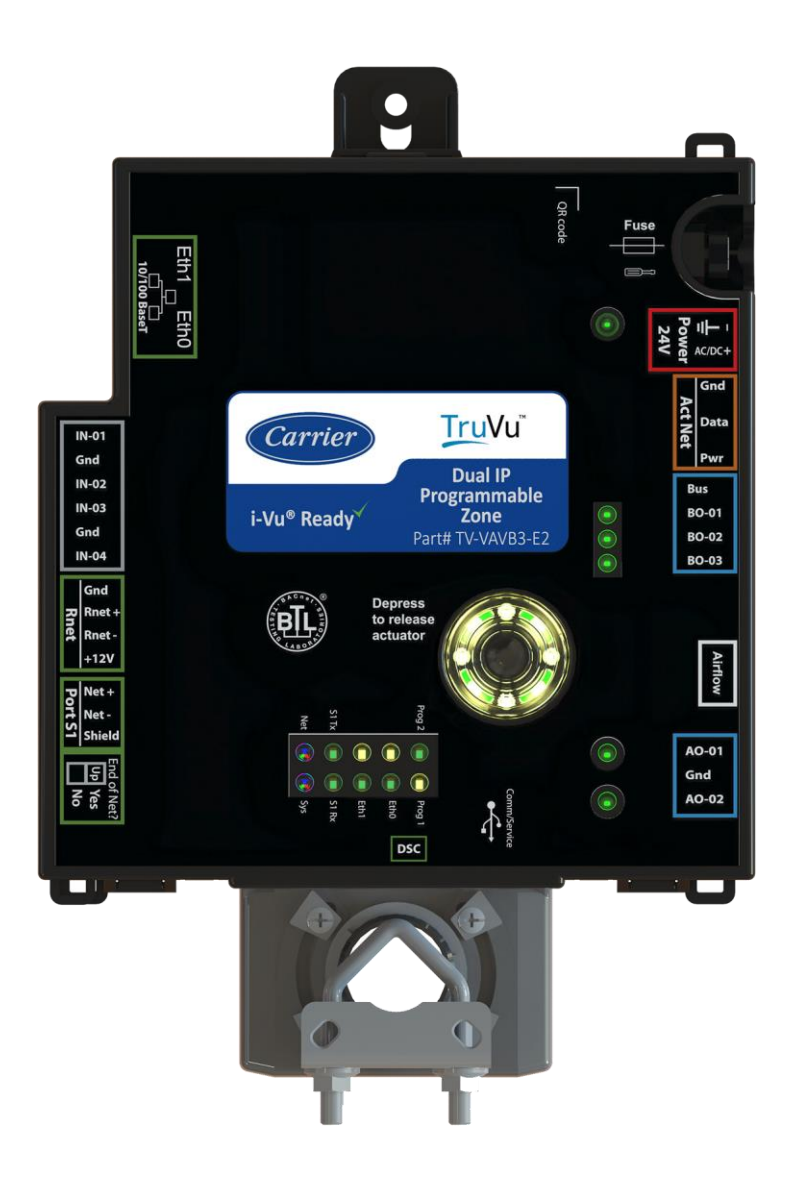

You can use the TV-VAVB3-E2's physical communication ports as follows:

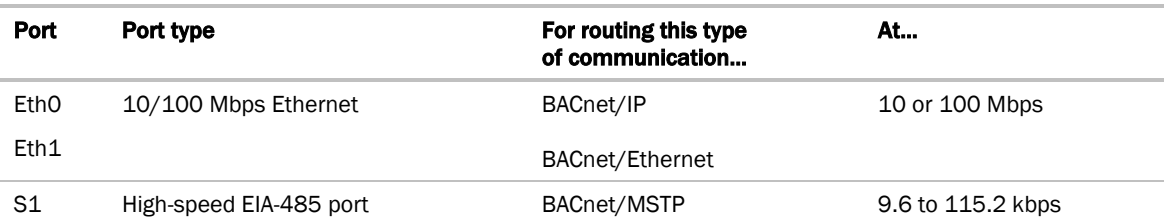

The TV-VAVB3-E2 also has the following ports:

- Rnet port for connecting ZS sensors, an Equipment Touch, an TruVu™ ET Display, and Wireless Adapter for wireless sensors
- Comm/Service USB ports for connecting locally to controller setup pages, the TruVu™ ET Display, or the Carrier wireless service adapter
- Act Net port supports a combination of up to 5 Act Net addresses. Act Net devices must be addressed as follows:
	- Address **1** is reserved for the built-in actuator
	- Address 2 and 3 are reserved for the VAV Zone II Secondary Duct
	- Address 4 and 5 for i-Vu® Smart Valves

### <span id="page-9-0"></span>**Specifications**

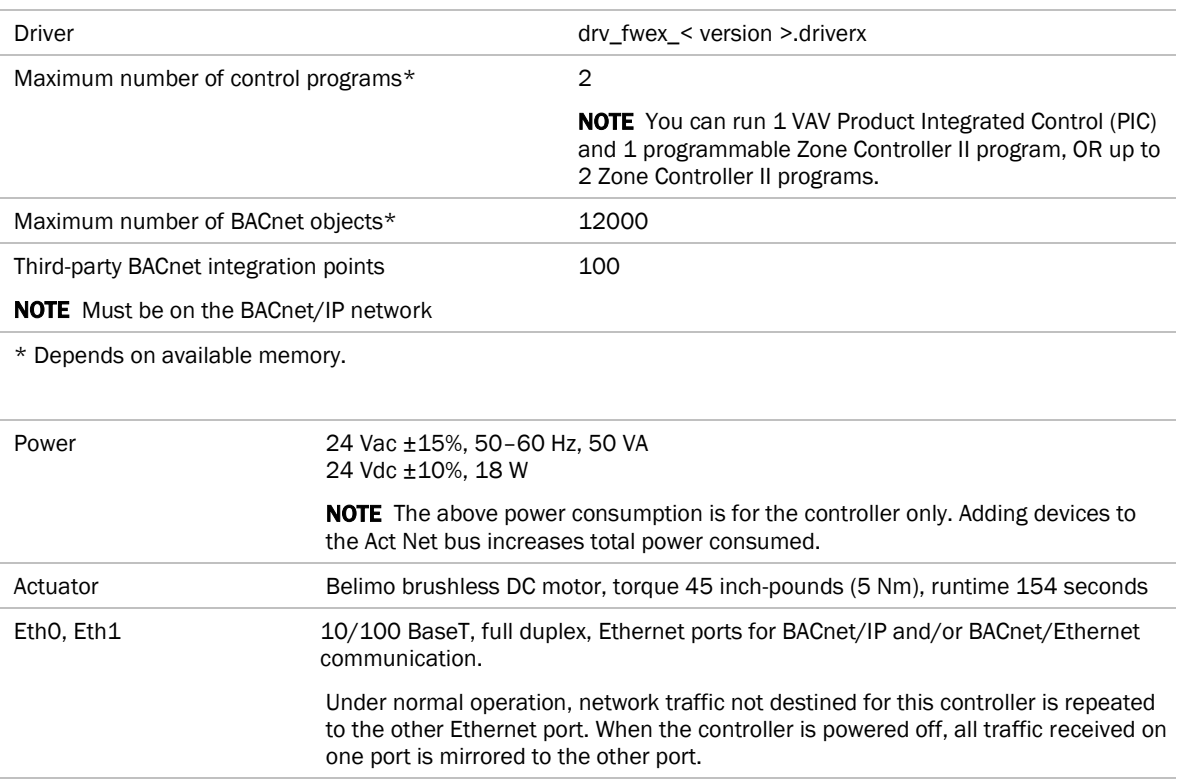

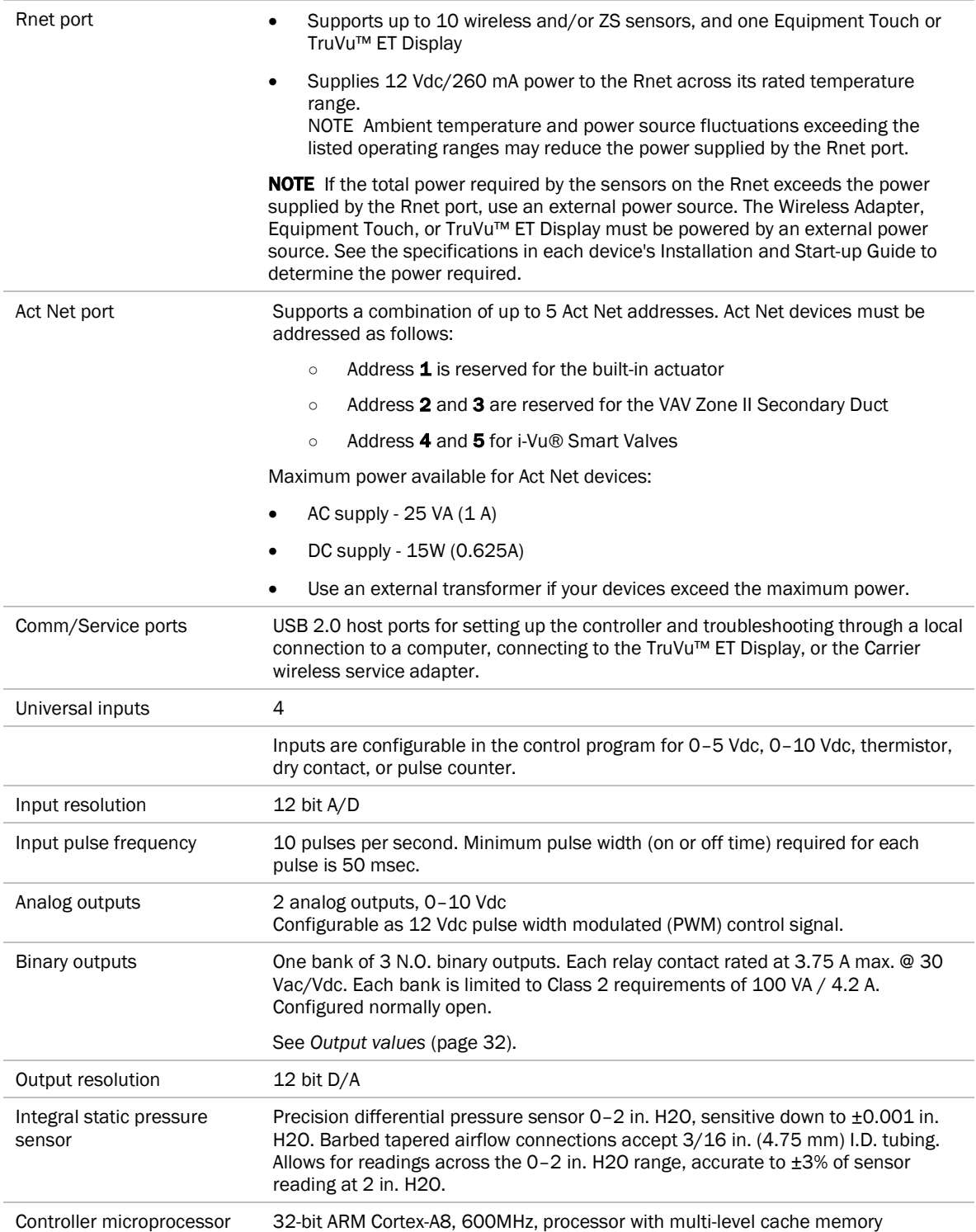

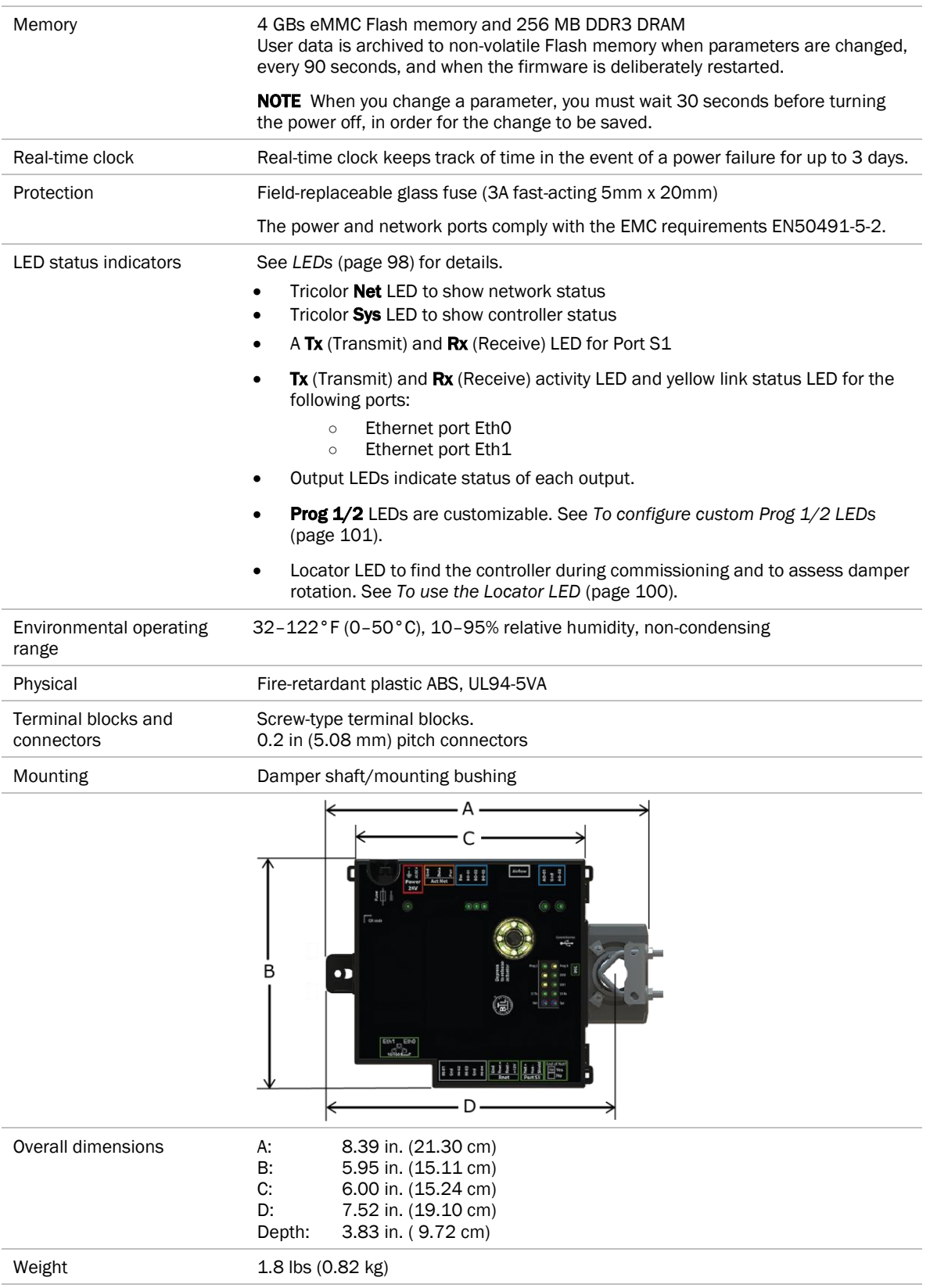

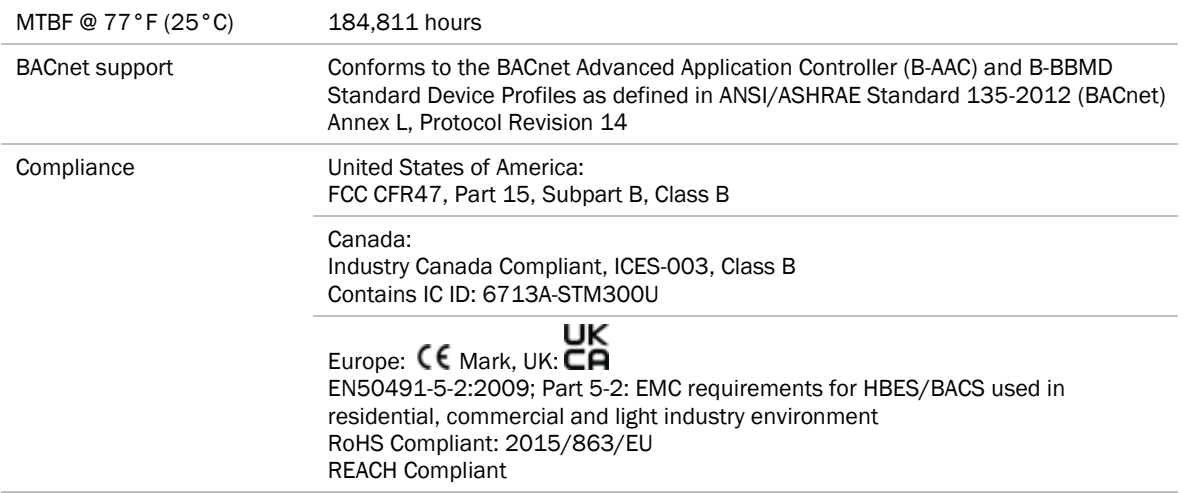

#### <span id="page-12-0"></span>Linkage

The i-Vu® Control System uses linkage to exchange data between the zone terminals and their air source to form a coordinated HVAC system. The system's air source controller and zone controllers are linked so that their data exchange can be managed by one zone controller configured as the VAV Master.

A VAV Master can have a maximum of 63 slave zone controllers reporting to it. A typical VAV Master has slave controllers that are sequentially addressed beneath its own address on the same network. A VAV Master may also have zones reporting to it that are not sequentially addressed, including those on other networks. These are commonly referred to as Rogue zones.

A linked VAV system can be as simple as a single network with a VAV Master and slaves, or it can be as complex as multiple networks with VAV sub-masters and slaves on other networks. See the following examples.

**EXAMPLE #1**: A simple network. The VAV Master exchanges data between the slave controllers and the AHU controller. The linked controllers on the network must be sequentially addressed, and the VAV Master must have the highest address.

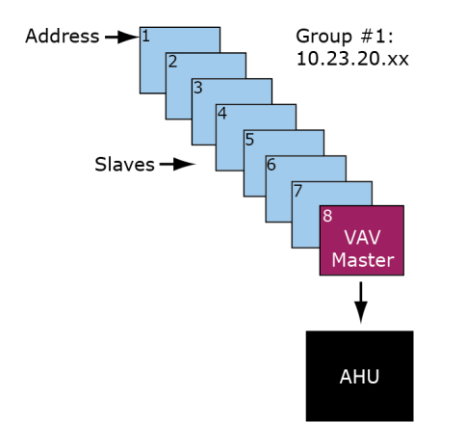

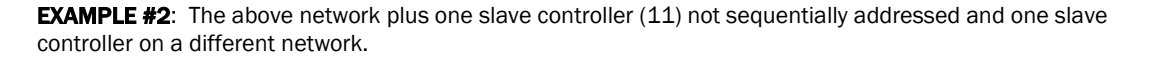

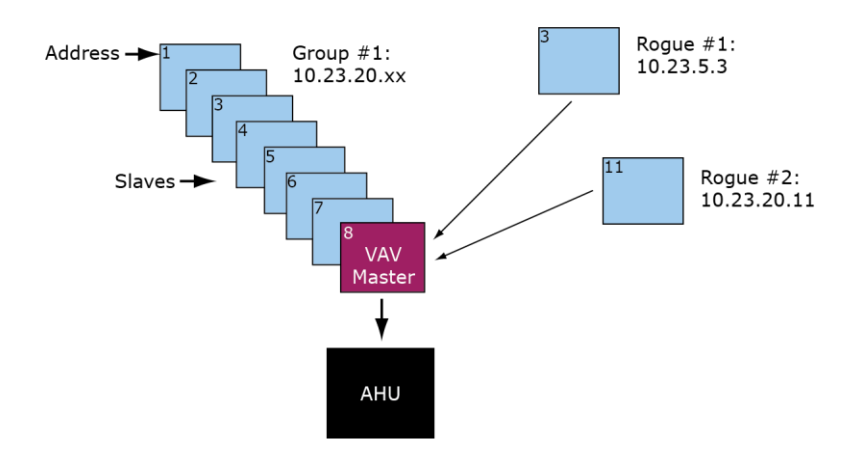

**EXAMPLE #3:** The above network plus sub-masters and their slaves. (For VAV systems only. VVT systems do not support sub-masters.) The sub-masters exchange data between their slaves and the VAV Master, and the VAV Master handles data exchange for the whole system including the Air Source.

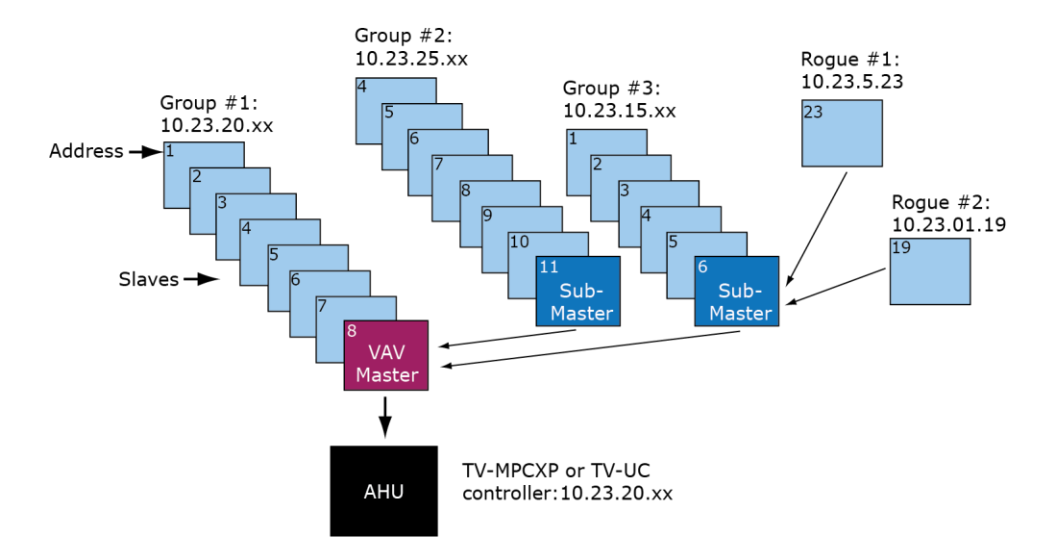

You set up linkage for the system by defining the Linkage properties for each controller.

### <span id="page-14-0"></span>Safety Considerations

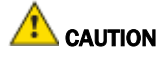

Air conditioning equipment will provide safe and reliable service when operated within design specifications. The equipment should be operated and serviced only by authorized personnel who have a thorough knowledge of system operation, safety devices, and emergency procedures.

Good judgment should be used in applying any manufacturer's instructions to avoid injury to personnel or damage to equipment and property.

# WARNING Electrical Shock Hazard

Failure to follow this warning could cause personal injury, death, and/or equipment damage.

Disconnect all power to the unit before performing maintenance or service. Unit may automatically start if power is not disconnected.

WARNING Follow all local, state, and federal laws regarding disposal of equipment containing hazardous materials such as mercury contactors.

#### <span id="page-15-0"></span>Zone sensors

You can wire ZS sensors and/or a Wireless Adapter that communicates with wireless sensors to the TV-VAVB3- E2's Rnet port. You can have up to 10 ZS and/or wireless sensors.

#### NOTES

- A control program can use no more than 5 ZS sensors, so you must use multiple control programs if your Rnet network has more than 5 sensors.
- ZS and wireless sensors can share the Rnet with an Equipment Touch or TruVu™ ET Display.

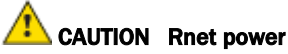

The Rnet port provides 12 Vdc at up to 260 mA. When determining which devices to put on the Rnet, verify that the total current draw of the sensors does not exceed the controller's Rnet power. See the sensor's I*nstallation and Start-up Guide* to determine the power required.

#### <span id="page-15-1"></span>Touchscreen devices

You can connect the TV-VAVB3-E2 to the touchscreen devices using the Rnet port or one of the Comm/Service ports.

#### Rnet port

You can wire an Equipment Touch or TruVu™ ET Display to the TV-VAVB3-E2's Rnet port to view or change the controller's property values, schedule equipment, view trends and alarms, and more, without having to access the system's server. The Rnet port can have one Equipment Touch or TruVu™ ET Display, plus ZS sensors and/or a Wireless Adapter that communicates with wireless sensors.

**NOTE** These touchscreen devices are not powered by the Rnet port.

- The TruVu™ ET Display requires a 24 Vdc external power source.
- The Equipment Touch requires a 24 Vac external power source.

#### USB ports

You can connect the TruVu™ ET Display to either of the TV-VAVB3-E2's Comm/Service ports to view or change the controller's property values, schedule equipment, view trends and alarms, and more, without having to access the system's server.

#### NOTES

- These touchscreen devices are not powered by the USB port.
- The TruVu™ ET Display requires a 24 Vdc external power source.

CAUTION A touchscreen device can share a power supply with the Carrier controller if:

- The power source shared by the controller and Equipment Touch is AC power.
- The power source shared by the controller and TruVu™ ET Display is DC power.
- You maintain the same polarity.
- You use the power source only for Carrier controllers.

### <span id="page-16-0"></span>Field-supplied hardware

Each zone controller installation requires the following field-supplied components:

- zone terminal unit
- round or rectangular mounting bracket
- space temperature sensor
- supply air temperature sensor
- 2 x 4 in. standard single gang electrical box
- power supply 24 Vac, 50 VA or 24vdc 18W
- two no. 10 x 1/2 in. sheet metal screws (to secure SAT sensor to duct)
- two no. 6-32 x 5/8 in. screws (to mount space temperature sensor base to electrical box)
- wiring
- bushings (required when mounting SAT sensor in a duct 6-in. (15.2 cm) or less in diameter)

#### Optional:

- contractors (if required for fan or electric heat)
- indoor air quality sensor
- relative humidity sensor
- 2 screws and 2 hollow wall anchors (to mount relative humidity sensor directly to wall)
- valve and actuator for hot water heat (if required)

## <span id="page-17-0"></span>To mount the TV-VAVB3-E2

#### To mount the TV-VAVB3-E2

- **1** Turn the damper shaft to fully close the damper position. Ensure the damper is closed.
- **2** Mount the controller to the VAV terminal by sliding the clamp assembly onto the damper shaft.
- **3** Mount and secure an enclosure to cover the TV-VAVB3-E2.

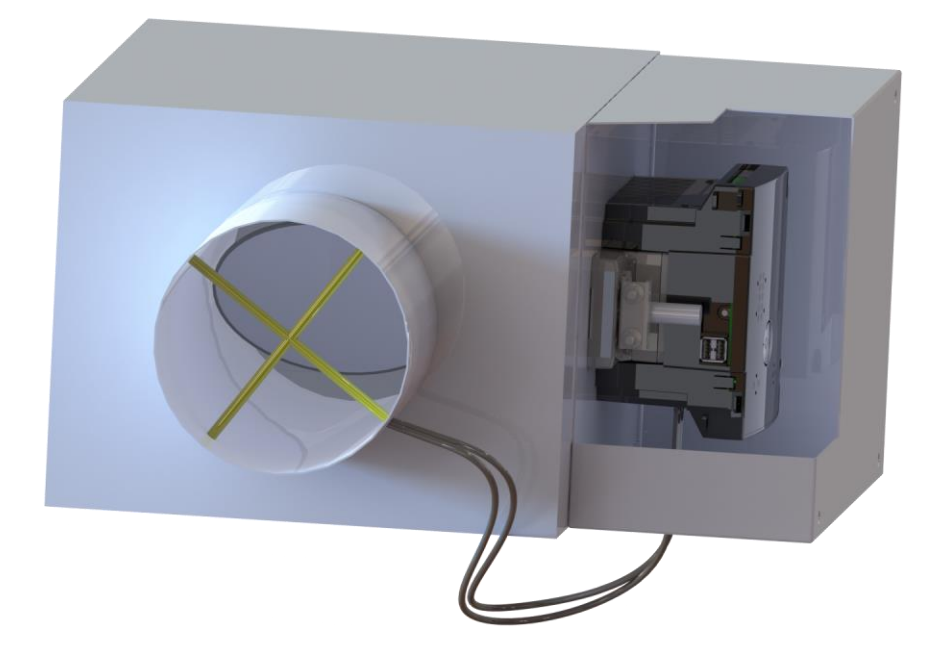

NOTE For service access, we recommend that you allow at least 1 foot (.3 m) of clearance between the front of the enclosure and adjacent surfaces.

**4** Secure the controller and the actuator by screwing the rear mounting tab into the VAV box, using the screw that is supplied with the TV-VAVB3-E2.

NOTE We recommend that you use the M5 - .75 in. (19 mm), self-tapping screw that is shipped with the TV-VAVB3-E2.

CAUTION Center the washer in the mounting screw slot. Secure the TV-VAVB3-E2 to allow lateral movement of the damper shaft.

Allow for controller movement

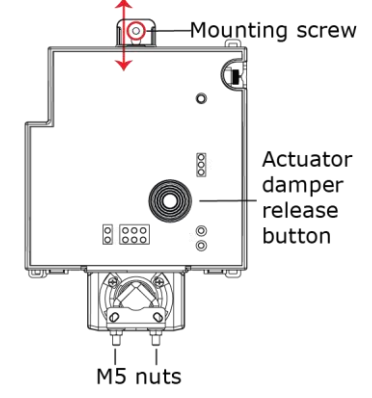

- **5** Hold down the TV-VAVB3-E2's actuator release button and rotate the actuator clamp in the same direction that closed the damper. Rotate the clamp until it stops, then rotate it back one notch.
- **6** Release the button.
- **7** Tighten the actuator clamp to the damper shaft by tightening the two M5 nuts.
- **8** Hold down the actuator release button and rotate the damper from fully closed to fully open. If the damper traveled less than 90 degrees, do the following to prevent the damper traveling past fully open:
	- a) Loosen the appropriate stop clamp screw.
	- b) Move the stop clamp until it contacts the edge of the actuator cam.
	- c) Tighten the screw.

Move stop clamp if necessary

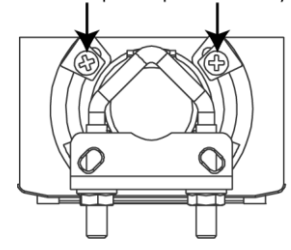

**9** Hold down the actuator release button, rotate the damper to verify that it opens and closes, then release the button.

### <span id="page-19-0"></span>Wiring for power

WARNING Do not apply line voltage (mains voltage) to the controller's ports and terminals.

### **CAUTIONS**

- The TV-VAVB3-E2 is powered by a Class 2 power source. Take appropriate isolation measures when mounting it in a control panel where non-Class 2 circuits are present.
- Carrier controllers can share a power supply as long as you:
	- Maintain the same polarity.
	- Use the power supply only for Carrier controllers.

### <span id="page-19-1"></span>To remove the TV-VAVB3-E2's cover

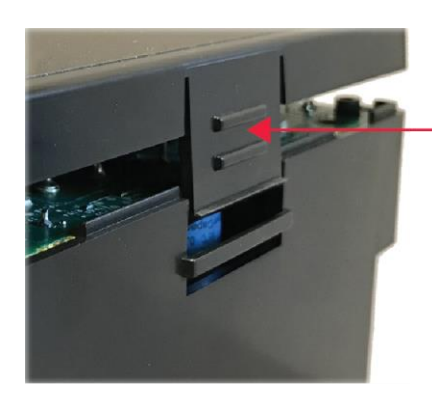

Press tab and pull up to open and remove cover

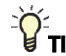

 $\frac{\partial^2}{\partial t^2}$  TIP To attach the cover to the base, secure a cable tie through the two cable tie brackets as shown below.

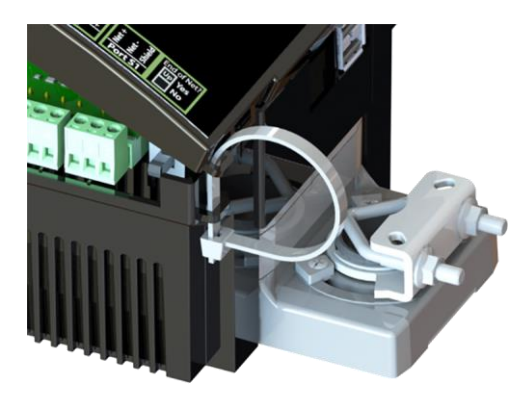

### <span id="page-20-0"></span>To wire for power

- **1** Remove power from the power supply.
- **2** Remove the TV-VAVB3-E2's cover.
- **3** Pull the red screw terminal connector from the controller's power terminals labeled 24V.
- **4** Connect the power supply's wires to the red screw terminal connector.
- **5** Connect an 18 AWG or larger wire from the power supply's negative (-) terminal to earth ground. This wire must not exceed 12 in. (30.5 cm).
- **6** Apply power to the power supply.
- **7** Measure the voltage at the red screw terminal connector to verify that the voltage is within the operating range of 20.4 to 28.8 Vac or 21.6 to 28.8 Vdc.
- **8** To verify the polarity of the wiring, measure the voltage from the negative terminal of the red screw terminal connector to a nearby ground. The reading should be 0V.
- **9** Insert the red screw terminal connector into the controller's power terminals.
- **10** Verify that the  $\left(\frac{1}{2}\right)$  LED on top of the controller is on.

### <span id="page-21-0"></span>Addressing the TV-VAVB3-E2 through the Comm/Service ports

You address the TV-VAVB3-E2 on the controller setup pages. The Local Network tab allows you to discover all i-Vu® XT or TruVu™ devices on a single network and configure them from that page. See *Addressing a network of controllers using the controller setup Local Network tab* (pag[e 19\)](#page-24-0) and the *Local Network* (pag[e 90\)](#page-95-2) tab.

You can connect the TV-VAVB3-E2 to a computer using a wireless or cable connection to either of the Comm/Service USB ports.

NOTE You cannot access the Service port by plugging an Ethernet cable into Eth0 or Eth1.

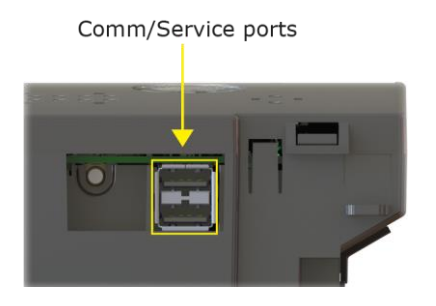

**CAUTION** The USB local access cable provides a common ground connection between the computer and the controller it connects to. Damage to the controller and possibly the computer's USB port will occur if the controller's input power polarity was not maintained and was also not properly grounded (floating). If you are not sure of the wiring polarity and that the controller was properly grounded, use a USB isolator between the computer and the controller.

#### To connect the TV-VAVB3-E2 to a computer using the Carrier wireless service adapter.

- **1** Insert the Carrier wireless service adapter (part# USB-W) into either of the controller's USB Comm/Service ports to communicate with a Wi-Fi-compatible computer.
- **2** Open your computer's wireless network display to view your available wireless networks.

**NOTE** TV-VAVB3-E2 only supports the 5 GHz band and not the 2.4 GHz band.

- **3** Connect to the wireless network using the network SSID and password that are printed on the Carrier wireless service adapter.
- **4** Open a web browser on the computer and navigate to http://local.access or http://169.254.1.1 to see the controller setup pages.

#### To connect the TV-VAVB3-E2 to a computer using a cable.

**1** Connect a USB Type-A Male to Male USB cable from a computer to either of the controller's Service USB ports, as shown below.

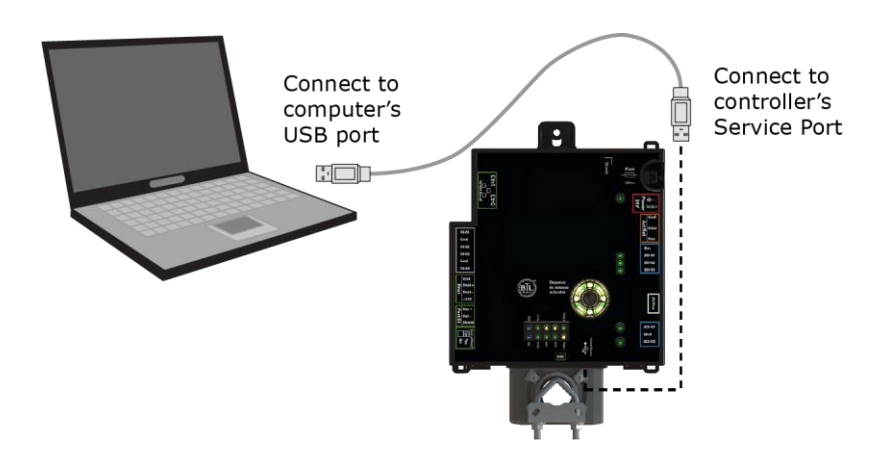

- **2** A new Ethernet connection will appear on your computer.
- **3** If your computer uses a static IP address, use the following settings for the new connection:
	- Address: 169.254.1.x, where x is 2 to 7
	- Subnet Mask: 255.255.255.248
	- O Default Gateway: 169.254.1.1

If it uses a DHCP address, leave the address as it is.

**4** Open a web browser on the computer

Navigate to http://local.access or http://169.254.1.1 to see the controller setup pages.

See *To set up the controller through the Comm/Service ports* (pag[e 88\)](#page-93-0) for detailed information.

### <span id="page-23-0"></span>To set the IP address

You must define the TV-VAVB3-E2's IP addressing (IP address, subnet mask, and default gateway) on the controller setup Ports tab so that the controller can communicate with the i-Vu Server on the IP network.

Use one of the IP addressing schemes described below with the associated instructions that follow.

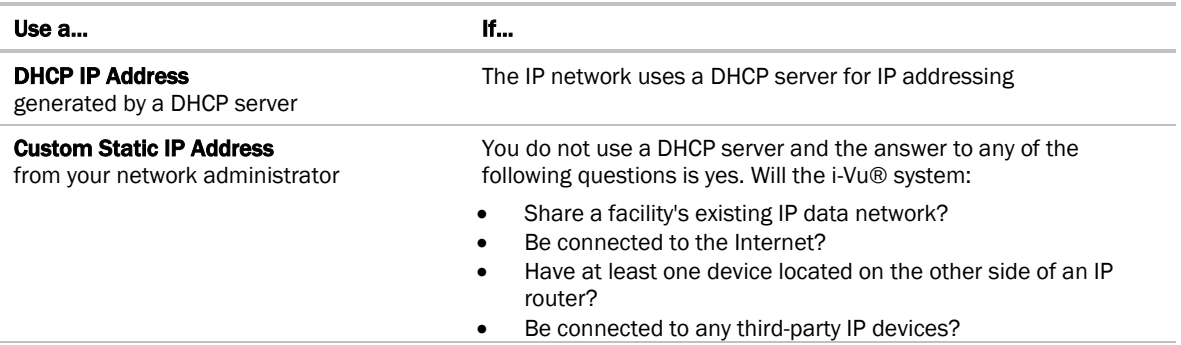

NOTE Carefully plan your addressing scheme to avoid duplicating addresses. If third-party devices are integrated into the system, make sure your addresses do not conflict with their addresses.

#### To set a DHCP IP address

- **1** On the controller setup Modstat tab, find the controller's Ethernet MAC address and write it down.
- **2** On the Ports tab under IP Port, select DHCP.
- **3** Click Save.
- **4** Write down the IP Address.
- **5** Give the DHCP network administrator the IP address and Ethernet MAC address and ask him to reserve that IP address for the controller so that it always receives the same IP address from the DHCP server.

#### To set a custom static IP address

- **1** Obtain the IP address, subnet mask, and default gateway address for the controller from the facility network administrator.
- **2** On the controller setup Ports tab under IP Port, select Custom Static.
- **3** Enter the IP Address, Subnet Mask, and Default Gateway addresses that the network administrator gave you.
- **4** Click Save.

### <span id="page-24-0"></span>Addressing a network of controllers using the controller setup Local Network tab

You can use the controller setup Local Network tab to discover Carrier i-Vu® XT or TruVu™ devices on a single network. You can configure them and assign addresses to each one using one of the methods described below.

NOTE For this discovery tool to work, the controllers must reside on the same subnet and be downloaded with drv\_fwex\_107-xx-xxxx or later.

### <span id="page-24-1"></span>Method 1: To address when you know the serial numbers

**1** Connect one i-Vu® XT or TruVu™ device on the IP network to either of the Comm/Service ports. For details, see *Addressing the TV-VAVB3-E2 through the Comm/Service Ports* (pag[e 16\)](#page-21-0).

**NOTE** This device is referred to as the "connected controller".

- **2** Browse to the Comm/Service port address (http://local.access or http://169.254.1.1).
- **3** On the Ports tab, set the device's IP Address, Subnet Mask, and Default Gateway.
- **4** On the controller setup Local Network tab, verify that the device's address information is displayed at the top of the page.
- **5** On the Local Network tab, click the Clear All button to erase the Local Devices table if there is information in it.
- **6** Click **Discover**. The table finds and lists the first 256 unconfigured devices on the same subnet. The table is sorted by serial number.

NOTE A maximum of 256 i-Vu® XT or TruVu™ controllers can be discovered and displayed in the Local Devices table. If you have more than 256 controllers on your network, configure some or all the controllers in the table and click Clear. Check Only Unconfigured and click Discover again. A count appears above the table to report the total number of controllers and the discovered number.

- **7** To configure devices:
	- One at a time Enter the IP Address and Location or name (optional) of each device you wish to configure. When you enter the IP address, that device inherits the original device's subnet mask and default gateway.
	- Multiple devices simultaneously Select the devices you want to address, enter the starting IP address in the field under the **Address** heading, and then click **Assign**. The selected devices are automatically assigned sequential IP addresses.

NOTE To change the IP Address, the device's Mode must be Custom Static.

For more details about discovering and configuring your devices, see Local Network *tab* (pag[e 90\)](#page-95-2).

### <span id="page-25-0"></span>Method 2: To address when you do not know the serial numbers

You will need physical access to each device so that you can press the DSC button on the side of the TV-VAVB3- E2. This allows you to identify the device on the controller setup Local Network page.

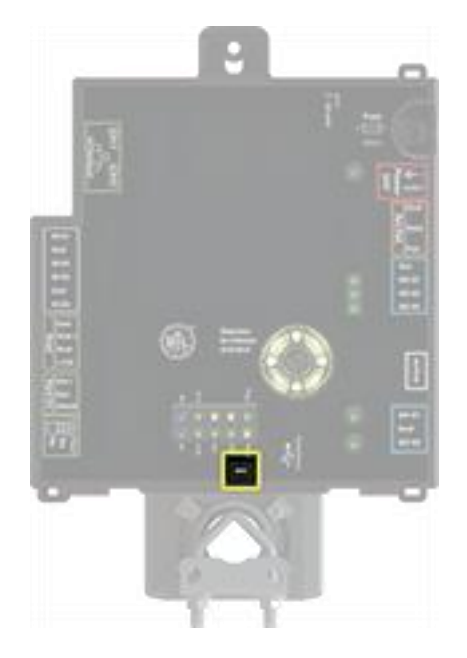

- **1** Connect to the Service port of one i-Vu® XT or TruVu™ IP device on the network. For details, see *Addressing the TV-VAVB3-E2 through the Comm/Service ports* (pag[e 16\)](#page-21-0).
- **2** Browse to the Service port address (http://local.access or http://169.254.1.1).
- **3** On the Ports tab, set the device's IP Address, Subnet Mask, and Default Gateway.

NOTE The other devices that you configure inherit this device's subnet mask and default gateway.

- **4** On the Local Network tab, click the Clear All button to erase any pre-existing data in the Local Devices table.
- **5** On the controller you want to address, press the DSC button on the bottom right. When pressed, a row appears in the Local Devices table on the Local Network tab. The row has a blue dot to indicate which controller has just had the button pressed.
- **6** In the row for the identified controller, enter the **Address** and **Location** (optional).
- **7** Repeat steps 3 and 4 for each controller that you want to address.
- **8** For more details about discovering and configuring your devices, see Local Network *tab* (pag[e 90\)](#page-95-2).

NOTE To physically identify a device that is displayed on the Local Devices table, you can click the Blink button, which lights up the Locator LED in the actuator release button.

The following are two possible methods you could use to identify and assign a network of controllers' addresses after following steps 1 - 4 above.

- Two technicians can work together if they are communicating throughout the process. The first technician physically travels around the building to each controller, tells his co-worker exactly where he is, and then presses the DSC button. The second technician, who is sitting at a computer connected to the controller, watches for the blue dot to show up on the Local Devices table on the Local Network tab, where he can enter the appropriate addressing and identifying information.
- One technician alone can address the controllers on a mobile device showing the Local Network page by plugging the Carrier wireless service adapter into a controller's Service port. Then, with the computer, move to each controller within 100 ft. of the adapter. Pressing the DSC button on the controller displays a blue dot in the table where the addressing information can be entered.

# <span id="page-27-0"></span>Wiring for communications

The TV-VAVB3-E2 communicates on the following ports.

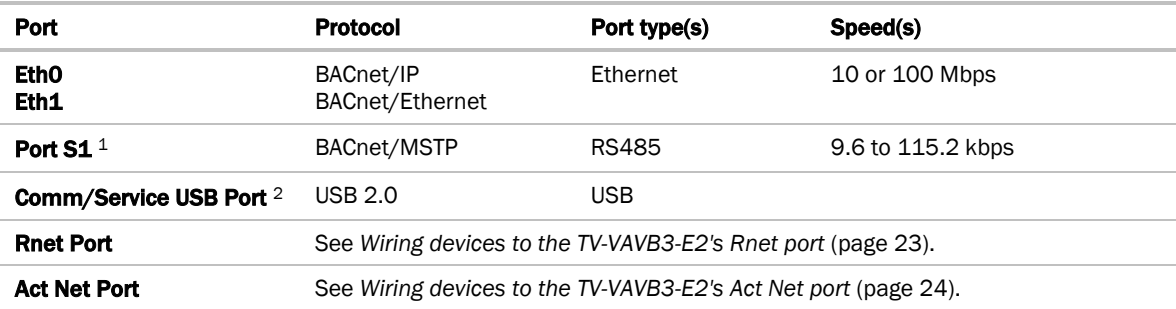

<sup>1</sup> Default for MS/TP is 76.8 kbps.

<sup>2</sup> See *To set up the controller through the Comm/Service ports* (pag[e 88\)](#page-93-0).

# <span id="page-28-0"></span>Wiring devices to the TV-VAVB3-E2's Rnet port

You can wire the following devices to the TV-VAVB3-E2's Rnet port in a daisy-chain configuration:

- ZS sensors
- Wireless Adapter that communicates with wireless sensors
- Equipment Touch
- TruVu™ ET Display

See the device's I*nstallation and Start-*up Guide for complete wiring instructions.

#### NOTES

- ZS sensors, a Wireless Adapter, and an Equipment Touch can share the same Rnet.
- The Rnet communicates at a rate of 115.2 kbps.

### <span id="page-29-0"></span>Wiring devices to the TV-VAVB3-E2's Act Net port

Supports a combination of up to 5 Act Net addresses. Act Net devices must be addressed as follows:

- Address **1** is reserved for the built-in actuator
- Address 2 and 3 are reserved for the VAV Zone II Secondary Duct
- Address 4 and 5 for i-Vu® Smart Valves

Maximum power available for Act Net devices:

- AC supply  $25$  VA  $(1 A)$
- DC supply 15W (0.625A)
- Use an external transformer if your devices exceed the maximum power.

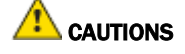

- If the power source for the external Act Net devices require a connection to earth ground, you must place it in the same control panel as the TV-VAVB3-E2 controller, so that it shares a common earth ground reference, thereby reducing the potential for ground loops.
- A remote Act Net power source, installed near the Act Net devices, should be floating (no local connection to earth ground).

The TV-VAVB3-E2 provides an orange, three-pin removable screw terminal connector for the Act Net port.

Be careful to wire the Act Net port terminals on the controller to the matching terminal on the supported device. They may not be in the same order. See example below.

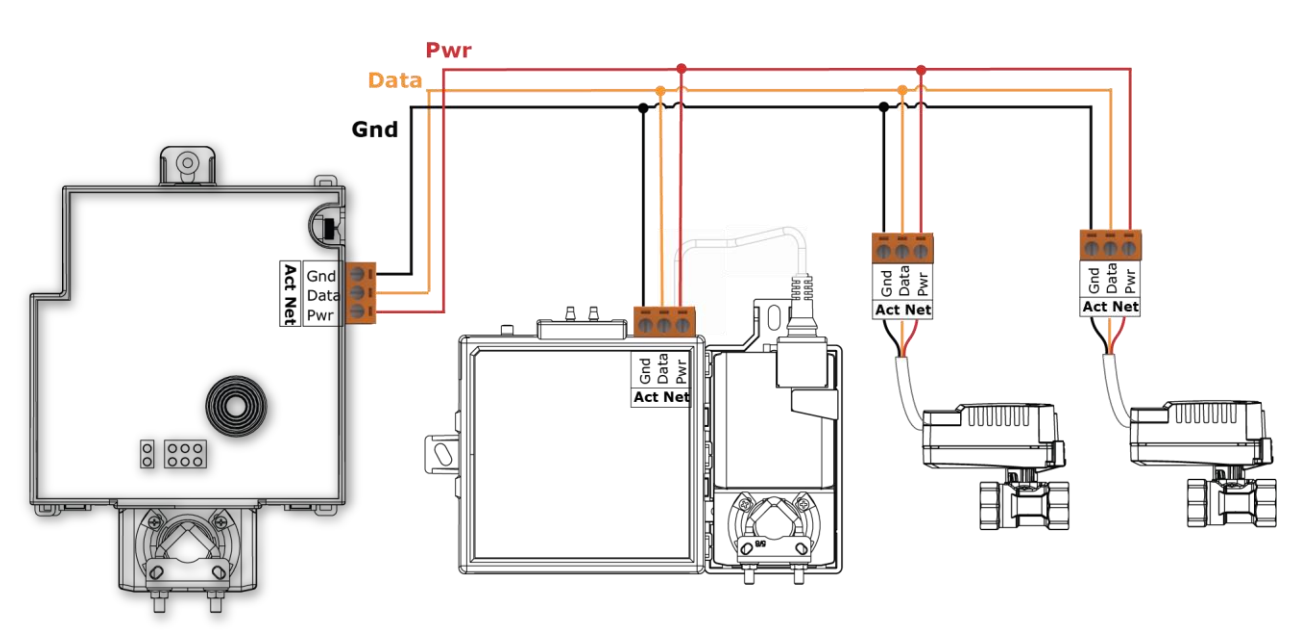

The TV-VAVB3-E2 supports Act Net communication to the Act Net devices on a bus with a maximum length of 300 feet (91.44 meters). The bus should be wired with copper conductors of an appropriate size (18 AWG or larger) to compensate for voltage drop and ensure that bus voltage does not drop below 19.2 Vac or 21.6 Vdc.

### <span id="page-30-0"></span>Wiring inputs and outputs

#### <span id="page-30-1"></span>Inputs

The TV-VAVB3-E2 has inputs that accept the following signal types.

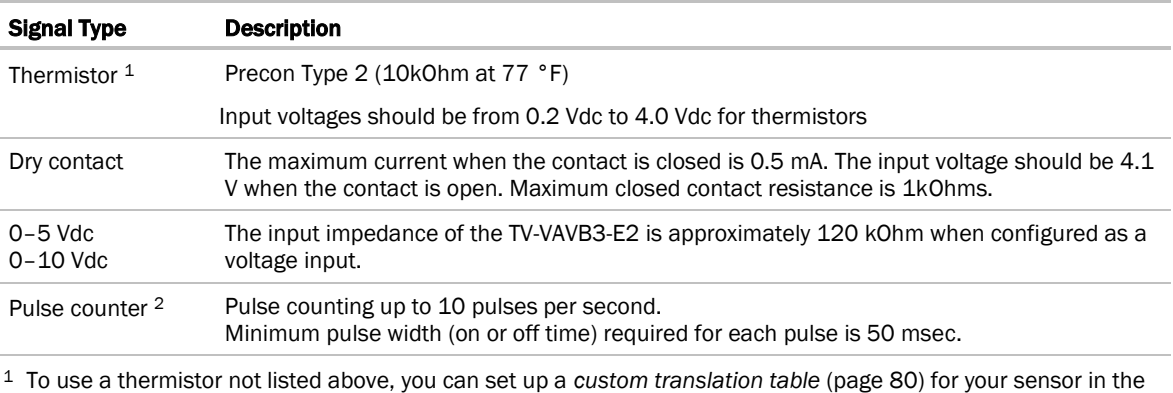

controller's driver.

<sup>2</sup> The TV-VAVB3-E2 can perform pulse counting for Dry Contact or Binary Input if you assign the input to a Pulse to Analog Input microblock. See To adjust input and output properties.

### <span id="page-30-2"></span>**Outputs**

#### Analog outputs

Analog outputs can be used for 0-10 Vdc devices. Resistance to the ground must be 500 Ohms minimum.

**NOTE** The device must share the same ground as the controller.

You can configure analog outputs in the Snap application for pulse-width modulated (PWM) control of devices, such as electrically commutated motors. When used in pulse-width mode, the output voltage is 12 Vdc and the frequency is locked at 80 Hz. To enable, use an AO microblock and select 80 Hz PWM from the Output Type dropdown list.

NOTE The PWM output signal is intended to directly control the speed of an ECM-type fan, eliminating the need for an external converter board.

#### Binary outputs

There is one bank of relays. The bank contains 3 built-in relays with dry contacts that share a common bus input. An external voltage source must be wired to the common Bus connection for the bank of relays.

The relay can be used to switch the voltage provided on its associated bus terminal to an external device or relay. The relay can switch up to 3.75 A, 30 Vac/Vdc. The total power and current that can be switched by a bank of 3 relays cannot exceed the Class 2 limits of 100 VA or 4.2 A.

### <span id="page-31-0"></span>Wiring specifications

#### Input wiring

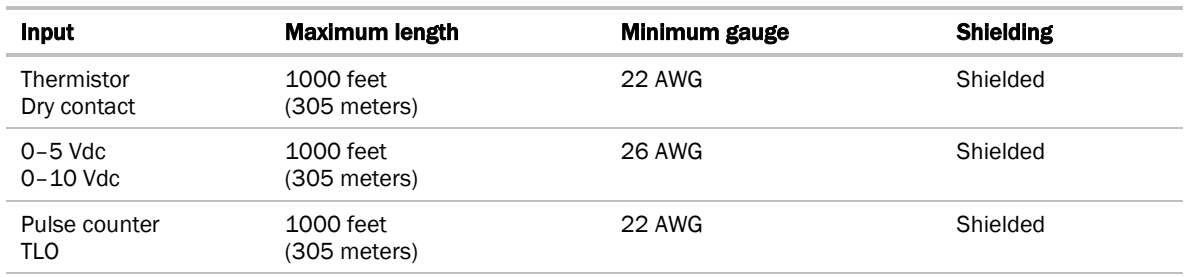

#### Output wiring

To size output wiring, consider the following:

- Total loop distance from the controller to the controlled device NOTE Include the total distance of actual wire. For 2-conductor wires, this is twice the cable length.
- Acceptable voltage drop in the wire from the controller to the controlled device
- Resistance (Ohms) of the chosen wire gauge
- Maximum current (Amps) the controlled device requires to operate

### <span id="page-32-0"></span>To wire inputs and outputs

WARNING Do not apply line voltage (mains voltage) to the controller's ports and terminals.

The Gnd terminal is shared by the inputs/outputs to the top and bottom of it.

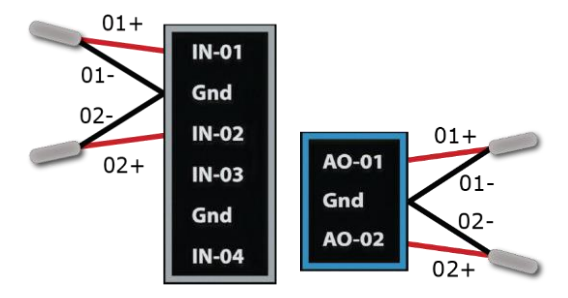

The TV-VAVB3-E2 has connections for one bus.

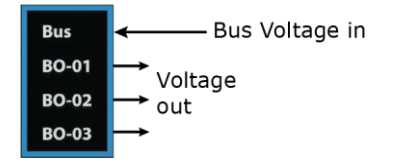

- **1** Verify that the TV-VAVB3-E2's power and communications connections work properly.
- **2** Turn off the TV-VAVB3-E2's power.

**3** Connect the input wiring to the screw terminals on the TV-VAVB3-E2.

NOTE Connect the shield wire to the - terminal with the ground wire. Do not connect the shield wire at the other end of the cable as this will cause a ground loop error.

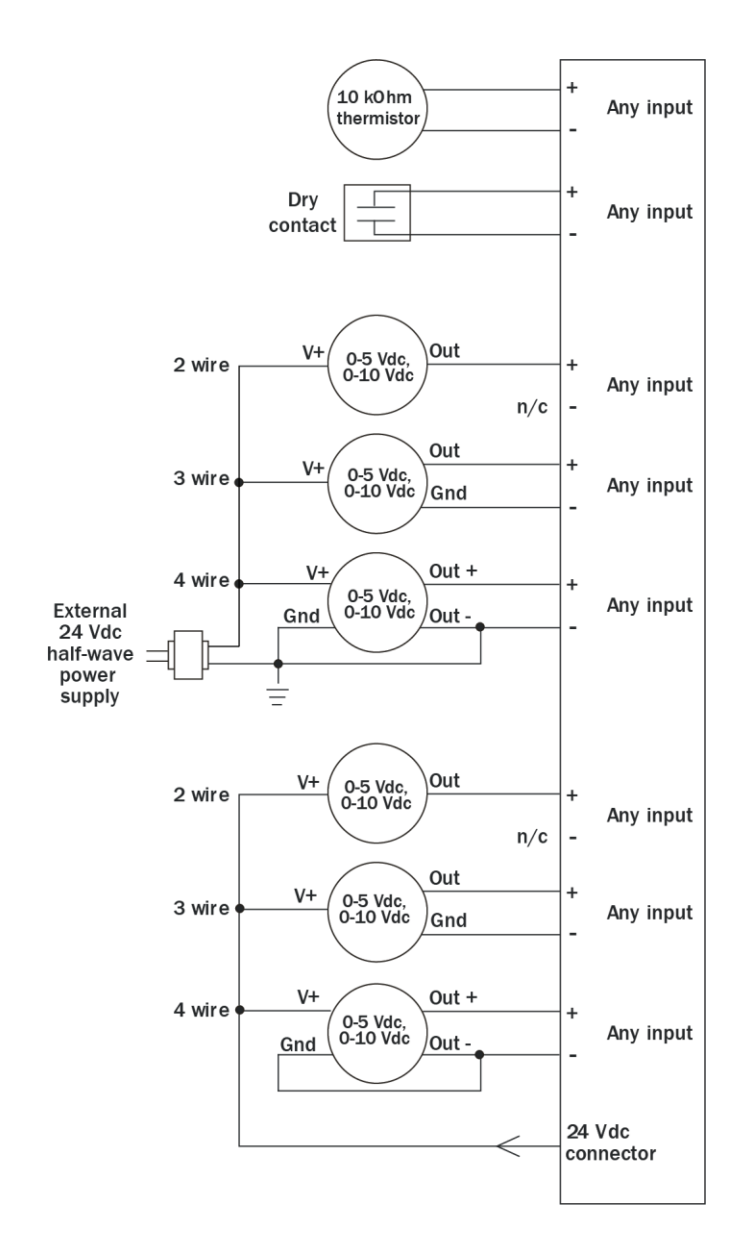

**4** Connect binary and analog output wiring to the screw terminals on the TV-VAVB3-E2 and to the controlled device.

**5** Connect the ground wire to the AO outputs' terminals.

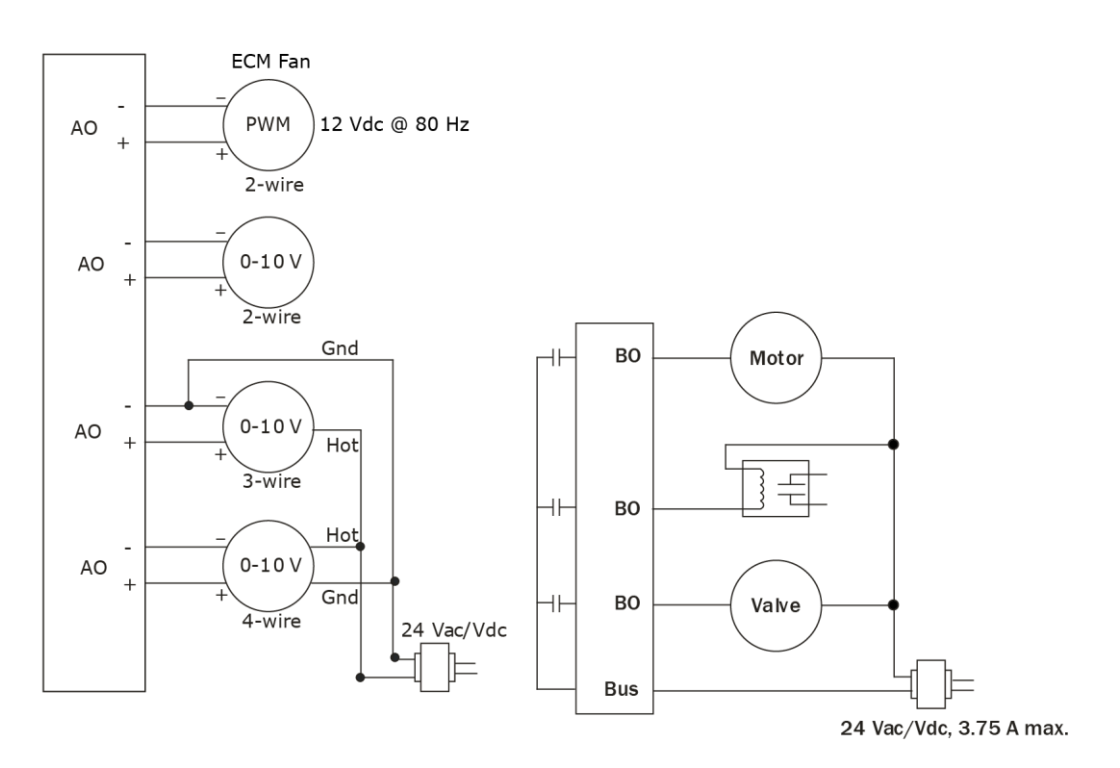

**6** Turn on the TV-VAVB3-E2's power.

See *Troubleshooting inputs and outputs* (pag[e 102\)](#page-107-0).

### <span id="page-35-0"></span>To adjust input and output properties

An input or output must be assigned to its corresponding point in the control program. This is typically done when the control program is created, but you can adjust the settings at the time of installation in the i-Vu® interface.

- **1** In the i-Vu® navigation tree, select the equipment controlled by the TV-VAVB3-E2.
- **2** On the Properties page, select the I/O Points tab.
- **3** In each point's Num field, type the number of the controller's corresponding input or output. For example, if you use **BO-01** on the TV-VAVB3-E2 for the point Heat Stage 1, type 1 in the Num field for Heat Stage 1.

#### NOTES

- Exp (expander number) is 00 for the inputs and outputs located on the TV-VAVB3-E2.
- Do not assign the same output number to more than one point.
- **4** Enter the appropriate values for each input and output in the remaining columns. See *Input values*, *Output values*, *Resolution values* and *Offset/Polarity values* below.
- **5** If you have not performed the initial download to the attached controller, you must download now to verify inputs and outputs.
- **6** To verify each input's operation, force each sensor to a known value, then compare it to the Value shown on the Properties page on the I/O Points tab.
- **7** To verify each output's operation, lock each output to a known condition on the I/O Points tab, then verify that the equipment operates correctly.

See *Troubleshooting inputs and outputs* (pag[e 102\)](#page-107-0).
## <span id="page-36-0"></span>Input values

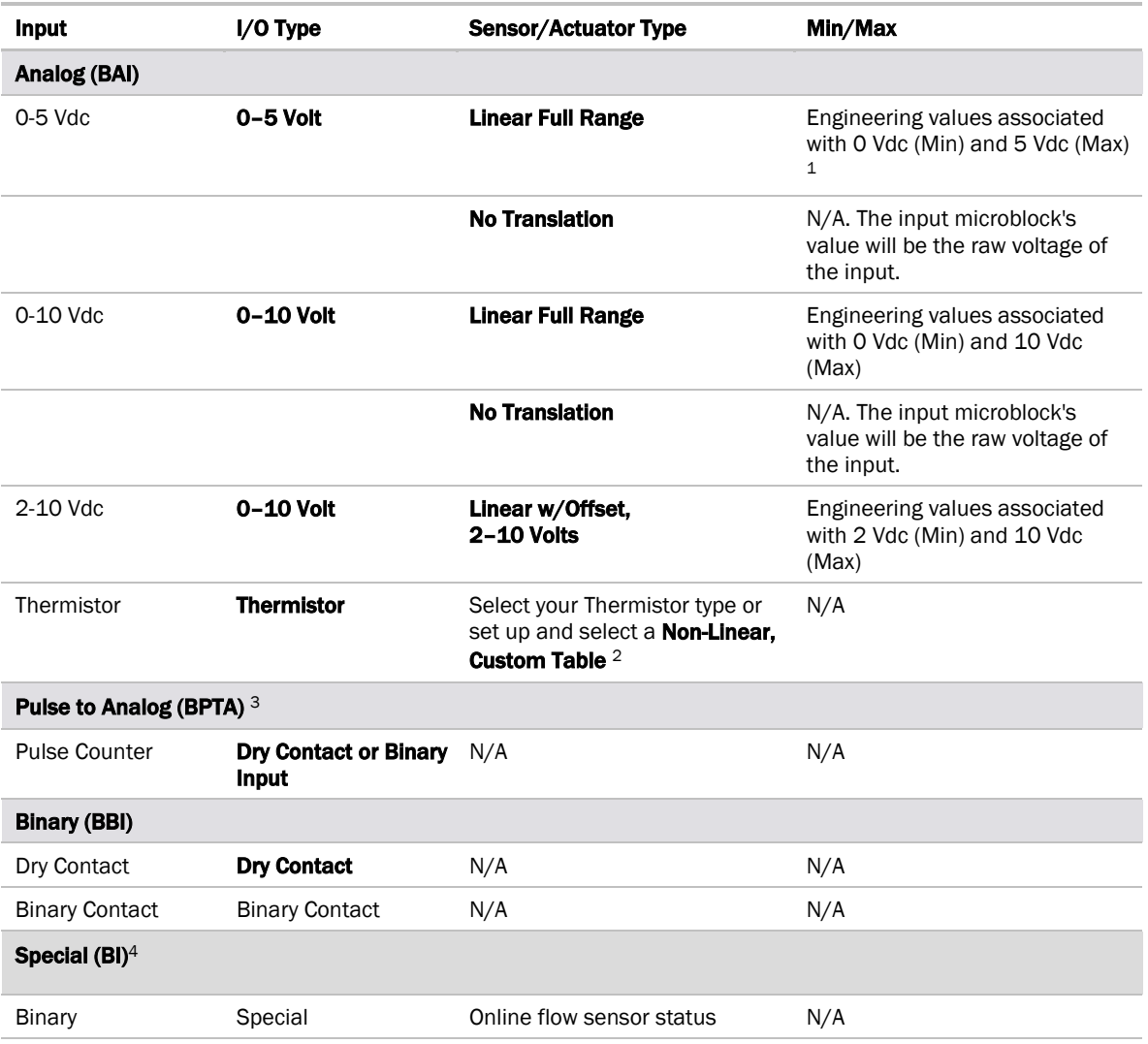

- <sup>1</sup>The sensor reads a value and sends a corresponding signal (Volts) to the TV-VAVB3-E2's physical input. The Analog Input microblock uses the Min and Max values to linearly translate the signal into the engineering value used in subsequent control logic.
- <sup>2</sup> You can set up a *custom translation table* (page [80\)](#page-85-0) on the driver's Custom Translation Tables pages in the i-Vu® interface.
- <sup>3</sup> The control program must have one Pulse to Analog Input microblock for each pulse counting input.
- <sup>4</sup>The special binary input indicates a communication loss to the airflow sensor. You can use this in your control program to select the actuator movement in the case of flow sensor fault. Sensor reconnection is detected automatically and a power cycle is not required. In the microblock popup, under Hardware Configuration, set Expander to 0, Input Number to 110, and I/O Type to Special. To detect a flow sensor fault on the ZASF-A, use Input Number 111.

# Output values

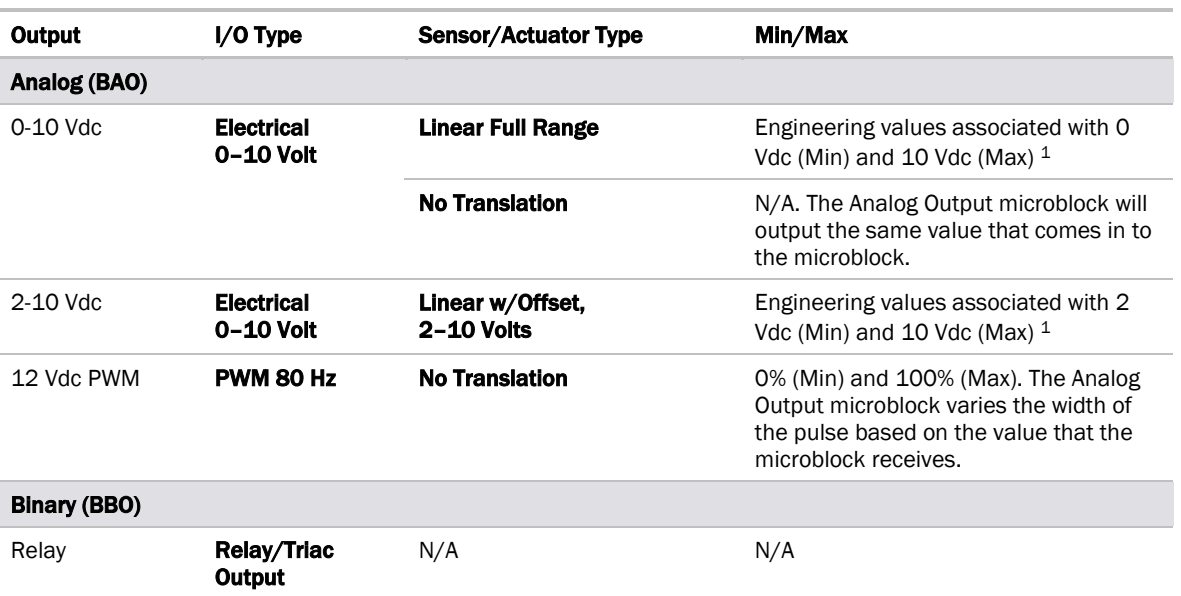

<sup>1</sup> The Analog Output microblock uses the Min and Max values to linearly translate its incoming value into a physical output signal (Volts) sent from the TV-VAVB3-E2 to a device. For example, set Min to 0 and Max to 100 for an Analog Output microblock that receives a 0 to 100% open signal from a PID microblock and that controls a 0–10 Vdc actuator so that when the PID signal is 100%, the TV-VAVB3-E2 output is 10 Vdc. Similarly, when the PID signal is 50%, the TV-VAVB3-E2 output is 5 Vdc.

## Resolution values

Resolution is not particular to a type of input or output, but the driver handles analog and binary inputs and outputs differently. To set these values appropriately, you should understand how the driver uses them.

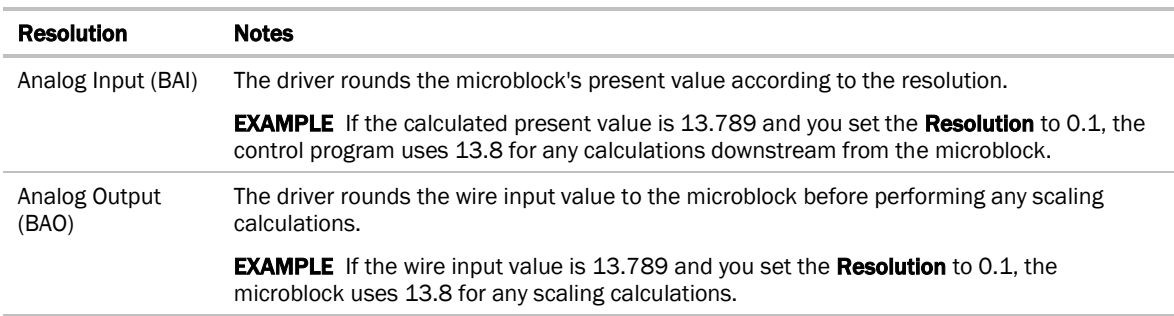

# Offset/Polarity values

Offset/Polarity is not particular to a type of input or output, but the driver handles analog and binary inputs and outputs differently. To set these values appropriately, you should understand how the driver uses them.

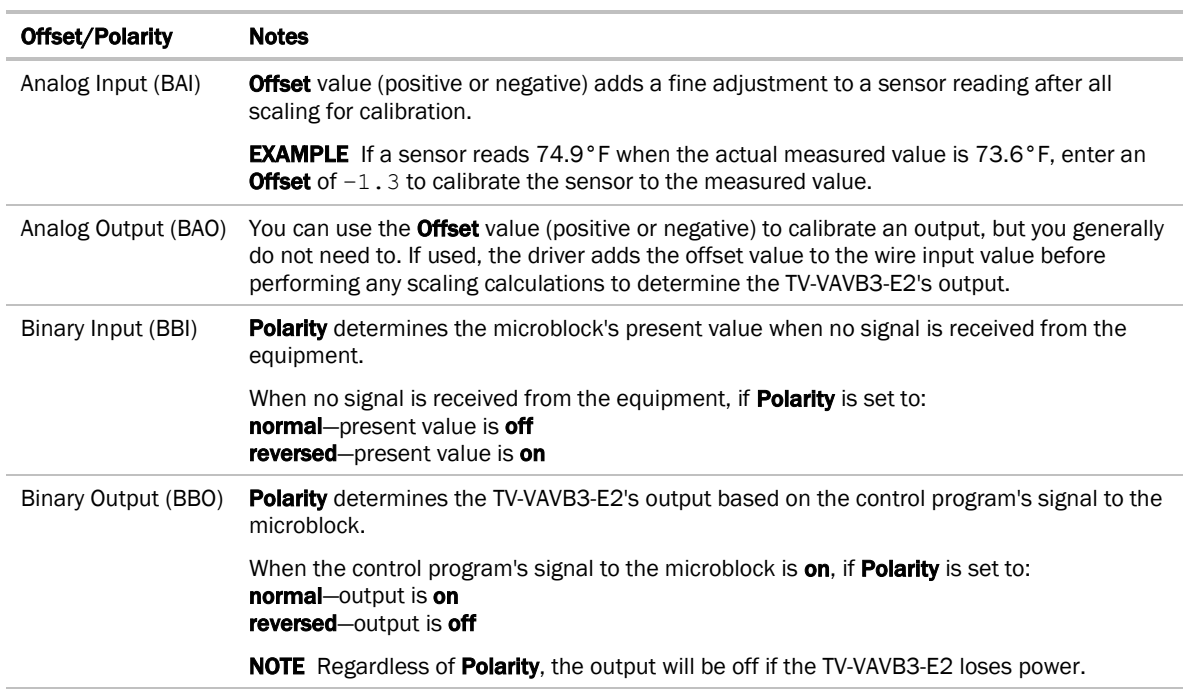

# Wiring sensors to the TV-VAVB3-E2's inputs

You can wire the following sensors to the controller:

- *Alternate space temperature sensor* (page [35\)](#page-40-0)
- *Supply Air Temperature sensor* (page [35\)](#page-40-1)
- *CO*2 *sensor* (page [36\)](#page-41-0)
- *Relative Humidity sensor* (page [38\)](#page-43-0)
- *Remote occupancy contact sensor* (page [39\)](#page-44-0)

NOTE This document gives instructions for wiring the sensors to the TV-VAVB3-E2. For mounting and wiring the sensors, see the *Carrier Sensors Installation Guide*.

WARNING Disconnect electrical power to the TV-VAVB3-E2 before wiring it. Failure to follow this warning could cause electrical shock, personal injury, or damage to the controller.

## **CAUTION**

- Do not run sensor or relay wires in the same conduit or raceway with Class 1 AC or DC service wiring.
- Do not abrade, cut, or nick the outer jacket of the cable.
- Do not pull or draw cable with a force that may harm the physical or electrical properties.
- Avoid splices in any control wiring.

# Wiring specifications

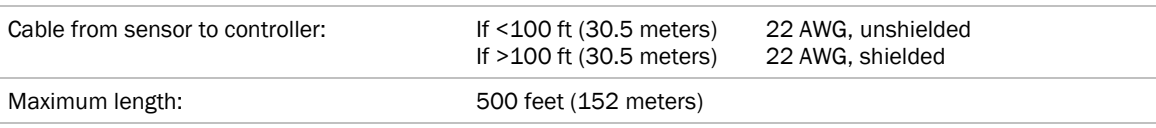

## <span id="page-40-0"></span>To wire the T55 sensor to the controller

#### Part #33ZCT55SPT

This wall-mounted sensor monitors space temperature and can be used instead of a ZS or wireless sensors.

- **1** Strip the outer jacket from the cable for at least 3 inches (7.62 cm). Strip .25 inch (.6 cm) of insulation from each wire. Cut the shield and drain wire from the cable.
- **2** Wire the sensor to the controller, attaching the red wire to the IN-02 terminal and the black wire to the Gnd terminal. See diagram below.

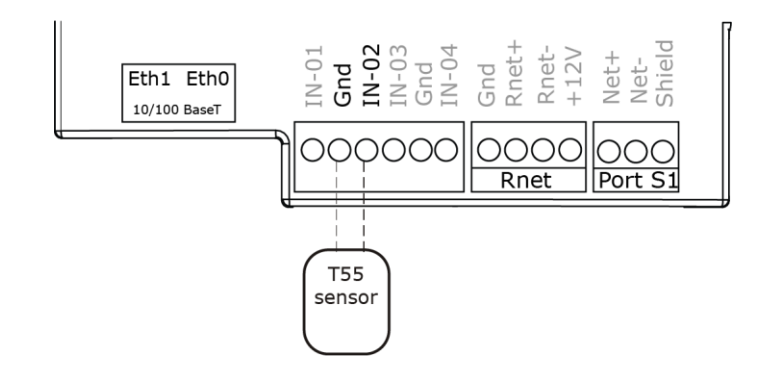

### <span id="page-40-1"></span>To wire the Supply Air Temperature sensor to the controller

#### Part #33ZCSENSAT

Each TV-VAVB3-E2 requires that a temperature sensor be installed in the supply air stream. Mount the SAT sensor at least 2 feet downstream from a hot water or steam coil, or at least 4 feet downstream from an electric heating coil.

Wire the sensor to the controller. See diagram below.

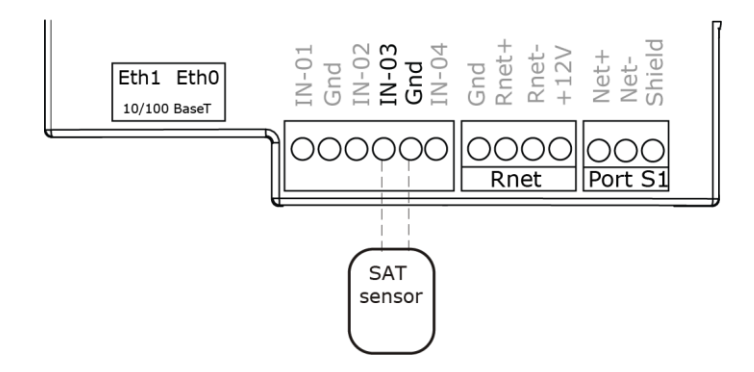

# <span id="page-41-0"></span>To wire the CO2 sensor to the controller

Part #33ZCSPTCO2LCD-01 (Display model) Part #33ZCSPTCO2-01 (No display) Part #33ZCT55CO2 (No display)

A CO2 sensor monitors carbon dioxide levels. As CO2 levels increase in a linked system, IAQ is provided to the air source. These sensors also monitor temperature using a 10K thermistor.

A CO2 sensor can be wall-mounted or mounted in a return air duct. (Duct installation requires an Aspirator Box Accessory - Part #33ZCASPCO2.)

The sensor has a range of 0–2000 ppm and a linear 4-20 mA output. This is converted to 1-5 Vdc by a 250 Ohm, 1/4 watt, 2% tolerance resistor connected across the zone controller's CO2 input terminals.

NOTE Do not use a relative humidity sensor and CO<sub>2</sub> sensor on the same zone controller.

#### #33ZCSPTCO2

- **1** Wire the sensor to the controller. See appropriate diagram below.
- **2** Verify the J7 jumper on the sensor is set to 0-5 Vdc.

#### Wiring diagram for #33ZCSPTCO2:

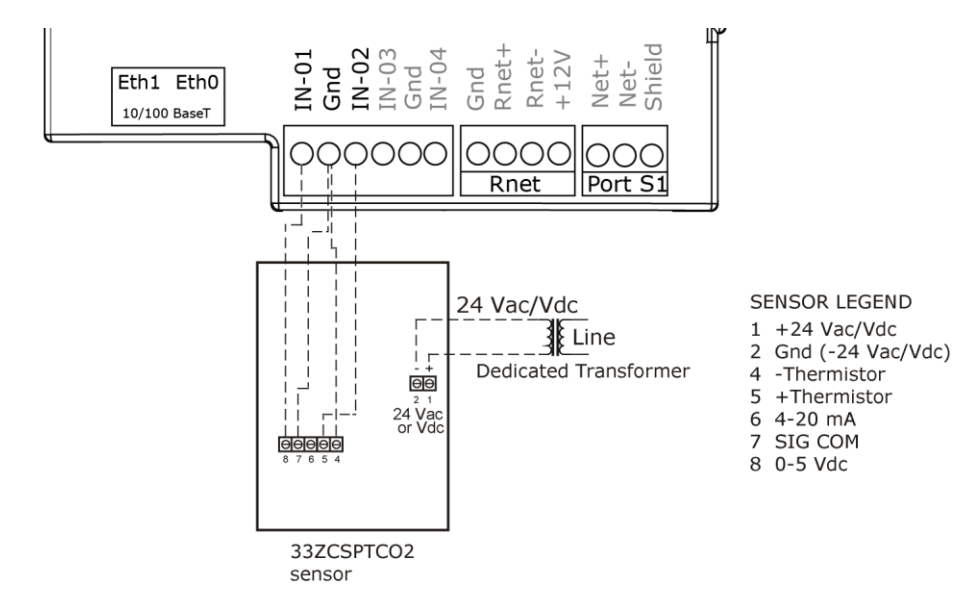

#### #33ZCT55CO2

- **1** Wire the sensor to the controller. See appropriate diagram below.
- **2** Install a field supplied 250 Ohm 1/4 watt 2% tolerance resistor across the controller's IN-01 and Gnd terminals.

#### Wiring diagram for #33ZCT55CO2:

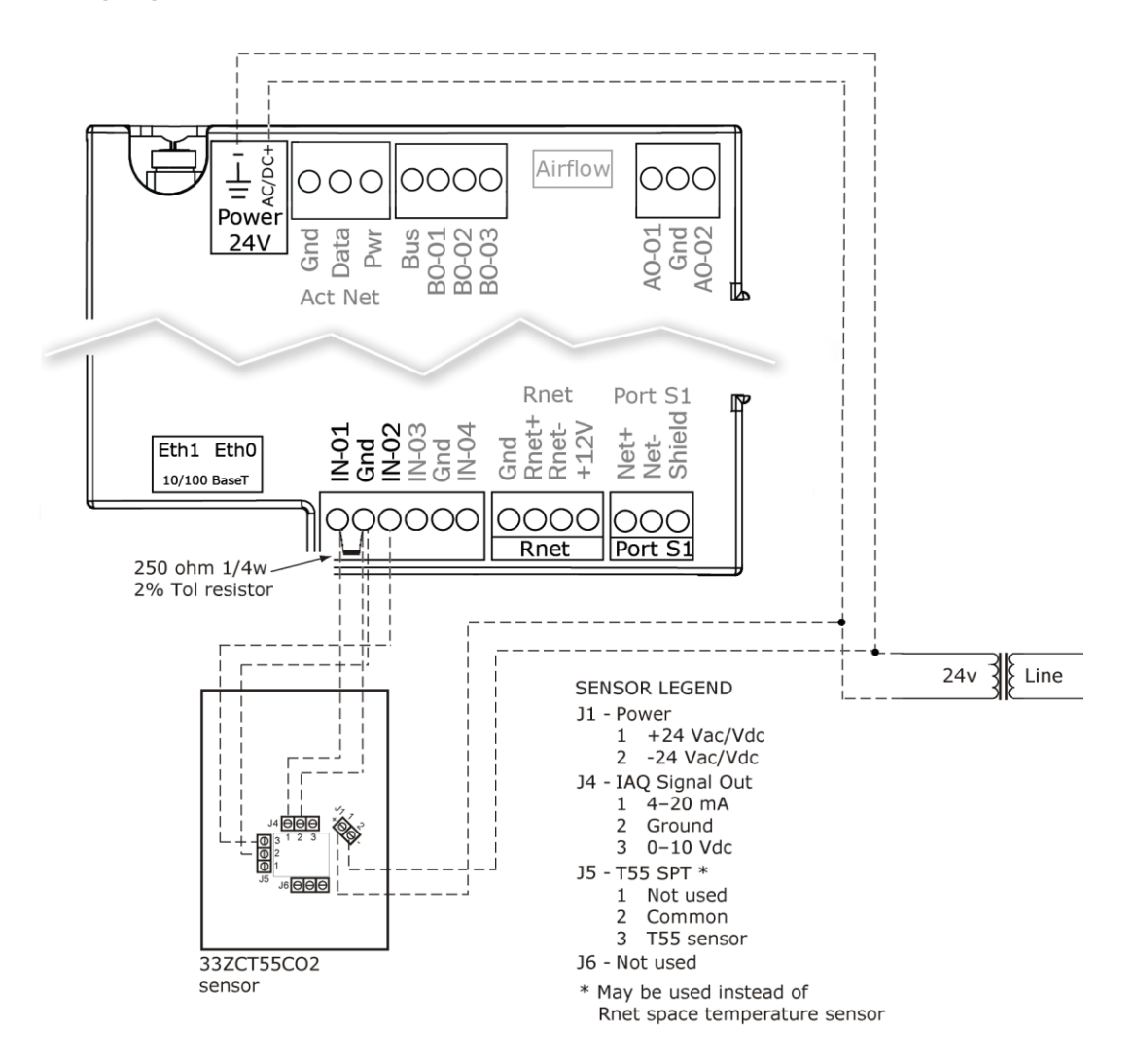

# <span id="page-43-0"></span>To wire the Relative Humidity sensor to the controller

#### Part #33ZCSENSRH-02

The Relative Humidity (RH) sensor is used for zone humidity control (dehumidification) if the rooftop unit has a dehumidification device. If not, the sensor only monitors humidity.

NOTE Do not use a relative humidity sensor and CO<sub>2</sub> sensor on the same zone controller.

- **1** Strip the outer jacket from the cable for at least 4 inches (10.2 cm). Strip .25 inch (.6 cm) of insulation from each wire.
- **2** Wire the sensor to the controller. See diagram below.
- **3** Using electrical tape, insulate any exposed resistor lead to prevent shorting.
- **4** Set SW3 on the sensor as shown below.

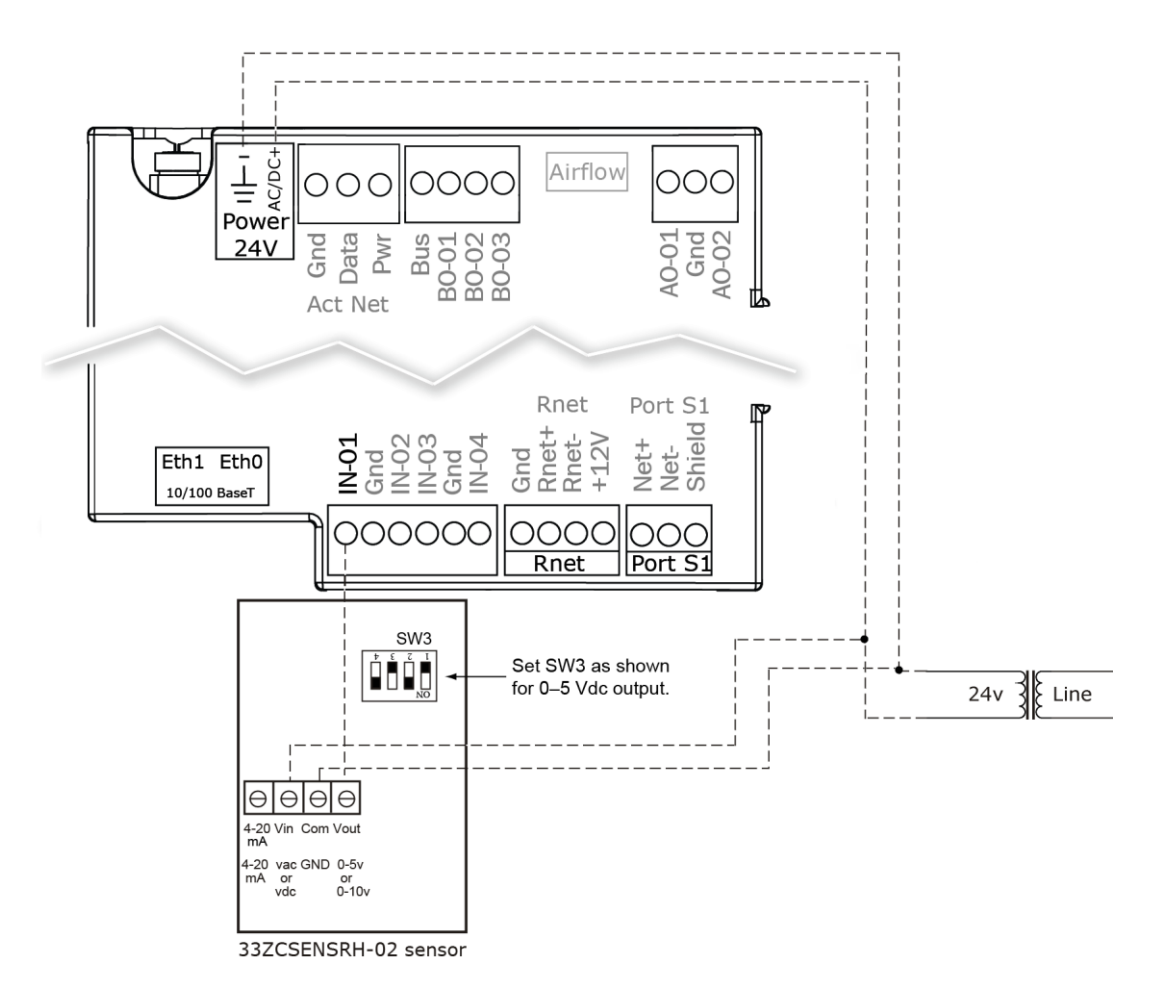

## <span id="page-44-0"></span>Wiring a remote occupancy sensor

You can wire a normally open or normally closed dry-contact occupancy sensor to the TV-VAVB3-E2's IN-04 input and Gnd terminals as shown below. The controller supplies the voltage needed for the input.

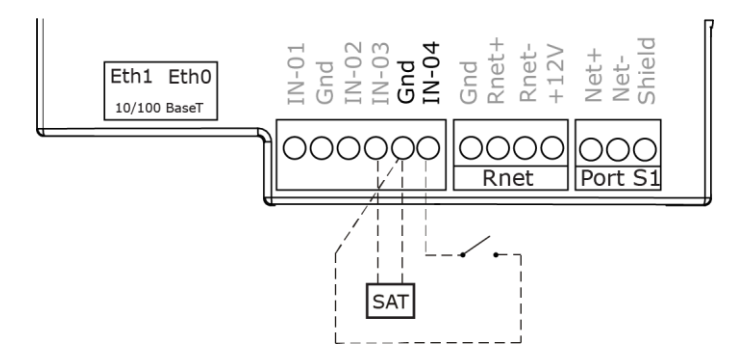

## Using the airflow sensor

In a single duct or fan-powered application, the TV-VAVB3-E2 controls airflow using the built-in airflow sensor and internal actuator.

In a dual duct system, the TV-VAVB3-E2 controls airflow for one duct using the built-in airflow sensor and internal actuator. For the other duct, the TV-VAVB3-E2 uses the VAV Zone II Secondary Duct, which has its own airflow sensor and actuator. Connect the VAV Zone II Secondary Duct to the TV-VAVB3-E2 Act Net port.

#### To connect duct tubes to the airflow sensor

NOTE Tubing should be at least 2 ft. (.61 meters) long for stable airflow measurement. The combined high and low tubing length should not exceed 16.4 ft. (5 meters) in order to ensure accurate measurements.

#### For a single duct system

- **1** Turn off the TV-VAVB3-E2's power.
- **2** Connect the tubes to the TV-VAVB3-E2's airflow sensor port. Then connect those tubes to the duct's high and low pressure tubes. Avoid sharp bends in the tubing.

NOTE You can connect the duct's high and low pressure tubes to either port. The TV-VAVB3-E2 automatically determines the polarity and calculates for positive flow. The Driver Properties > Flow Calibration Archive page displays the tubes' polarity.

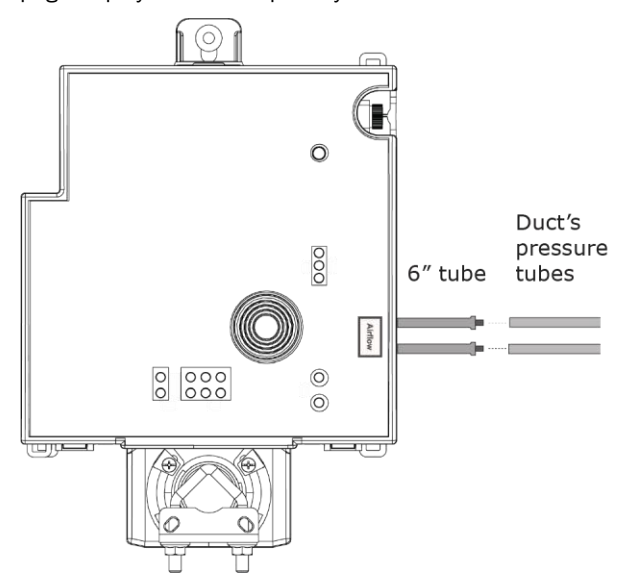

#### For a dual duct system

- **1** Follow the single duct procedure above to connect the TV-VAVB3-E2 to the cold duct's tubes.
- **2** To connect the VAV Zone II Secondary Duct to the second duct's tubes, turn off the VAV Zone II Secondary Duct's power.
- **3** Connect the secondary tubes to the duct's high and low pressure tubes. Avoid sharp bends in the tubing. NOTE Be sure to match the high and low pressure VAV Zone II Secondary Duct airflow sensor and tubes.

### To set up the Airflow Control microblock

The TV-VAVB3-E2's control program must include one Airflow Control microblock for a single duct system or two of the microblocks for a dual duct system. You must set up the Airflow Control microblock for each flow sensor when creating a program in Snap.

#### In a single duct system

- **1** In the Snap application, set the Airflow Microblock **Properties Editor > Hardware Configuration > Primary Use** to Cooling.
- **2** Save your control program.
- **3** In the i-Vu® interface on the control program's Logic page, select the Airflow Control microblock.
- **4** On the Details tab in the Flow Sensor field under Hardware Configuration, select Integral onboard.
- **5** In the Damper Actuator field, select Integral onboard.

#### In a dual duct system

- **1** In the Snap application, set the Airflow Microblock for Flow #1 Properties Editor > Hardware Configuration > Primary Use to Cooling, and set the Airflow Microblock for Flow #2 Properties Editor > Hardware Configuration > Primary Use to Heating.
- **2** Save your control program.
- **3** In the i-Vu® interface on the control program's Logic page, select the Airflow Control microblock for Flow #1.
- **4** On the Details tab under Hardware in the Flow Sensor field, select Integral onboard.
- **5** In the Damper Actuator field, select Integral onboard.
- **6** On the Logic page, select the Airflow Control microblock for Flow #2.
- **7** On the Details tab under Hardware in the Flow Sensor field, select Integral remote.
- **8** In the Damper Actuator field, select Integral remote.

#### NOTES

- When performing test and balance, follow the steps under Test and Balance on the Airflow Control microblock's **Properties** page **Details** tab.
- If you are using a version of the Snap application that is prior to v7.0, you must change the Damper Motor Travel Time to 154 seconds.

See *Input values* (pag[e 31\)](#page-36-0) for information on the Special Binary input that indicates a communication loss to the airflow sensor.

# Wiring equipment to the TV-VAVB3-E2's outputs

Use the following wiring diagrams to wire zone terminal equipment to the TV-VAVB3-E2's outputs.

**WARNING** Disconnect electrical power to the TV-VAVB3-E2 before wiring it. Failure to follow this warning could cause electrical shock, personal injury, or damage to the controller.

## Wiring specifications

To size output wiring, consider the following:

- Total loop distance from the power supply to the controller, and then to the controlled device NOTE Include the total distance of actual wire. For 2-conductor wires, this is twice the cable length.
- Acceptable voltage drop in the wire from the controller to the controlled device
- Resistance (Ohms) of the chosen wire gauge
- Maximum current (Amps) the controlled device requires to operate

## Wiring diagram legend

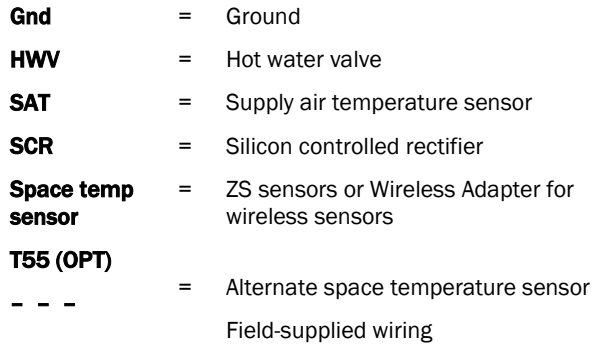

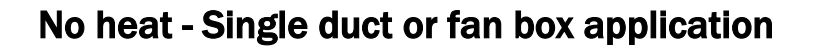

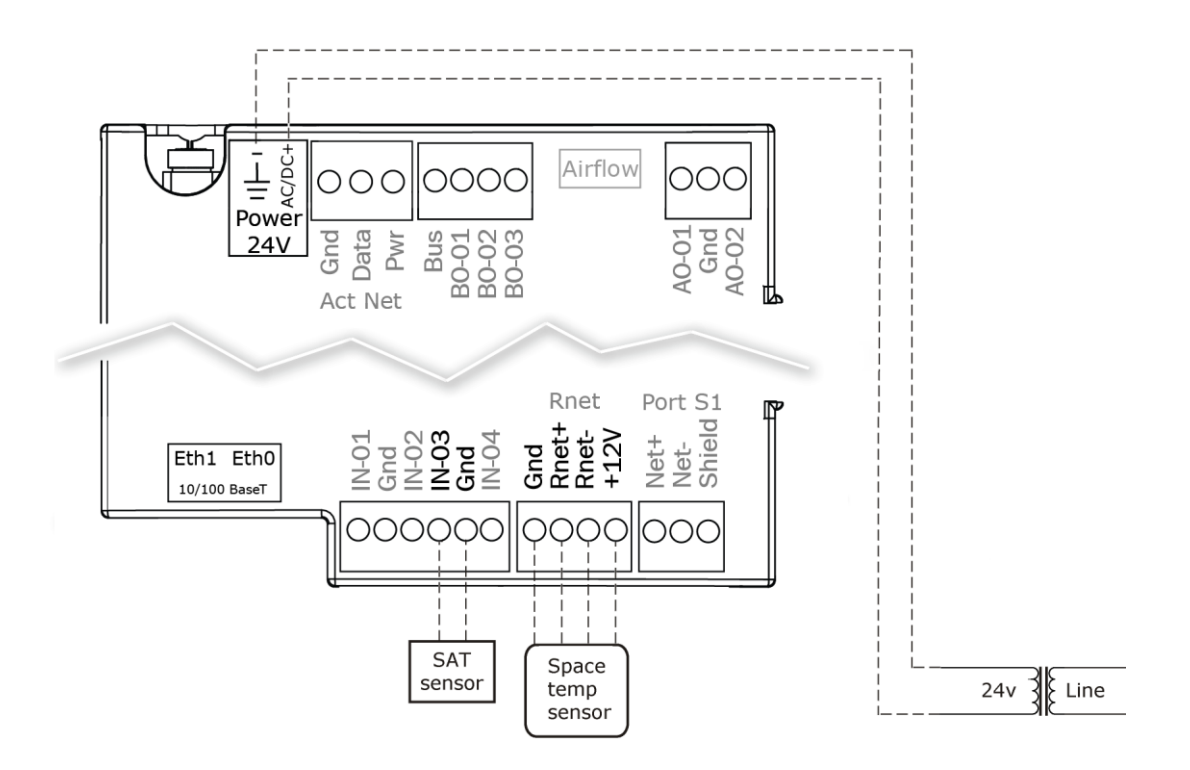

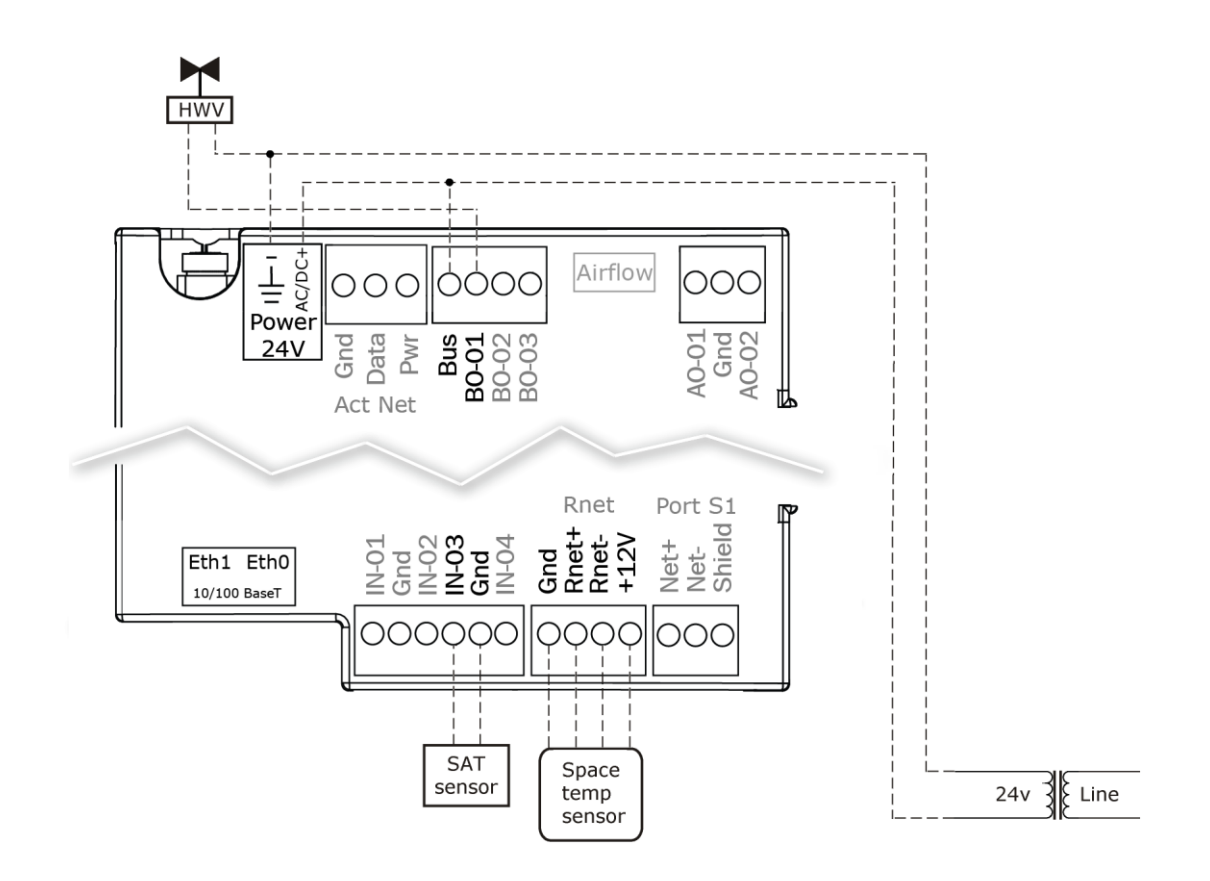

# 2-position hot water/steam heat - Single duct

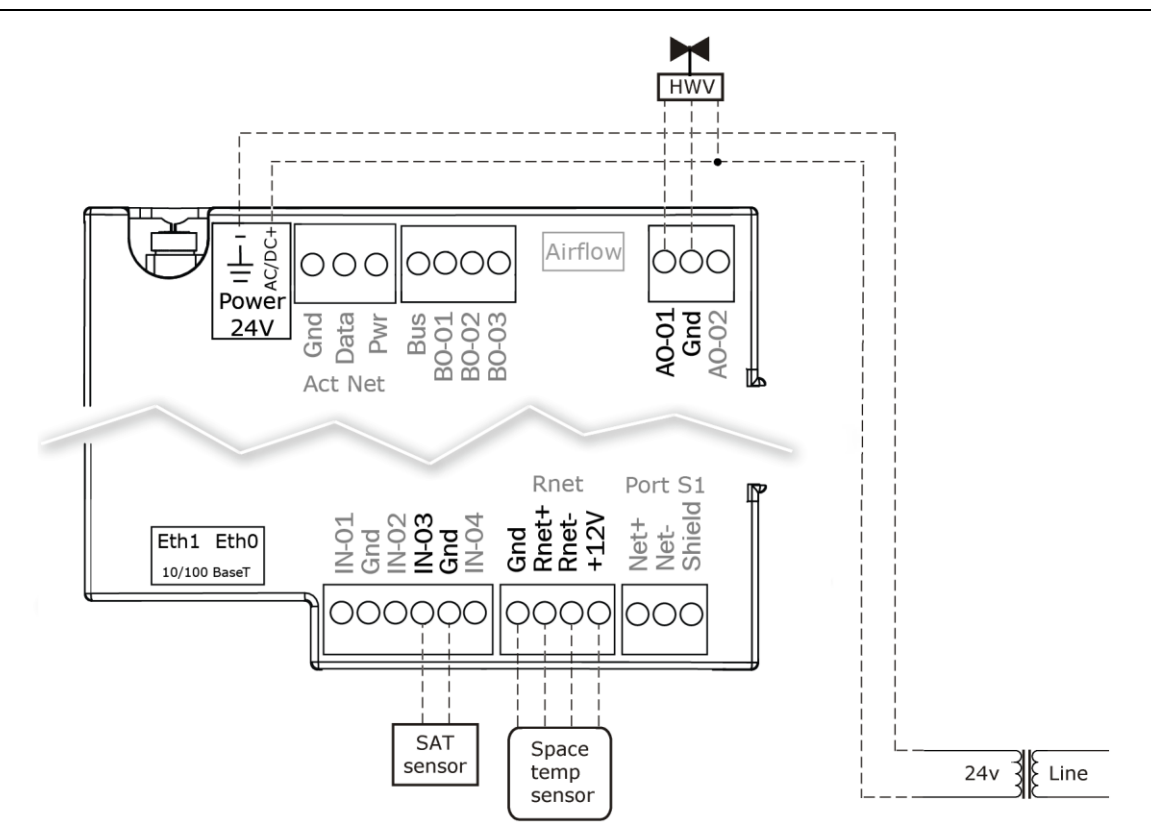

## Modulating hot water/steam (ducted or baseboard) - Single duct application

# Combination heat (ducted electric heat with modulating baseboard heat) - Single duct application

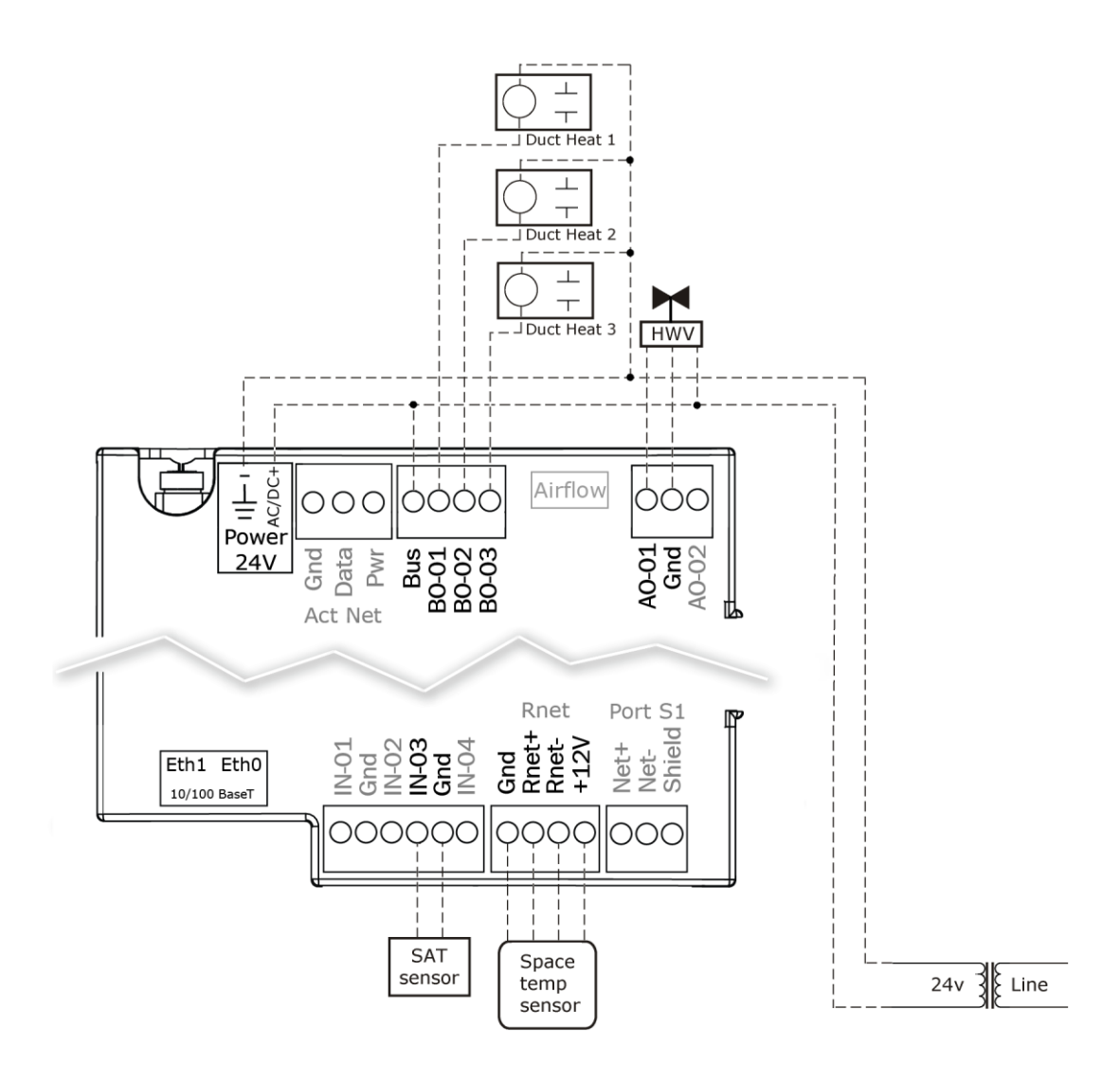

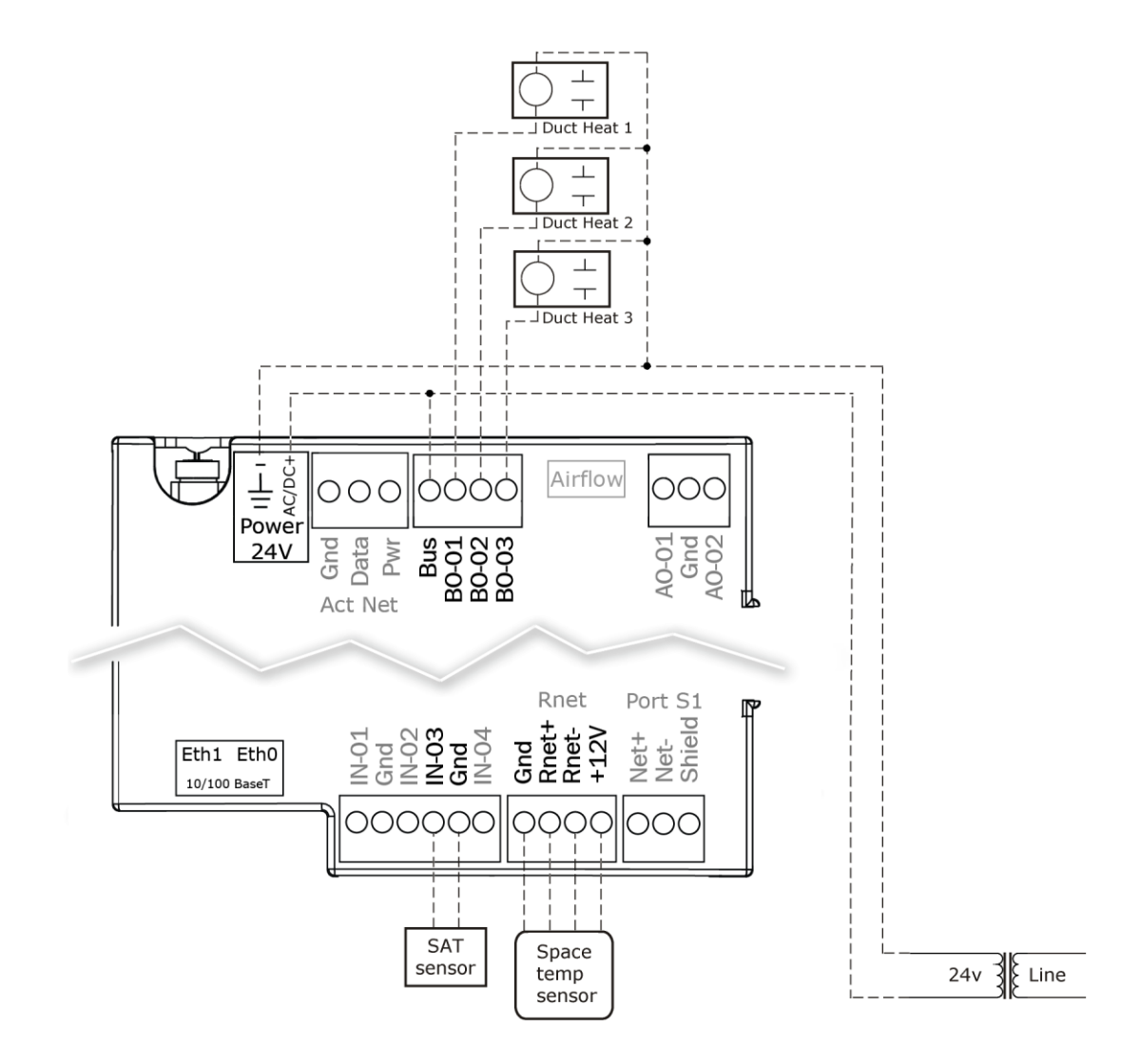

# Electric heat (ducted or baseboard) - Single duct application

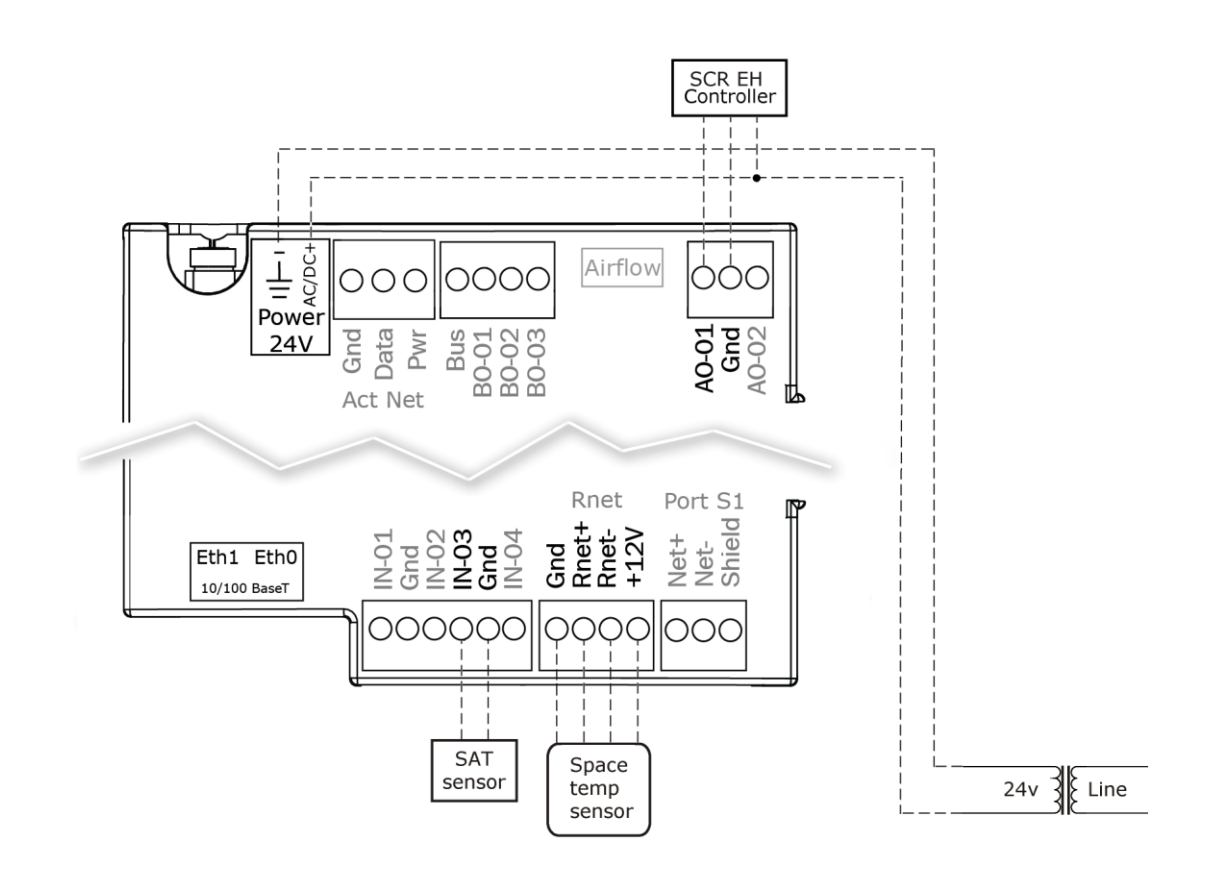

# SCR electric heat (ducted or baseboard) - Single duct application

# 2-position hot water/steam (ducted or baseboard) - Fan box application

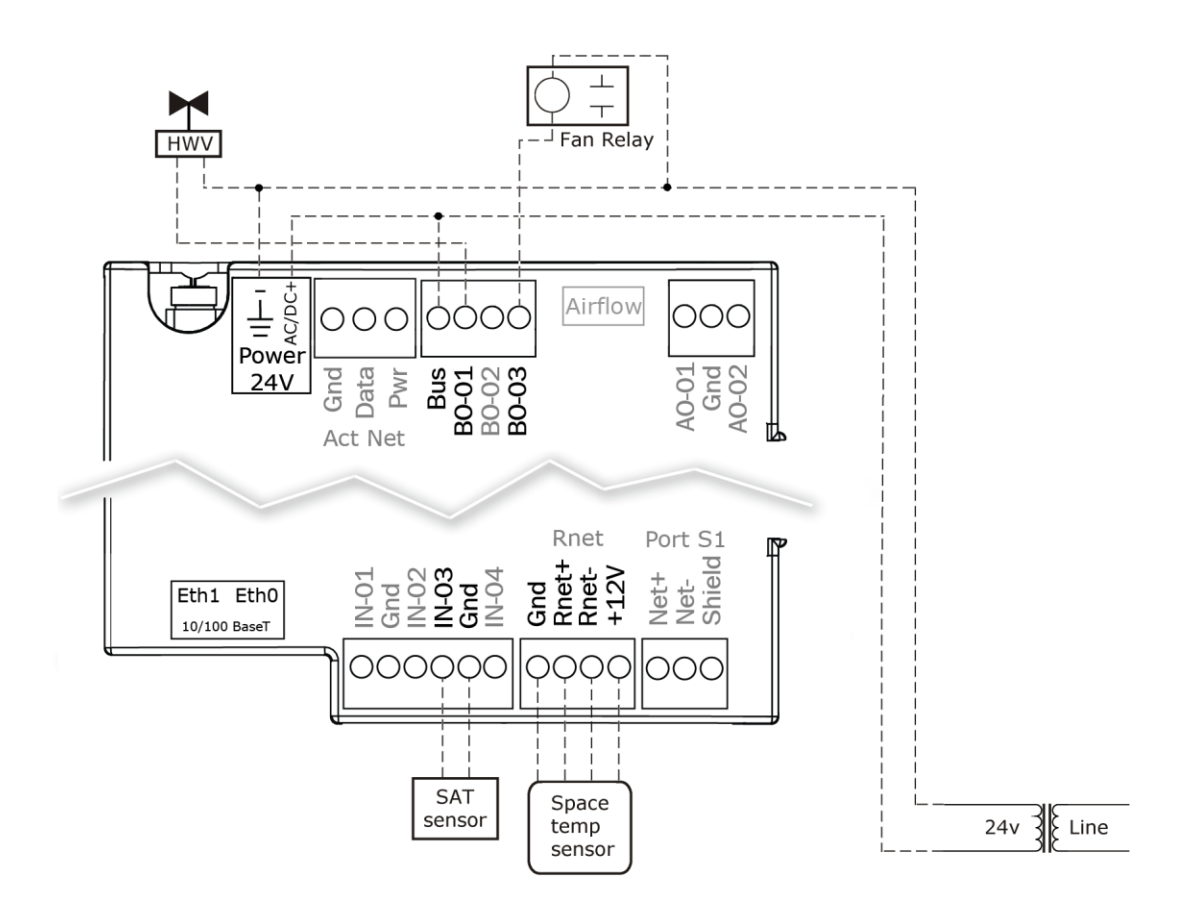

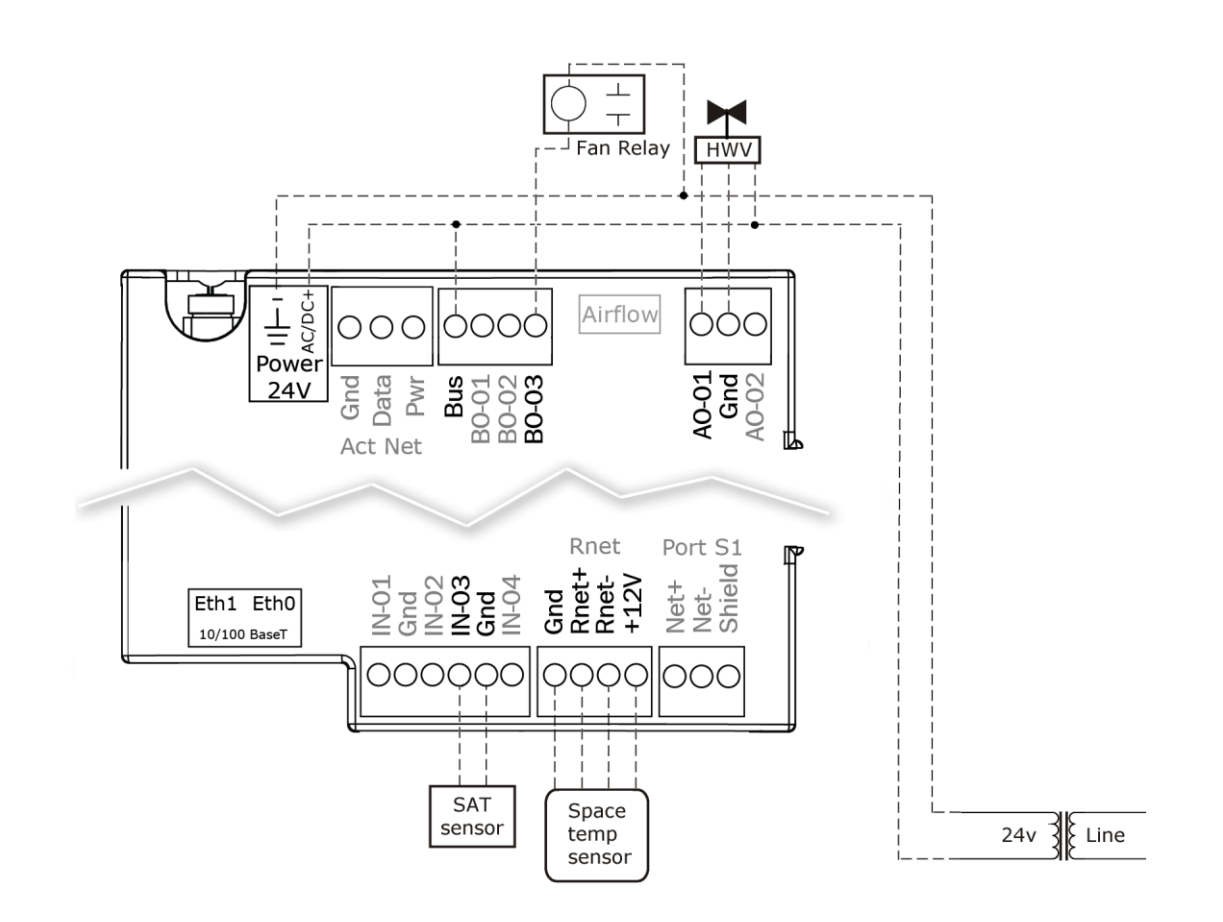

## Modulating hot water (ducted or baseboard) - Fan box application

## Combination heat (ducted electric heat with modulating baseboard heat) - Fan box application

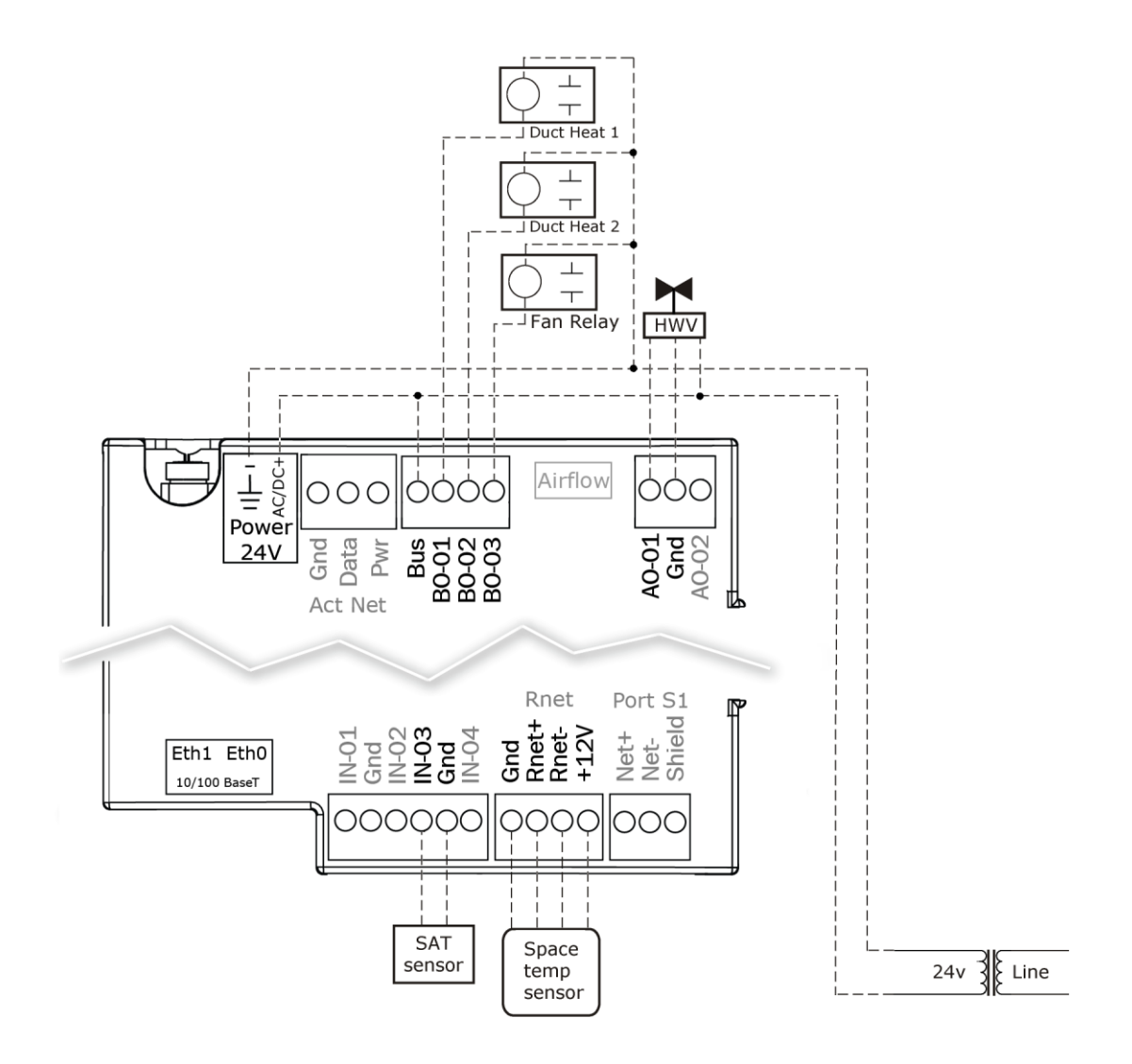

# 2-stage electric heat (ducted or baseboard) - Fan box application

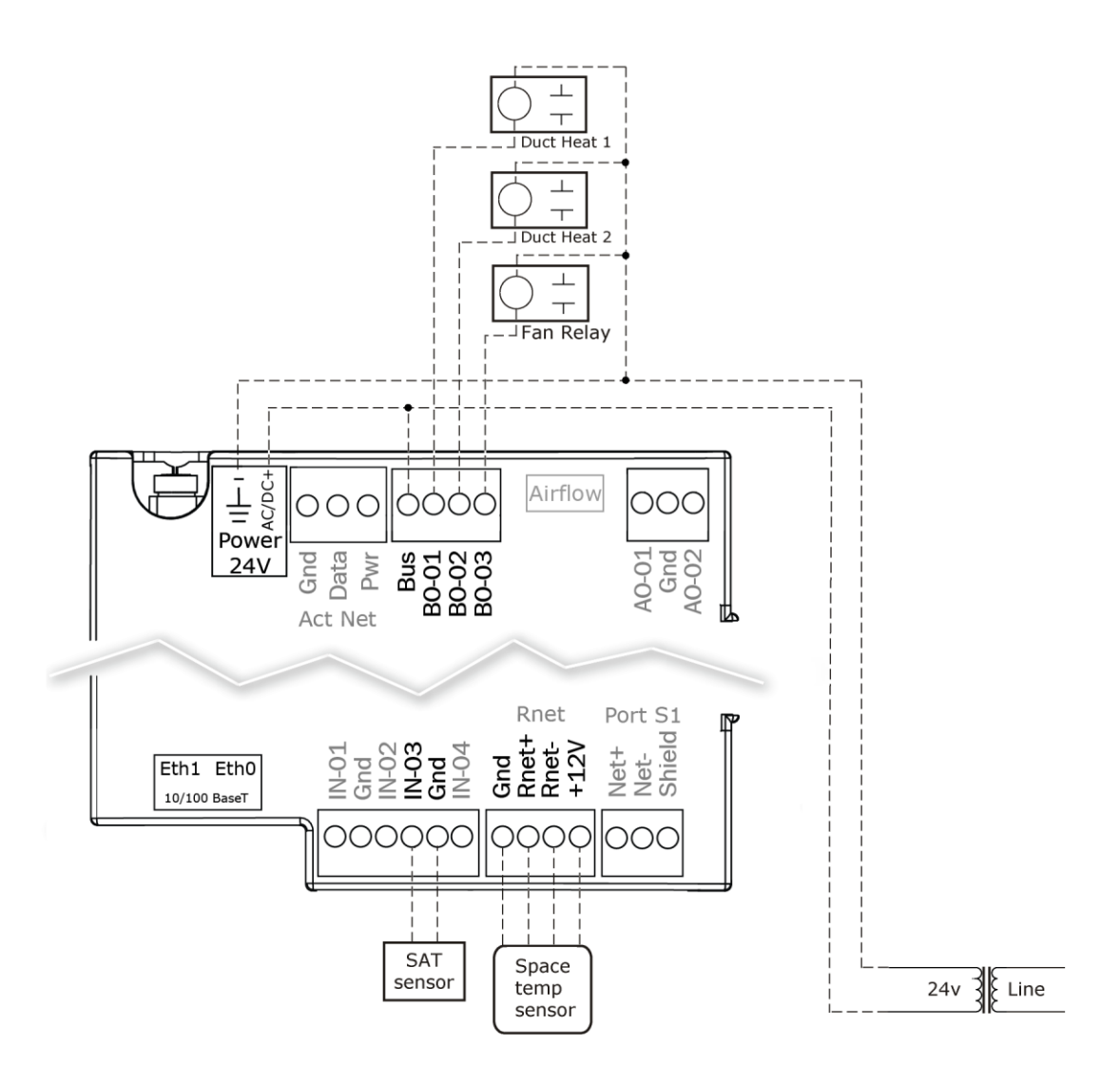

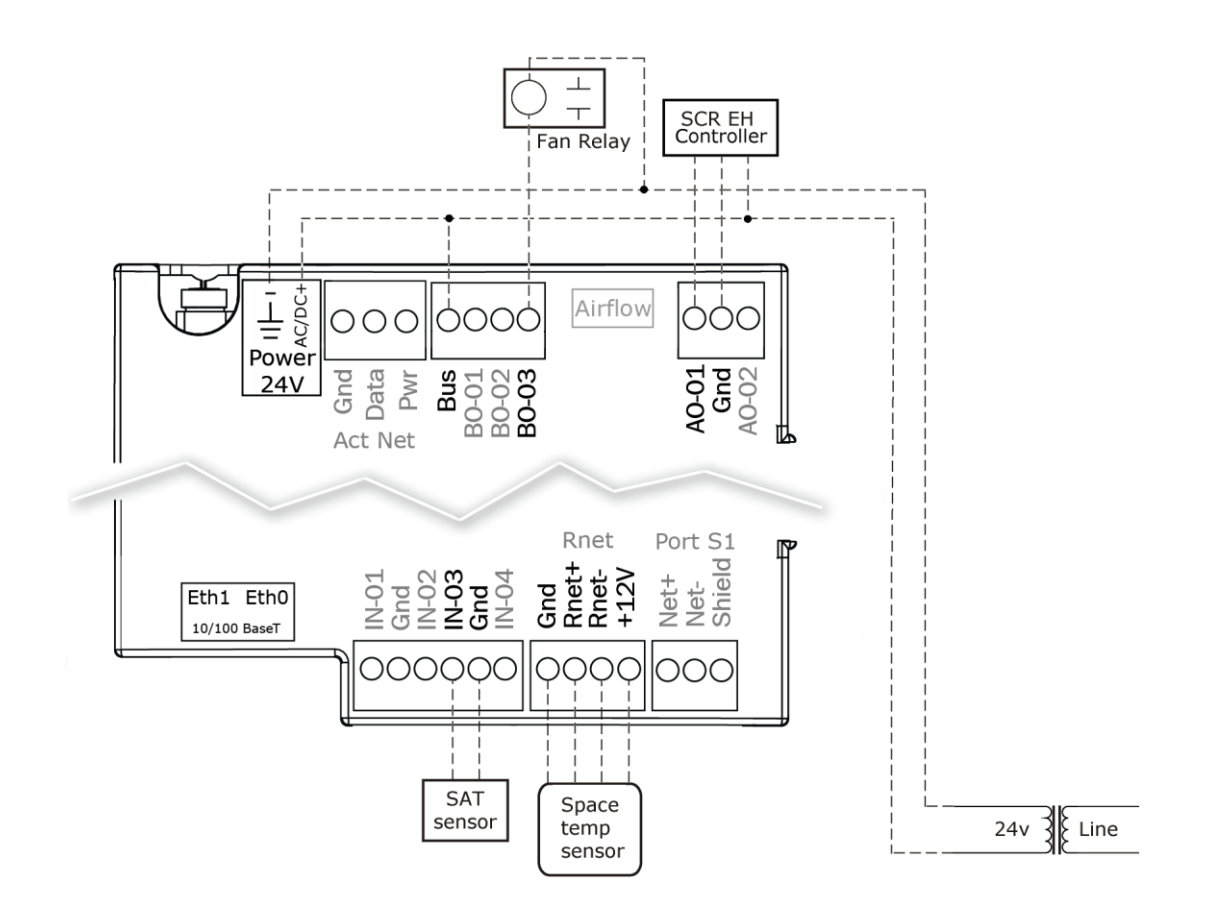

### SCR electric heat (ducted or baseboard) - Fan box application

# Wiring a field-supplied high-torque actuator to the analog output

You can wire one of the following Belimo actuators to the TV-VAVB3-E2's analog output instead of using the controller's built-in, 45 in.-lb (4 Nm) actuator.

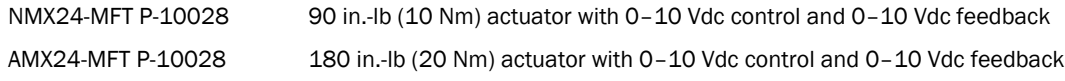

- **1** Install the actuator according to the manufacturer's instructions.
- **2** Wire the actuator to the controller using the diagram below.

NOTE For proper operation and to prevent damage to the devices, use the same polarity for the actuator's power and the TV-VAVB3-E2's power.

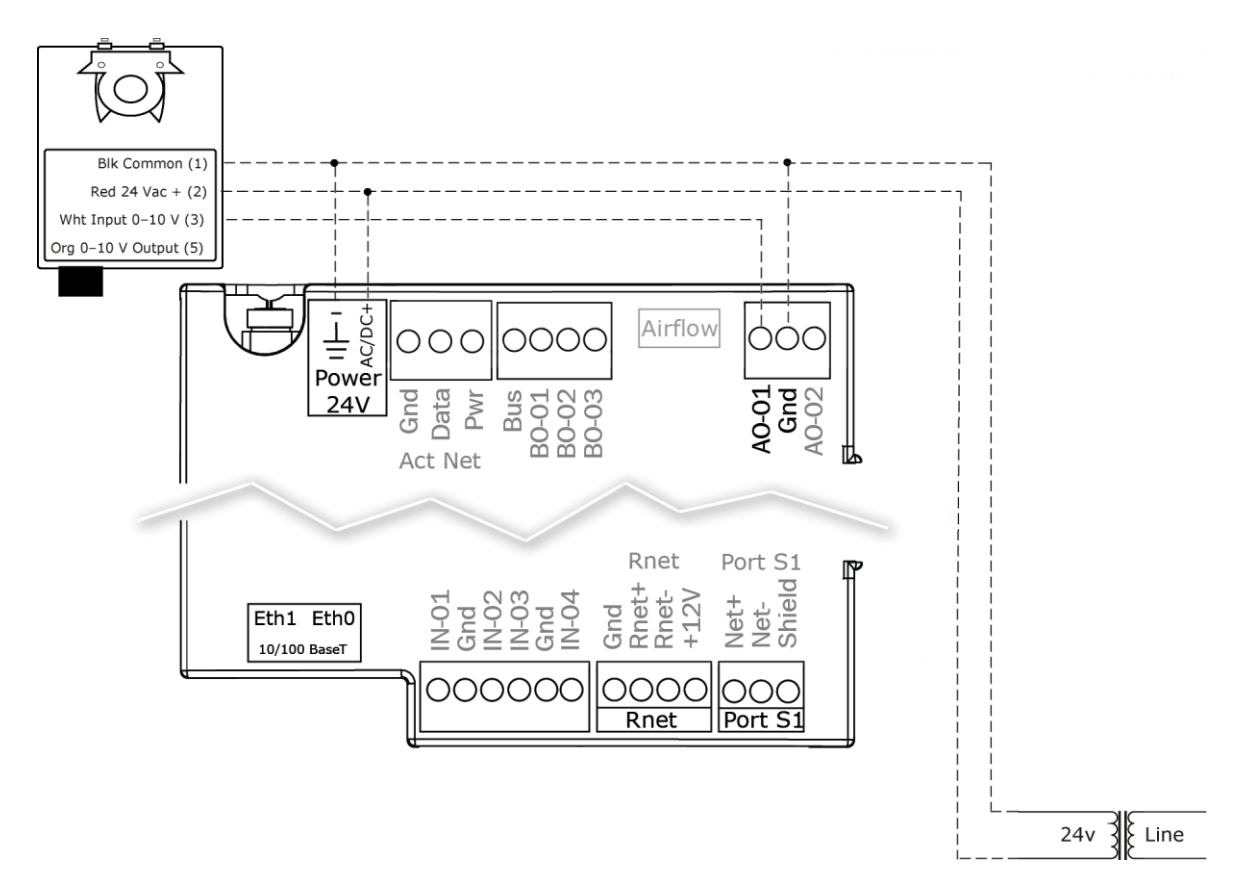

### Start-up

Use one of the following interfaces to start up, access information, read sensor values, and test the controller.

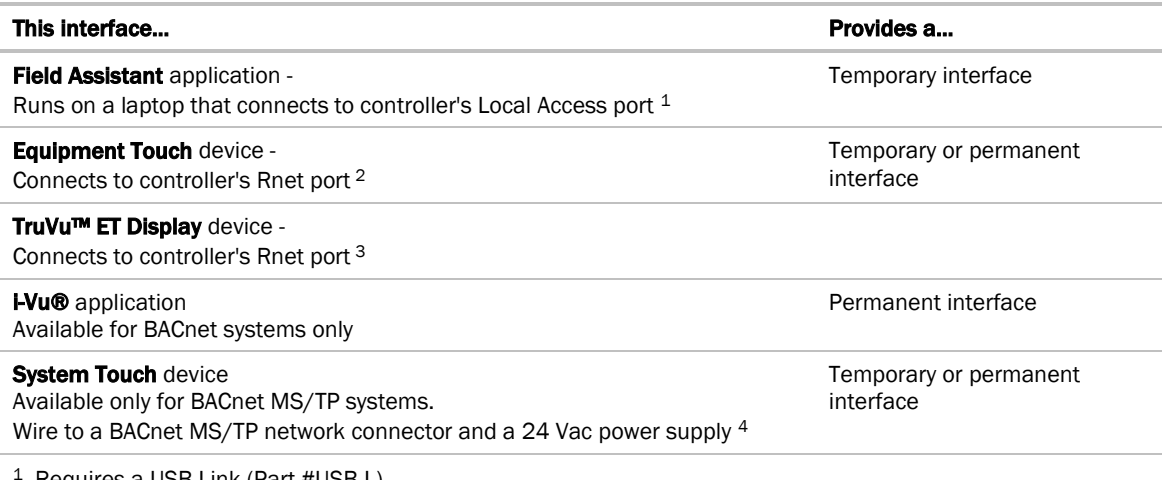

Requires a USB Link (Part #USB-L).

<sup>2</sup> See the *Equipment Touch Installation and Setup Guide* for detailed instructions.

<sup>3</sup> See the *TruVu™ ET Display (part# EQT2) Installation and Setup Guide* for detailed instructions.

<sup>4</sup> See the *System Touch Installation and Setup Guide* for detailed instructions.

CAUTION If multiple controllers share power but polarity was not maintained when they were wired, the difference between the controller's ground and the computer's AC power ground could damage the USB Link and the controller. If you are not sure of the wiring polarity, use a USB isolator between the computer and the USB Link. Purchase a USB isolator online from a third-party manufacturer.

## Configuring the TV-VAVB3-E2's properties

To start up the TV-VAVB3-E2, you must configure certain points and properties. *Appendix A* (pag[e 107\)](#page-112-0) is a complete list of all the points and properties, with descriptions, defaults, and ranges. These properties affect the unit operation and/or control. Review and understand the meaning and purpose of each property before changing it.

- Unit Configuration properties
- Setpoint Configuration properties
- Service Configuration properties
- *Linkage properties* (pag[e 133\)](#page-138-0)

See *Appendix A* (pag[e 107\)](#page-112-0) for a complete list of the controller's points/properties.

NOTE Engineering units shown in this document in the defaults and ranges are strictly for reference. You must enter an integer only.

## Configuring ZS Sensors

The TV-VAVB3-E2 automatically detects 1 ZS temperature sensor set to address (1). This sensor is labeled Main ZS Sensor.

You must configure the ZS Sensor properties in the i-Vu® application or Field Assistant as follows:

Add more ZS temperature, humidity, or  $CO<sup>2</sup>$  sensors in the **Properties > Control Program** tab **> Service Configuration** section. Ctrl+click on the property name to open the microblock popup and configure the settings on the **Details** tab.

NOTE See *Service Configuration* (pag[e 120\)](#page-125-0) for details.

- Configuring the ZS Sensor Binder, and then the following as needed:
	- ZS Zone Temp
	- ZS Zone Humidity
	- ZS Zone CO2
	- ZS model to show on graphic
- Configure Setpoint Adjustment. See *Setpoints* (page [111\)](#page-116-0).
- Set Occupancy and Override properties. See *Maintenance* (page [128\)](#page-133-0) for details.
- Alarm and Maintenance indications on the ZS Pro (display model) sensors. See *Appendix C: ZS Sensor display for TV-VAVB3-E2* (pag[e 140\)](#page-145-0).

#### Performing system checkout

- **1** Verify that all power and communication connections are correct and tight.
- **2** Verify that all zone terminals, ductwork, and zone controllers are properly installed and set according to installation instructions and job requirements.
- **3** Verify that all air duct connections are tight.
- **4** Verify that zone terminal fans and system controls operate properly. Verify that actuator screws are properly tightened.
- **5** At the zone terminals, check electrical system and connections of any optional electric reheat coil. If hot water reheat is used, check piping and valves against job drawings.
- **6** Verify that all zone terminal dampers are fully open.
- **7** If using an air source with field-installed controls, make sure controls and sensors have been installed and wired per manufacturer installation instructions.
- **8** Verify that the air source motor starter and, if applicable, the Hand/Off/Auto (HOA) switch are installed and wired.
- **9** Verify that the area around the air source is clear of construction dirt and debris.
- **10** Verify that final filters are installed in the air handler(s). Dust and debris can adversely affect system operation.
- **11** Verify that the space sensor and all optional sensors are reading correctly.

NOTE You must use the i-Vu® application or Field Assistant to configure ZS Sensors.

CAUTION Before starting the air source fan, make sure the zone terminal dampers are not closed. Starting the fan with dampers closed will damage the system ductwork.

# Commissioning the TV-VAVB3-E2

Using Field Assistant or the i-Vu® application:

- **1** Set damper size. Go to **Properties > Configuration > Service Configuration > Flow Control > Details tab >** Manufacturer's specified air flow at 1" water column and enter the correct cfm for the damper size.
- **2** Calibrate the damper travel.
	- a) Go to Properties > Configuration > Service Configuration > Flow Control > Details tab > Test and **Balance.** Click Close Damper and verify it goes to the closed position.
	- b) Click **Dampers Full Open** and verify it goes to the full open position.
	- c) Verify that the air source is off, and then calibrate the zero airflow reading at the terminal control. Click **Zero Flow** and verify the damper goes to the fully closed position and the airflow transducer is calibrated. Once the **Autozero complete** message is displayed, make sure the Measured Flow column under Calibration parameters for Zero Flow reads near zero cfm (liters/second) and the sensor reading should be less than 0.03.
	- d) Click **Automatic Control** to return the damper to normal operation.
- **3** For Parallel or Series Fan terminals In the Locks section, select the Fan's Lock value to checkbox, then select On in the drop-down list. Click Apply. Verify the fan's operation.
- **4** For modulating hot water reheat Go to Properties > I/O Points tab, then lock Hot Water Valve to 100%. If the controller is configured for Single Duct, make sure the air source fan is on. If ducted heat, verify the heat works by verifying that the SAT rises. For baseboard heat, physically check the heating element for proper temperature rise. Release the Hot Water Valve.
- **5** Release the fan.
- **6** If the controller is part of a linked system, verify Linkage > Airside Linkage Status shows Active.

## Balancing the system using the i-Vu®/Field Assistant applications

Most VAV system airflow designs are based on cooling requirements which require a greater cfm (liters/second) flow than heating requirements. Using this balancing procedure, you adjust the cooling airflow first. If the heating and cooling maximum airflow requirements are the same, you do not need to balance the heating airflow.

NOTE We recommend that the total heating minimum airflow settings for all the zones in the system be set to maintain the air source's design minimum heat cfm (liters/second) airflow across its heat exchanger to prevent damage to the equipment.

The following procedures instruct you to use the i-Vu® application or Field Assistant to balance the system. However, you can also use the Test & Balance tool that includes global commands to assist you in balancing the system.

#### Prepare for balancing

- **1** Log in to the i-Vu® application with an Administrator or Installer security level, or use Field Assistant.
- **2** Make sure the air source and its controller have been properly started and can run as a stand-alone unit.
- **3** Make sure you have addressed, commissioned, and started the zone and bypass controllers, if present.
- **4** If a manual damper is installed upstream of the zone damper, verify that it is fully open before any balancing occurs.
- **5** Verify that any zone controller supplying multiple diffusers has a manual balancing damper installed on each duct for balancing the design airflow through each diffuser.
- **6** Disable the air source heating and cooling outputs using one of the following methods:
	- Physically disconnect the air source controller's output wiring to the unit, then enable the fan.
	- o In the i-Vu® or Field Assistant tree, select the AHU controller. Go to **Properties > Control Program** tab > Enable/Disable and enable Test and Balance Command.
- **7** Verify that the air source's supply static pressure setpoint is set to the system's design specification and that it does maintain the setpoint.

#### Balance each zone

- **1** In the i-Vu® or Field Assistant tree, select the zone controller that is physically closest to the air source. Go to Properties > Control Program > Configuration > Service Configuration > Flow Control > Details tab.
- **2** Do one of the following:
	- Single Duct or Parallel Fan zone terminals Click Cool Max Airflow to override the zone control and increase the airflow to the cooling maximum cfm (liters/second) . Check the zone for design cooling maximum airflow using certified measuring devices. Enter the measured cfm (liters/second) and click the arrow to enter the current sensor reading value.
	- Series Fan zone terminals Click Damper Full Close to override the zone damper to its fully closed position. Wait 30 seconds after the damper is closed, select the Fan's Lock value to checkbox, then select On in the droplist. Click Apply. You must follow this procedure to prevent the fan from turning backwards. Check the zone for design cooling maximum airflow using certified measuring devices. See the zone terminal manufacturer's instructions to adjust the fan speed to meet design airflow requirements. After you set the fan speed to deliver the Cool Max Airflow, click the Cool Max Airflow. Verify the airflow using a certified measuring device. Enter the measured cfm (liters/second) and press the arrow to enter the current sensor reading value. Verify that the zone terminal plenum air intakes do not have a positive airflow.
- **3** Check all branch duct terminal registers for design flow. If necessary, adjust the manual volume dampers in the branch ducts.
- **4** Single Duct or Parallel Fan zone terminals Click **Occupied Min Airflow** to set the zone damper to its minimum airflow position. Verify the airflow using a certified measuring device. Enter the measured cfm (liters/second) and click the arrow to enter the current sensor reading value.
- **5** Parallel Fan Zone Terminals only To adjust Parallel Fan airflow, make sure **Occupied Min Airflow** is selected, select the Fan's Lock value to checkbox, then select On in the drop-down list. Click Apply, See the zone terminal manufacturer's instructions on adjusting the fan speed to meet design airflow requirements. When finished, clear the Fan's Lock value to checkbox.
- **6** If the terminal has ducted reheat, select the Flow Setpoint in the Locks section and enter Auxiliary Heat Min Airflow if it is greater than the Occupied Min Airflow. Select Auxheat and enter 100%. Click Apply. Verify the supply air temperature rises for ducted heat. For non-ducted heat, physically verify that the heat is energized. Deselect a Flow Setpoint and Auxheat and click Apply when finished.
- **7** Repeat steps 1 through 6 for each zone until all zones have been balanced. Make sure that you select Automatic Control before moving on to the next zone.

### Balancing the system using Test & Balance tool

Use the Test & Balance tool to manipulate the controllers associated with an air source, but not the air source itself or heating and cooling equipment such as chillers and boilers. See the Test & Balance Help for more information on using the tool.

Most VAV system airflow designs are based on cooling requirements which require a greater cfm (liters/second) flow than heating requirements. Using this balancing procedure, you adjust the cooling airflow first. If the heating and cooling maximum airflow requirements are the same, you will not need to balance the heating airflow.

**NOTE** We recommend that the total heating minimum airflow settings for all the zones in the system be set to maintain the air source's design minimum heat cfm (liters/second) airflow across its heat exchanger to prevent damage to the equipment.

#### To calibrate VAV zone airflow

**1** Select the VAV zone air terminal in the tree.

NOTE You can select View > Device ID or View > Primary Use to show this information next to each item in the tree.

**2** Select the Test and Balance tab.

NOTE If  $\Box$  or  $\Box$  appear on the status bar, see Air terminal calibration status to determine what you must do before calibration can occur.

- **3** Verify that the air source is off and that airflow has stopped.
- **4** Click Zero Calibrate.

**NOTE** The table below describes each damper command. Commands with a  $\mathbb{\hat{X}}$  are required. Optional commands improve system accuracy. Do these in order from top to bottom for best results.

- **5** The status bar shows **Damper Moving**. Wait until it shows **Damper Ready**.
- **6** If the controller has an external actuator, do the following:
	- a) Type the **Measured Flow** in the fields beside **Zero Calibrate.**
	- b) Click the **Current Sensor Reading** button to copy the value to the **Sensor Reading** field, or type an adjusted value in the field.
- **7** Turn on the air source.
- **8** For each additional calibration step that you want to perform, do the following:
	- a) Click its Damper Command button.
	- b) Wait for **Damper Ready**.
	- c) Enter the **Measured Flow** and **Sensor Reading** as described in step 6.
- **9** Click Apply to send your changes to the controller and update the Last Calibration Date on the air source's page.

NOTE If desired, you can click Apply after each calibration step.

- **10** Remove any locks you have applied. See To view, lock, or unlock an air terminal function.
- 11 Click **Automatic** to return the controller to normal operation.

#### **NOTES**

- For Cool Max, Heat Max, and Occupied Min When the setpoint is reached and stable, you can select Lock damper at current open position on the Locks tab to prevent damper movement while you take flow readings.
- You can repeat a calibration step to further calibrate the airflow sensor.
- An airflow sensor only reports air delivered from the air source. To adjust the cfm (liters/second) of variable speed fans in parallel VAV reheat, close the primary air damper.

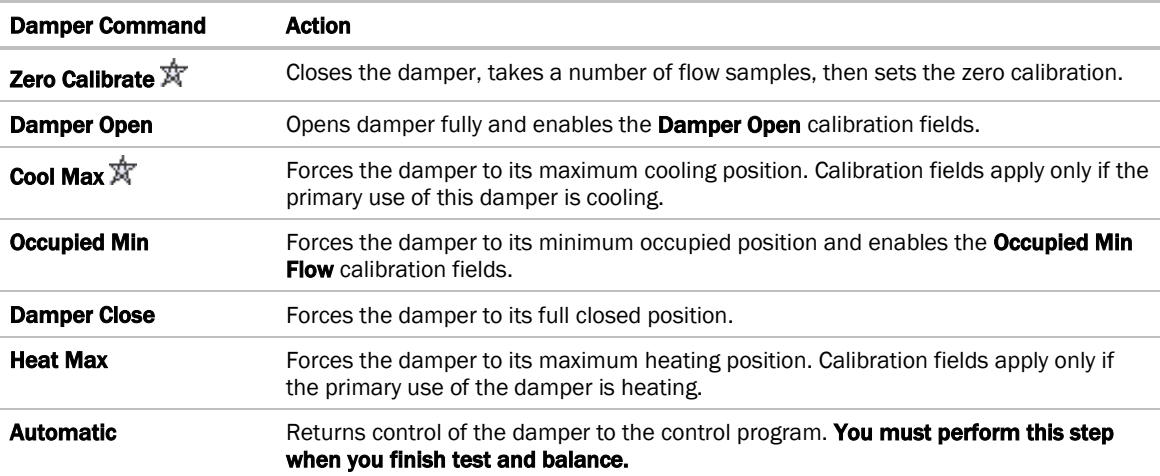

#### Upload calibration values to the i-Vu® application

■ CAUTION If your system has an i-Vu® user interface, you must run the Test and Balance report in the i-Vu® application after using TV-VAVB3-E2. Running the report uploads the values from the controller to the i-Vu® application. You will lose all your calibrations if you download to the controller in the i-Vu® interface before running this report.

- **1** In the i-Vu® interface, select the top level in the navigation tree.
- **2** Click Reports > Commissioning > Test and Balance.
- **3** On the View tab, click Run.

Go to Step 4: Run a report (Optional).

#### Run a report in TV-VAVB3-E2 (Optional)

After balancing, you can run a report (.htm file) in Test & Balance that shows each controller's calibrated values and design values. You can view or edit the file in Microsoft Excel, Microsoft Word, or any web browser.

- **1** Select Session > Report.
- **2** Select an existing report or type a name in the File Name field.
- **3** Click Save.
- **4** If you chose an existing report in step 2, select Append to add to the report or Overwrite to replace the report.

### Balancing the system

Most VAV system airflow designs are based on cooling requirements which require a greater cfm (liters/second) flow than heating requirements. Using the following balancing procedure, you adjust the cooling airflow first. If the heating and cooling maximum airflow requirements are the same, you do not need to balance the heating airflow.

Use the Test & Balance program to balance the system. Test & Balance can perform all the necessary functions, including shutting down the Linked air source and performing global commands to all zones in the system. You should do steps 1 through 4 in *Prepare for balancing* (page [61\)](#page-66-0) prior to using Test & Balance. See Test & Balance's Help for details on the steps required to complete the balancing procedure.

NOTE We recommend that you set the heating minimum airflow settings for all the zones in the system to maintain the air source's design minimum heat cfm (liters/second) airflow across its heat exchanger to prevent damage to the equipment.

#### <span id="page-66-0"></span>Prepare for balancing

- **1** Log in to the i-Vu® application with an Installer or Administrator role, or use Field Assistant.
- **2** Make sure the air source and its controller have been properly started and can run as a standalone unit.
- **3** Make sure you have addressed, commissioned, and started the zone and bypass controllers, if present.
- **4** Verify that zone controllers supplying multiple registers have manual dampers on each register branch duct for balancing the design airflow through each register.

## Sequence of operation

The TV-VAVB3-E2 supports 3 types of pressure-independent terminal configurations:

- Single duct
- Series fan-powered
- Parallel fan-powered

The controller can operate as part of a linked system (VAV or VVT) or as a stand-alone controller.

#### Temperature sensors

The TV-VAVB3-E2 supports the following temperature sensors:

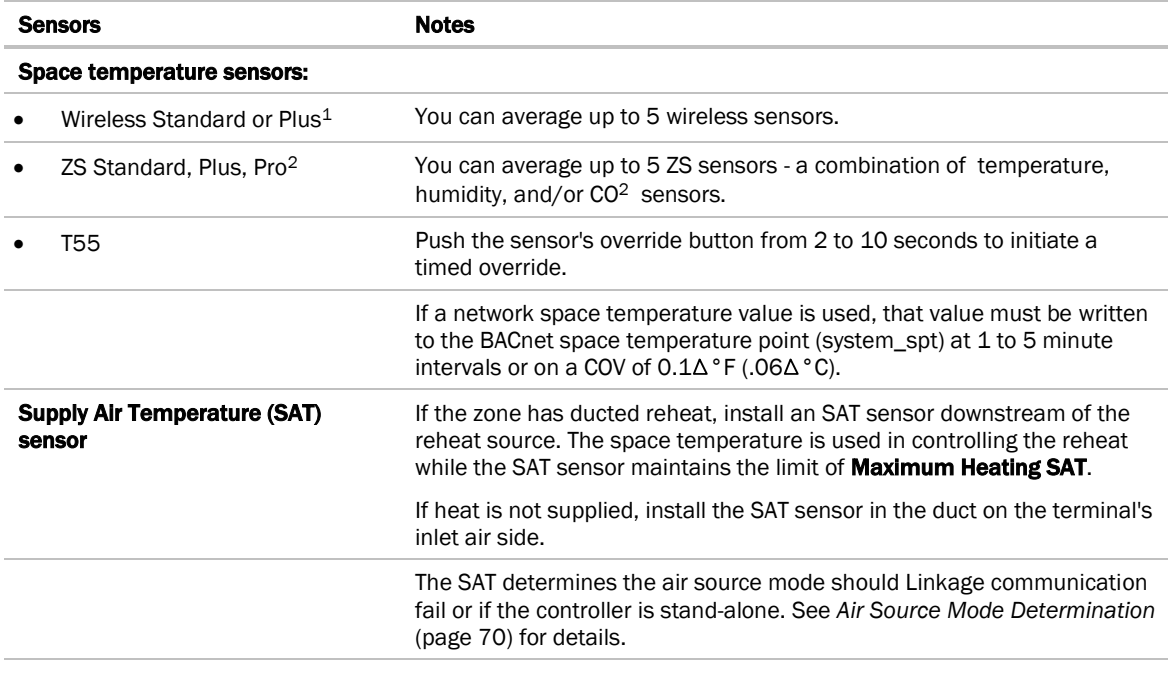

<sup>1</sup>To configure the control program for the desired user interaction with the sensor, see the *Wireless Sensors Application Guide*. For detailed instructions, see the *Wireless Sensors Installation Guide*.

<sup>2</sup>For basic user instructions, see the *ZS Sensor User Guide*. For detailed installation instructions, see the *ZS Sensors Installation Guide*.

#### Zone airflow control

The TV-VAVB3-E2 provides pressure-independent zone temperature control by modulating its damper actuator to control the flow of primary air into the zone. The controller uses PID control to calculate the airflow setpoint based on the air source mode and the difference between the zone's temperature and setpoints.

The air source mode determines if the primary air can meet the zone's need. If the zone controller is in a linked system, the air source mode is determined by the air source. If the zone controller is stand-alone or if linkage communication fails, the mode is determined by the controller's SAT sensor. See *Air source mode determination* (page [70\)](#page-75-0). If the air source mode is the same as the zone's required mode, the damper is positioned so as to modulate the airflow setpoint between the mode's configurable minimum and maximum airflow based on the occupancy status of the zone. This minimum insures sufficient minimum airflow at the air source and sufficient ventilation to the zone during occupied periods.

**Single duct with reheat – The Auxiliary Heat Min Airflow** allows an increase of primary airflow across the terminal's ducted heating coil when the terminal operates its local heat. This provides the ability to lower the cooling minimum airflow limits while providing the necessary airflow when the terminal is heating to ensure design load conditions and electric heater minimum airflow.

VAV Reheat – Applicable only to single duct terminals with modulating or SCR Electric heat, when set to enable and reheat is required, the heating device is sequenced first to obtain the Maximum Heating SAT before any increase in airflow. When reheat starts, airflow is maintained at the configured minimum occupied value. Once the Maximum Heating SAT is reached and, if a further increase in heating capacity is required, then the airflow is increased as needed up to the configured Auxiliary Heat Min Airflow value.

Parallel fan terminals - The controller's Parallel Fan On Value determines when the fan turns on to increase airflow at the zone's diffusers and prevent cold air from dumping into the zone. This is achieved by increasing the volume and temperature of the air exiting the diffusers. If the zone's airflow control setpoint falls below the Parallel Fan On Value, the parallel fan turns on to mix ceiling plenum air with the primary air to increase total airflow and ventilation to the zone. The fan turns off when the airflow control setpoint rises above this value. If the zone requires heat while the AHU fan is off, the damper will close while heating is active to prevent reverse flow out through the terminal inlet.

The fan also starts in Heat mode if the zone is configured for ducted heat as described in *Zone reheat control* (page [64\)](#page-69-0).

Series fan terminals - The fan turns on when the air source fan is on as determined by Linkage or in stand-alone operation by airflow monitoring (the fan is determined to be ON if the measured airflow increases above 20% of the Cooling Max Airflow or if the measured airflow is greater than 50% of the current airflow setpoint). When the air source starts operation, there is a fan start delay on transition to occupied, based on the Power Fall Start Delay. The terminal's damper fully closes and, after a 15 second delay, the fan starts. This prevents the fan from rotating backwards. Therefore, each series fan box should have a unique power fail restart delay to avoid closing all dampers simultaneously.

Damper Actuator(s) - The TV-VAVB3-E2's 45 in/lb (5 Nm) actuator has a 154 second full travel time for 90° operation. For field retrofit applications, the actuator can be adjusted for a damper stroke between 30° and 90°, and it can be configured to move clockwise (default) or counterclockwise.

If the built-in actuator's torque is insufficient for large damper applications, the TV-VAVB3-E2's analog output can drive an external, 0-10 volt, high-torque actuator.

#### <span id="page-69-0"></span>Zone reheat control

The TV-VAVB3-E2 can be configured for one of the following Heat Types to meet the zone's heating requirements:

- Modulating Hot Water/Steam
- Two Position Hot Water/Steam
- Staged Electric Heat (up to 2 stages with Series/Parallel Fan, up to 3 stages for Single duct)
- Combination Modulating Baseboard/Staged Electric Heat (up to 2 stages with Series/Parallel Fan, up to 3 stages for Single duct)

All of the above except Combination Modulating Baseboard/Staged Electric Heat can be ducted or non-ducted (baseboard). For ducted type heat, the controller has a configurable Maximum Heating SAT for supply air temperature control. The controller monitors the SAT when the terminal's ducted heat operates.

If the network provides the OAT, heating can be disabled if the OAT rises above the configured Heating Lockout Temperature.

Modulating Hot Water / Steam Heating Heat - The controller modulates a normally closed or normally open hot water or steam valve connected to the discharge air heating coil. The valve opens and closes as needed to satisfy the zone's heating requirements. For ducted heat, the terminal's heat supplements any heat from the primary air source, but the terminal's SAT is controlled so that it does not exceed the Maximum Heating SAT (90°F (32.2°C) default). For baseboard heating (non-ducted heat), the valve modulates to keep the zone's temperature at the heating setpoint.

Two-Position Hot Water / Steam Heating Heat - The controller operates a normally closed or normally open hot water or steam valve connected to the discharge air heating coil. The valve opens and closes as needed to satisfy the zone's heating requirements. For ducted heat, the terminal's heat supplements any heat from the primary air source, but the terminal's SAT is controlled so that it does not exceed the **Maximum Heating SAT** (90 $\degree$ F (32.2 $\degree$ C) default). For non-ducted (baseboard) heating, the valve is controlled to keep the zone's temperature at the heating setpoint.

Electric Auxiliary Heat - The controller operates 1, 2, or 3 stages of electric heat. For ducted heat, the terminal's heat supplements any heat from the primary air source, but the terminal's SAT is controlled so that it does not exceed the Maximum Heating SAT (90°F (32.2°C) default). For non-ducted (baseboard) electric heat, the stages are controlled as needed to keep the zone's temperature at the heating setpoint.

**SCR Electric Heat** – The controller modulates an SCR heat output connected to the SCR electric heat control input. The output increases as needed to satisfy the zone's heating requirements. For ducted heat, the terminal's heat supplements heat from the primary air source, if it is in heating mode and is controlled so that the SAT does not exceed the Maximum Heating SAT (90°F (32.2°C) default). For baseboard heating (non-ducted heat), the SCR heat output modulates to keep the zone's temperature at the heating setpoint.

Combination Modulating Baseboard / Electric Heat - The controller can modulate a normally closed or normally open hot water or steam valve connected to a perimeter baseboard radiation system and control up to 2 stages of ducted electric heat. The valve modulates as needed to satisfy the zone's heating requirements. If the valve cannot meet the load, then the terminal's ducted electric heat is used. The terminal's electric heater supplements any heat from the primary air source, but the terminal's SAT is controlled so that it does not exceed the Maximum Heating SAT (90°F (32.2°C) default).

CV Modulating Heat - The controller can modulate a normally closed or normally open hot water or steam or steam valve connected to a perimeter baseboard radiation system or discharge air heating coil. The valve modulates as needed to keep the zone's temperature at the heating setpoint. For ducted applications, the terminal's SAT is controlled so that it does not exceed the **Maximum Heating SAT** (90°F (32.2°C) default). (Used primarily on single-duct terminals with ducted modulating hot water or steam heat in health care [hospital] applications, where discharge air temperature swings may be problematic. CV Modulating Heat may also be used in all non-ducted modulating heating applications.)

Parallel Fan Heat On Delay - For Parallel Fan terminals only, the controller has a configurable Parallel Fan Heat

On Delay to save energy. During the delay period (15 minute default), only the fan operates to recycle heat from the ceiling plenum. If the heating requirement is not met by the end of the delay, the auxiliary heat is used.

Fan Heat Off Delay - For fan-powered terminals, the controller has a configurable Fan Off Delay. After the heating coil is de-energized, the fan continues to run for the length of the delay to deliver to the zone any heat stored in the coil. The default delay of 120 seconds is optimal for a ducted hot water coil. For ducted electric heat coils, the nominal delay is approximately 45 seconds. For baseboard and non-ducted heat, the delay should be set at 0.

This feature applies to parallel fan terminals in both occupied and unoccupied mode and series fan terminals in the unoccupied mode if the air source fan is off.

#### Demand control ventilation (DCV) and dehumidification using optional sensors

The TV-VAVB3-E2's **IN-01** input supports an optional CO2 sensor or Relative Humidity (RH) sensor. The sensor can have a 5-volt maximum output. The range is configurable as either 0-5 or 1-5 volts (1-5 volt supports 4-20 mA sensors with a 250 ohm resistor). The controller's low and high sensor input configuration allows for a wide range of sensors.

You can also connect ZS Sensors with CO<sub>2</sub> and/or RH to the TV-VAVB3-E2's Rnet. If you have more than one sensor, the controller determines DCV and dehumidification based on the highest sensor value and not the average. You can adjust this in the i-Vu application or Field Assistant.

The controller can also support both DCV and dehumidification functions by using a system RH or CO<sub>2</sub> sensor input connected to another controller.

NOTE If the connected sensor and/or system sensor value are to be used by the air source through Linkage, set the appropriate control type to **Enable**. If you do not need local control at the zone, set **DCV Max Vent Airflow** or Maximum RH Override Airflow to 0.

#### Demand Control Ventilation (DCV) – Requires CO2 sensor

The zone controller monitors the CO2 sensor and can override the temperature control to respond to increasing CO2 levels when the zone is occupied. If the sensor's value remains below the DCV Start Ctrl Setpoint, the Occupied Min Airflow setpoint provides the base ventilation rate as defined by ASHRAE. As the CO2 level exceeds the DCV Start Ctrl Setpoint and the air source is in cooling or ventilation mode, the controller increases airflow to the zone starting at the Occupied Min Airflow and then proportionally increases ventilation as the CO2 level increases. If the sensor's value exceeds the DCV Max Ctrl Setpoint, the controller maintains the DCV Max Vent Airflow until the zone's CO2 level decreases.

When the zone is unoccupied, the **Unoccupied Min Airflow** provides the base ventilation as required.

If the controller is configured for auxiliary heat, the controller will maintain the zone's temperature at a heating setpoint that is temporarily increased to a value halfway between the heating and cooling setpoints when DCV is active. This prevents an excessive drop in zone temperature caused by the additional ventilation. If auxiliary heat is not available, the DCV Max Vent Airflow setpoint should be readjusted to prevent overcooling or set to 0 to disable DCV at the zone.

#### **Dehumidification** – Requires RH sensor

The zone controller monitors the RH sensor and can provide dehumidification if the sensor's value exceeds the **Occupied RH Control Setpoint** and the zone is occupied. If the zone is occupied, does not require heating, and the air source is operating in a cooling mode, the controller will override the temperature control to increase airflow to the zone. The primary air must have a sufficiently low dew point for dehumidification to function properly. During the dehumidification mode, the heating setpoint is temporarily increased to a value halfway between the heating and cooling setpoints to prevent overcooling in the zone. The controller uses a PID control loop to provide dehumidification. If auxiliary heat is not available, the Maximum RH Override Airflow should be readjusted to prevent overcooling or set to 0 to disable Dehumidification at the zone.

**NOTE** If both control functions are enabled, the zone will control to the greatest calculated minimum cfm (liters/second) airflow value of the three functions (temperature, RH, or IAQ).

#### **Occupancy**

The TV-VAVB3-E2's operation depends on the zone's occupancy state as determined by occupancy schedules or a remote occupancy override.

**Occupancy Schedules** – An occupancy schedule can be one of the following:

- A local schedule set up directly in the controller using a touchscreen or Field Assistant.
- A **System Occupancy** network point. This point links the controller occupancy to another controller in the network so that multiple zones can follow the occupancy of another VAV Zone or other controller on the network.

To set up occupancy schedules, you first define a schedule for each day of the week and then define schedules for the exceptions, such as holidays. The exceptions can be based on a date, a date range, or a week and day.

#### NOTES

- The **Occupancy Schedules** property must be enabled (default).
- A network schedule downloaded from the i-Vu® application will overwrite a local schedule that was set up in a touchscreen or Field Assistant.

Remote Occupancy Override - The controller monitors its IN-04 input that is typically connected to the isolated, dry contact of an occupancy sensor located in the zone. (To use the occupancy override as described here, the **Standby Offset** value must be set to zero.) The controller can override the occupancy state based on whether or not the space is actually occupied. If the occupancy sensor contact is in the same state as Occ Override Normal Logic State setting, the zone follows its normal occupancy schedule. If the contact is in the opposite state, it overrides the zone into the unoccupied mode. The input can be configured for normally closed or normally opened contact types and is set to Open by default so that it does not affect the controller occupancy operation if left unused.

The **IN-04** input can also be used to expand the setpoints during occupied periods without affecting the occupancy status of the zone. When the zone is occupied and the **IN-04** input senses the occupant has left the zone, if a value greater than zero has been entered for the **Standby Offset**, then the occupied setpoints will be expanded by that number of degrees. This provides the ability to save energy but recover more rapidly rather than having the zone go unoccupied.

Learning Adaptive Optimal Start - This function gradually adjusts the unoccupied setpoints over a specified period of time to achieve the occupied setpoint by the time scheduled occupancy begins. This learning adaptive algorithm uses the learned heating capacity and learned cooling capacity values to calculate the effective setpoints prior to the occupied start time. The algorithm calculates a learned cooling and heating capacity during the previous unoccupied time. Set the Learning Adaptive Optimal Start recovery period from 1 to 4 hours in Optimal Start. When the Learning Adaptive Optimal Start routine runs, adjustments are based on the color that is achieved when occupancy begins. Adjustment amounts are defined in the thermographic color fields located directly above the **Effective Setpoints** graph under Setpoints.

BAS On/Off - This function allows third party control of the controller occupancy. Occupancy Schedules must be set to Disable to use this function. When set to Occupied or Unoccupied, Optimal Start is automatically disabled.

For additional information on ZS Sensor occupancy and override settings, see *Maintenance* (pag[e 128\)](#page-133-0) Points and Properties.
#### Alarms

**Space Temp Sensor Alarm** - The TV-VAVB3-E2 monitors each space temperature sensor and the network input for space temperature. If no valid space temperature value is available, the controller generates an alarm and disables all local heating or cooling. The controller modulates the damper to the minimum heat, minimum cool, or ventilation position based on the air source mode. Normal operation resumes when the controller detects a valid sensor value.

**Space Temperature Alarm** - The controller generates an alarm if the space temperature exceeds the alarm setpoint. The occupied alarm setpoints are determined from the configurable Occupied Alarm Hysteresis (5 $\triangle$  °F  $[2.8\Delta^{\circ}C]$  default) which is subtracted from the configured occupied heat and added to the configured occupied cool setpoints. If the space temperature rises above or falls below this value and the condition lasts for more than 15 minutes, an alarm is generated. The configurable unoccupied high and low alarm setpoints have a fixed 10 minute alarm delay. When a transition from unoccupied to occupied occurs or the occupied temperature setpoints are changed, causing an immediate alarm condition, the controller automatically calculates an additional alarm delay equal to 10 minutes for each degree of change. This additional delay is added to the 15 minute fixed delay and allows the space temperature to recover and achieve the new setpoints, preventing unnecessary alarms. The space temperature alarm returns to normal when the space temperature again falls between the current mode's alarm setpoints.

Supply Air Temperature Alarm - The controller generates an alarm if the SAT exceeds the configured High SAT Alarm Limit (120°F [48.9°C] default) or falls below the Low SAT Alarm Limit (45°F [7.2°C] default) for more than 5 minutes. The hysteresis for return to normal is  $3\Delta^{\circ}F(1.7\Delta^{\circ}C)$ . The **High SAT Alarm Limit** should be set to a value at least  $15\Delta$ °F (8.3 $\Delta$ °C) above the **Maximum Heating SAT** or the maximum discharge temperature from the air source, whichever is greater.

Space Relative Humidity Alarm - If Optional Ctrl Type is set to RH Control (Space Relative Humidity (RH) sensor is installed), the controller generates an alarm if the sensor's value exceeds the Occ High RH Alarm Limit (100% rh default) or the Unocc High RH Alarm Limit (100% rh default). The controller provides a 30-minute alarm delay during unoccupied periods. During occupied periods, the controller uses the Occ High RH Alarm Limit. When a transition from unoccupied to occupied occurs or the occupied high alarm limit is lowered causing an alarm condition to occur, the controller automatically calculates an alarm delay equal to 5 minutes for each % RH of change. This additional delay is added to the 15 minute fixed delay and allows the space relative humidity to recover and achieve the new setpoints, preventing unnecessary alarms.

Indoor Air Quality Alarm – If Optional Ctrl Type is set to IAQ Control (CO<sub>2</sub> sensor is installed), the controller generates an alarm during occupied periods if the sensor's value exceeds the **Occupied High CO2 Alarm Limit**. When a transition from unoccupied to occupied occurs, or if the occupied alarm limit is changed to a value that causes an alarm condition to occur, the controller automatically calculates an alarm delay equal to 15 seconds for each ppm of change based on the error from setpoint (15 minutes minimum, 4 hours maximum). This delay prevents unnecessary alarms and gives the zone time to correct the alarm condition. To disable the IAQ alarm, set Occupied High CO2 Alarm Limit to 0. The default value is 1100ppm. The hysteresis for return to normal is 100ppm.

Filter Alarm - For series or parallel fan-powered terminals, the controller monitors the accumulated hours of fan operation and generates an alarm when accumulated hours exceed the configured Filter Service Alarm Timer limit. The default value is 0 hours which disables the alarm. The alarm can be reset by setting Reset Filter Alarm to On or resetting the configured alarm limit to 0 hours.

Airside Linkage Alarm - The slave zone controller generates an alarm if it has once been linked successfully to a master zone and then it fails to receive linkage information for 5 minutes. If the controller is the VVT Master, it generates an alarm if it does not communicate with its air source for 5 minutes after having been previously communicating successfully. A return-to-normal is generated after successful Linkage communication resumes. A power cycle will reset and re-initialize the Airside Linkage Alarm.

The ZS Pro with display has alarm and maintenance indicators. See *Alarm Configuration* (page [118\)](#page-123-0).

#### Demand limiting

Demand limiting is a cost-saving strategy to reduce energy consumption. The strategy expands the setpoints when the system reaches one of 3 levels of consumption. With the expanded setpoints, the equipment works less, thereby saving energy.

If the TV-VAVB3-E2 receives a demand limit signal through the network, it expands its setpoints based on the demand level. The default amounts are:

- Demand Level 1:  $1\Delta$ °F (.6 $\Delta$ °C)
- Demand Level 2:  $2\Delta$ °F (1.1 $\Delta$ °C)
- Demand Level 3:  $4\Delta^\circ F$  (2.2 $\Delta^\circ C$ )

#### Linkage

The i-Vu® Control System uses linkage to exchange data between the zone terminals and their air source to form a coordinated HVAC system. The system's air source controller, zone controllers, and bypass controller (if applicable) are linked so that their data exchange can be managed by one zone controller configured as the Master.

The basic linkage process is as follows:

- **1** The Master gathers data from the slave zone controllers such as occupancy status, setpoints, and space temperature.
- **2** The Master performs mathematical calculations and algorithms on the data.
- **3** The Master sends the composite information to the air source.
- **4** The air source returns information such as mode, supply air temperature, and outside air temperature, if present.
- **5** The Master passes that information to all slave zone controllers.

The following sections detail the process for VAV Systems and VVT Systems.

#### VAV Systems

The VAV Master continuously scans the system and gathers the following information from each zone:

- Setpoints and space temperature
- Zone size
- Occupancy status
- Damper position
- RH and CO2 values (if applicable)

The VAV Master then does the following calculations and sends the results to the air source.

- If any zone is occupied, the system's occupancy status is set to occupied.
- If the system is occupied, it averages the space temperatures from all occupied zones using their normal terminal size at 1" (.249 kpa) VP to apply a weighting factor to that average (OCCSPT).
- It performs this same weighted average space temperature calculation for all the zones in the system (SPT).
- If no zone is occupied, it sets the occupied space temperature to "?". ("?" only displays on the Details tab of the Collector microblock and the Linkage status section of the **Properties** page.)
- It calculates 4 weighted average setpoints:
	- the occupied heating weighted average setpoint (OHSP)
	- occupied cooling weighted average setpoint (OCSP)
	- the weighted average unoccupied heating setpoint (UHSP)
	- unoccupied cooling setpoint (UCSP).
- If the zones supply CO2 or RH values, it calculates either a maximum or average value as determined by the configuration for each.

The air source determines its operating mode from the information received, and then sends the following to the Master:

- Air source mode
- Supply air temperature
- Outside air temperature
- Static pressure (if applicable)

The air source verifies the mode by comparing its supply air temperature to the space temperature received through linkage. See the air source documentation for operation and parameters used to verify its mode. This verification allows the system to verify that the stated air source mode is actually being provided. For example, if the air source heat has failed, the air source's actual mode would not indicate heat unless that mode was verified by the equipment's supply air temperature.

The VAV Master continuously evaluates all zones and processes their data as described above. The system switches modes only if the equipment mode changes.

#### VVT Systems

A VVT Master determines system operation by prioritizing heating and cooling requirements from all the zones based on their occupancy, demand, and damper size.

The VVT Master continuously scans the system to determine if any zones are occupied. If any zones are occupied, the VVT Master evaluates the occupied zones' heating or cooling demands to determine the following:

- The system mode. The mode is:
	- Cooling if the number of occupied zones with cooling demands exceeds the number of occupied zones with heating demands, and the demand is greater than or equal to the number of configured Linkage Callers.
	- Heating if the number of occupied zones with a heating demand exceeds or is equal to the number of Linkage Callers.
- The reference zone, the zone with the greatest demand for the system mode

If no zones are occupied or no occupied zones require heating or cooling, the VVT Master performs the evaluation described above for the unoccupied zones.

The VVT Master then sends the following information to the air source:

- The setpoints and space temperature from the zone with the reference zone
- The system occupancy status
- Most open damper position from any zone
- RH and CO2 values (if applicable)

The air source then sends to the VVT Master:

- The air source mode
- Supply air temperature
- Outside air temperature (if applicable)
- Static pressure (if applicable)

The air source verifies the mode by comparing its supply air temperature to the space temperature received through Linkage. See the air source documentation for operation and parameters used to verify its mode. This verification determines if the desired air source mode is being provided. For example, if the VVT Master requests heating but the air source does not have heat or its heat has failed, the verification indicates this. The actual current mode is sent to the zones so that they can control accordingly.

The system remains in that mode until all zones of that demand are satisfied or until the System Mode Reselect Timer (30 minute factory default) causes a forced re-evaluation of the system. If there is no demand for the opposite mode or the demand is smaller than the current mode, the reselect timer is reset to 30 and the current mode continues until all zones are satisfied or until the reselect timer expires, repeating the process. If there is a demand for the opposite mode, the VVT Master sends the new reference zone's space temperature and setpoints for the opposite mode to the air source and restarts the reselect timer. The air source re-evaluates this data and then attempts to provide the air required by the new information. The amount of time it takes to switch modes is determined by the air source's operating parameters.

The VVT Master continuously evaluates the system and updates the air source with the most current system demand. Based on the evaluation, the reference zone can change from one zone to another. The evaluation process continues until there is no demand from any zone or the 30 minute timer causes a re-evaluation of the system conditions.

If no heating or cooling is required or the current air source mode is satisfied, the VVT Master calculates:

- The weighted average of the occupied and unoccupied heating and cooling setpoints
- A space temperature that is midway between the setpoints (occupied or unoccupied based on the system's current occupancy status).

This information, plus the occupancy status, is sent to the air source so that its current mode is disabled and the unit ceases heating or cooling operation. If the system is occupied, the air source fan and OA damper, if applicable, operate to maintain proper ventilation.

#### Linkage modes and determination

Linked air source modes - In a linked system, the air source determines its operating mode and qualifies that mode based on its own SAT. The following modes can be sent by the air source depending on its capability and configuration:

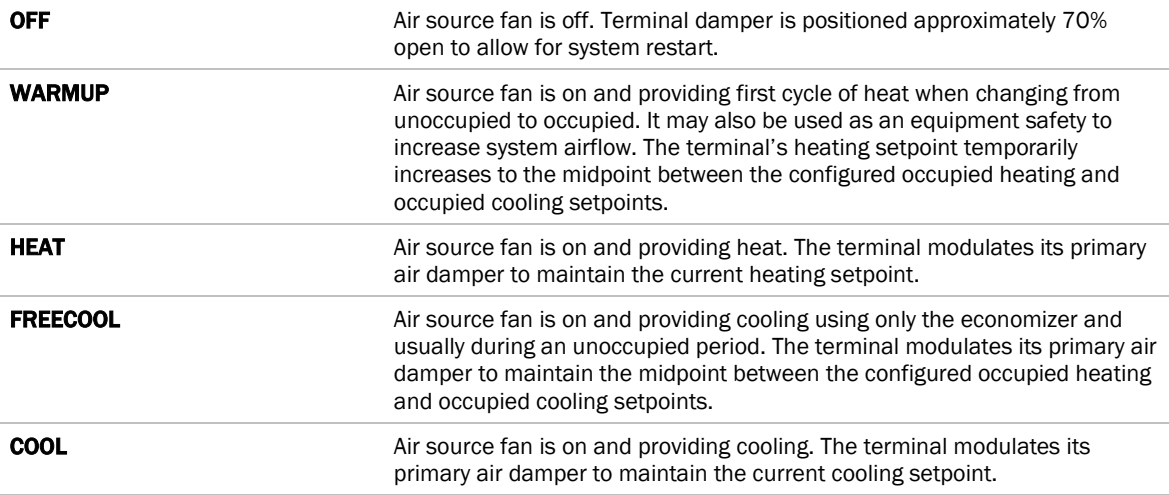

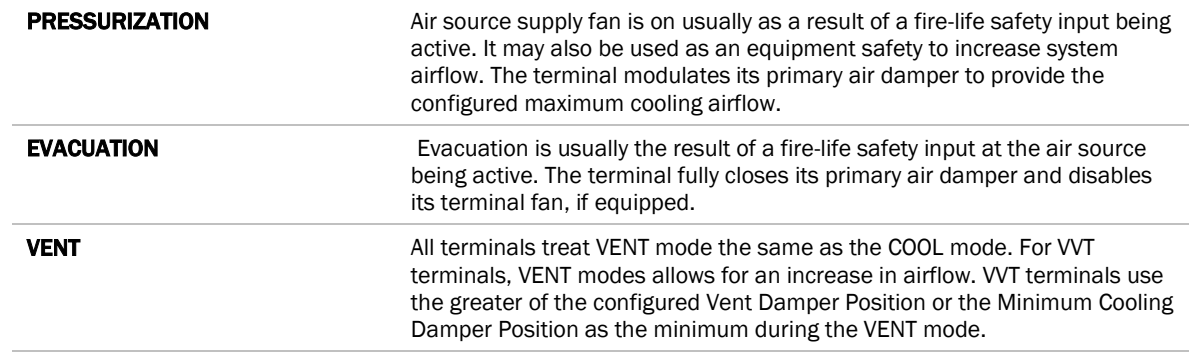

See the air source's installation manual for more specific operation.

Local air source modes - If the zone controller is stand-alone or if linkage communication fails, the zone controller monitors the cfm (liters/second) for fan status and its SAT sensor to determine if the primary air source is providing heating, cooling, or recirculating air in a fan-only or ventilation mode.

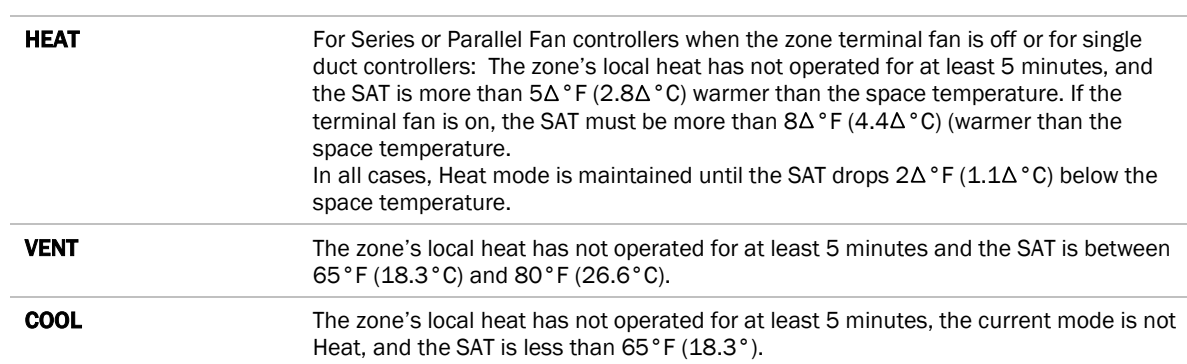

**OFF** Terminal airflow is used determine if the primary air source fan is on or off. If the terminal's Damper Position is greater than 95% and the cfm (liters/second) is less than 10% of **Nominal CFM**\* (liters/second) at 1" (.249 kpa) Velocity Pressure for 1 minute and the cfm (liters/second) Setpoint is not equal to 0, then the fan is determined to be off. If cfm (liters/second) is greater than 20% of the **Nominal CFM**\* (liters/second) at 1" (.249 kpa) Velocity Pressure, or greater than 50% of cfm (liters/second) Setpoint for 10 seconds (whichever is greater), then the fan is determined to be on.

> Occupied/Unoccupied Min CFM (liters/second) must be set for greater than 10% of Max Cool cfm (liters/second).

\* Shown on Properties page as Manufacturer's specified air flow at 1" water column: for both English and Metric applications.

English: Use manufacturer's cfm at 1" water column

Metric: Use manufacturer's liters/second at .249 kpa

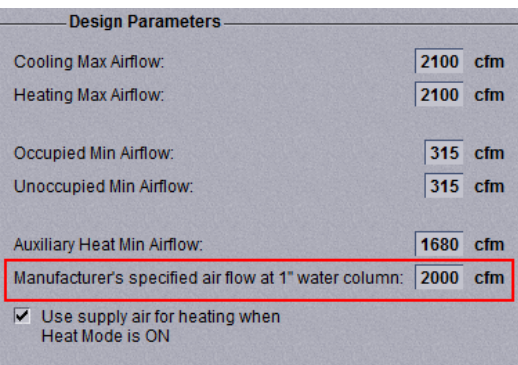

NOTE A local air source fan mode of OFF usually cannot be detected on series fan boxes. This is because the terminal's series fan, when operating with the terminal damper open, usually creates enough primary airflow to prevent the control from properly detecting that the air source is off.

#### Zone Environmental Index

The i-Vu® Control System uses Environmental Index (EI) to calculate a real-time numerical EI value for a zone based on ideal **Occupied** space temperature, optional relative humidity (RH) and/or CO2. Environmental Index determines the source(s) derating the EI value by continuously evaluating **Occupied** zone conditions. El Decreased By displays the source(s) derating the EI value. The EI Space Temp Setpoint Tolerance  $0.5\Delta^{\circ}F(0.28\Delta^{\circ}C)$  is subtracted from Effective Heat Setpoint and is added to Effective Cool Setpoint, expanding the ideal El temperature sensitivity range. The EI is derated from the initial **Occupied** value of 100% if the space temperature deviates from the ideal EI temperature sensitivity range.

NOTE The EI Space Temp Setpoint Tolerance does not affect the controlling space temperature Effective Heat Setpoint or Effective Cool Setpoint.

The optional RH and/or CO2 values derate the EI value when they deviate from their setpoints.

- If RH Control is set to Enable, the EI is derated when the RH value is less than the EI Humidity Low Limit or when the RH value is greater than the **Occupied RH Control Setpoint**.
- If DCV Control is set to Enable, the EI is derated by CO2 if the value exceeds the DCV Max Ctrl Setpoint.

If a zone is **Unoccupied**, the EI will calculate a value of 0%.

**EI Time Satisfied** is the percentage of **Occupied** time which a zone maintains an EI value of 70% or higher.

Weighted EI determines the priority of a zone in an EI roll-up, which must be completed using a different control program. The value is determined by multiplying the real-time EI value by the **EI Weighting Factor**.

# Find and upload in the i-Vu® interface

- **1** In the i-Vu® interface, select the System level in the navigation tree.
- **2** On the Devices page > Manage tab, click Find Devices to discover your routers and their drivers, graphics, and touch files.
- **3** Once routers are found, select one or more routers in the list on the Manage tab and click Upload All Content to upload to the i-Vu® application. Use Ctrl+click, Shift+click, or both to select multiple items.
- **4** Click OK when you see the message This will upload all content for the controller. Are you sure you want to do this?. When complete, a check mark under Status indicates a successful upload.

#### NOTES

- If an error message appears, click on the message to view an explanation.
- For details, see the i-Vu® Help.

# Adjusting the TV-VAVB3-E2 driver properties

After you find and upload the TV-VAVB3-E2 in the i-Vu® interface, you may want to customize the TV-VAVB3-E2's settings for your applications. You can change settings on the Driver Properties page.

- **1** In the i-Vu® interface, right-click the TV-VAVB3-E2 in the navigation tree and select Driver Properties.
- **2** Adjust the driver as desired.

#### Driver

The **Driver** page provides the following information plus the items described in the table below:

- The date/time of last parameter change or the last time the database was archived
- If control programs, properties, and schedules were successfully stored in memory
- The date/time of last backup and restore
- Undelivered Alarm Status

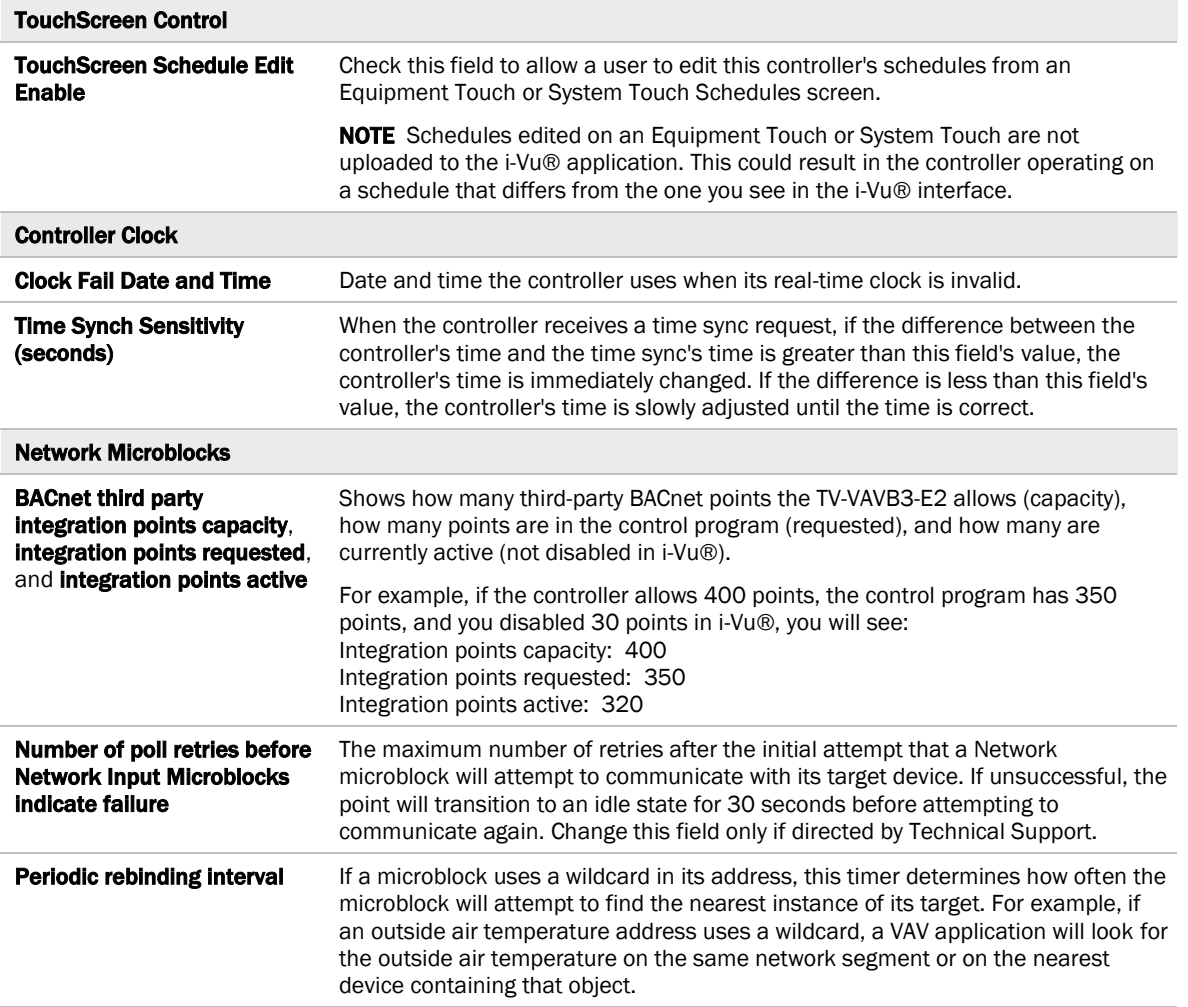

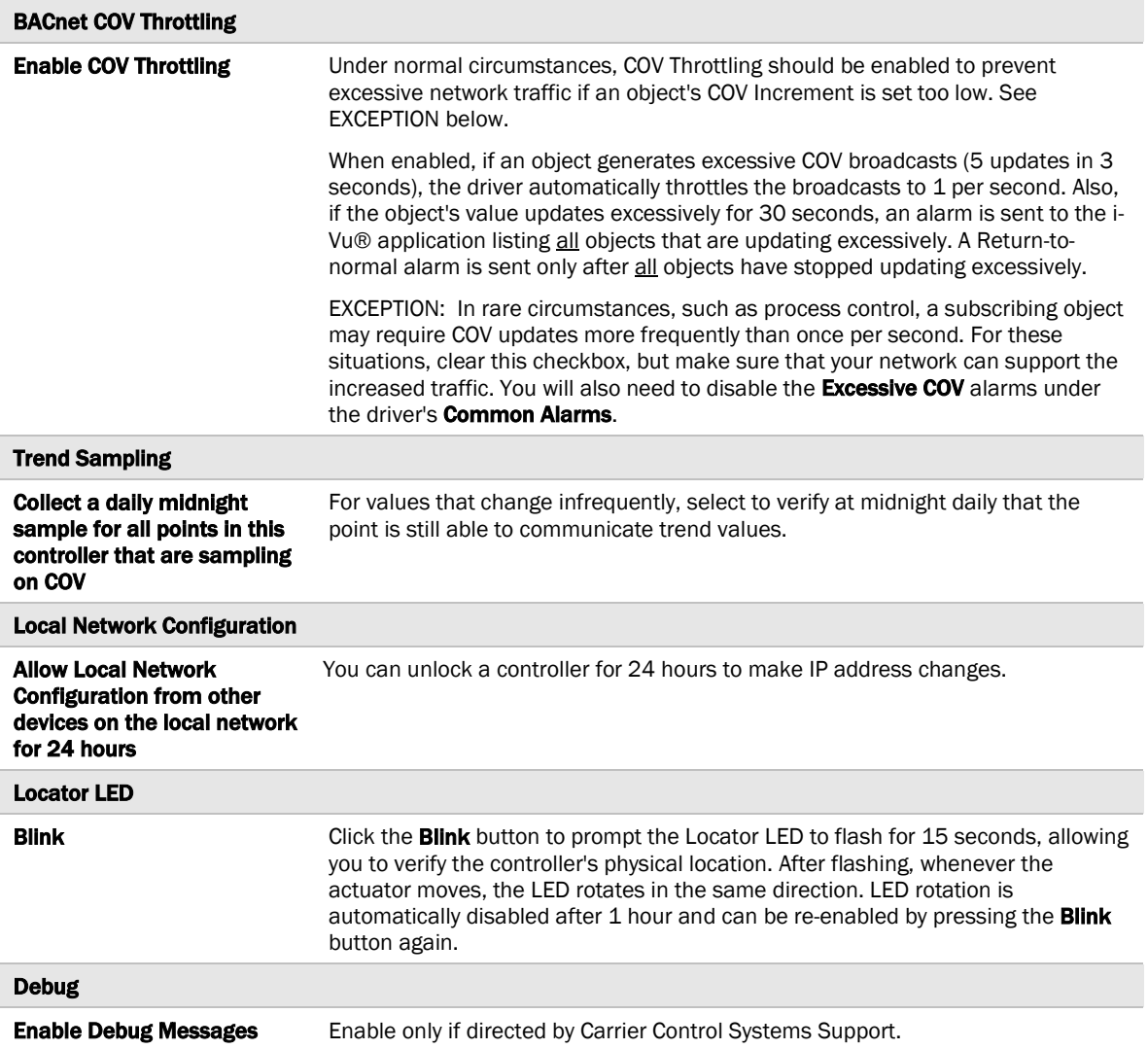

#### Device

The Device page provides the following information plus the items described in the table below:

- BACnet device object properties for the TV-VAVB3-E2
- The character sets supported by this device for BACnet communication
- The controller clock's time and date

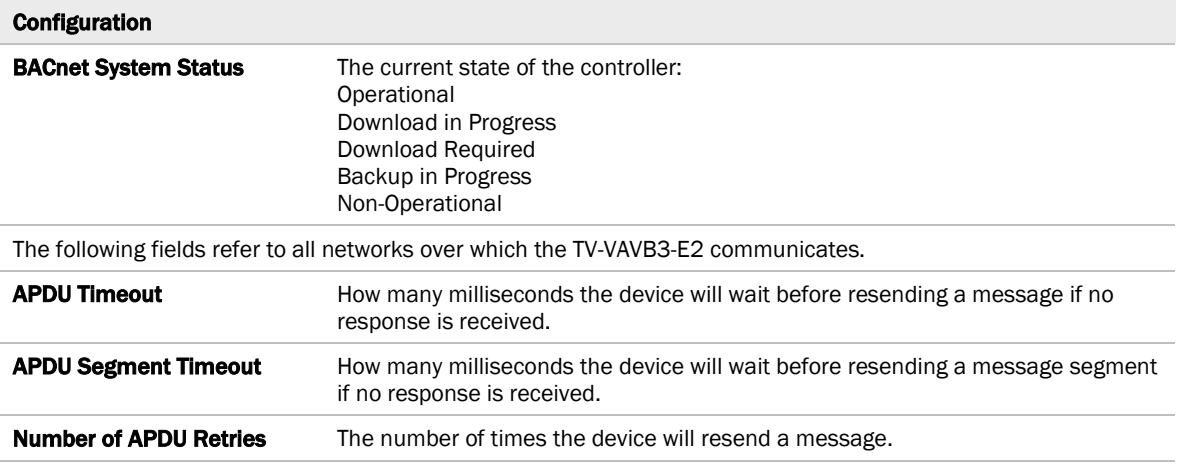

### <span id="page-82-0"></span>Notification Classes

A BACnet alarm's Notification Class defines:

- Alarm priority for Alarm, Fault, and Return to Normal states
- Options for BACnet alarm acknowledgment
- Where alarms should be sent (recipients)

Alarms in the i-Vu® application use Notification Class #1. The i-Vu® application is automatically a recipient of these alarms.

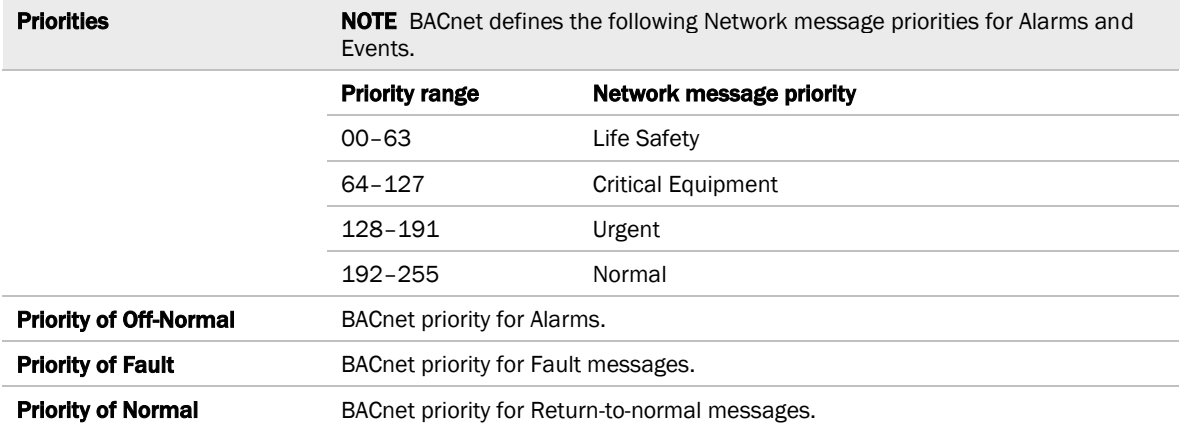

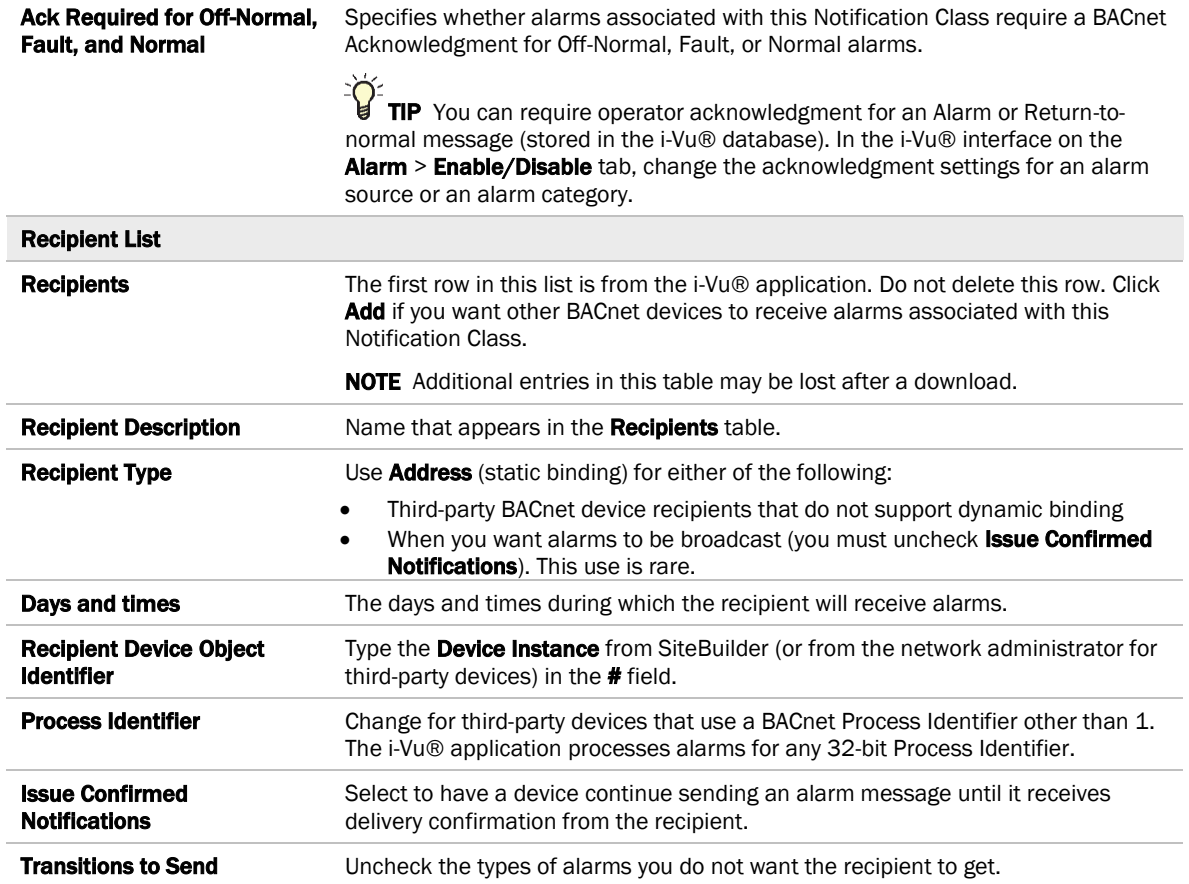

### **Calendars**

Calendars are provided in the driver for BACnet compatibility only. Instead, use the Schedules feature in the i-Vu® interface.

### Common Alarms

On these pages, you can enable/disable, change BACnet alarm properties, or set delays for the following BACnet alarms:

#### Common alarms:

- Duplicate Address
- Control Program
- Controller Halted
- Locked I/O
- Program Stopped
- Excessive COV
- All Programs Stopped

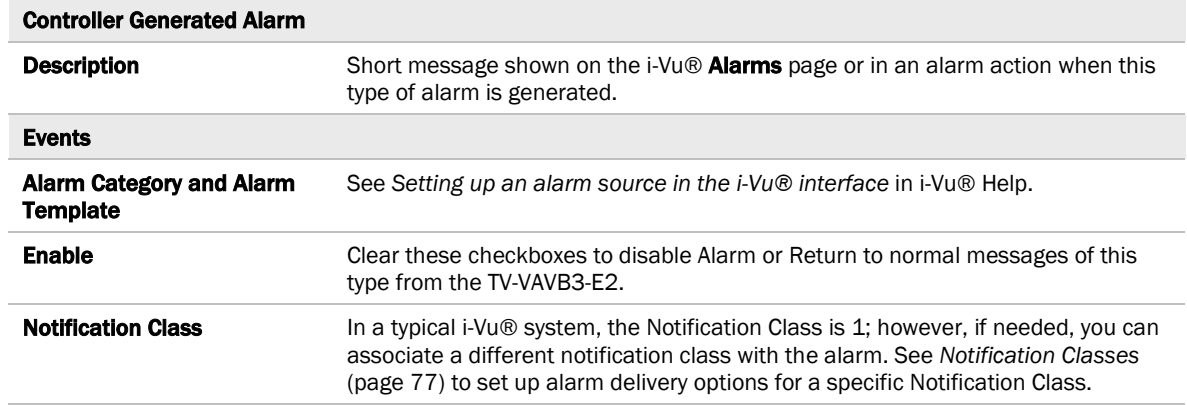

# Specific Events

On these pages, you can enable/disable, change BACnet alarm properties, or set delays for the following BACnet alarms:

#### Specific alarms:

- Flow Control Alarm
- Reheat Valve Alarm

NOTE To set up alarm actions for controller generated alarms, see *Alarms* in i-Vu® Help.

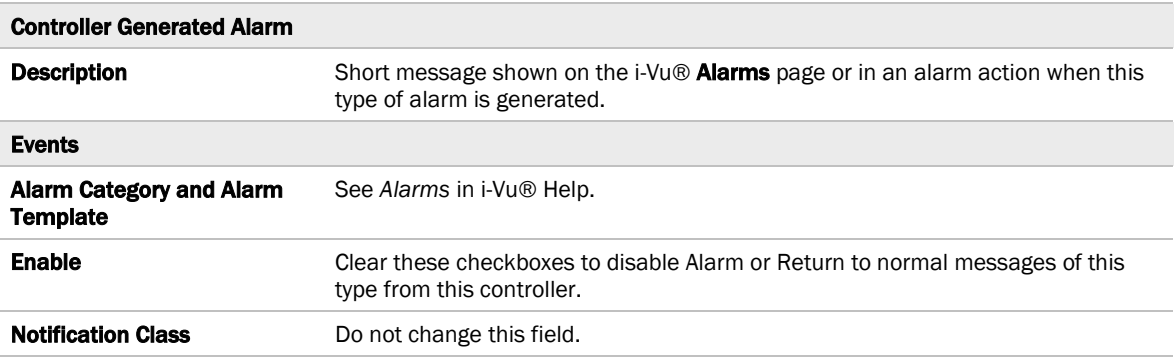

### Custom Translation Tables

You can set up a translation table that an analog input will use to translate the raw data from a non-linear sensor to the engineering units you want it to provide on the output wire of the Analog Input microblock. In the navigation tree, select Custom Translation Table #1, #2, or #3. The Properties page has instructions.

For the input to use the translation table, go to the control program's Properties page > I/O Points tab. Click the analog input in the Name column. On the Details tab, set Sensor Type (Scaling Method) to Non-Linear, Custom Table #\_\_.

### BACnet Controller Properties

The **BACnet Controller Properties** page provides the following information plus the items described in the table below:

- The TV-VAVB3-E2's Ethernet MAC address
- Whether Port S1 is being used for MS/TP and is disabled

NOTE The options shown on the page change according to your controller's settings.

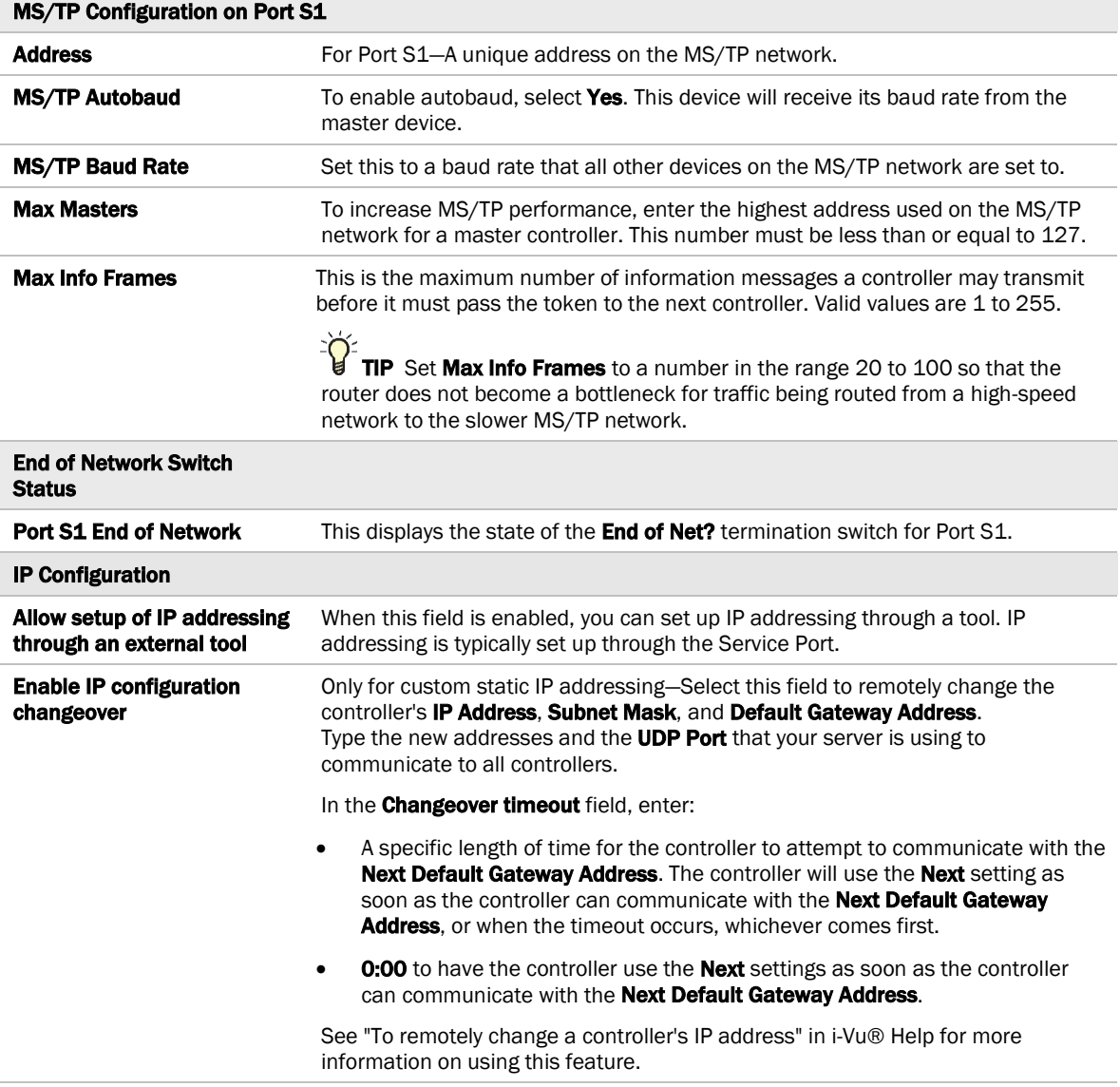

### <span id="page-86-0"></span>BACnet Firewall

If this IP controller is accessible from the Internet, you can increase security by enabling its BACnet firewall. When enabled, this feature prevents the controller from responding to BACnet messages from unidentified sources and allows communication only with IP addresses that you define. These can be all private IP addresses and/or a list of IP addresses. Follow the instructions in the i-Vu® interface to set up the BACnet firewall.

### <span id="page-87-0"></span>Network Diagnostics - Statistics

This page shows the network statistics for each of the TV-VAVB3-E2's ports that are in use. This same information is provided in a *Module Status report* (page [101\)](#page-106-0).

Click the Error Rate Trend or Packet Rate Trend link at the bottom of each section to see the statistics displayed as trend graphs. You can also access these trends by clicking on the driver in the network tree, and then selecting **Trends > Enabled Points > and the desired trend graph.** 

Click a port's Reset button to set all of the numbers to zero so the counting can start over.

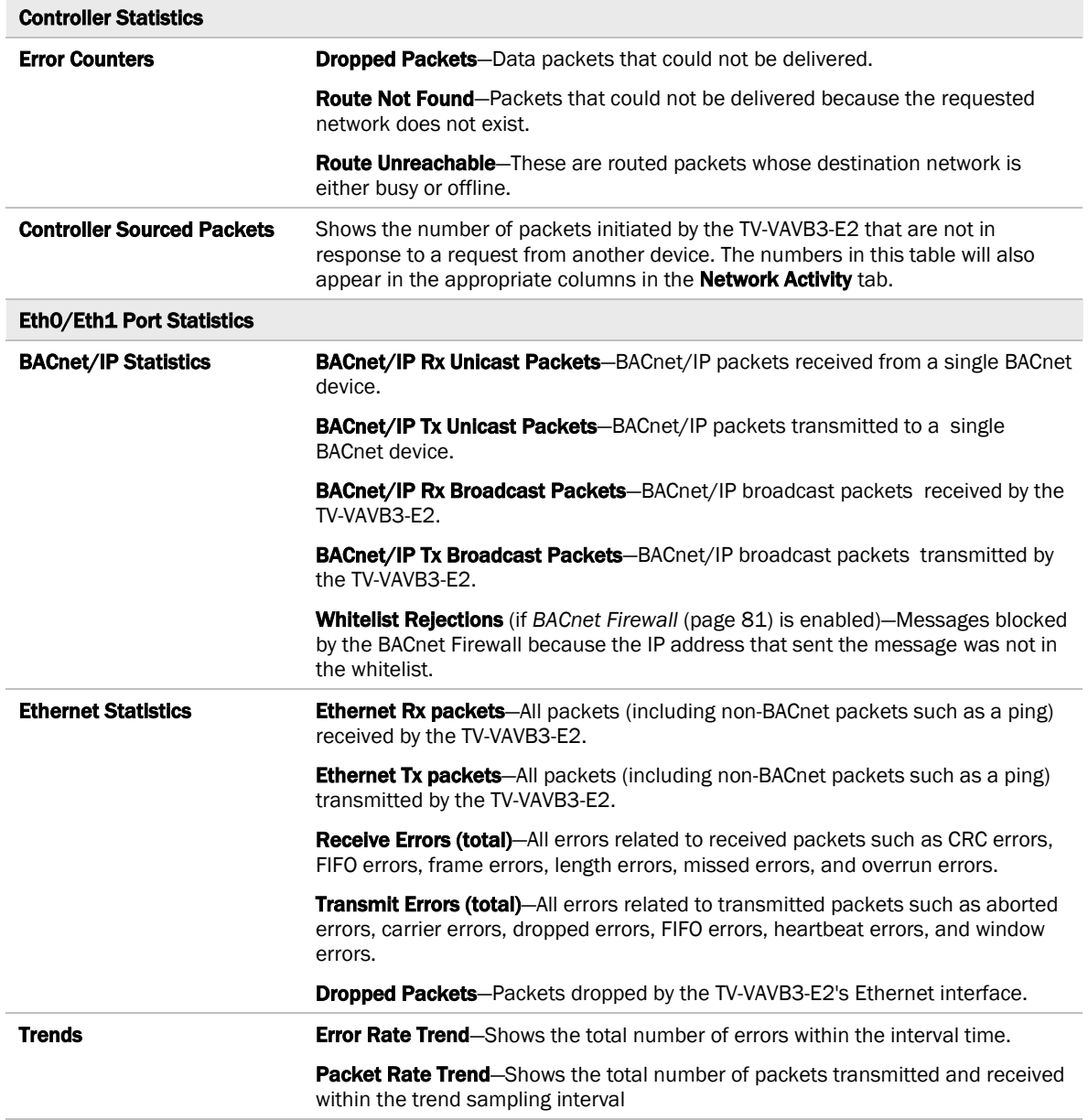

### Network Diagnostics - Packet Capture

This page allows you to capture network communication on a port and then download the capture file for troubleshooting. Choose one of the following capture options:

- Start/Stop Define the start and stop criteria, and then click Start and Accept to begin the capture. When the capture stops, the capture file is generated. NOTE If a Start/Stop capture is running on any other port, the Get capture file button will be disabled until all Start/Stop captures have completed.
	- Start capture: When you check At (mm/dd/yyyy hh:mm AM/PM), enter the time and date, and click **Start**, the packet capture begins at the date and time you specified.

NOTE The hours field is validated from 0 to 12, and minute field is validated from 0 to 59.

- **Continuous** Click Start and Accept to begin the capture. Click Save to momentarily stop the capture and create the capture file. The capture will automatically resume. Click on the **Start/Stop** option to end the Continuous capture.
- o If the port is set up for MS/TP, select an option in the **Capture** section.

#### To download the capture file

Capture files are Wireshark files that are added to the Device Log Archive .tgz file. Do the following to view the files.

- **1** If you do not have Wireshark installed on your computer, download the latest version from the *Wireshark website* (*[http://www.wireshark.org](http://www.wireshark.org/)*).
- **2** Run the install program, accepting all defaults. Include WinPcap in the installation.
- **3** On the i-Vu® Packet Capture page, click Get capture file to download the .tgz file. The message appears "Retrieving the file, this may take a little while". Click OK.

NOTE If the size of the .tgz is large, there could be a considerable delay (for example, over 2 minutes) after you click Get capture file until your browser begins the download.

**4** Open the .tgz file. The files are in the **captures** folder.

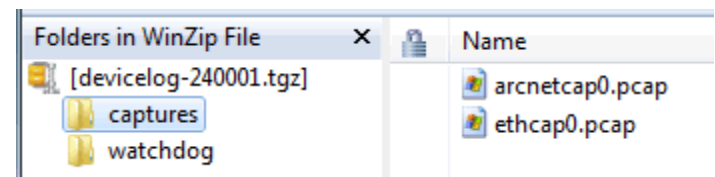

Capture file names are based on the ports.

NOTE Clicking Get capture file generates the port's .pcap file. If the port has a .pcap file from a previous capture, that file will be overwritten.

- **5** Extract the .pcap file from the .tgz file.
- **6** Open the .pcap file in Wireshark.

### Act Net Bus

#### Act Net Bus Status

An Act Net device that is physically connected to the TV-VAVB3-E2 is automatically identified and the serial number and current status are displayed on the Act Net Bus page.

NOTE You can edit the address and description on this page. Applying changes can take up to 20 seconds to complete.

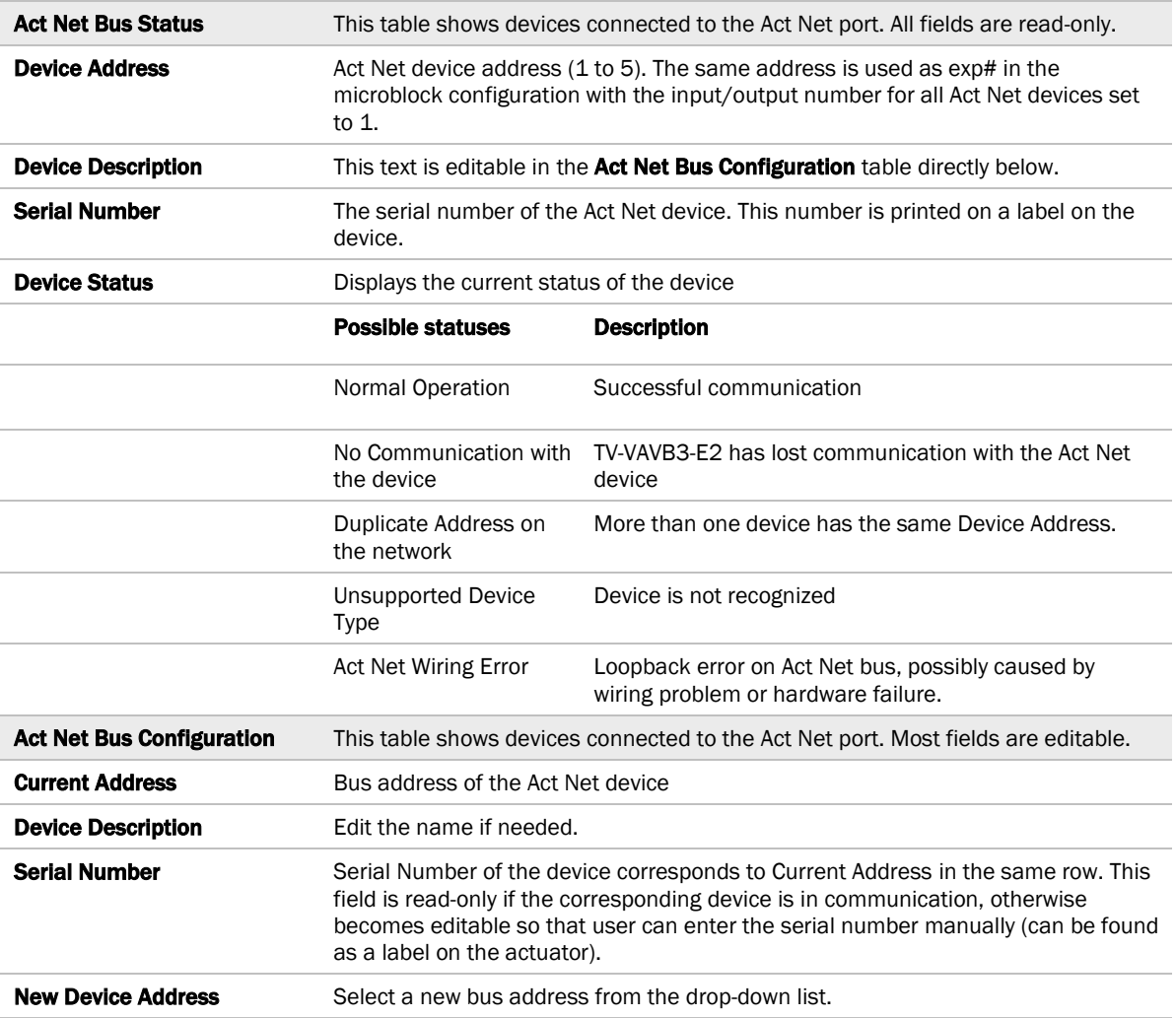

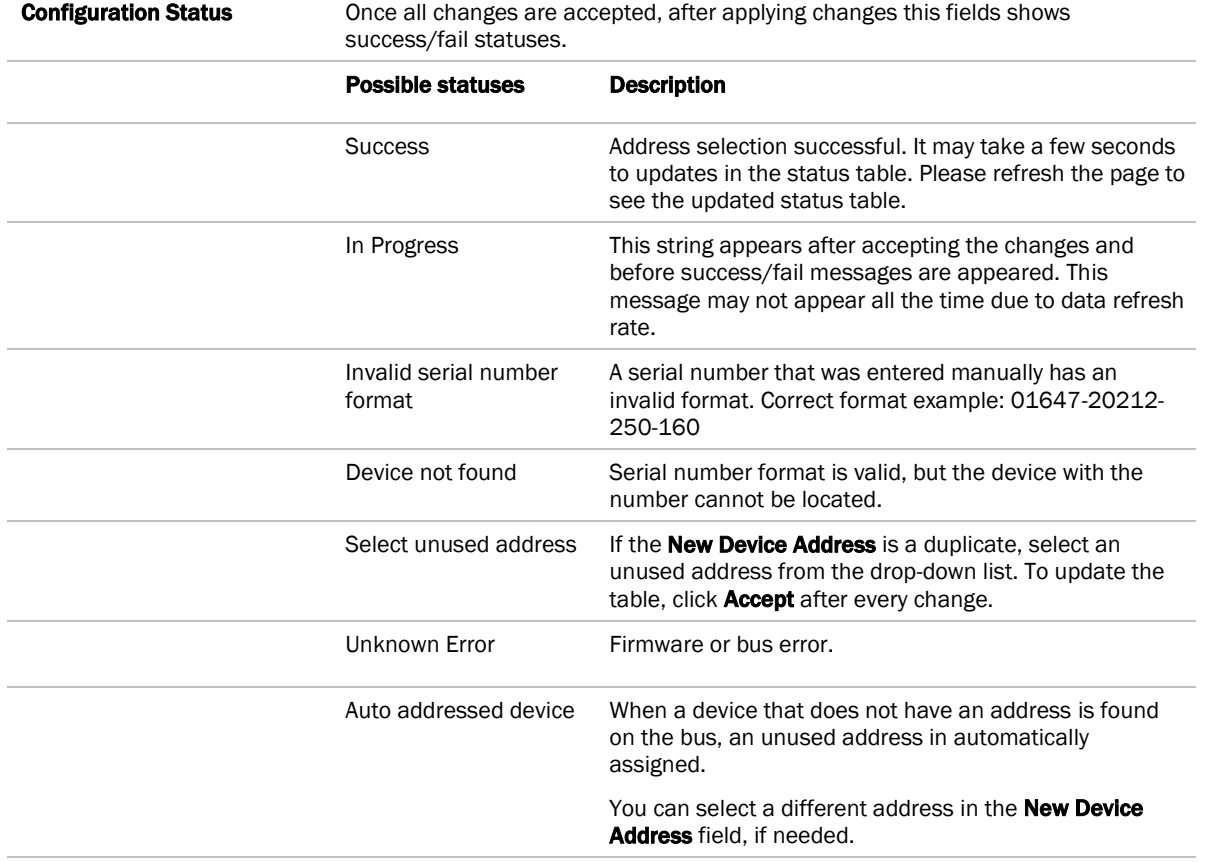

#### To resolve duplicate addresses on Act Net bus

When devices display the error Duplicate Address on the network, you can use either of the following methods to resolve the problem.

- Method 1: Using the Act Net Bus Configuration table
	- 1. For each duplicate device, enter the **Serial Number**, which you can find on a sticker on the device.
	- 2. Select a **New Device Address** from the drop-down list.
	- 3. Click Accept.
	- 4. Verify that there are no longer any **Duplicate Address on the network** errors.
- Method 2: Reinstalling the devices
	- 1. Remove all duplicate devices from the bus.
	- 2. Connect one of the removed devices and wait for the Act Net Bus Status table to update.
	- 3. Chose a unique address for the new device and click **Accept**. Wait until the operation is successful.
	- 4. Repeat the steps 2 and 3 for the remainder of the removed devices.
	- 5. Verify that there are no longer Duplicate Address on the network errors.

### Communication Status

Diagnostic Reporting is not applicable to the TV-VAVB3-E2.

Protocol Status shows the status of the protocols currently running on the TV-VAVB3-E2.

#### Standalone Controller Detection

You can use the fields on this page with a binary input in your control program to detect when the controller does not receive a write request from the selected network within the specified amount of time. The input remains OFF as long as write requests are received, but switches to ON if the controller does not receive a request within the specified time. The binary input must have the Expander number and Input number set to 99 and the I/O Type set to Special.

### Flow Calibration Archive

The Flow Calibration Archive page shows measured flow and sensor readings that were entered in the i-Vu® interface Test and Balance or through the stand-alone Airflow Test and Balance Utility.

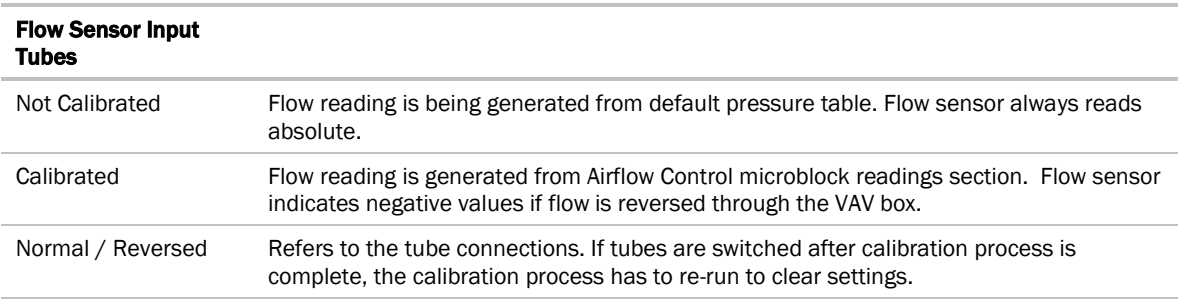

### To set up Network Statistic trends

PREREQUISITE To view Network Statistic trends, you must have a i-Vu® v6.5 or later system with the latest cumulative patch.

To view the *Network Statistics* (page [82\)](#page-87-0) as trend graphs, select the controller in i-Vu®'s navigation tree and go to one of the following:

- On the Driver Properties > Network Diagnostics > Statistics page, click a Trend link at the bottom of each section.
- Click the Trends drop-down button, select Enabled Points and then the graph you want.

You can define:

- How the graph looks on the trend's **Configure** tab.
- How you want trend samples to be collected on the **Enable/Disable** tab. See table below.

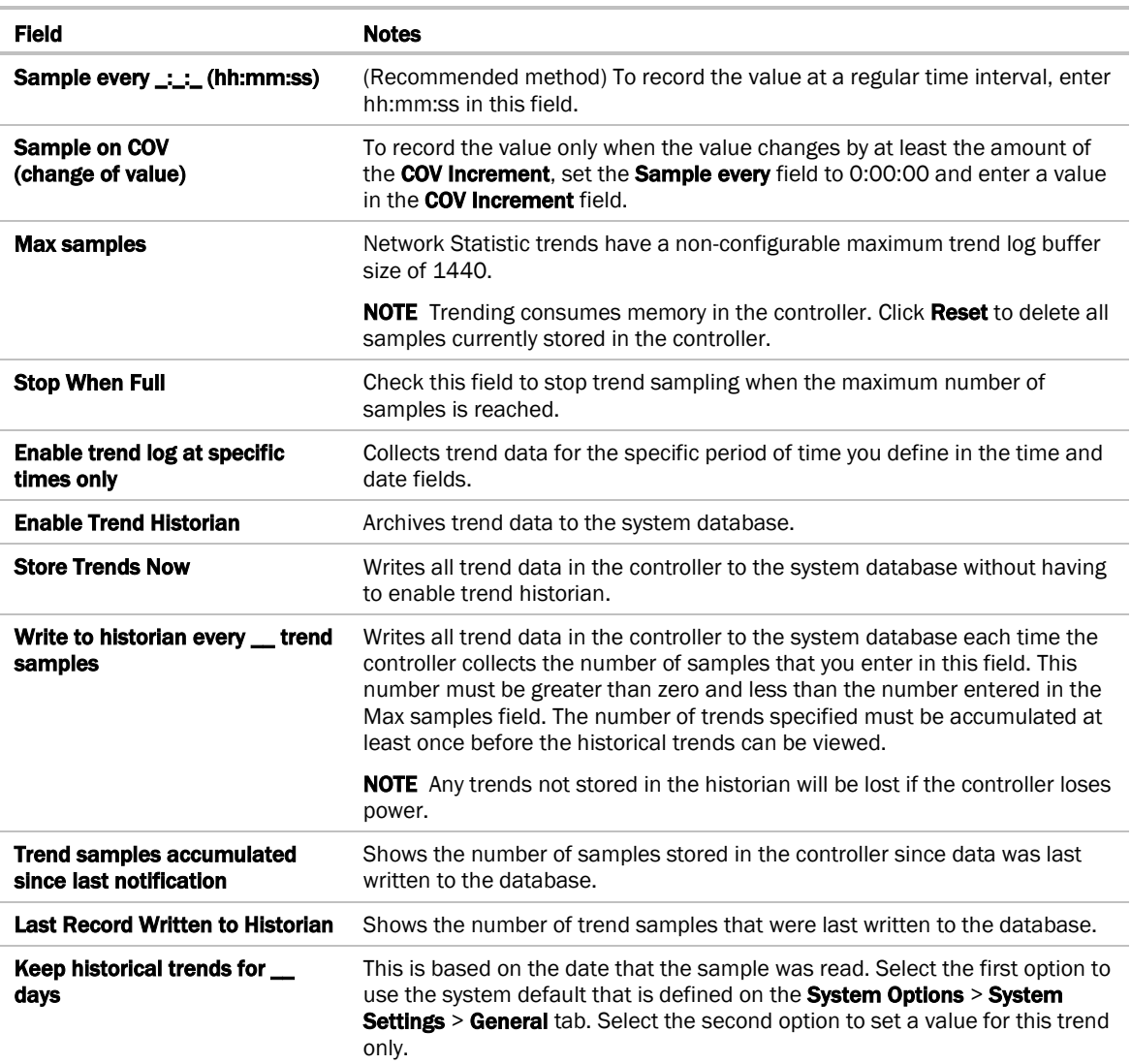

### <span id="page-93-0"></span>To set up the controller through the Comm/Service ports

 You can communicate with the TV-VAVB3-E2 through a web browser by connecting a computer to one of the Comm/Service USB ports on the controller, using either the Carrier wireless service adapter or a USB cable.

NOTE You cannot access the Service port by plugging an Ethernet cable into Eth0 or Eth1.

Once you are connected to the network, you can:

- Access the controller setup pages
- Address and configure controllers
- View the controller's Module Status report
- View/change controller and network settings. Changes take effect immediately.
- **Troubleshoot**
- Use BACnet/Service port to access the i-Vu® application or a touchscreen device. See *To communicate through a BACnet/Service port network* (page [88\)](#page-93-0).

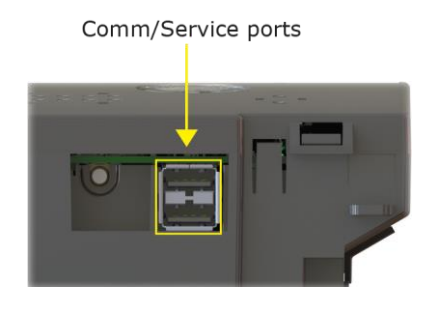

To access the controller setup pages and use the Local Network tab, you must first connect to and manually address one TV-VAVB3-E2. For instructions on connecting, see *Addressing the TV-VAVB3-E2 through the Comm/Service ports* (page [16\)](#page-21-0). Navigate to http://local.access or http://169.254.1.1 to access the pages. Then set up the address on your selected TV-VAVB3-E2 on the Ports *tab* (page [89\)](#page-94-0).

NOTE The first time you access the controller in the i-Vu® interface, after you have changed settings through the Service port, be sure to upload the changes to the system database. This will preserve those settings when you download memory or parameters to the controller.

#### ModStat tab

This tab provides the controller's Module Status report that gives information about the controller and network communication status. See *Appendix - Module Status field descriptions* (pag[e 144\)](#page-149-0).

# Device tab

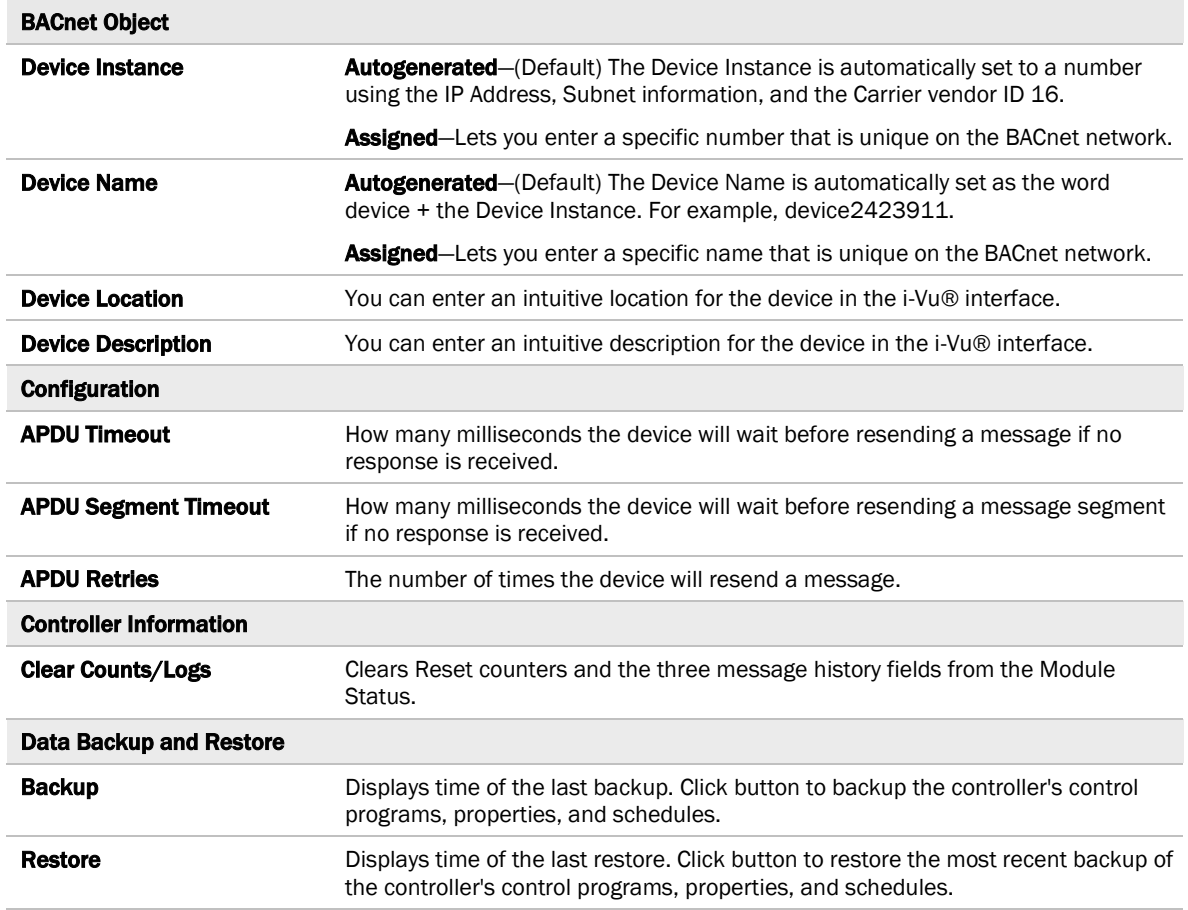

## <span id="page-94-0"></span>Ports tab

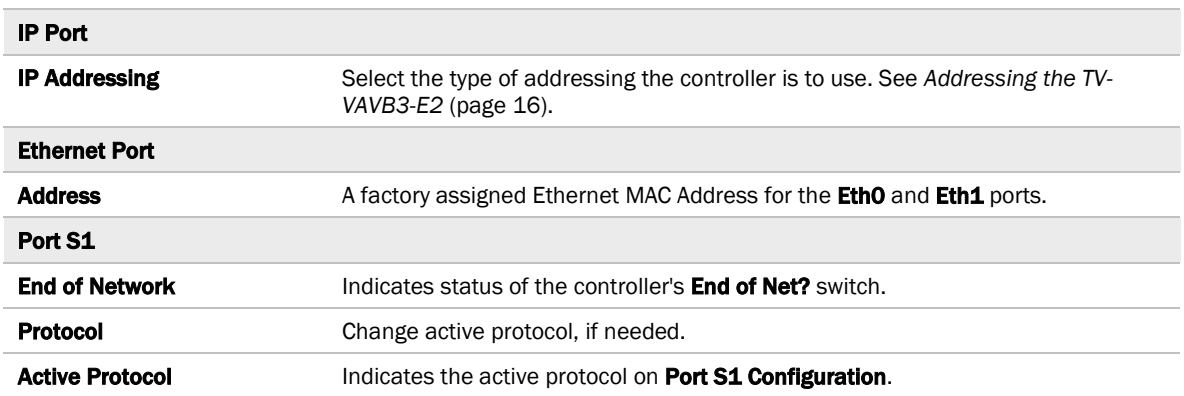

## BACnet tab

NOTE The TV-VAVB3-E2 can be configured for only one BACnet communication type.

On the BACnet tab, you can choose to run BACnet Over IP or BACnet Over Ethernet on the EthO and Eth1 ports. If you choose **BACnet Over IP**, you can edit the **BACnet UDP Port**.

# Security tab

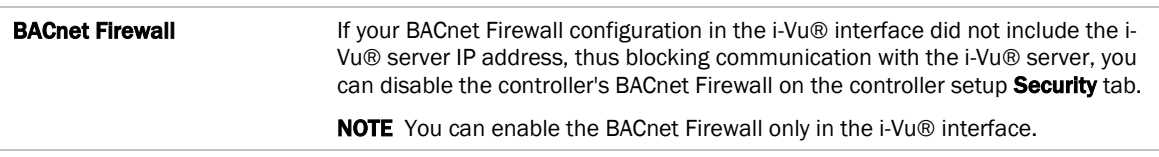

### Local Network tab

Use the Local Network tab to:

- Discover 256 i-Vu® XT or TruVu™ devices on a single network at a time.
- Discover both configured or unconfigured devices on this controller's network.
- See the number of devices discovered and the total number on the network.
- Identify the i-Vu® XT or TruVu™ controller that has had its DSC button pressed.
- Export the Local Devices that are present in the table (limited to 256) to a .csv file.
- Set a device's Mode, Address, and Location.
- Assign IP addresses to multiple devices at one time.
- Prompt an LED to flash on a device.

A device that is new from the factory or has not been previously configured with an IP address, can always be configured using the Local Devices table. However, once you have assigned a valid IP address, you have up to 24 hours to make any other changes. After 24 hours, the fields are not editable and the device is Locked.

You can unlock a device for 24 hours by either pressing the DSC button on the TV-VAVB3-E2 controller or by using the i-Vu® application. In the i-Vu® navigation tree, right-click the TV-VAVB3-E2, select Driver Properties and go to Driver > Settings tab > Local Network Configuration. Check Allow Local Network Configuration from other devices on the local network for 24 hours and click Accept.

**Local Network Configuration** 

√ Allow Local Network Configuration from other devices on the local network for 24 hours

#### To discover devices on a network

**1** To address a network of devices, you must first select one i-Vu® XT or TruVu™ controller and set the IP Address, Subnet Mask, and Default Gateway on the Ports tab.

NOTE This controller is referred to as the connected controller.

- **2** On the Local Network tab, at the top of the page, verify that the connected controller's Mode, IP Address, Subnet Mask, and Default Gateway are accurate.
- **3** Use the following settings to define the devices that you want to discover in the **Local Devices** table.

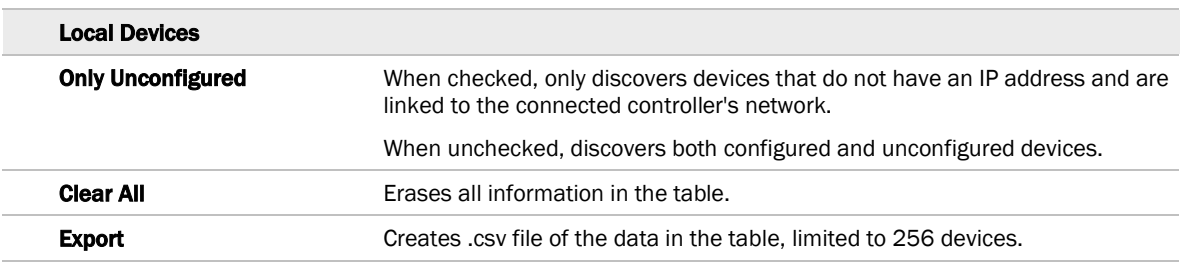

**4** Click Discover to populate the table with your i-Vu® XT or TruVu™ devices that are on a single network communicating with the connected i-Vu® XT or TruVu™ controller.

#### To auto-assign IP addresses to multiple devices at one time

- **1** Follow the above steps to **Discover** devices.
- **2** In the Select column, click the checkbox for the devices you want to assign addresses to.

NOTE To change the IP Address, the device's Mode must be Custom Static.

**3** Enter the starting IP address under **Address** and click Assign to automatically assign sequential IP addresses.

There are different workflows for using the Local Devices table to address your devices, depending on the information you have from the installation. See *To address when you know the serial numbers* (page [19\)](#page-24-0) or *To address when you do not know the serial numbers* (page [20\)](#page-25-0).

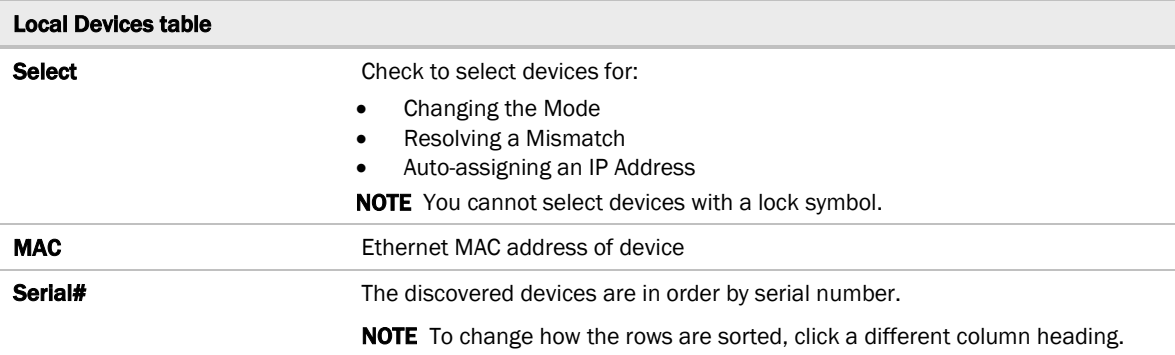

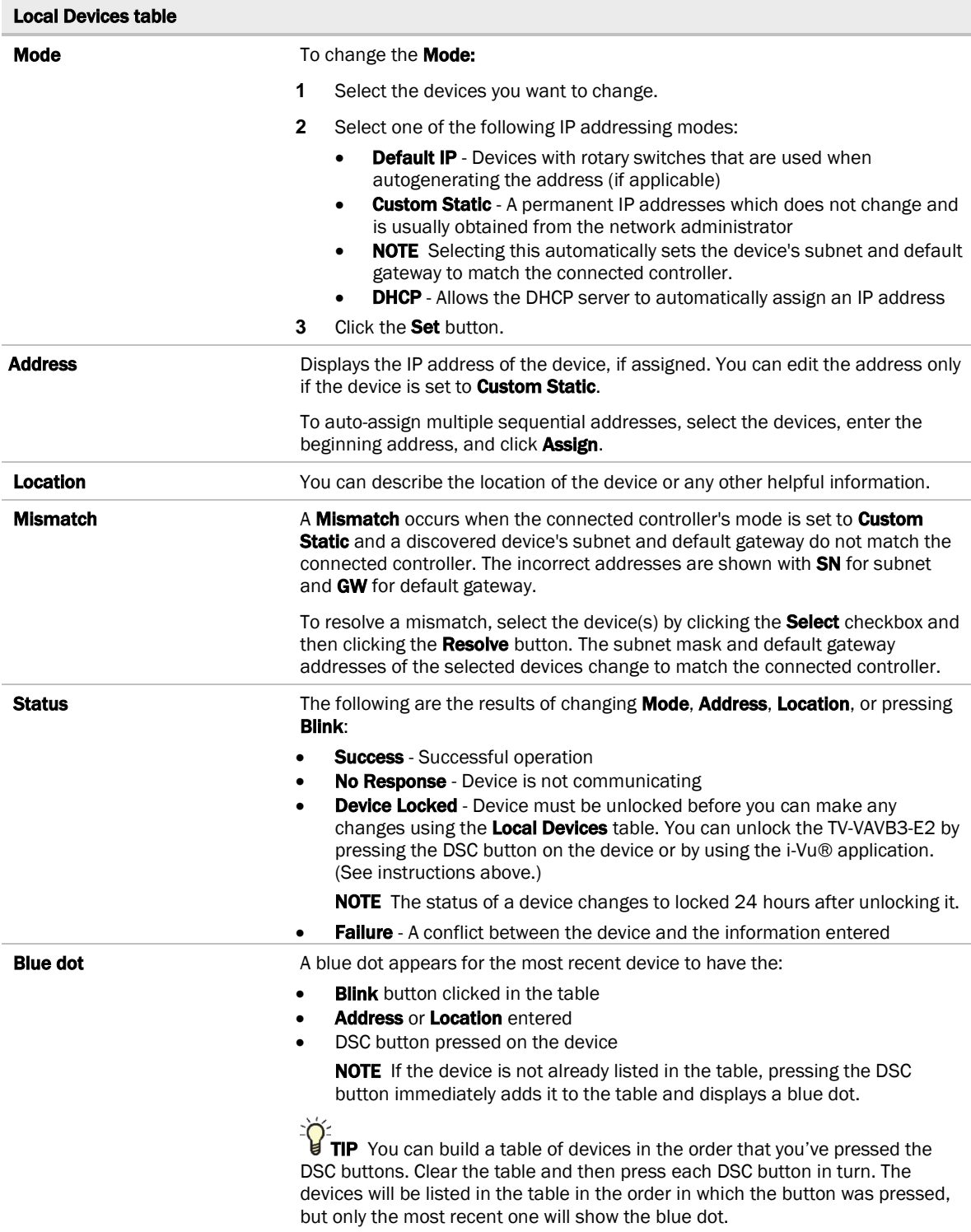

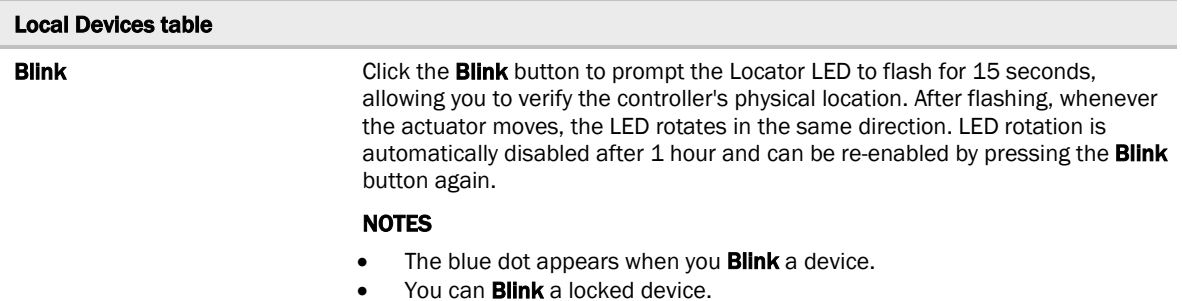

NOTE If a device's IP address is the loopback address (127.0.0.1), it is considered unconfigured and unlocked. The IP address, subnet mask, and default gateway fields are blank in the Ports and Local Network tabs. You can configure it in the Local Devices table.

## To communicate through the BACnet/Service port network

You can connect to the Comm/Service Port to access your network through the i-Vu® application.

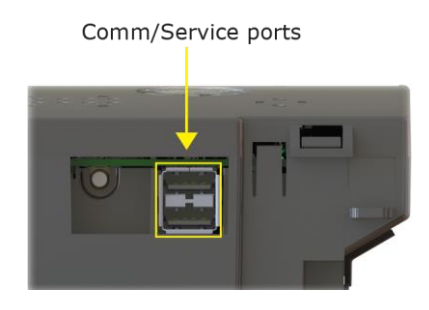

See *Addressing the TV-VAVB3-E2 through the Service port* (page [16\)](#page-21-0) to set up your connection to the web browser if you haven't already.

- **1** Open a web browser on the computer and launch your i-Vu® application.
- **2** In the i-Vu® interface, on the System Options tree, select Connections.
- **3** On the Properties page > Configure tab, select BACnet/IP Service Port Connection from the drop-down list and click Add.
- **4** If needed, enter the Service Port Network Number as follows:
	- 0 the TV-VAVB3-E2 will communicate only with the computer or TruVu™ ET Display
	- **1** to 65534 the TV-VAVB3-E2's network number for network communication
	- 65535 searches for an available network number from 65531 to 65534. If any of these numbers are not available, you will have to assign a network number and enter it.
- **5** Click Apply.
- **6** On the right of the page, in the **Networks using selected connection** table, click the checkbox next to the network you want to connect to.
- **7** Click the Start button. The status changes to Connected.

NOTE If an error message appears, make sure the COM port you selected is not in use. For example, PuTTY may be open and holding the port open.

- **8** Click Accept.
- **9** Open a web browser on the computer and login to your i-Vu® Pro application.
- 10 In the i-Vu® Pro interface, on the **System Options** tree, select **Connections.**
- **11** On the Properties page > Configure tab, Select BACnet/IP Service Port Connection from the drop-down list and click Add.
- **12** If needed, enter the Service Port Network Number as follows:
	- 0 the TV-VAVB3-E2 will communicate only with the computer or TruVu™ ET Display
	- **1** to 65534 the TV-VAVB3-E2's network number for network communication
	- 65535 searches for an available network number from 65531 to 65534. If any of these numbers are not available, you will have to assign a network number and enter it.

#### **13** Click Apply.

- **14** On the right of the page, in the **Networks using selected connection** table, click the checkbox next to the network you want to connect to.
- **15** Click Apply.
- 16 Select the **BACnet/IP Service Port Connection** and click Start. The status changes to Connected.
- **17** Click Accept.
- **18** On the navigation tree, right-click the controller that you are connected to and select Module Status. If a Modstat report appears, the i-Vu® application is communicating with the controller.

#### Wiring specifications

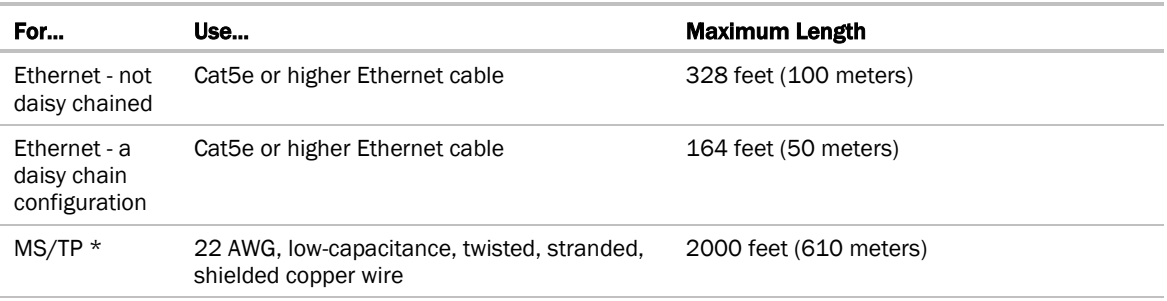

\* See the *MS/TP Networking and Wiring Technical Instructions*.

## WARNINGS

- Do not apply line voltage (mains voltage) to the controller's ports and terminals.
- Do not exceed the minimum bend radius of the Cat5e or Cat6e Ethernet cable. Refer to Ethernet cable manufacturer specifications for minimum bend radius.

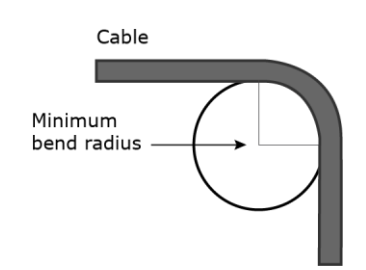

# To communicate locally through the Rnet port

You can connect a computer running Field Assistant to the TV-VAVB3-E2's Rnet port to download or troubleshoot.

#### **PREREQUISITES**

- A computer with a USB port
- A USB Link (Part #USB-L)
- For the Field Assistant application to communicate with the controller, the controller must have been downloaded with at least its driver.
- A 3-pin screw terminal connector and 3-wire cable

#### CAUTIONS

- Maintain polarity when controllers share power.
- Failure to maintain polarity while using the USB Link on a computer that is grounded via its AC adapter may damage the USB Link and the controller.
- If multiple controllers share power but polarity was not maintained when they were wired, the difference between the controller's ground and the computer's AC power ground could damage the USB Link and the controller. If you are not sure of the wiring polarity, use a USB isolator between the computer and the USB Link. Purchase a USB isolator online from a third-party manufacturer. Plug the isolator into your computer's USB port, and then plug the USB Link cable into the isolator.
- **1** The USB Link driver is installed with a v6.5 or later system. Please refer to the Silicon Labs website and search "CP210x USB to UART Bridge VCP Drivers" for the most current device drivers. Install the driver before you connect the USB Link to your computer.
- **2** Connect one end of a piece of 3-wire cable to the 3-pin connector.

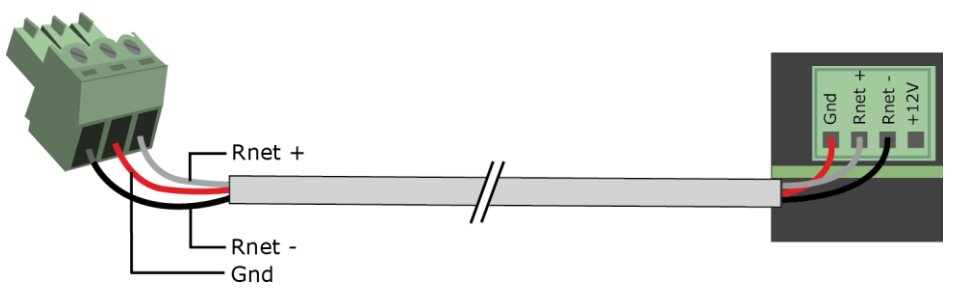

- **3** Connect the other end of the 3-wire cable to the TV-VAVB3-E2's Rnet port as shown in the drawing above in step 1.
- **4** Connect the 3-pin connector to the portion of the USB link kit shown in the drawing below, then connect the USB connector to the computer.

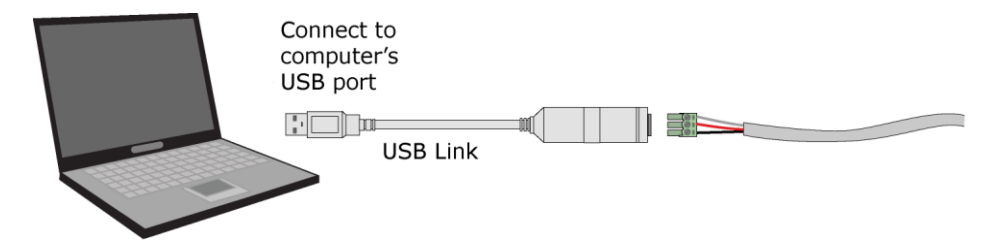

### To set up a Local Access connection in the i-Vu® interface

For the i-Vu® Pro application to communicate with the Rnet port, you must do the following:

- 1 Click  $\sqrt{2\pi}$ , select System Options > Connections.
- 2 On the **Configure** tab, click **Add**.
- **3** From the Type drop-down list, select BACnet/Rnet Connection.
- **4** Optional: Edit the Description.
- **5** Type the computer's **Port** number that the USB cable is connected to.

NOTE To find the port number, plug the USB cable into the computer's USB port, then select Start > Control Panel > System > Device Manager > Ports (Com & LPT). The COM port number is beside Silicon Labs CP210x USB to UART Bridge.

⊿ Ports (COM & LPT)

- Communications Port (COM1) ECP Printer Port (LPT1) If Intel(R) Active Management Technology - SOL (COM3) Silicon Labs CP210x USB to UART Bridge (COM4)
- **6** Set the **Baud** rate to 115200.

#### **7** Click Apply.

- **8** On the right of the page, in the **Networks using selected connection** table, click the checkbox next to the network you want to connect to.
- **9** Click Apply.
- 10 Select BACnet/Rnet Connection, then click Start.

NOTE If an error message appears, make sure the COM port you selected is not in use. For example, PuTTY may be open and is holding the port open.

- 11 Click Close.
- **12** On the navigation tree, select the controller that you are connected to.
- **13** Click  $\sqrt{12}$  and select **Manual Command.**
- 14 Type rnet here in the dialog box, then click OK.
- 15 On the Properties page, click Module Status. If a Modstat report appears, the i-Vu® application is communicating with the controller.

# Troubleshooting

If you have problems mounting, wiring, or addressing the TV-VAVB3-E2, contact Carrier Control Systems Support.

#### LEDs

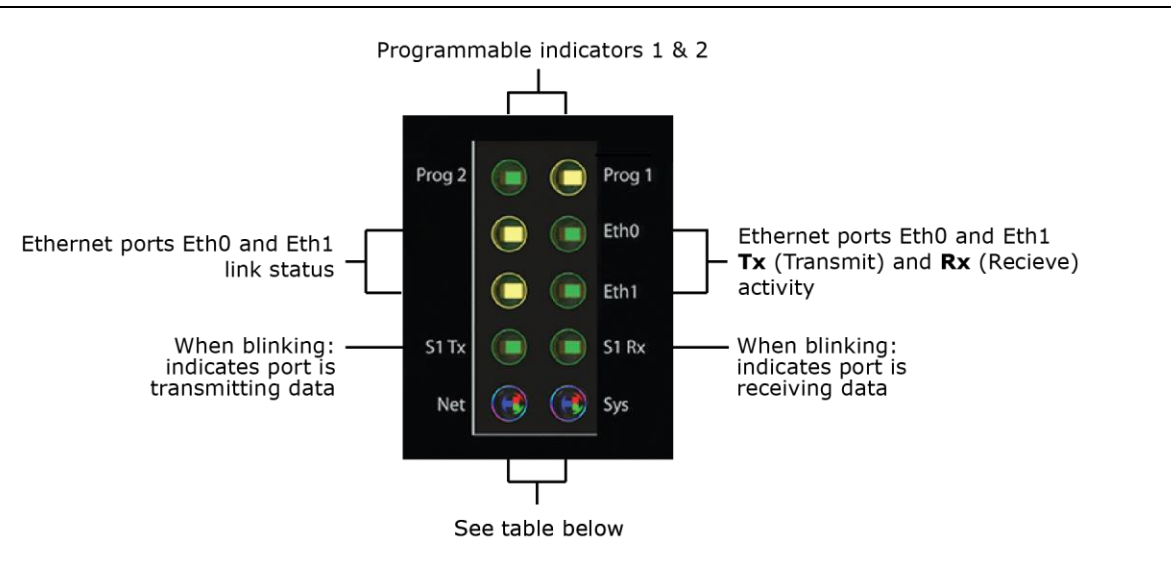

#### Net (Network Status) Tricolor LED

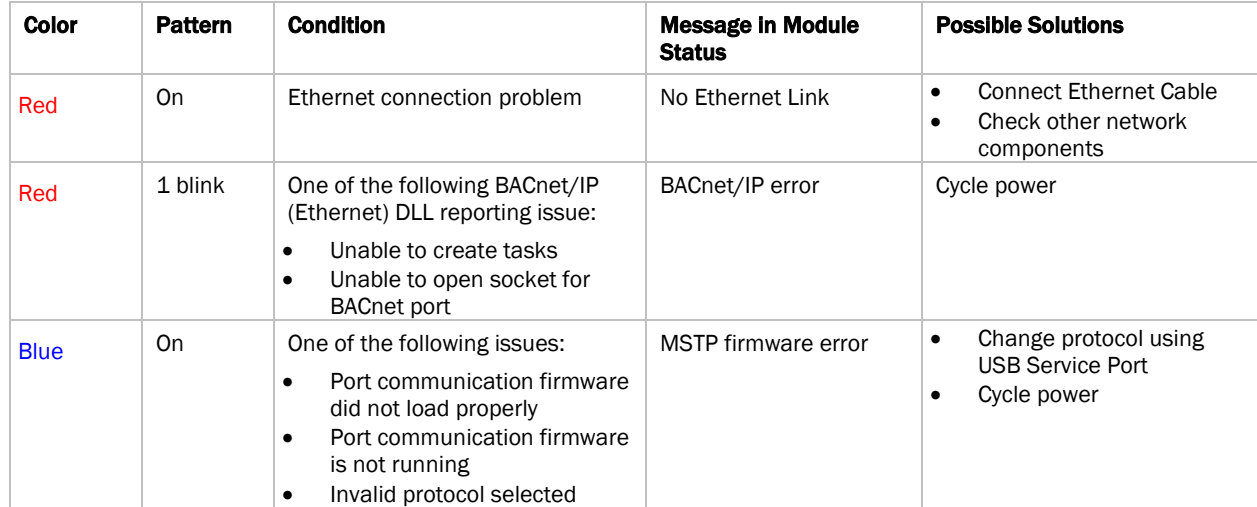

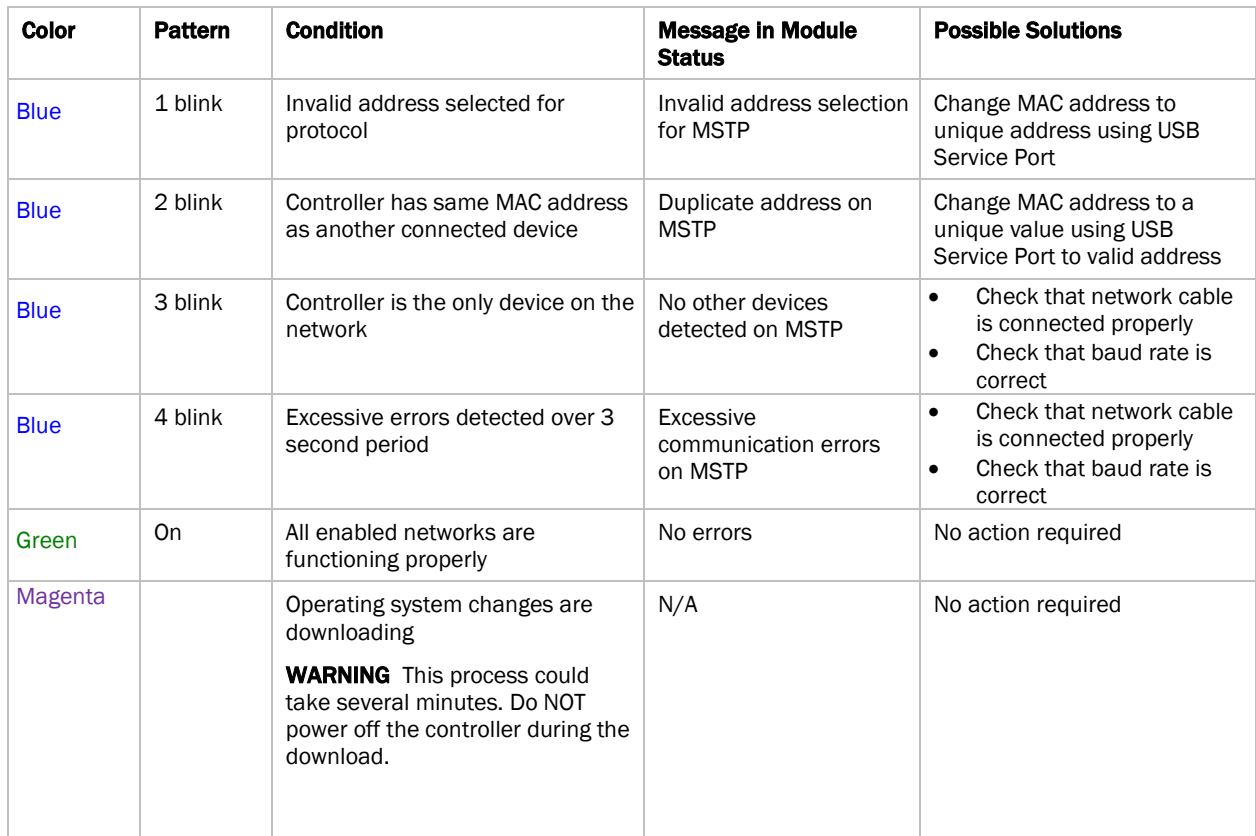

#### Sys (System Status) Tricolor LED

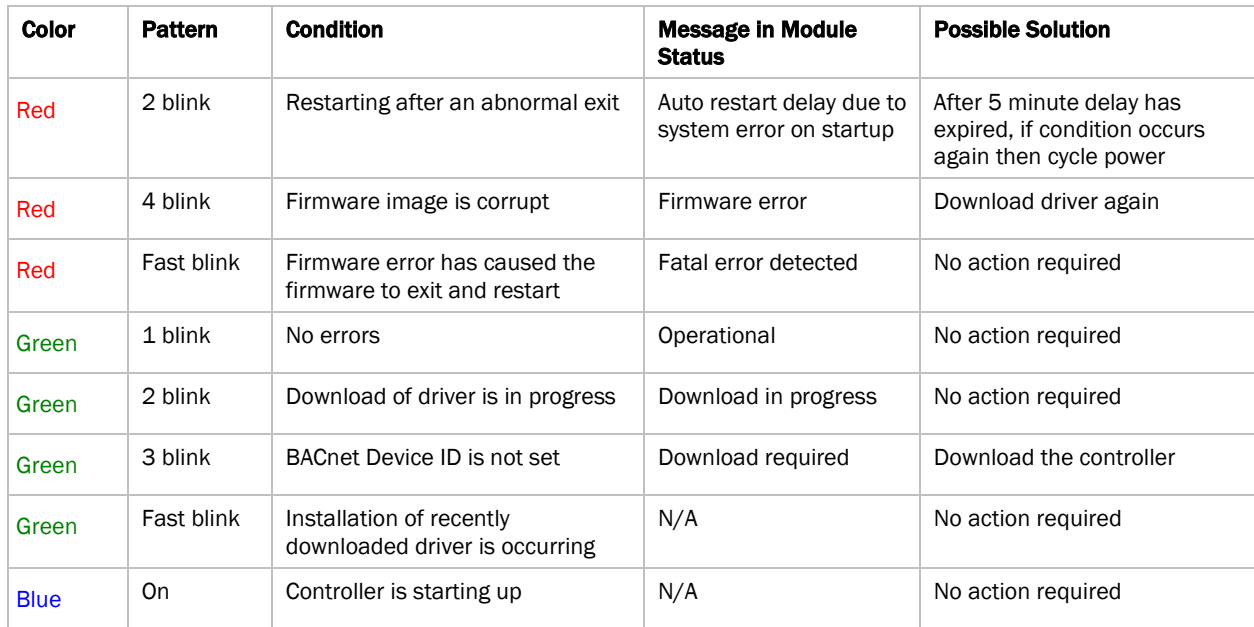

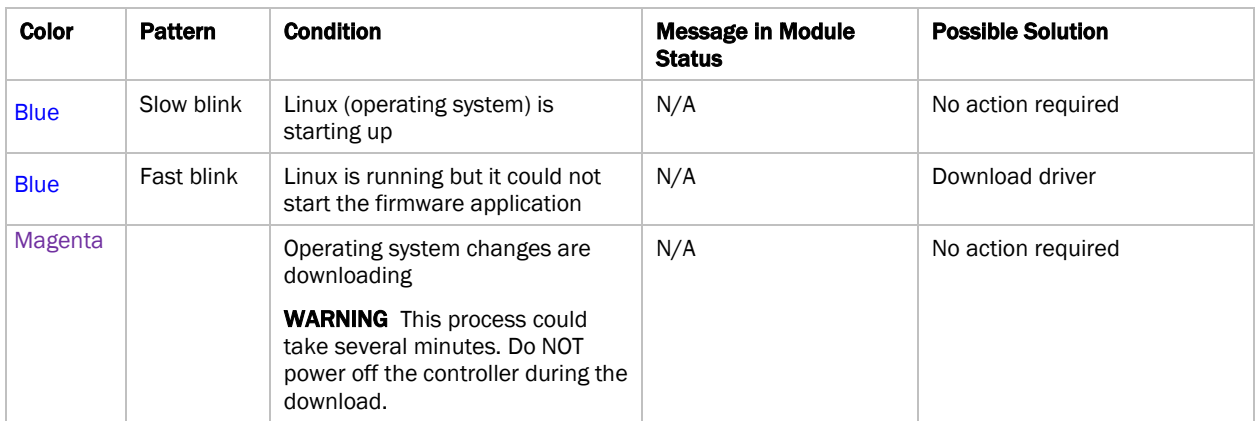

# To use the Locator LED

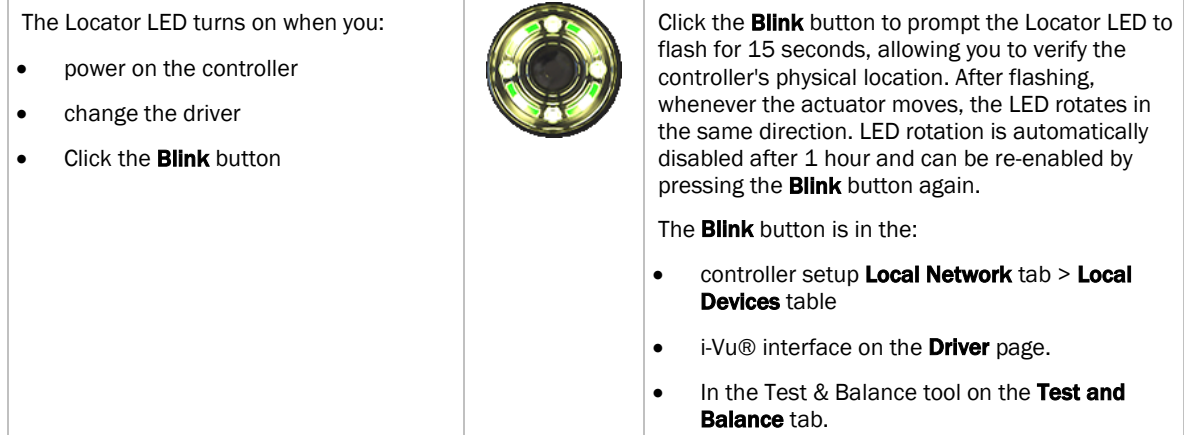

# To configure custom Prog 1/2 LEDs

You can customize the Prog 1 and/or Prog 2 LED for site-specific purposes by configuring the BACnet Analog Output (BAO) microblock.

Open your control program in the Snap interface, select the AO microblock for each LED, and use the following settings:

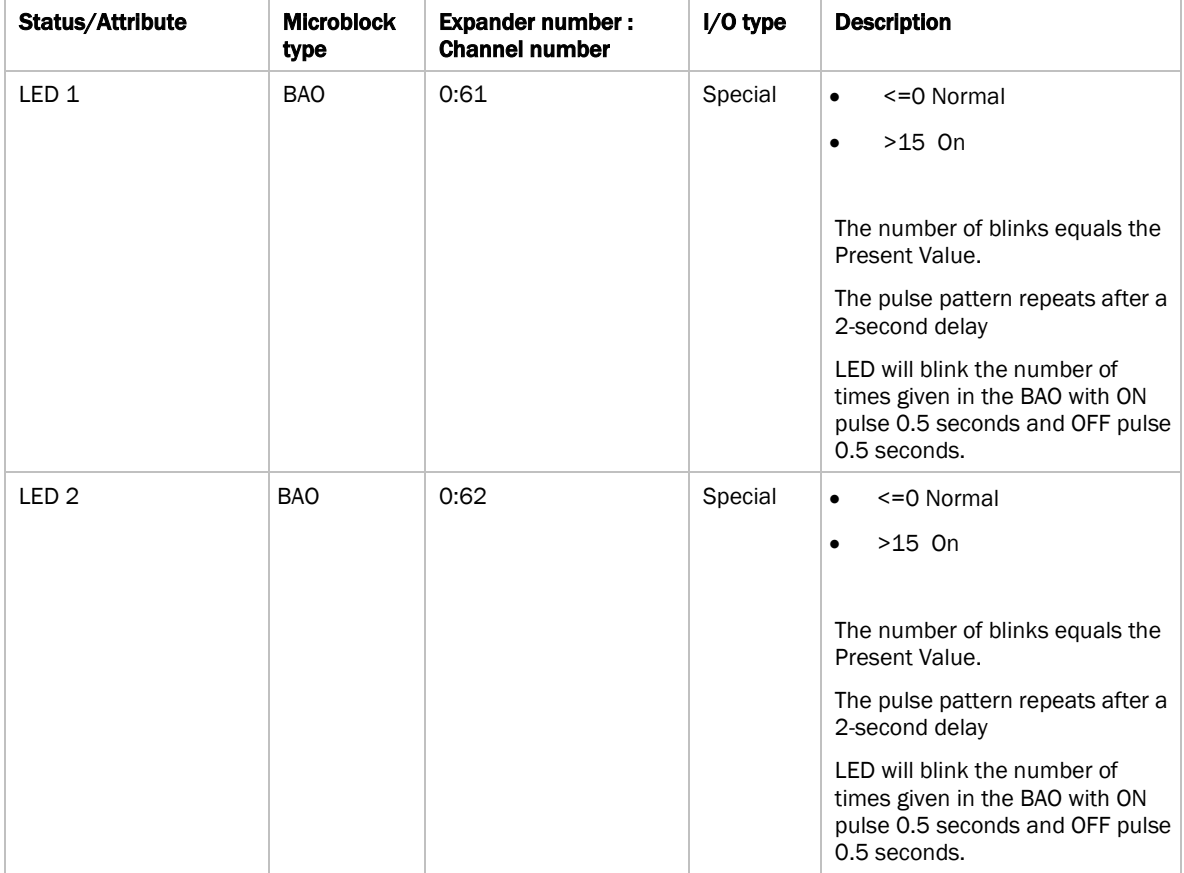

### <span id="page-106-0"></span>To get a Module Status report

A Module Status report provides information about the controller and verifies proper network communication with the controller. You can get this report:

- In the i-Vu® application-Right-click the controller on the navigation tree, then select Module Status.
- In the Field Assistant application—Right-click the controller in the navigation tree and select Module Status.
- On the controller setup ModStat tab—See *To set up the controller through the Service Port* (page [88\)](#page-93-0).

See *Module Status field descriptions* (page [144\)](#page-149-0) in the Appendix.

## Troubleshooting inputs and outputs

The i-Vu® interface shows if you have I/O errors resulting from a misconfigured microblock.

To check for errors:

- **1** In the i-Vu® navigation tree, select the equipment controlled by the TV-VAVB3-E2.
- **2** On the Properties page, select the I/O Points tab.
- **3** Click the **Name** of any input or output whose name is red (indicates an error) to open its dialog box.

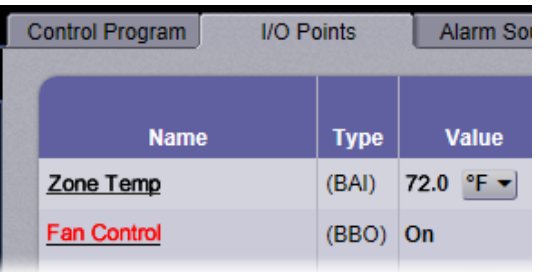

**4** On the Details tab, scroll down to see the Reliability field under BACnet Configuration.

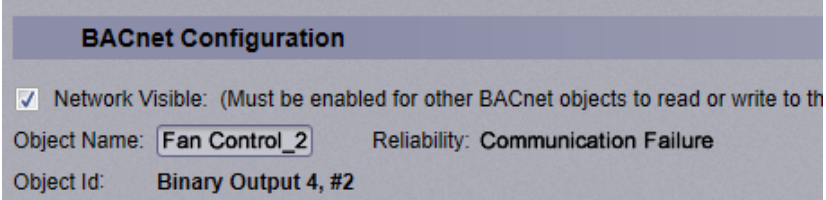
**5** Anything other than No Fault Detected indicates an error. See the table below to determine the error and possible actions to take.

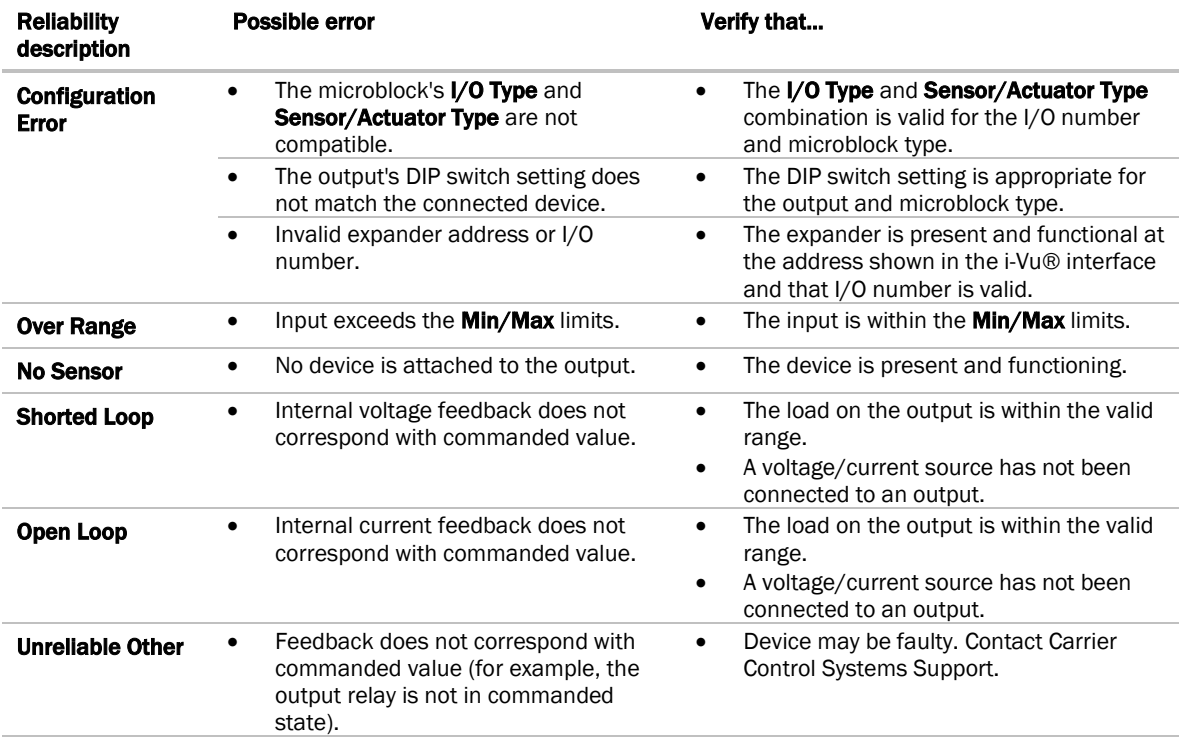

# To get a Device Log

If Carrier Control Systems Support instructs you to get the controller's Device Log containing diagnostic information for troubleshooting:

- **1** Select the TV-VAVB3-E2 in the i-Vu® navigation tree.
- 2 On the **Properties** page, click **Device Log.**

NOTE You can click Device Log Archive to download a file containing multiple Device Logs to your computer. This also contains any network packet captures that have been run from the *Network Diagnostics - Packet Captures* (page [83\)](#page-88-0) driver page.

# To get the TV-VAVB3-E2's serial number

If you need the controller's serial number when troubleshooting, the number is on:

A Module Status report (Modstat) under Core (or Main) board hardware

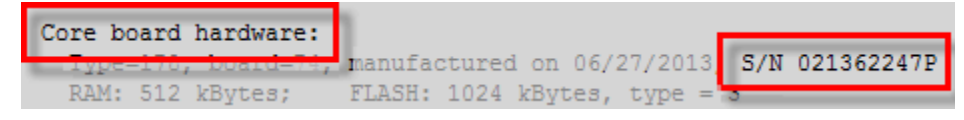

- A QR code, serial number, and MAC address printed on a sticker on the cover
- A laser-etched number and QR code on the inside circuit board.

See *To get a Module Status report* (pag[e 101\).](#page-106-0)

## To take the TV-VAVB3-E2 out of service

If needed for troubleshooting or start-up, you can prevent the i-Vu® application from communicating with the TV-VAVB3-E2 by shutting down communication from the TV-VAVB3-E2 to the i-Vu® application. When Out of Service, i-Vu® no longer communicates properties, colors, trends, etc.

- **1** On the i-Vu® navigation tree, select the TV-VAVB3-E2.
- 2 On the **Properties** page, check Out of Service.
- **3** Click Accept.

# To replace the TV-VAVB3-E2's fuse

The TV-VAVB3-E2 has one fuse. If the TV-VAVB3-E2's power  $\bigcirc$  LED is not lit, this could be due to a blown power fuse.

If you suspect a fuse is blown, remove the fuse as described below, and use a multimeter to check it. If the fuse is blown, try to determine why it blew before you replace it. Check the power wiring polarity of the TV-VAVB3-E2 and any other devices that share the power supply. Use the same polarity for all of them.

You can purchase the 3 A, fast-acting, 5mm x 20mm glass fuse from Littelfuse, mfr part #0235003.HXP.

To replace the fuse:

- **1** Remove the cover to remove the red power connector.
- **2** Press a small flathead screwdriver into the fuse slot, press inward, and turn the screw ¼ turn counterclockwise. This springs the fuse holder slightly away from the controller.

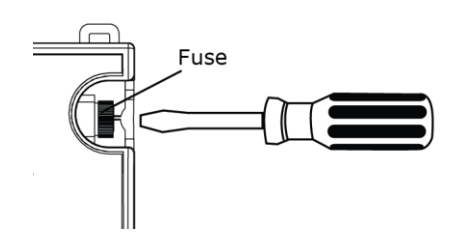

- **3** Remove the fuse holder.
- **4** Remove the blown fuse from the fuse holder.
- **5** Insert the new fuse into the fuse holder.
- **6** Place the fuse holder back into the TV-VAVB3-E2 and turn it 1/4 turn clockwise.
- **7** Replace the power connector and cover.
- **8** Verify the  $\left(\frac{1}{2}\right)$  LEDs on the TV-VAVB3-E2 are lit.

### To revert to default settings

 WARNING This erases all archived information and user-configuration settings. When recovery is complete, you have to reconfigure all custom settings. You must connect locally to the TV-VAVB3-E2 and manually reconfigure all the communications and firewall information. We highly recommend that you revert the defaults settings only under the guidance of Carrier Control Systems Support.

To erase volatile memory data and restore factory default configuration settings, use AppLoader to download the appropriate clipping.

See the *AppLoader User Guide* for details.

#### **Compliance**

#### FCC Compliance

This device complies with Part 15 of the FCC Rules. Operation is subject to the following two conditions:

- **1** This device may not cause harmful interference.
- **2** This device must accept any interference received, including interference that may cause undesired operation.

NOTE This equipment has been tested and found to comply with the limits for a Class A digital device, pursuant to Part 15 of the FCC Rules. These limits are designed to provide reasonable protection against harmful interference when the equipment is operated in a commercial environment. This equipment generates, uses, and can radiate radio frequency energy, and if it is not installed and used in accordance with this document, it may cause harmful interference to radio communications. Operation of this equipment in a residential area is likely to cause harmful interference, in which case the user will be required to correct the interference at his own expense.

**CAUTION** Any modifications made to this device that are not approved by Carrier will void the authority granted to the user by the FCC to operate this equipment.

### CE and UKCA Compliance

WARNING This is a Class B product. In a light industrial environment, this product may cause radio interference in which case the user may be required to take adequate measures.

#### Industry Canada Compliance

This Class A digital apparatus complies with Canadian ICES-003. Cet appareil numérique de la classe A est conforme à la norme NMB-003 du Canada.

#### BACnet Compliance

Compliance of listed products to requirements of ASHRAE Standard 135 is the responsibility of BACnet International. BTL® is a registered trademark of BACnet International.

# Appendix A: TV-VAVB3-E2 Points/Properties

NOTE Engineering units shown in this document in the defaults and ranges are strictly for reference. You must enter an integer only.

#### **Status**

#### Navigation: i-Vu® / Field Assistant: Properties > Control Program > Status

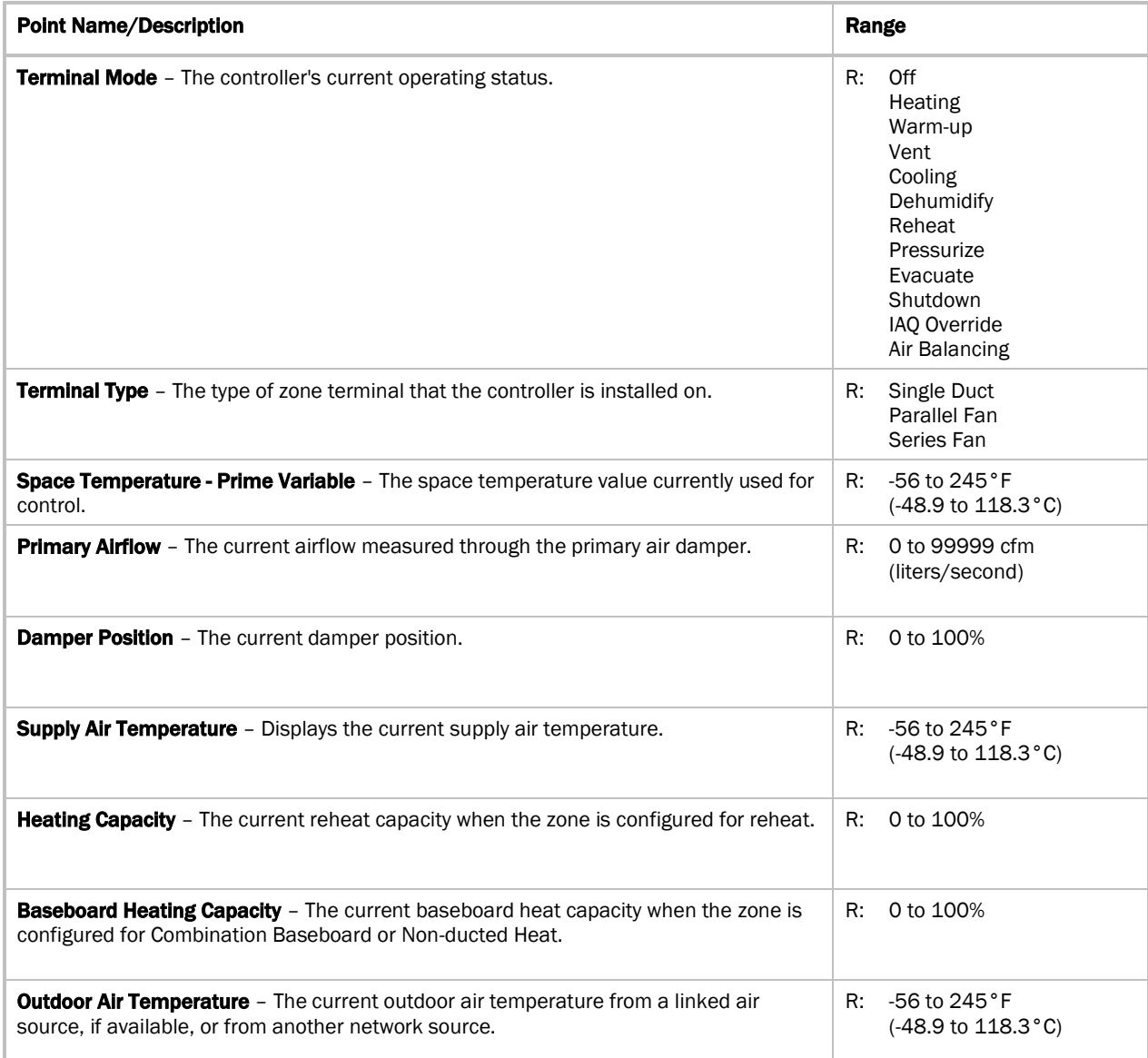

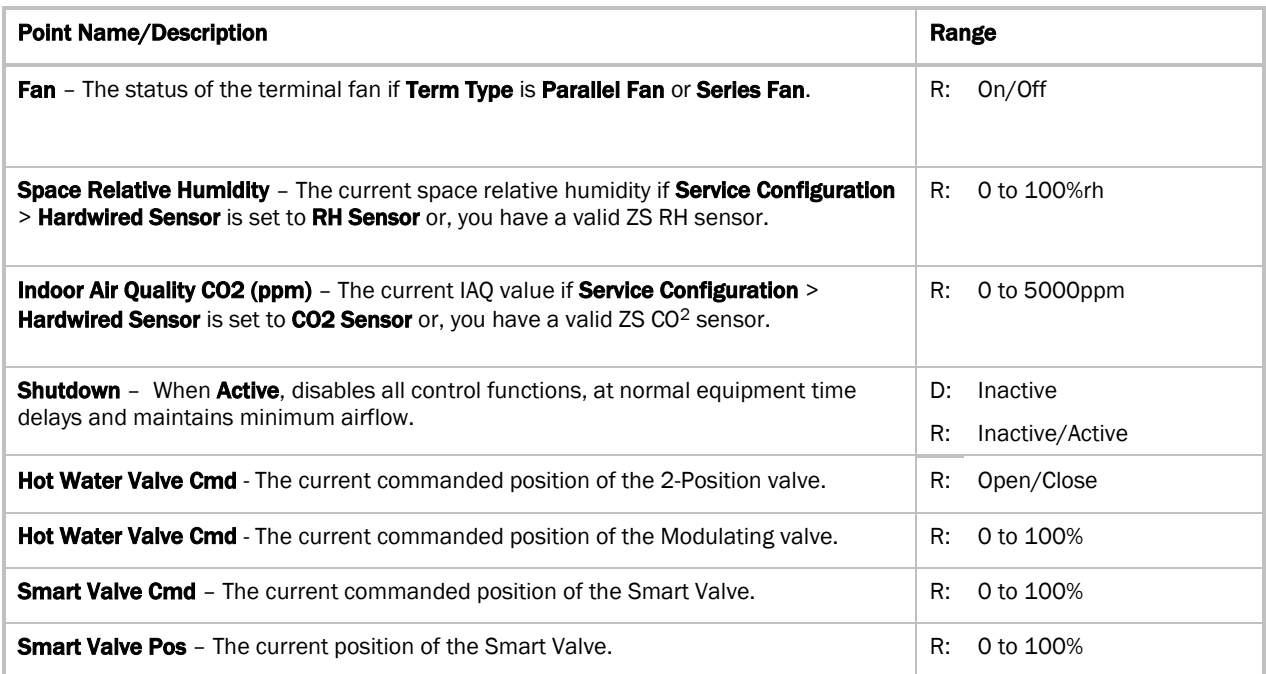

# Unit Configuration

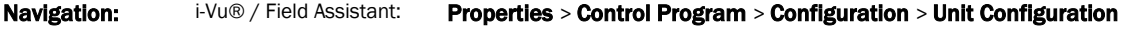

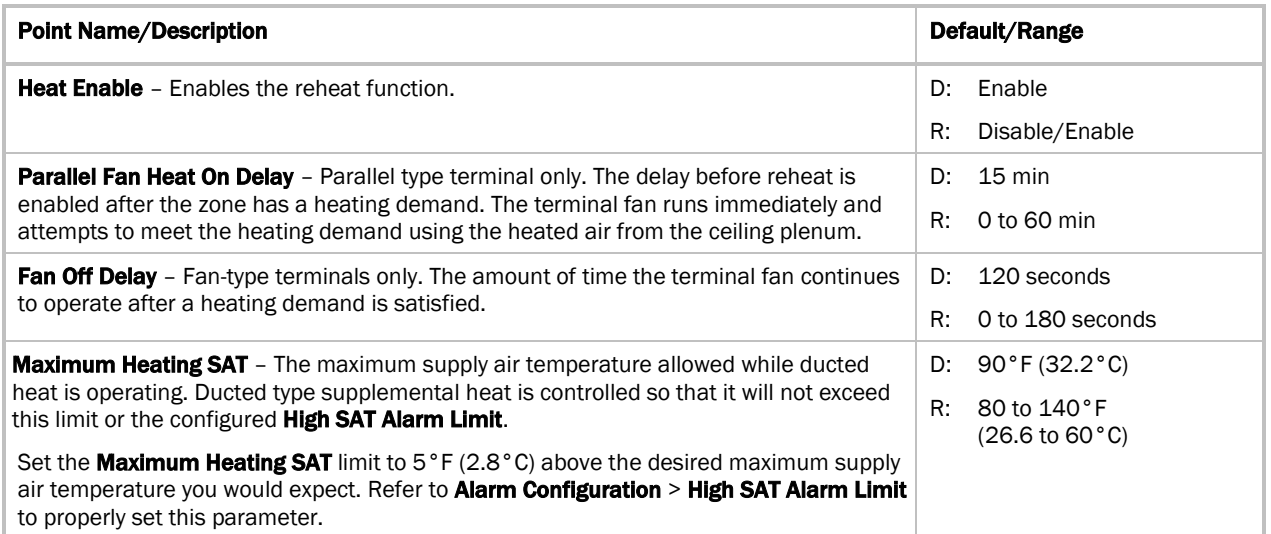

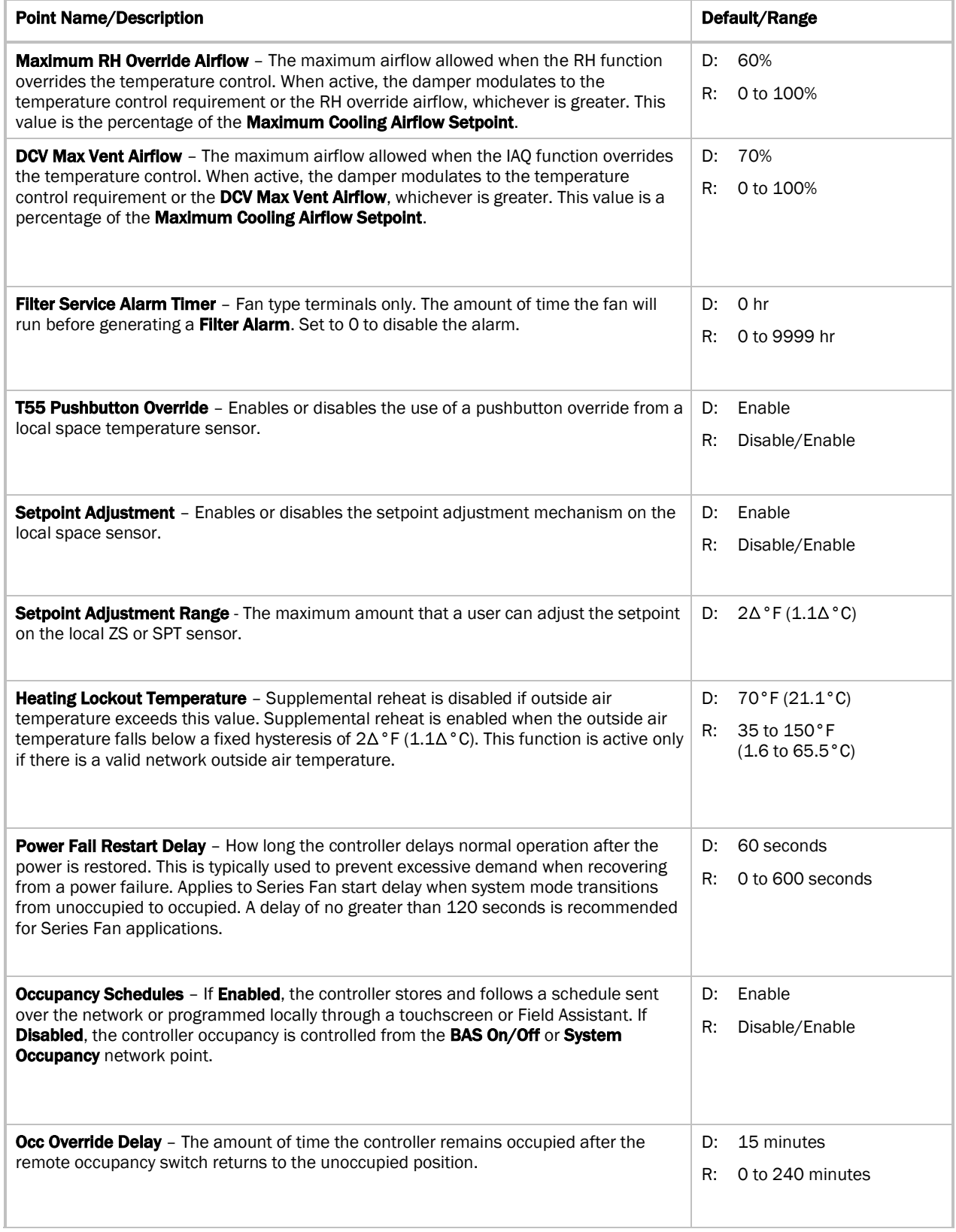

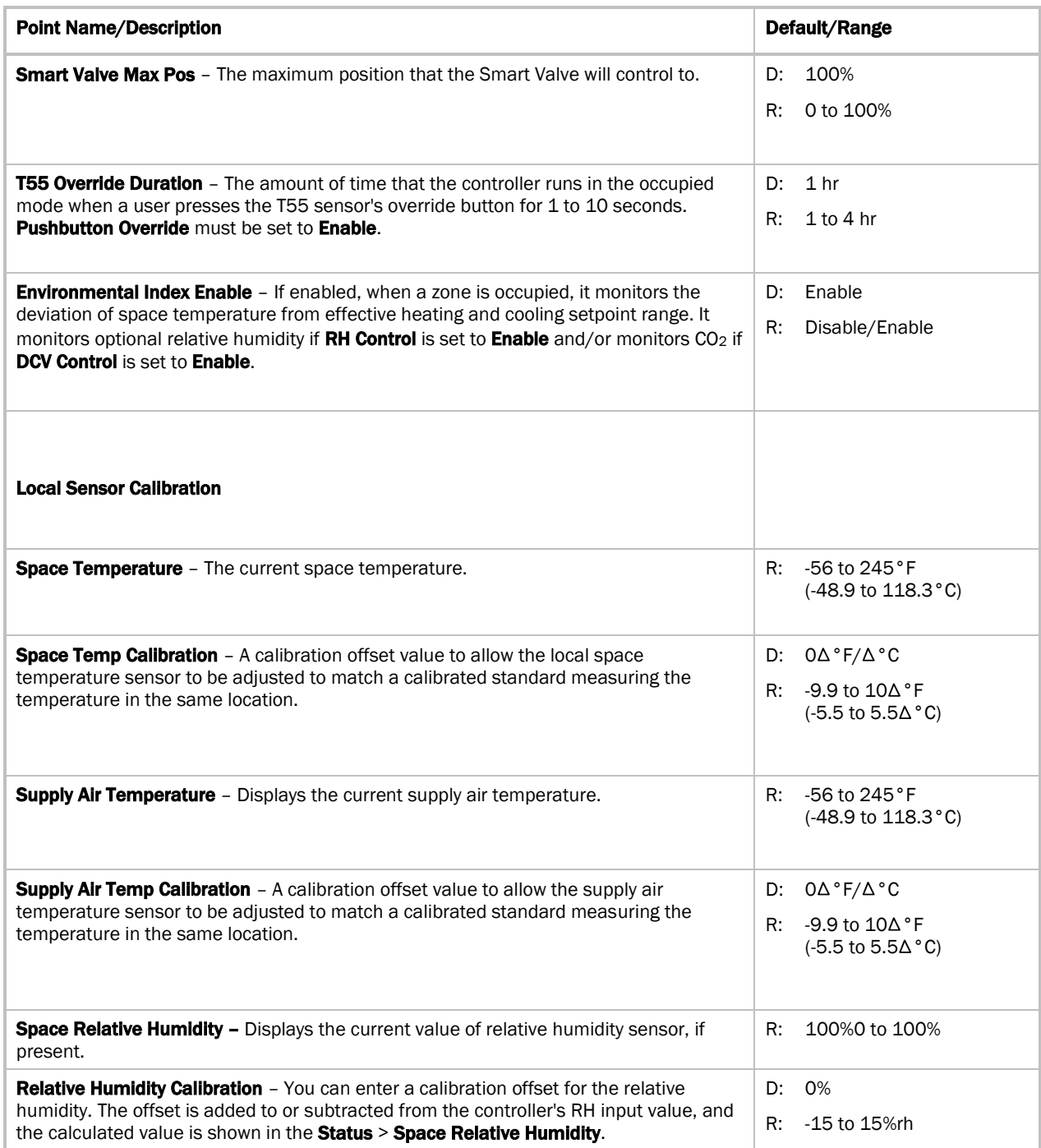

## **Setpoints**

#### Navigation: i-Vu® / Field Assistant: Properties > Control Program > Configuration > Setpoints

Select a color band on the setpoint graph to see the current setpoints in the Heating and Cooling fields. The values in this graphic are Fahrenheit. See setpoint descriptions below.

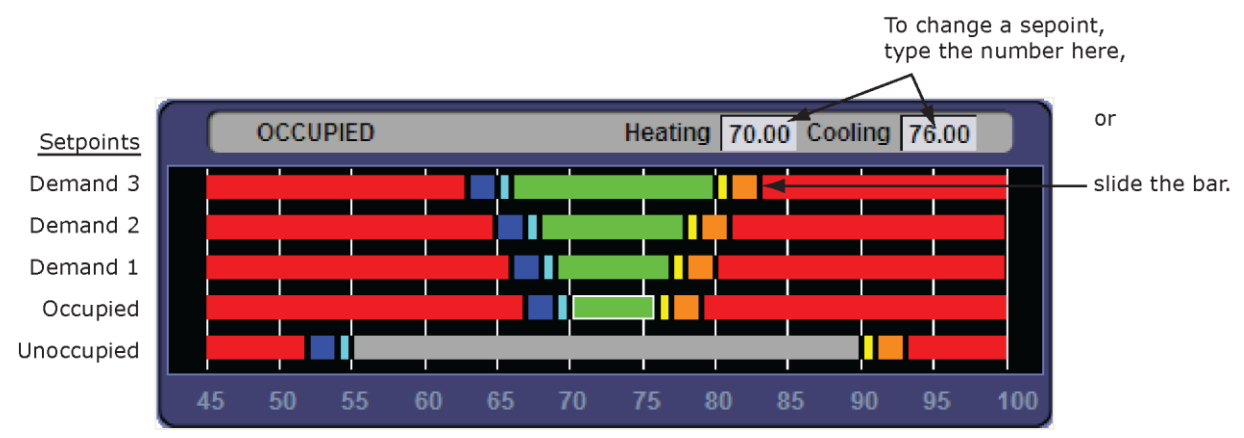

NOTE This graphic is an example only. Your setpoints may differ.

#### Occupied Setpoints

The occupied setpoints described below are the setpoints under normal operating conditions. The Demand Level 1–3 setpoints apply if demand limiting is used.

Demand limiting is a cost-saving strategy to reduce energy consumption. The strategy expands the occupied heating and cooling setpoints when the system reaches one of 3 levels of consumption. With the expanded setpoints, the equipment works less, thereby saving energy. By default, Demand Level 1 expands the occupied heating and cooling setpoints by  $1\Delta^{\circ}F(A.5^{\circ}C)$ , Demand Level 2 by  $2\Delta^{\circ}F(A.1\Delta^{\circ}C)$ , and Demand Level 3 by  $4\Delta^{\circ}F(2.2\Delta^{\circ}C)$ . If the occupied heating or cooling setpoints change, the (effective) demand level setpoints automatically change by the same amount. See *Sequence of Operation* (page [62\)](#page-67-0) for more information.

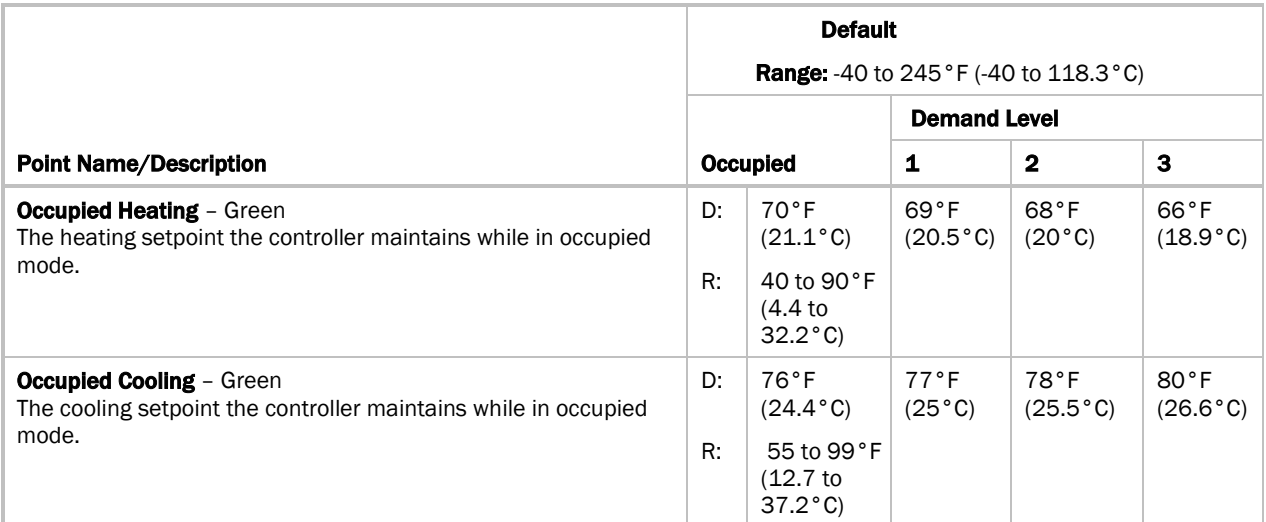

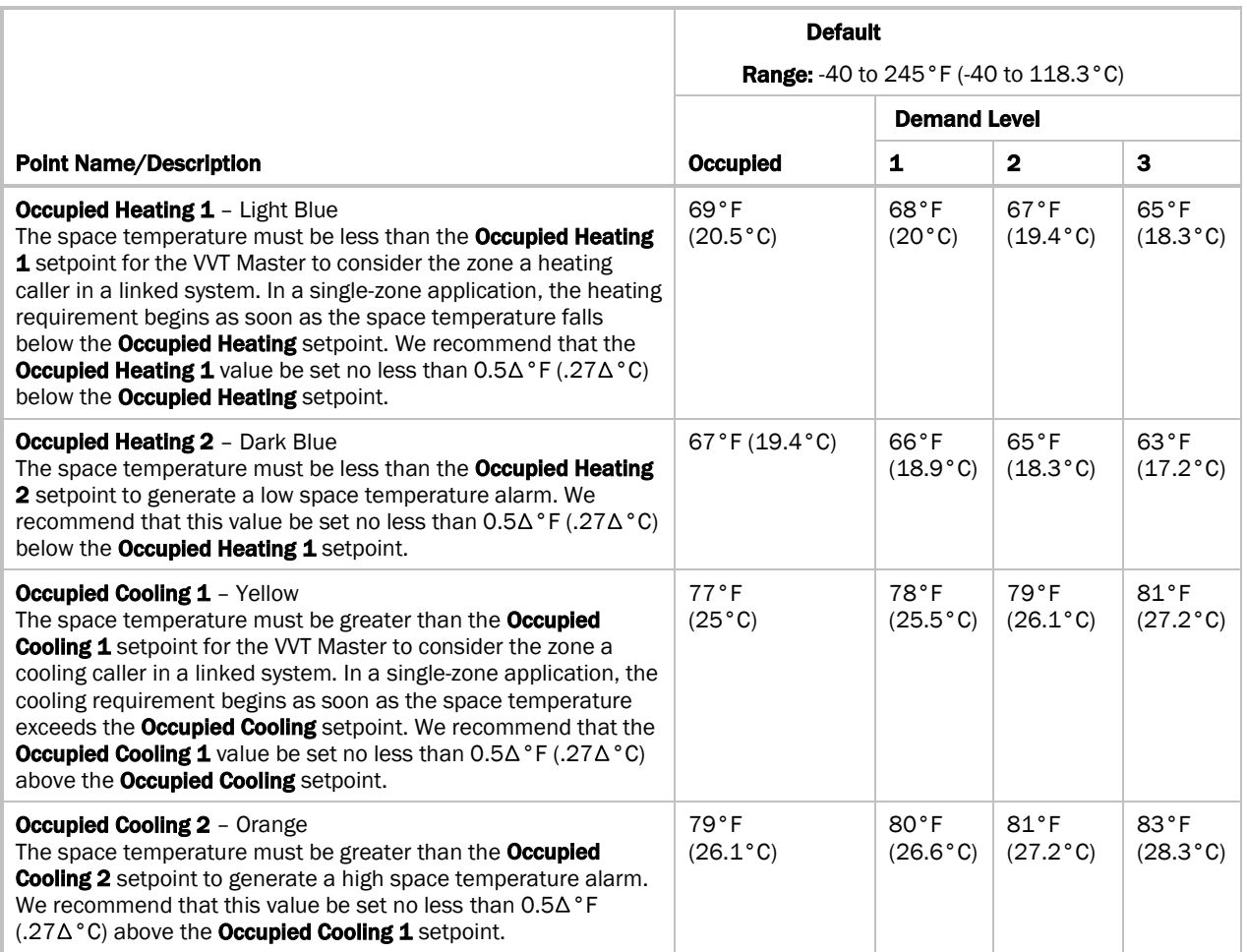

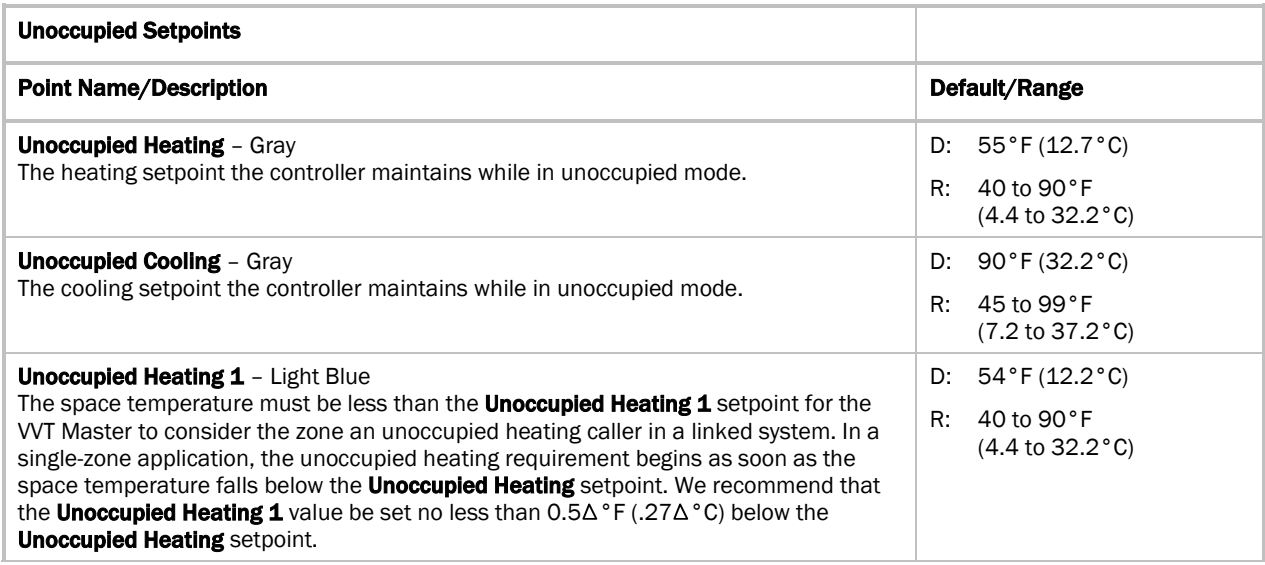

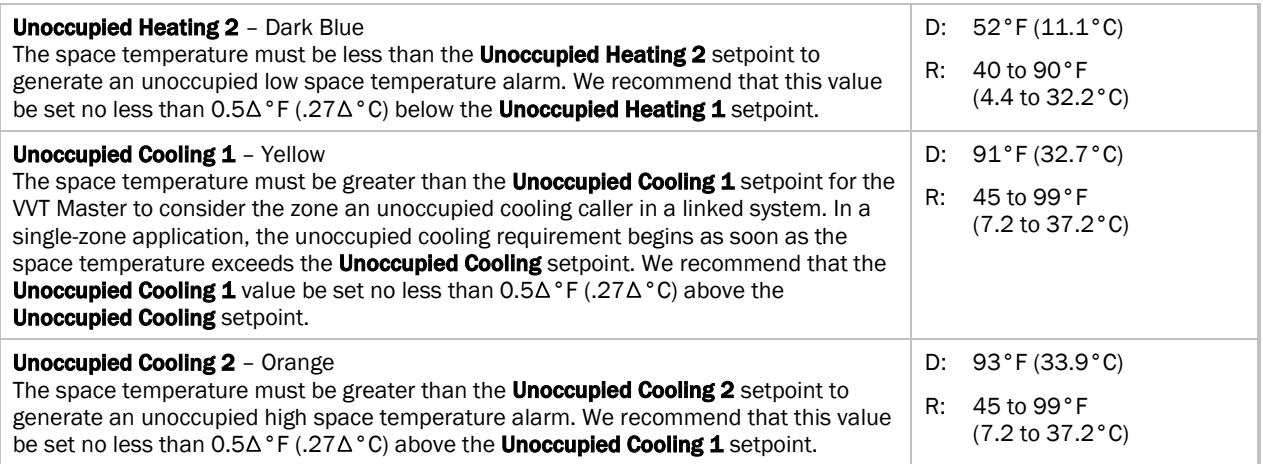

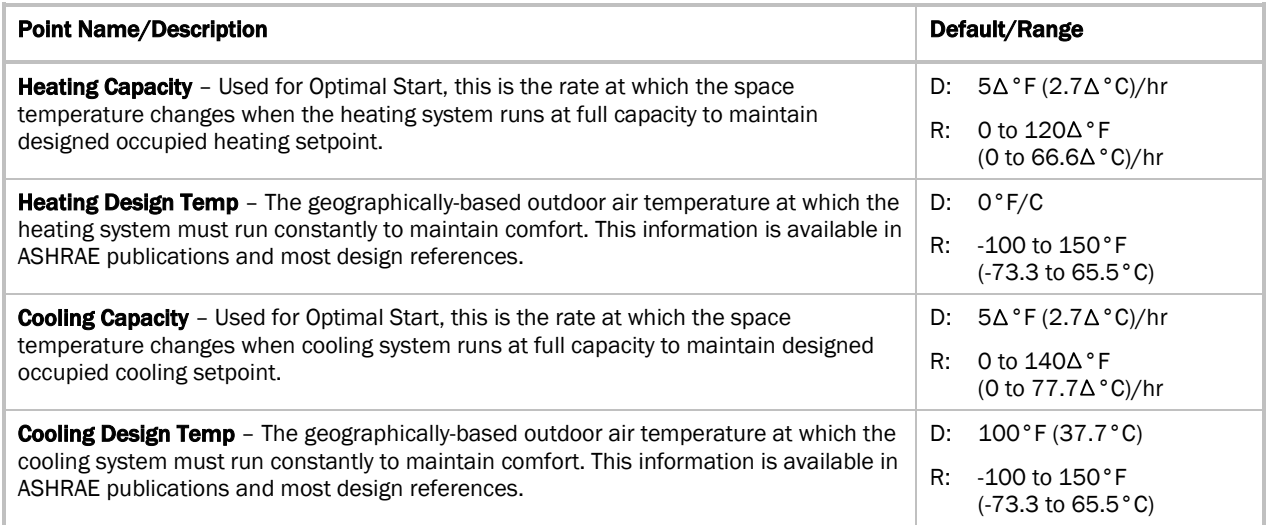

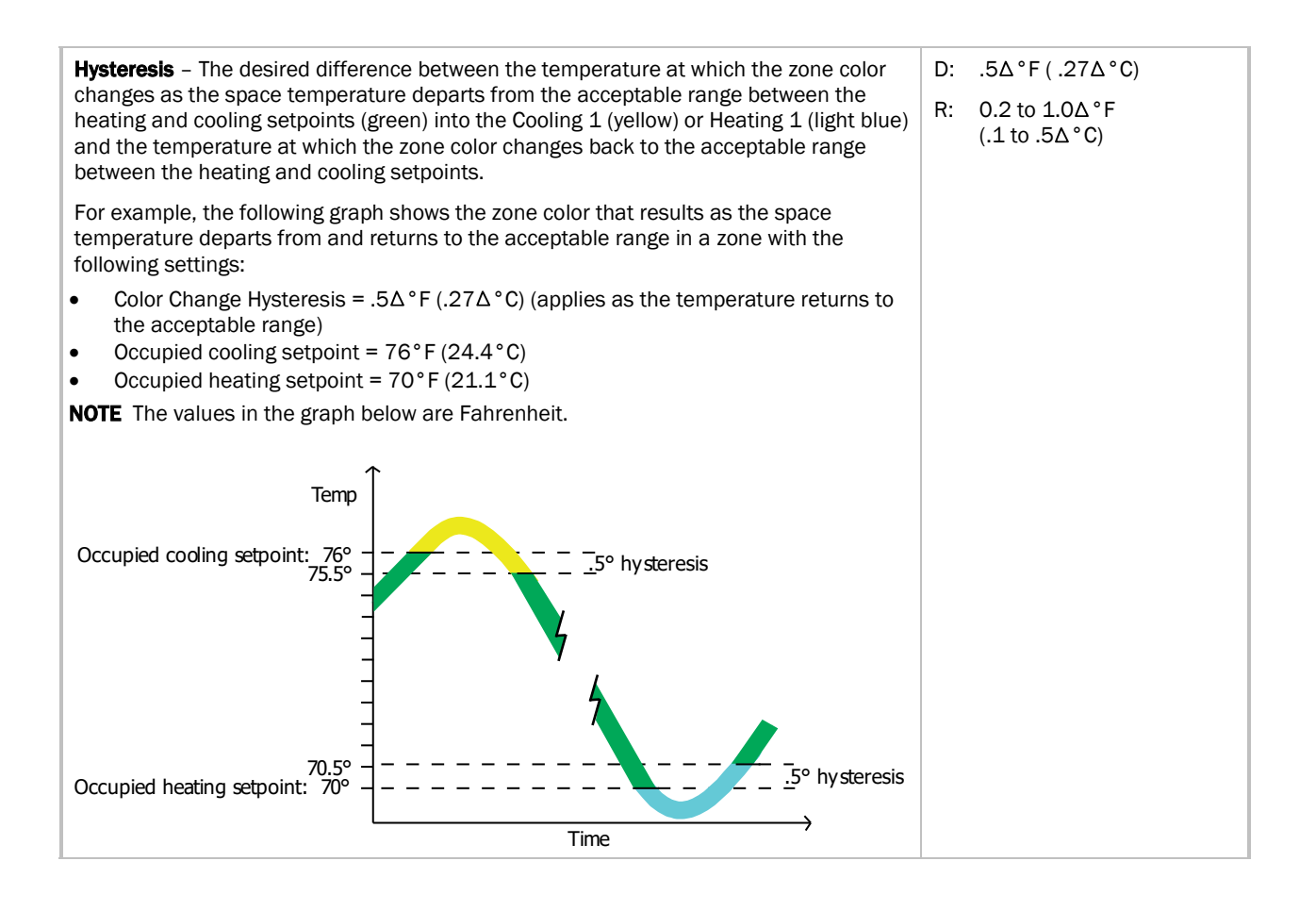

#### Learning Adaptive Optimal Start

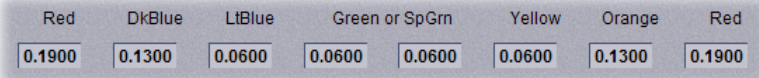

When the Learning Adaptive Optimal Start algorithm runs, the learned heating capacity or learned cooling capacity values are adjusted based on the color that is achieved when occupancy begins. The adjustment amounts for each color are displayed in the thermographic color fields (shown above with English default values).

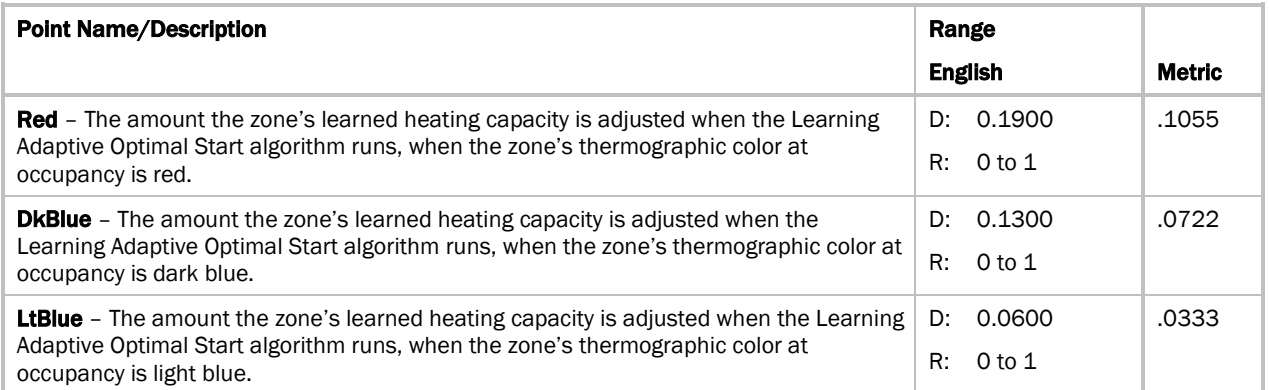

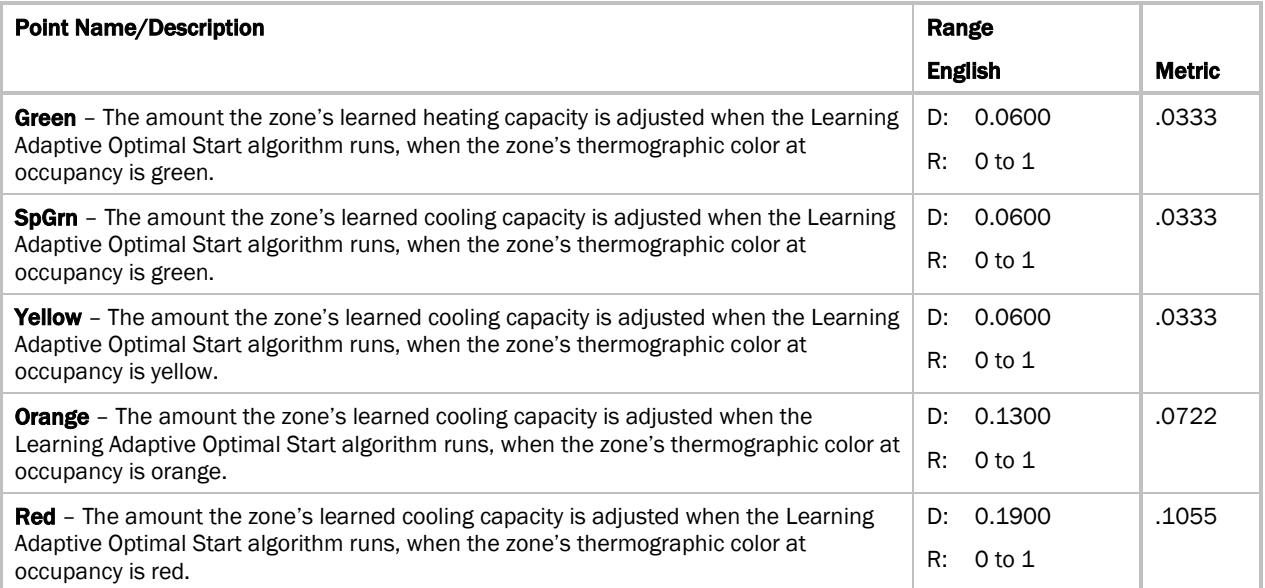

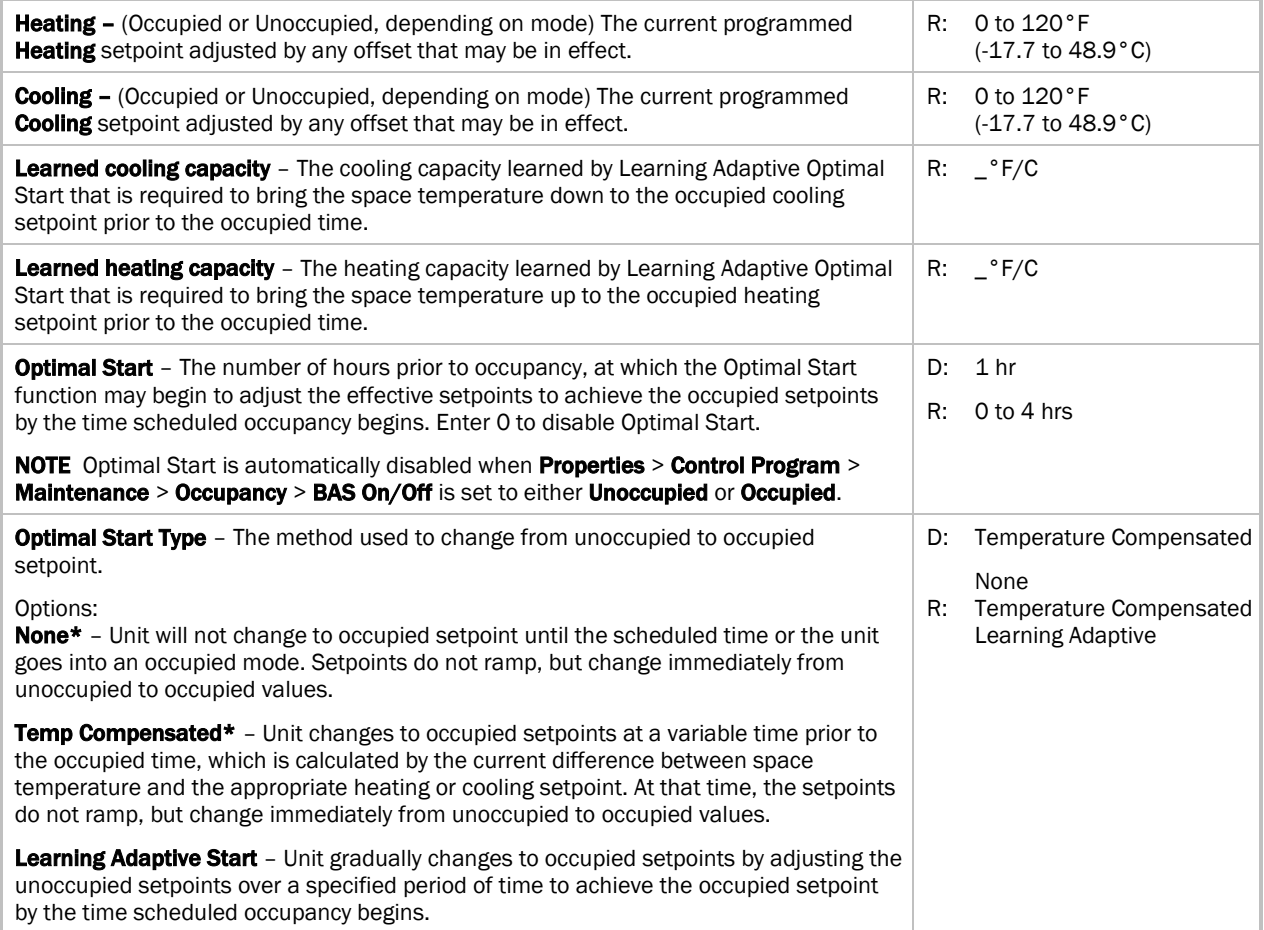

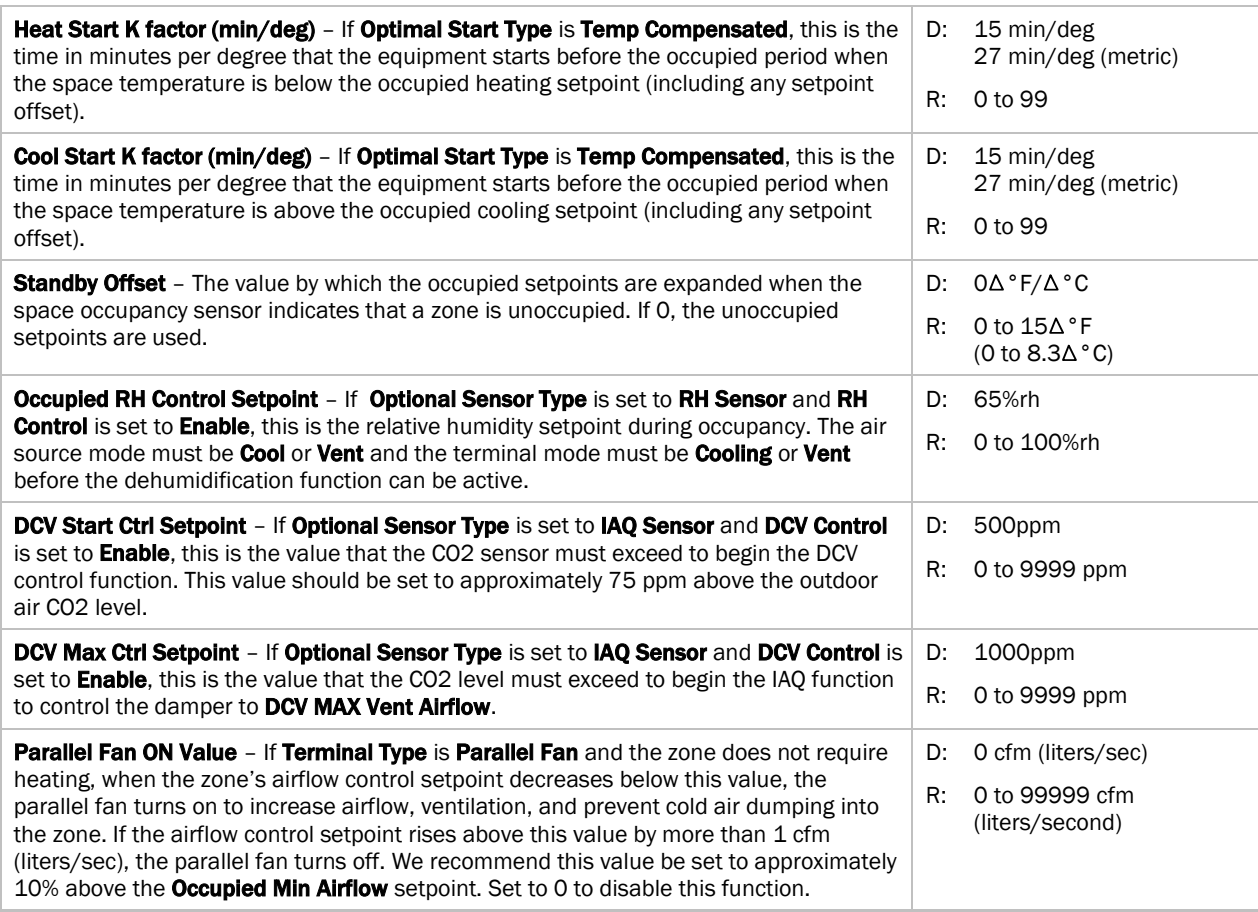

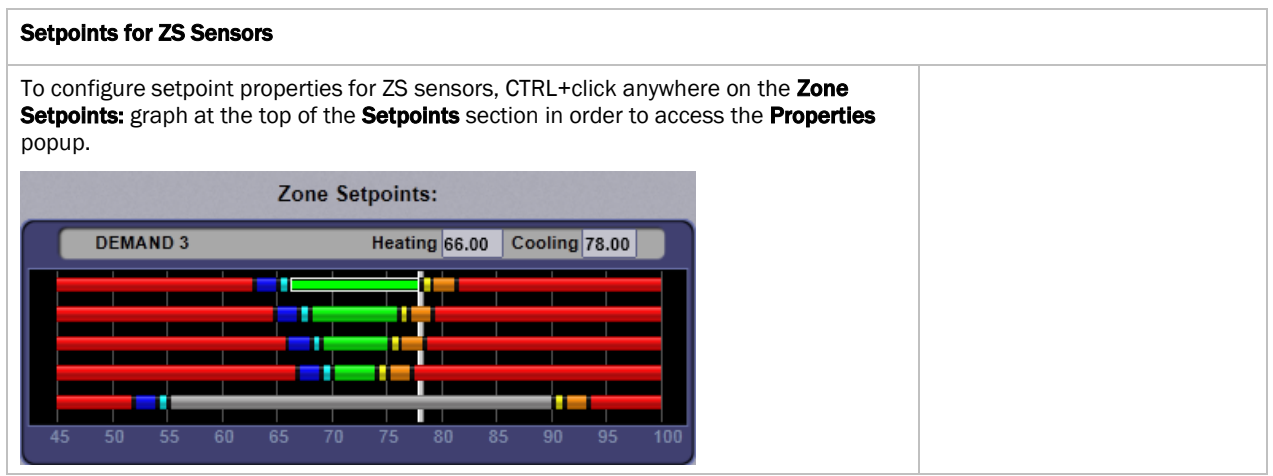

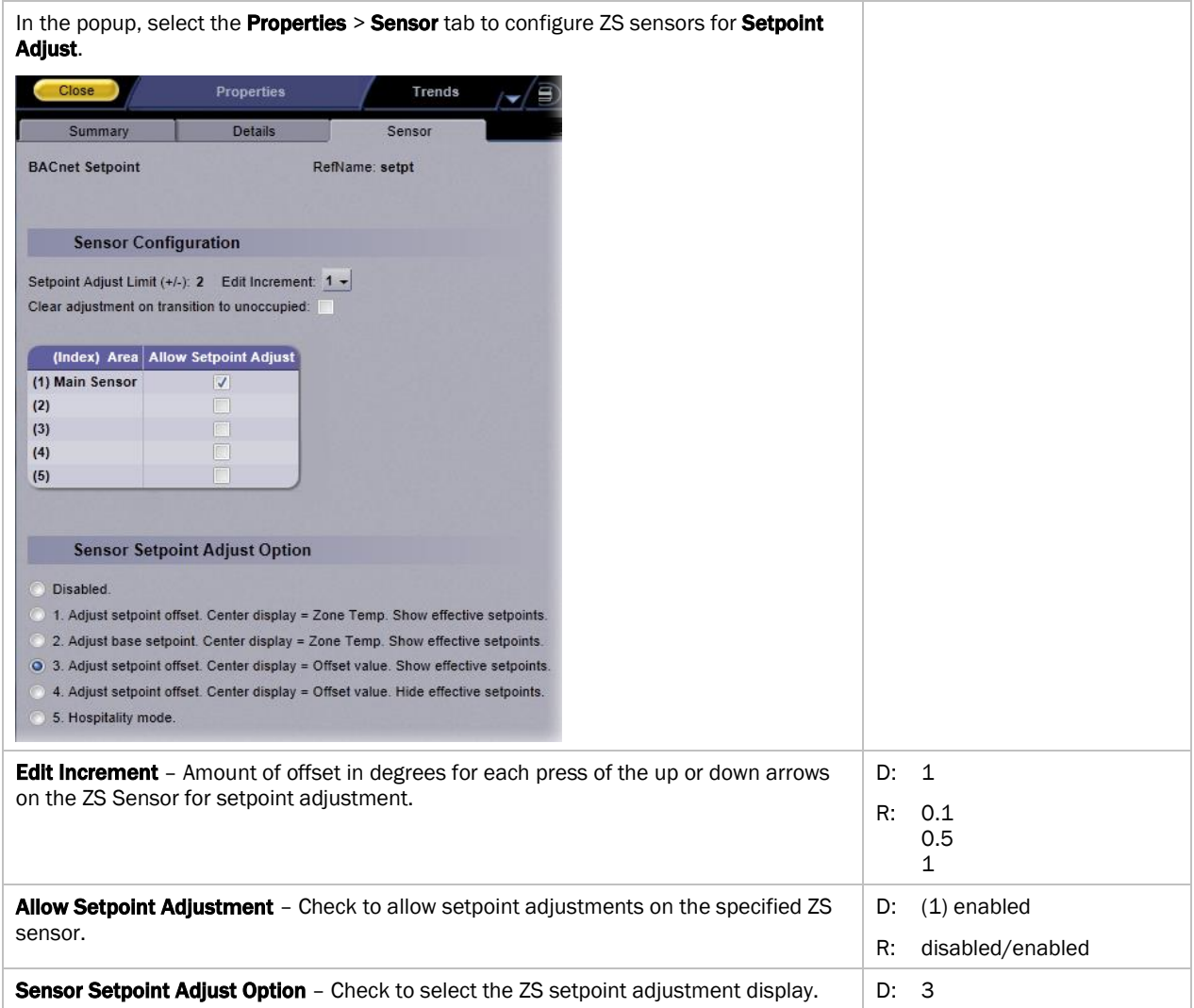

# Alarm Configuration

Navigation: i-Vu® / Field Assistant: Properties > Control Program > Configuration > Alarm Configuration

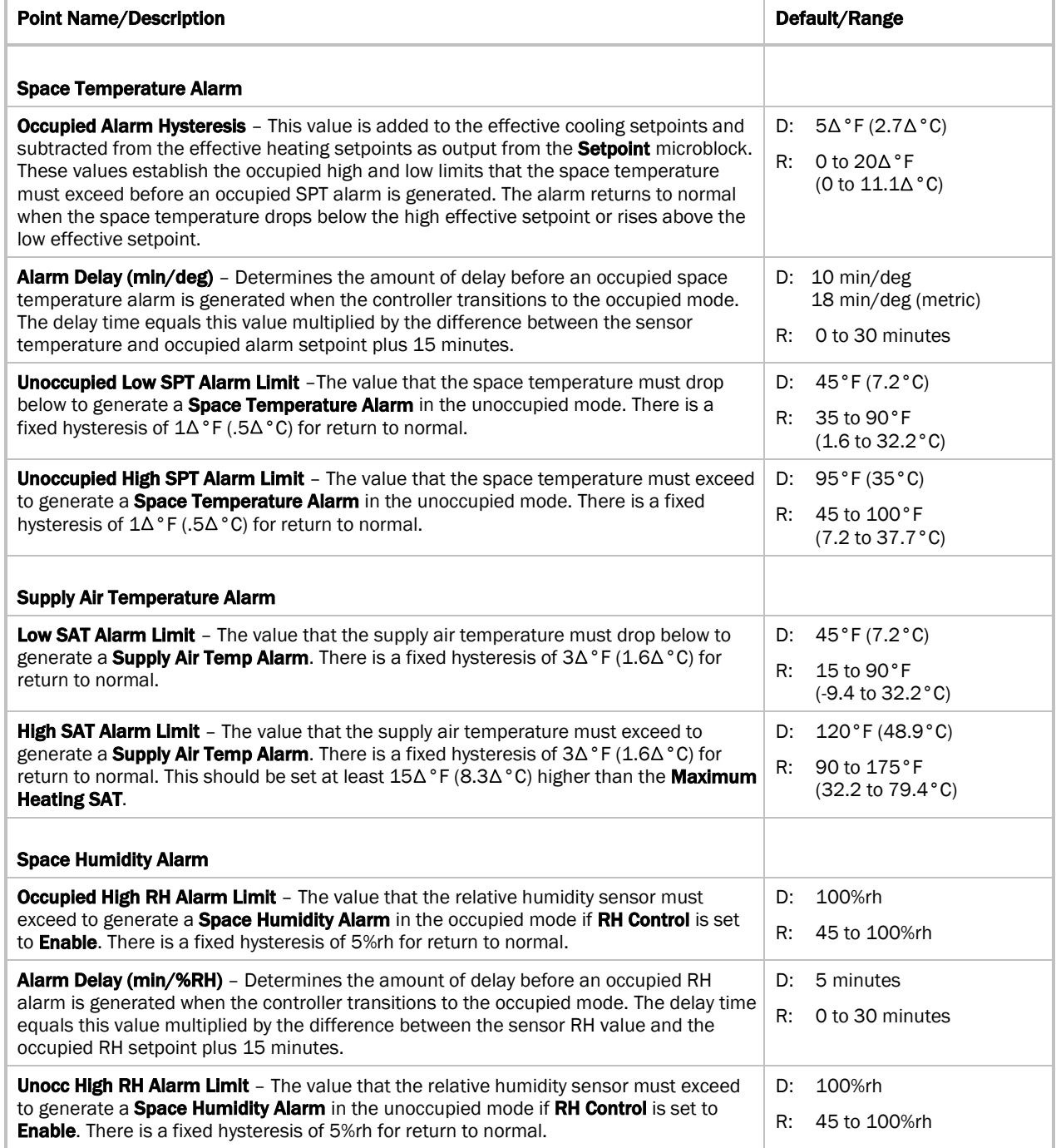

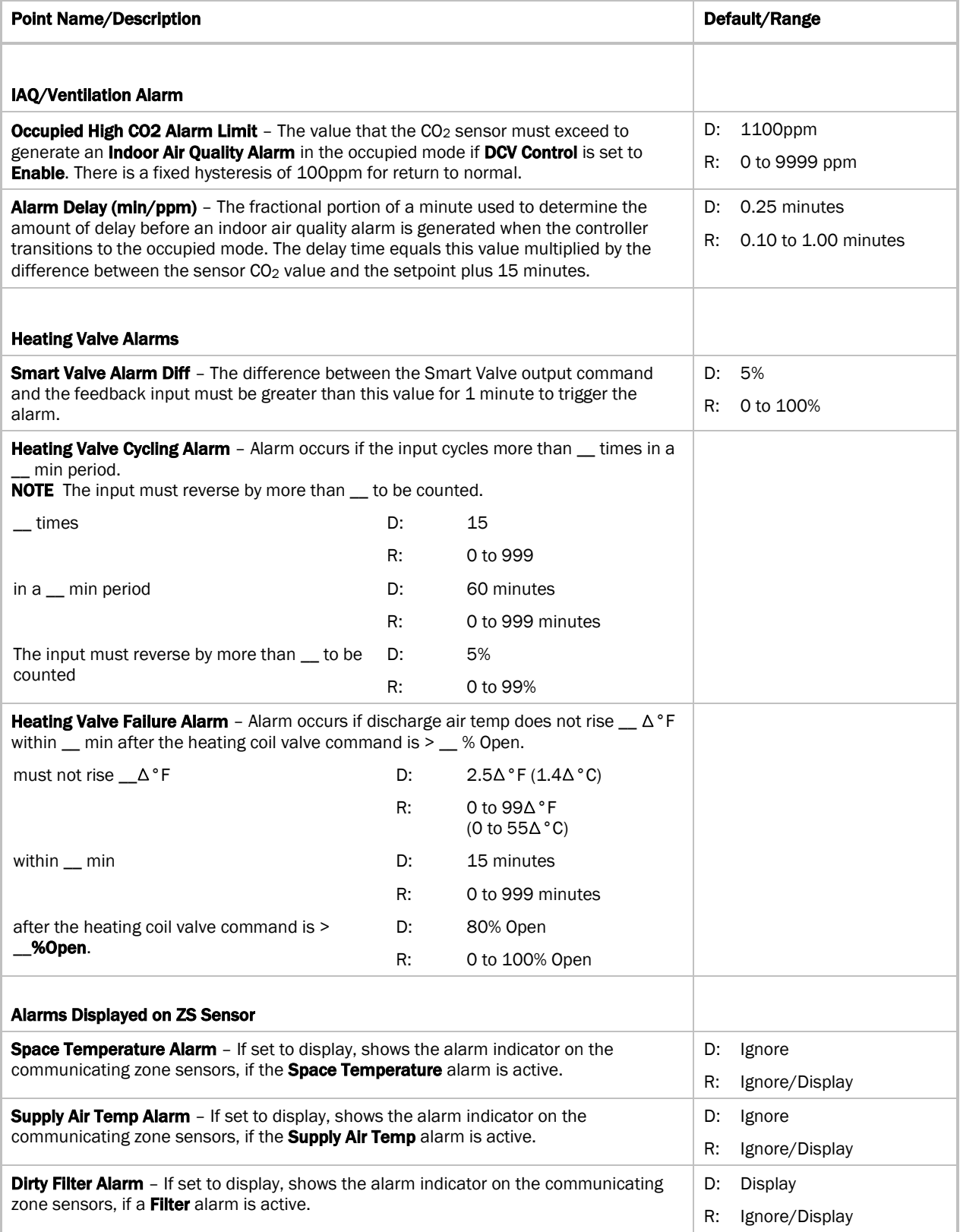

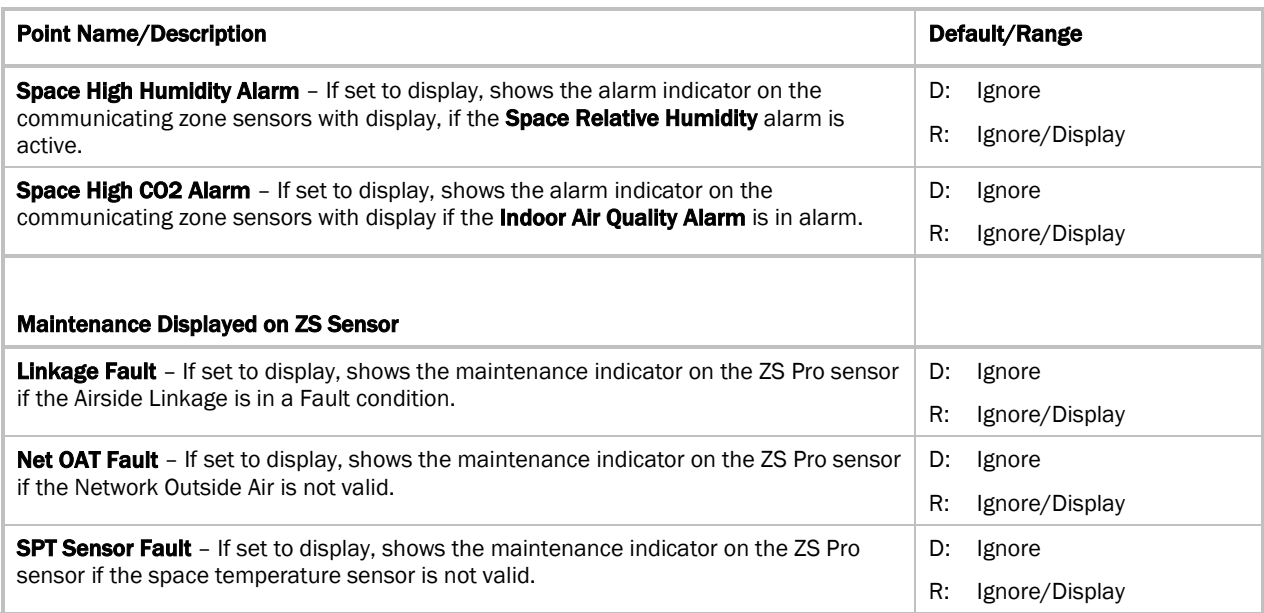

# <span id="page-125-0"></span>Service Configuration

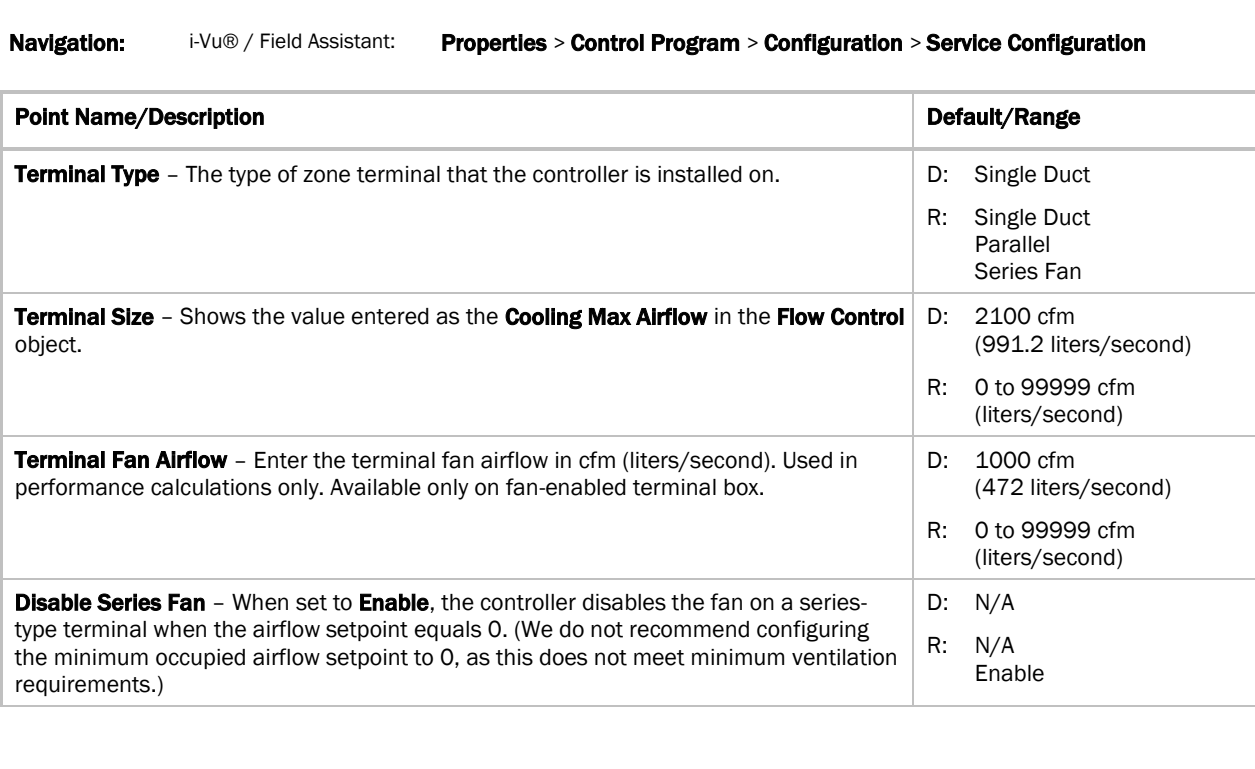

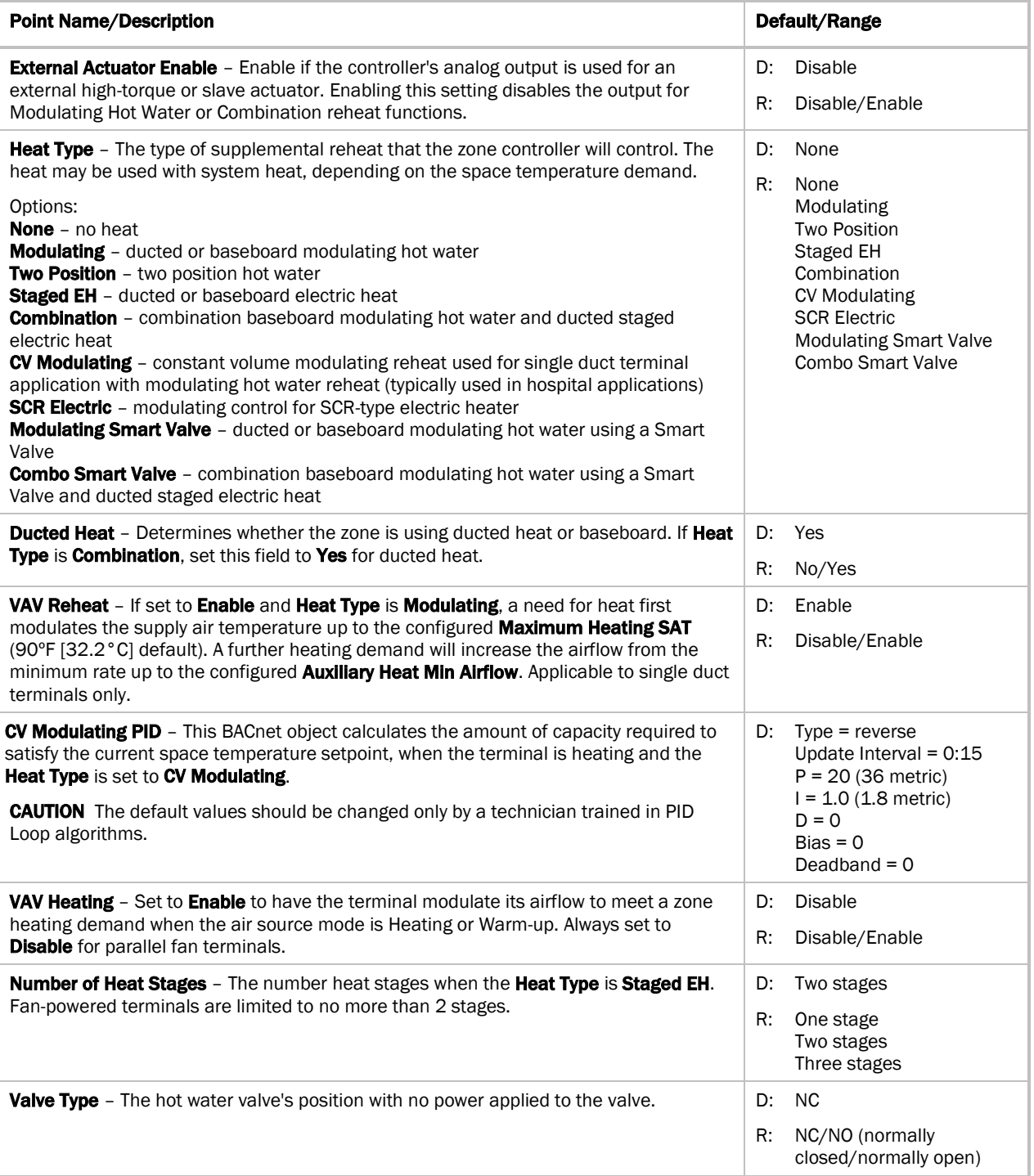

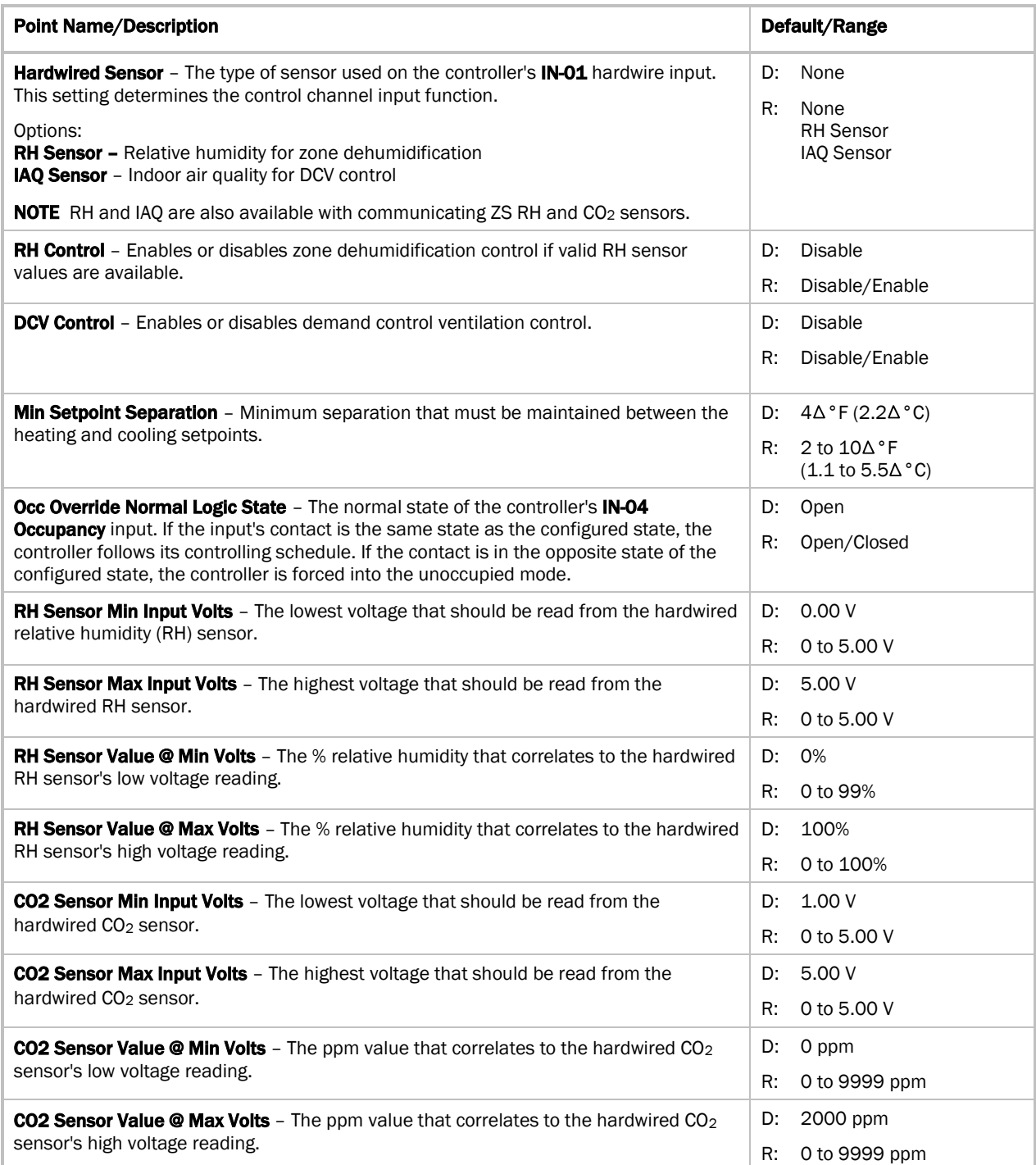

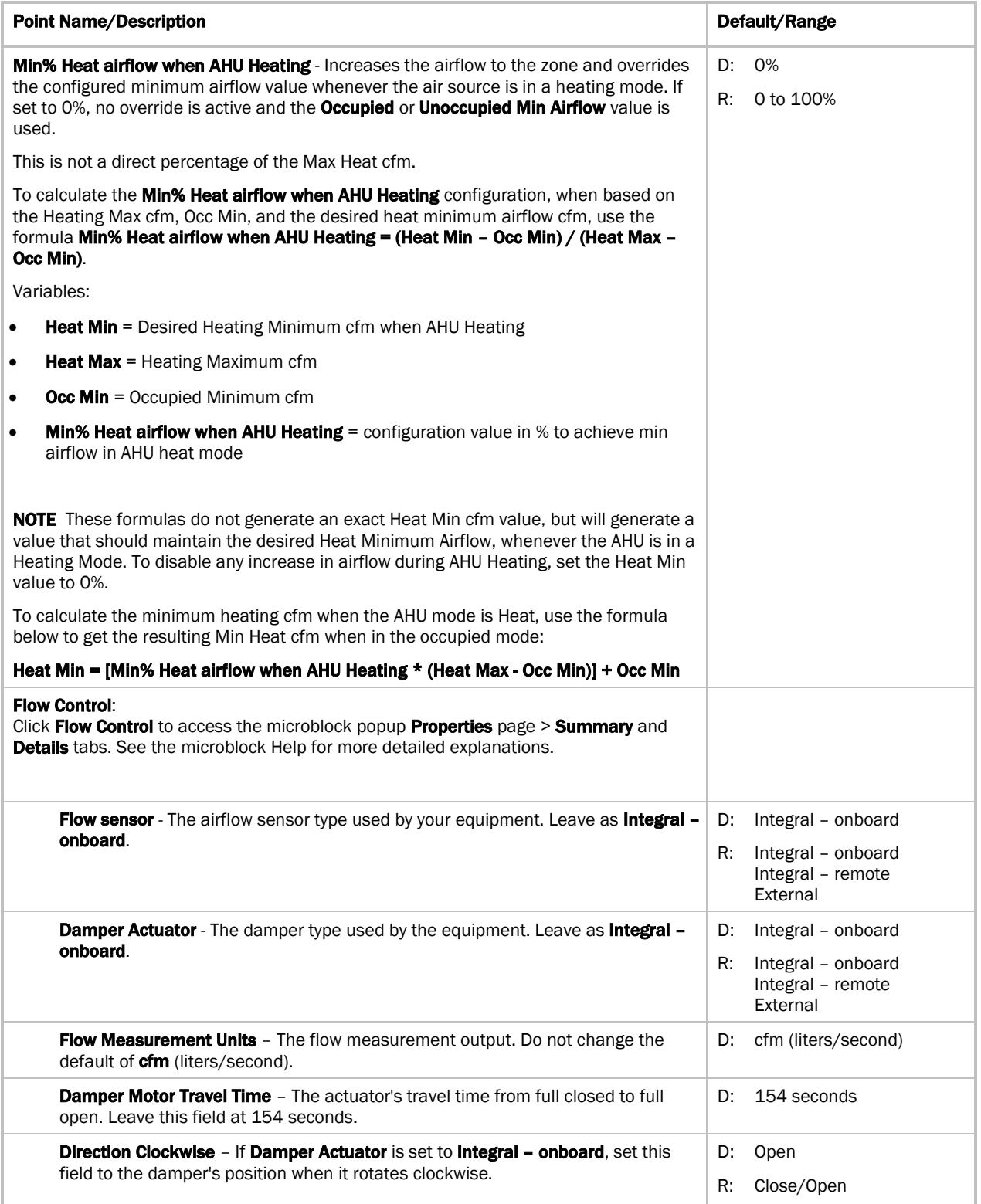

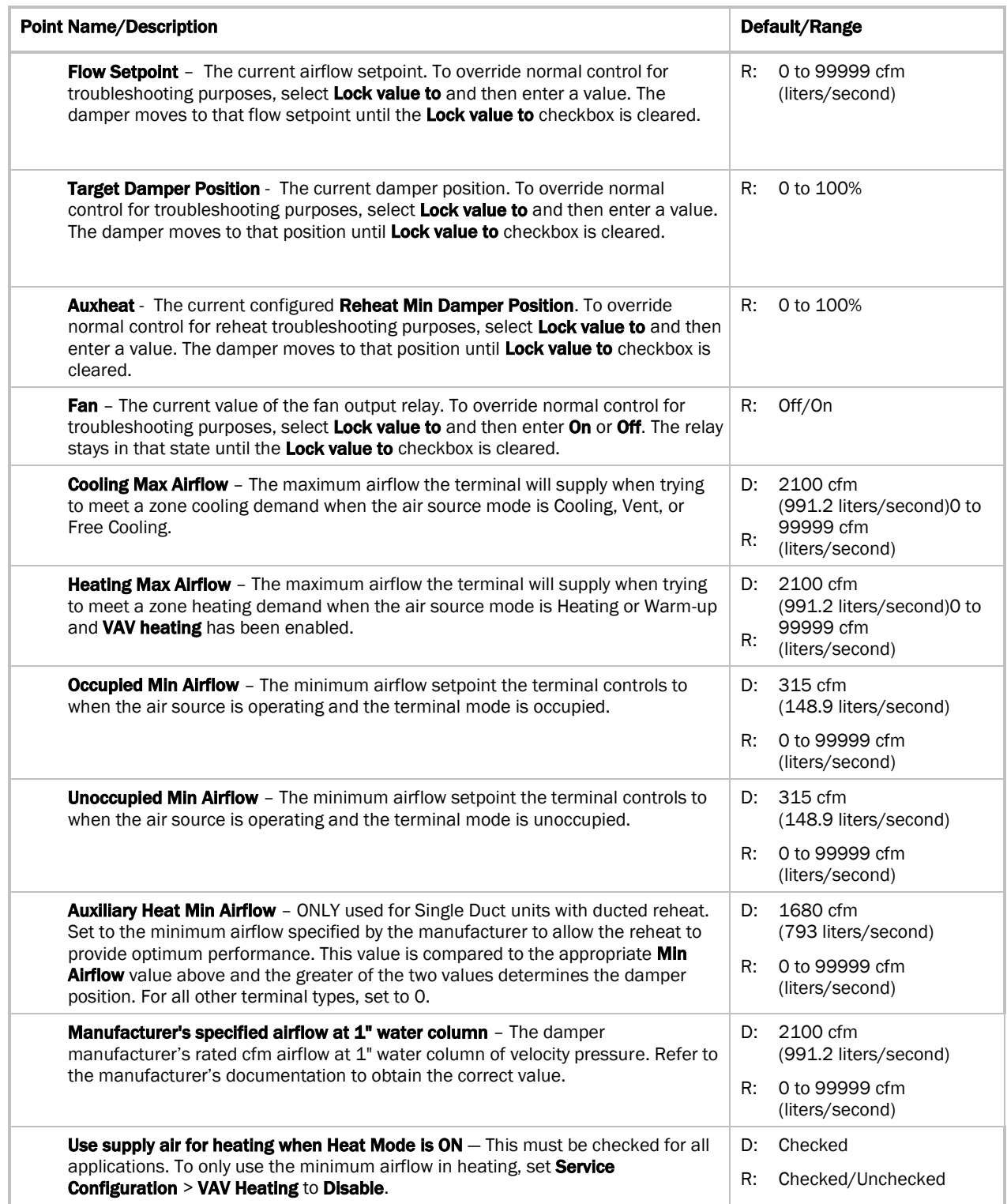

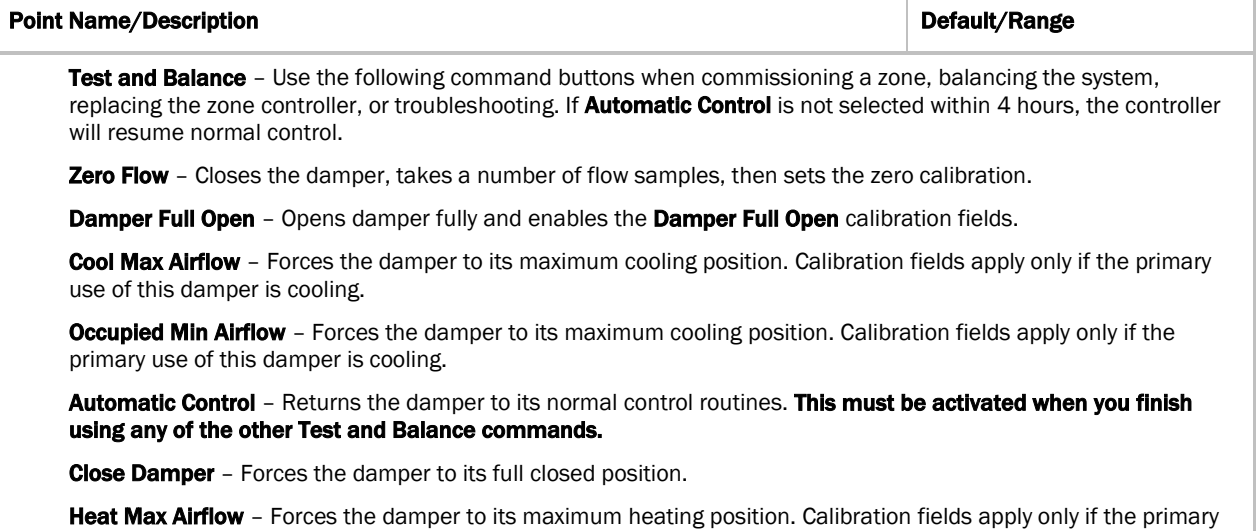

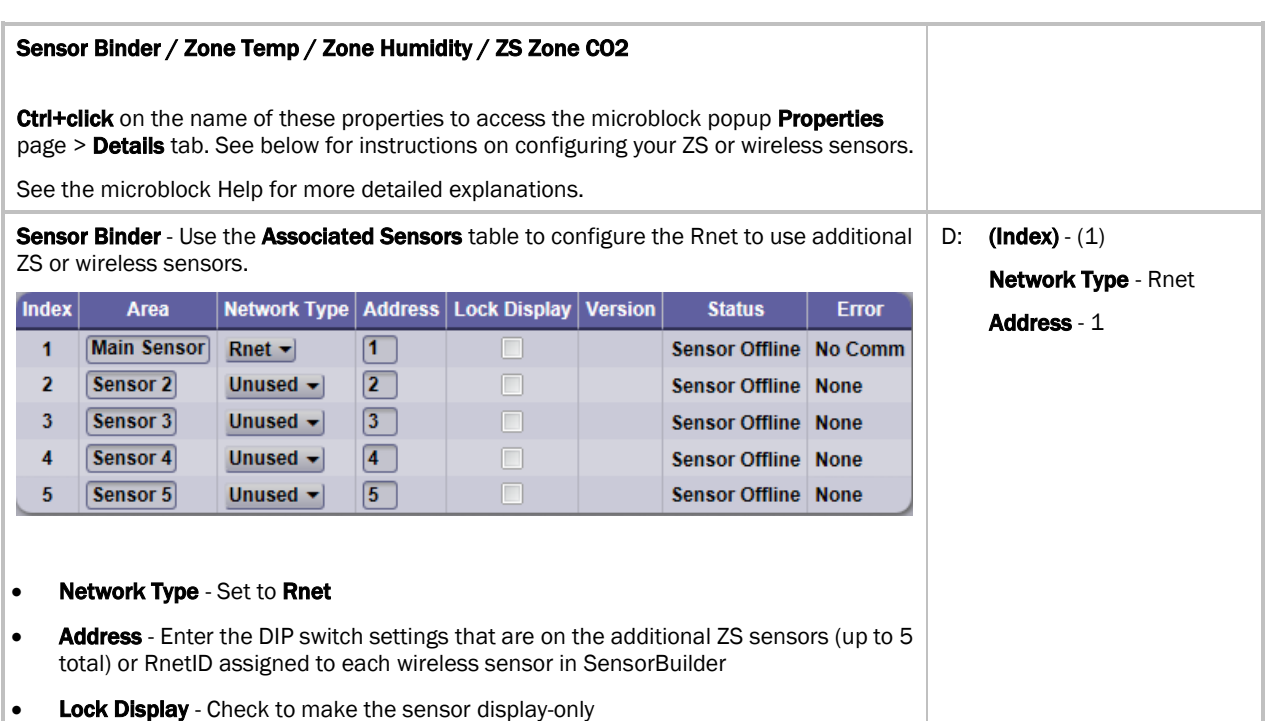

use of the damper is heating.

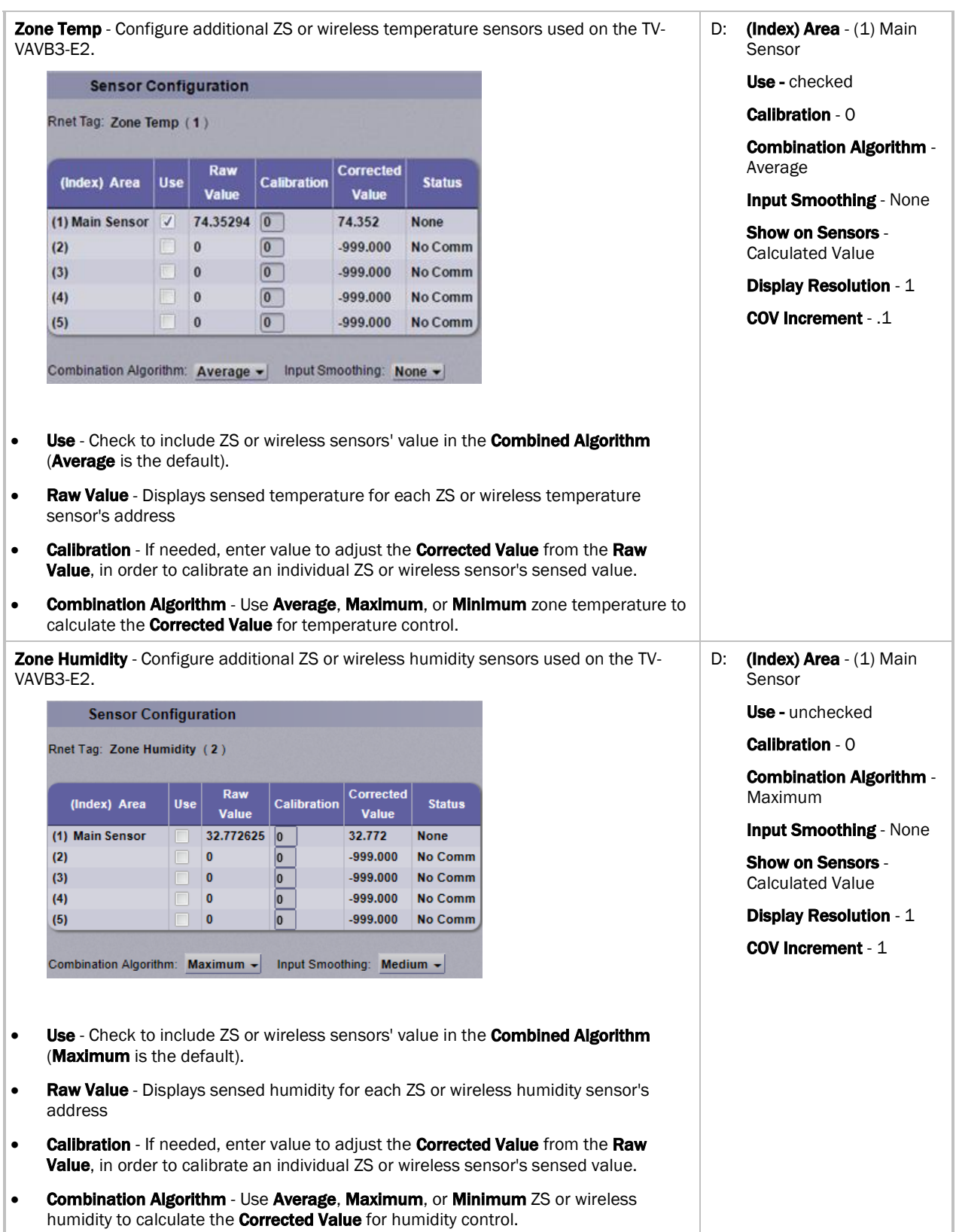

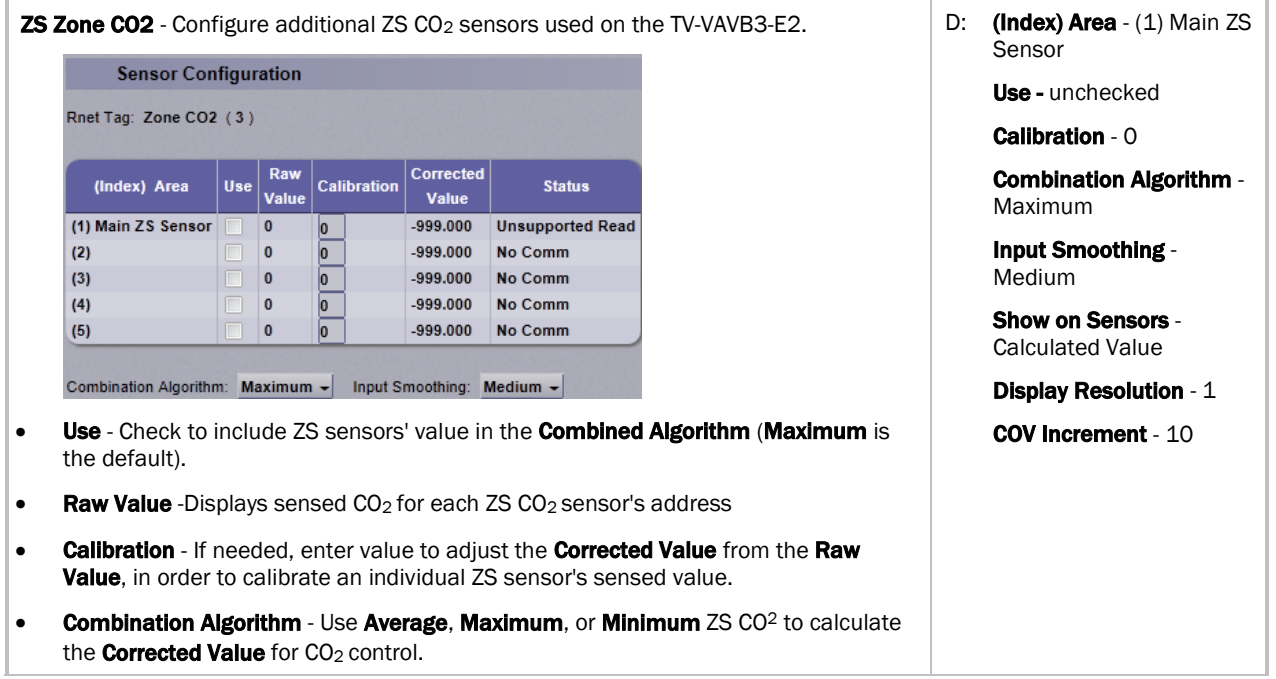

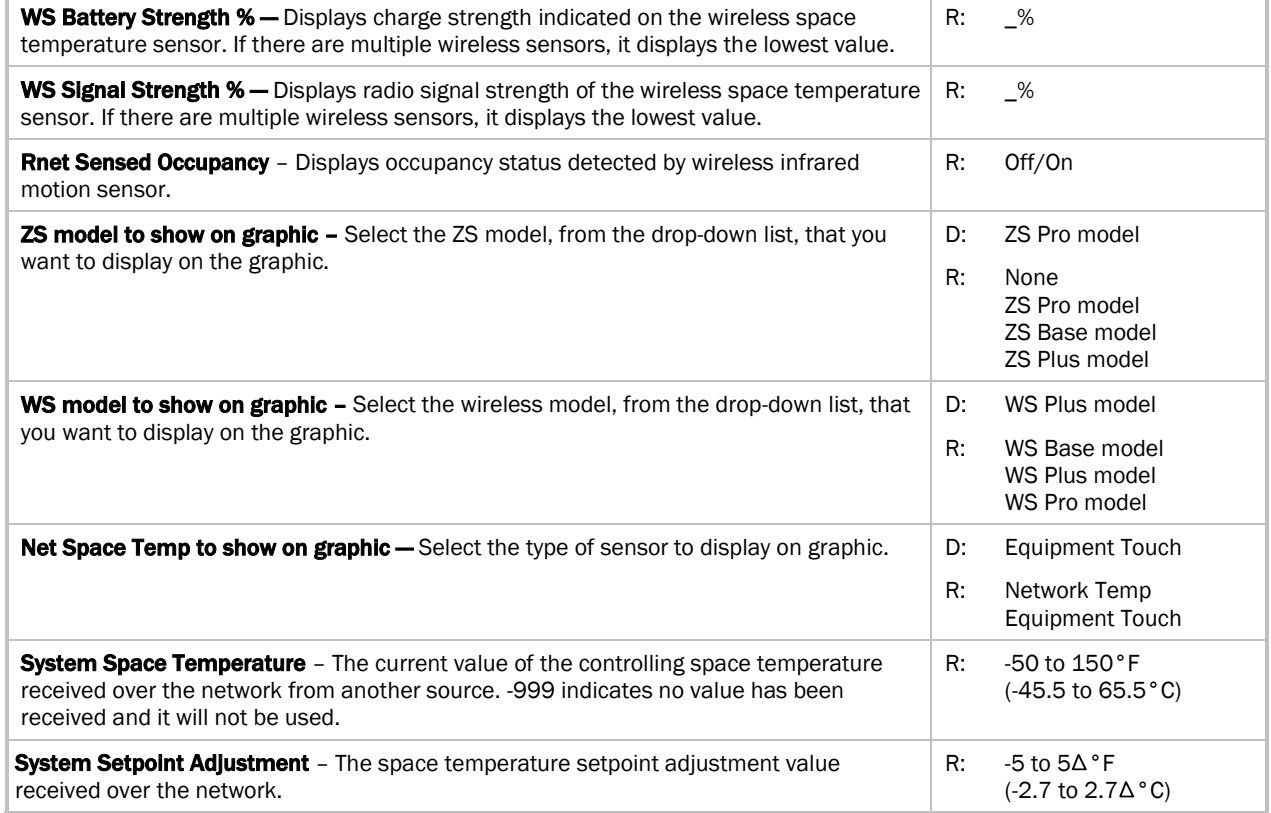

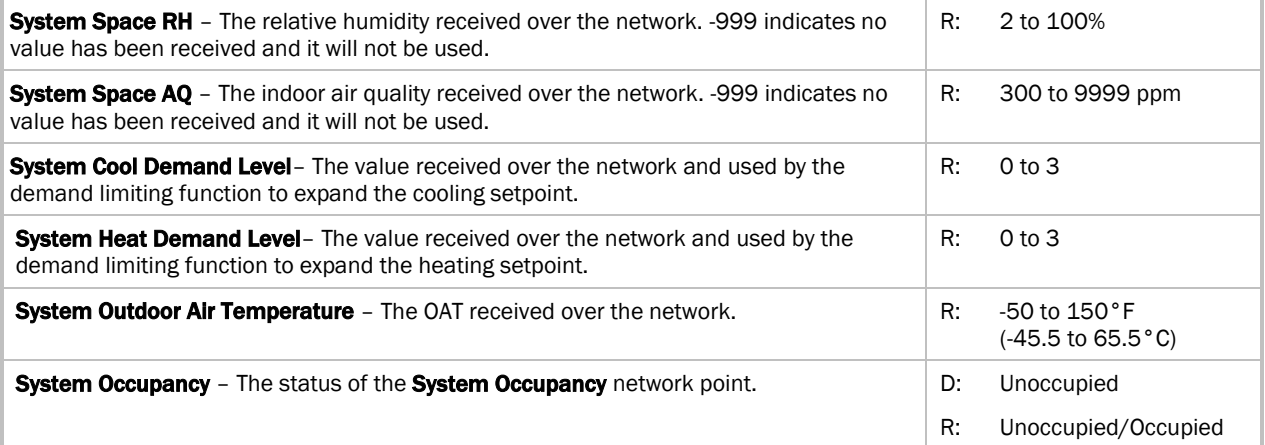

### **Maintenance**

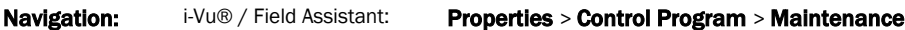

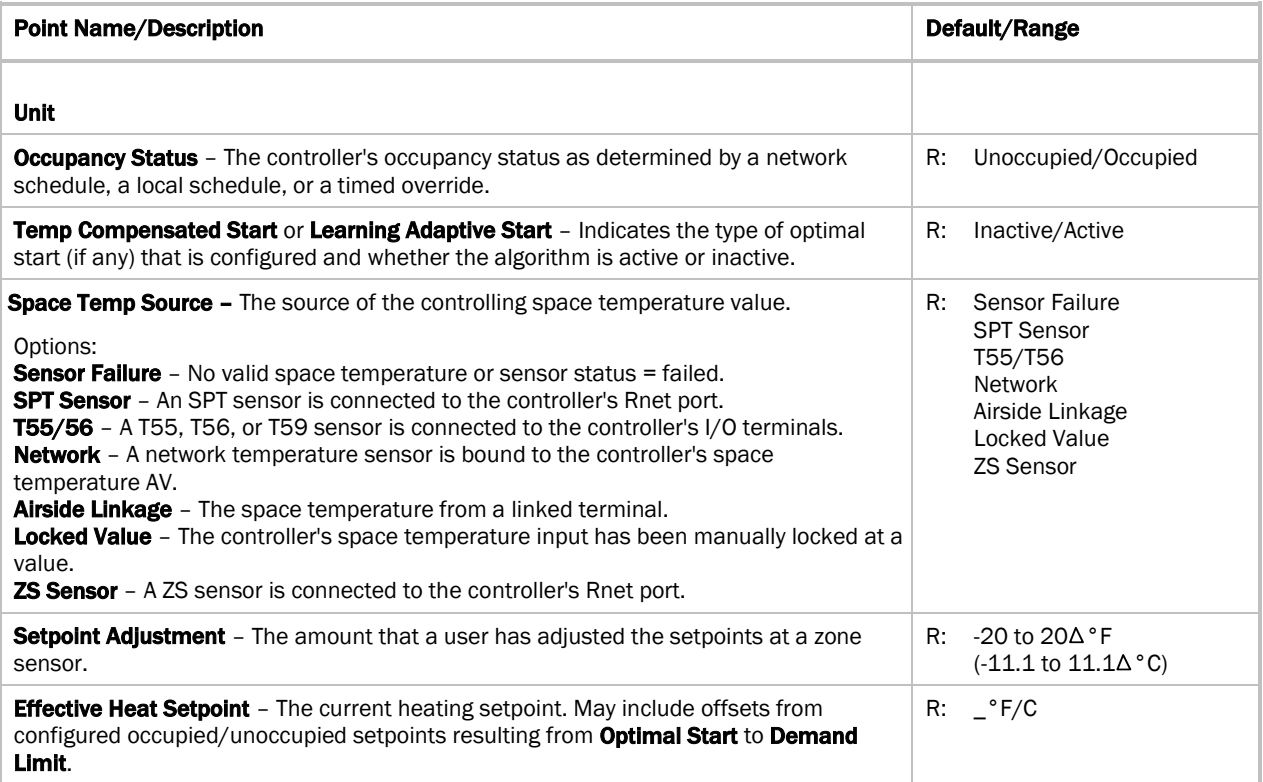

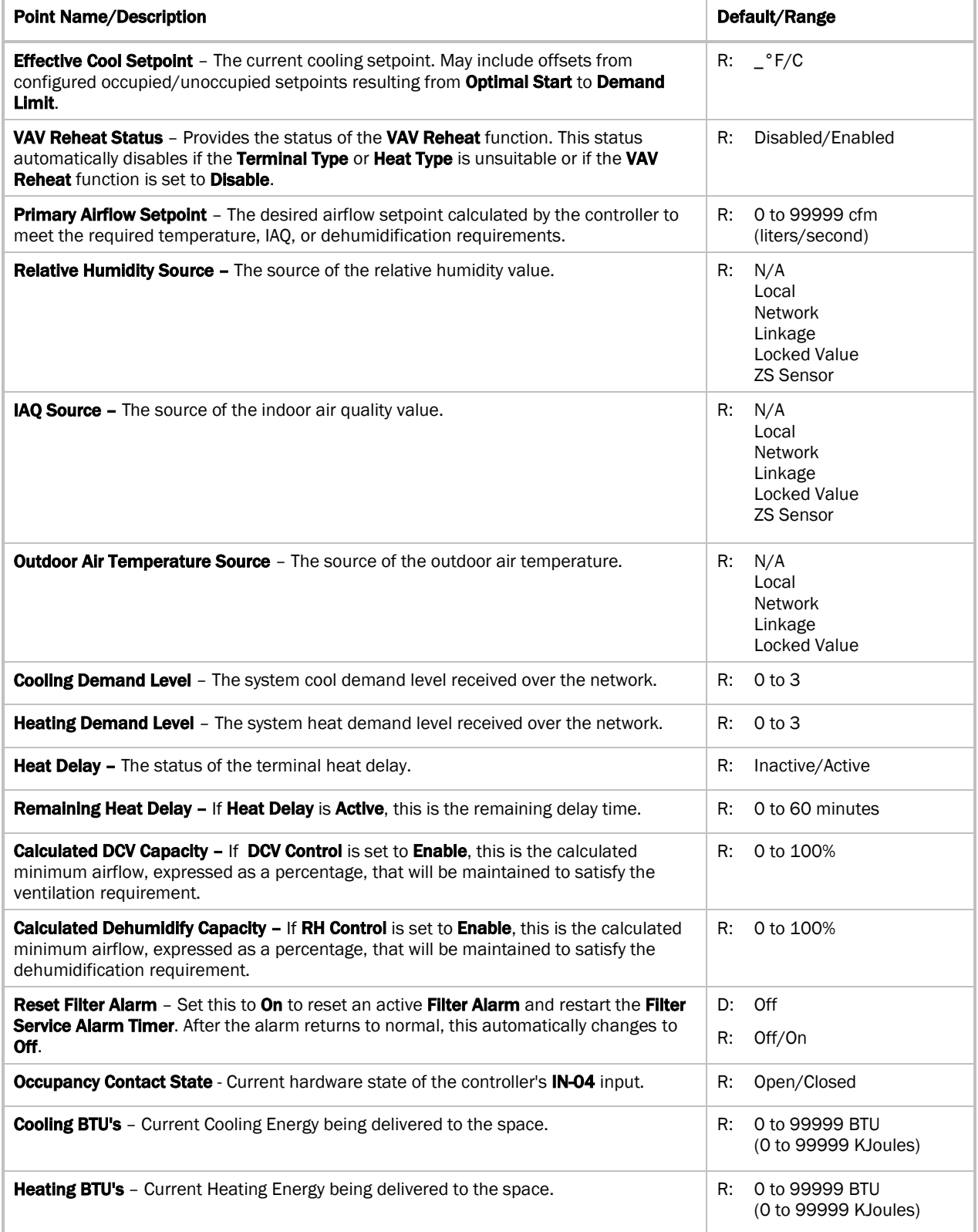

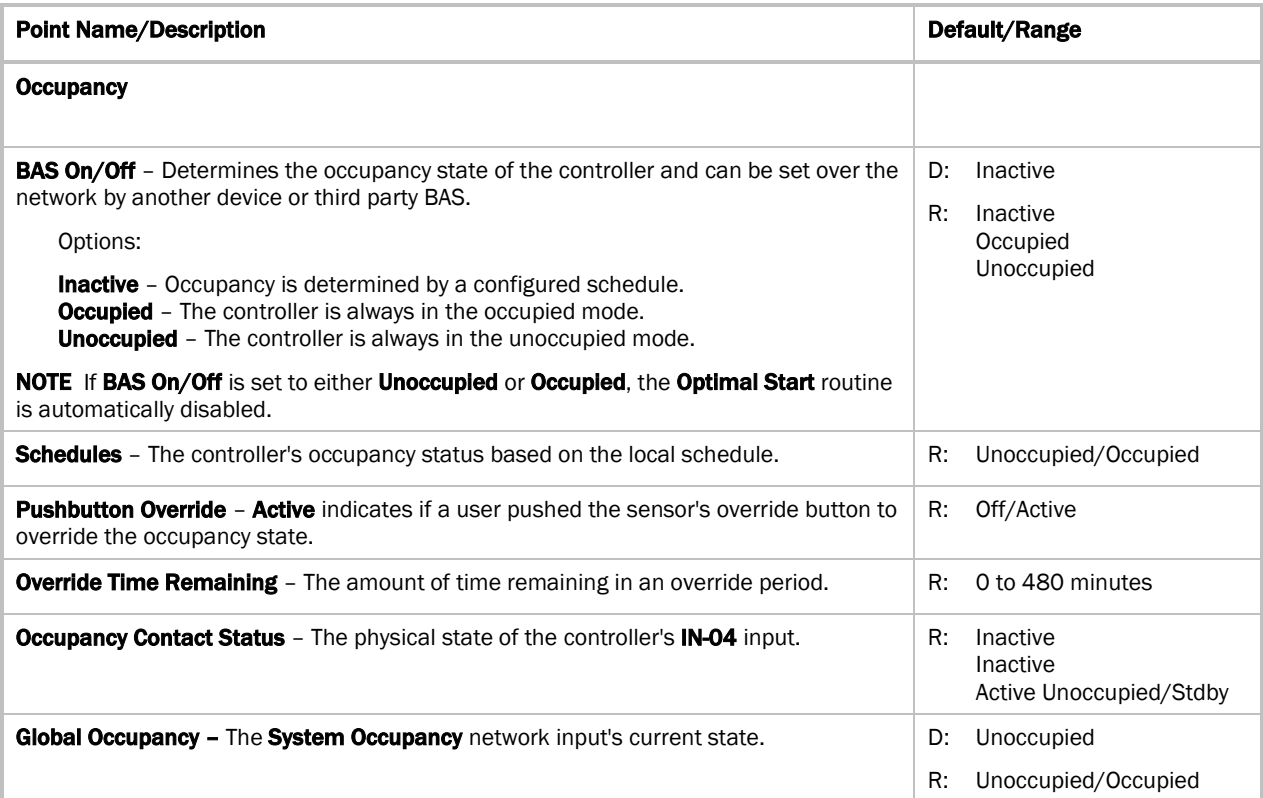

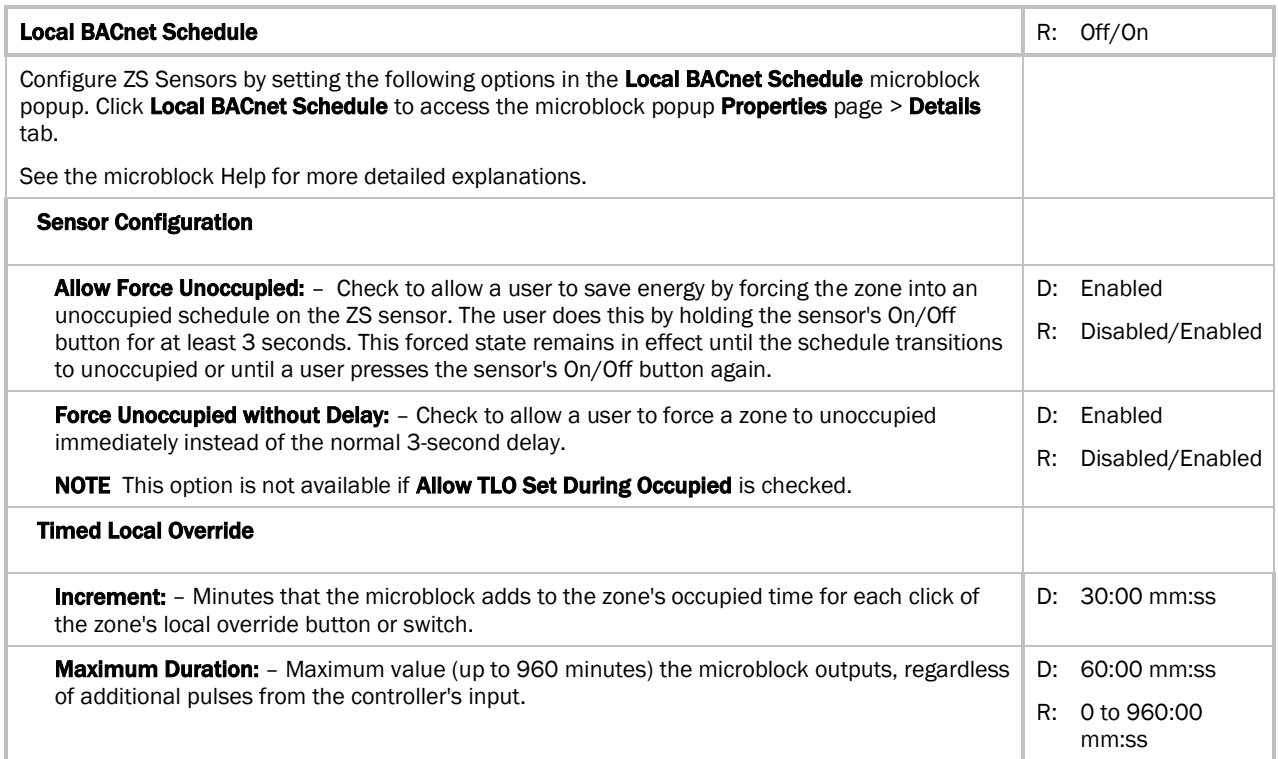

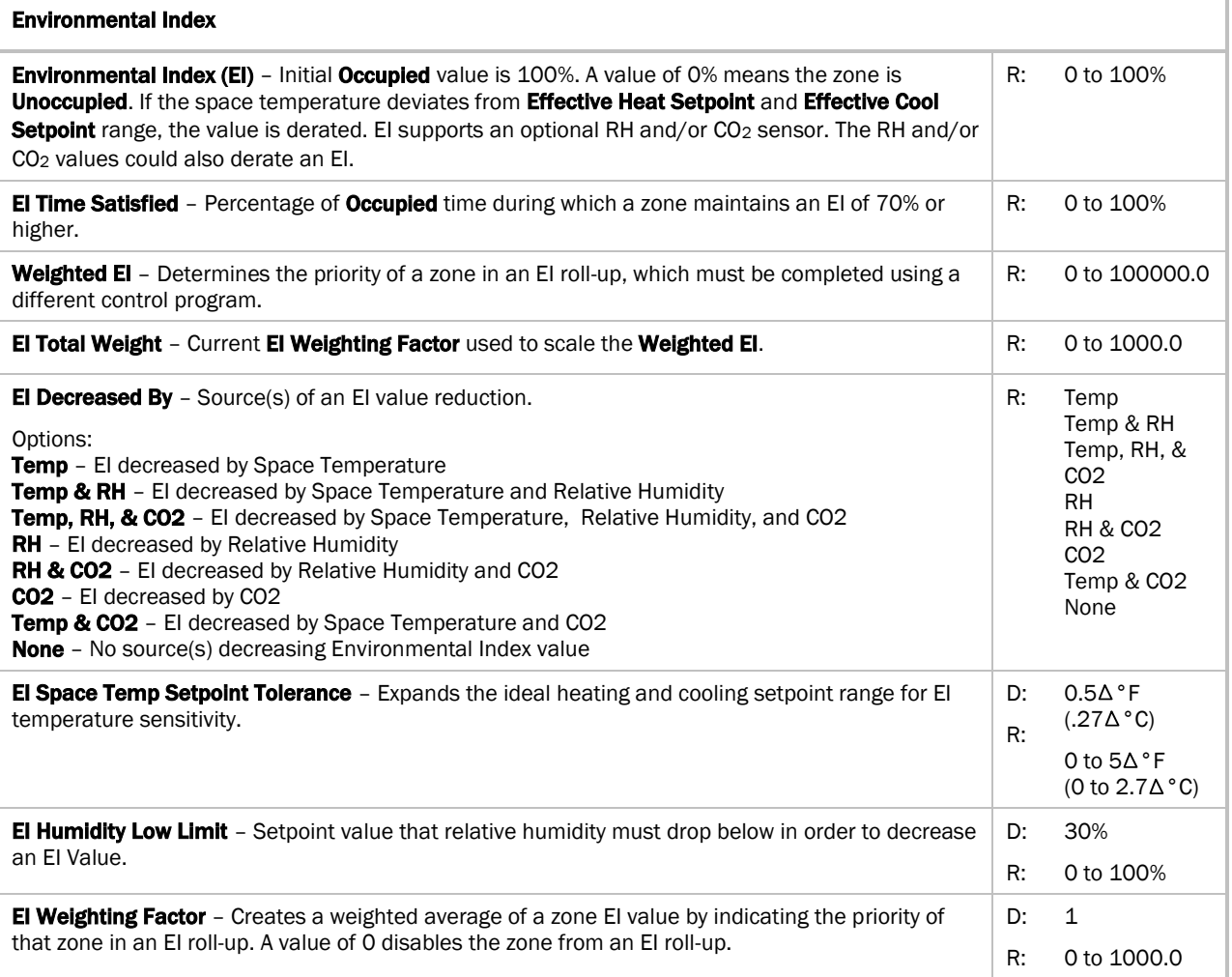

## Alarms

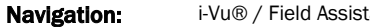

tant: **Properties > Control Program > Alarms** 

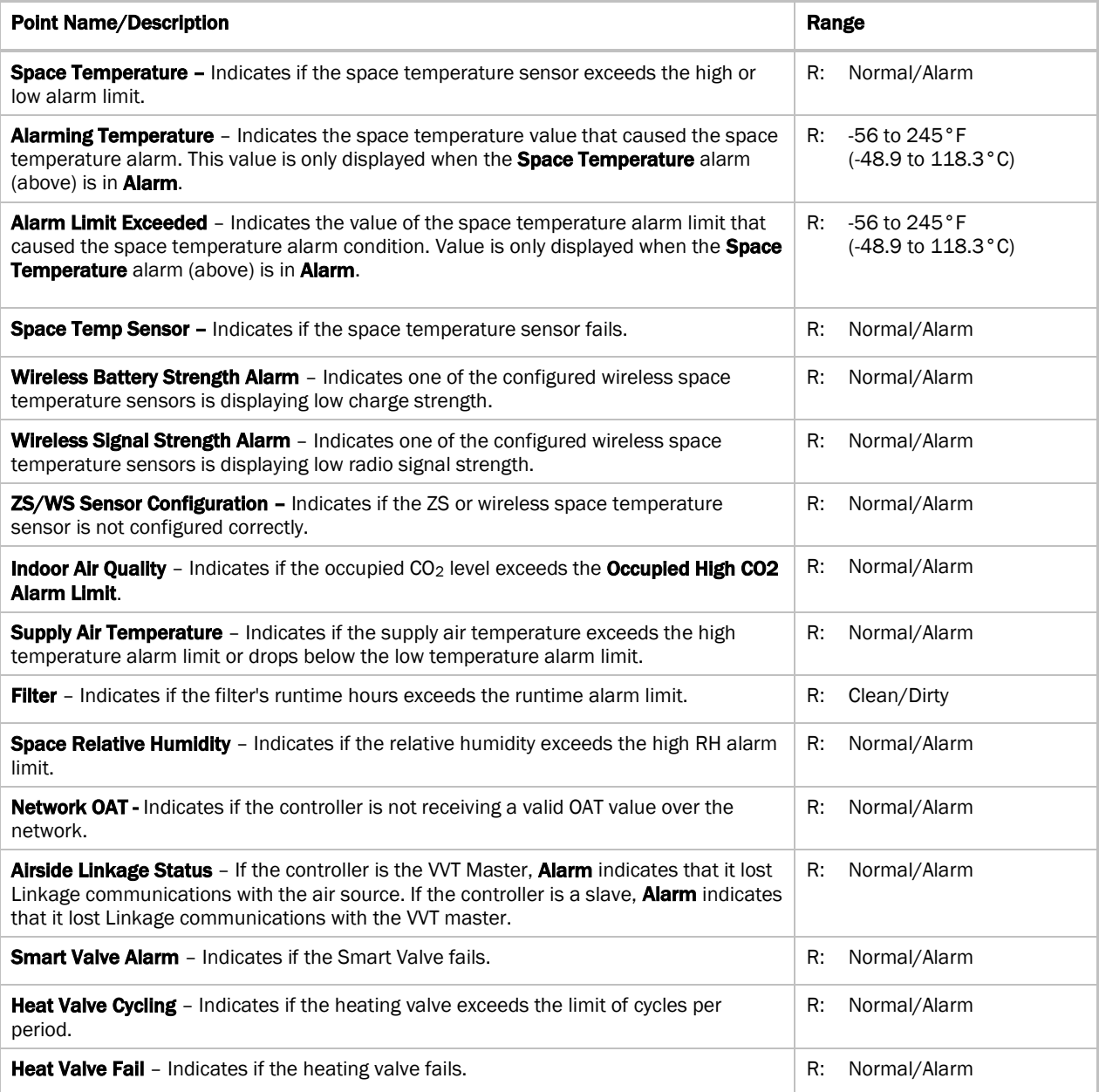

## Linkage

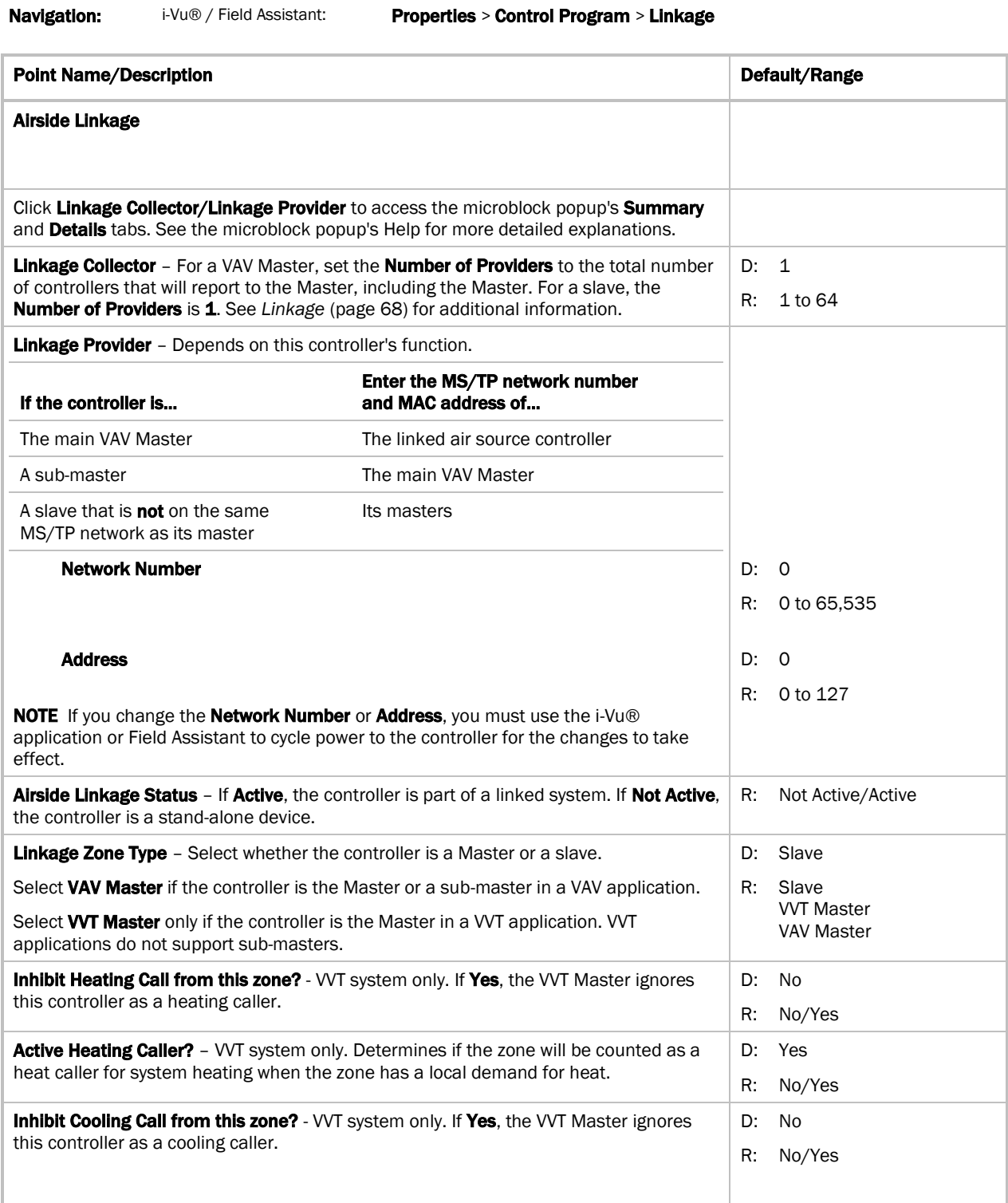

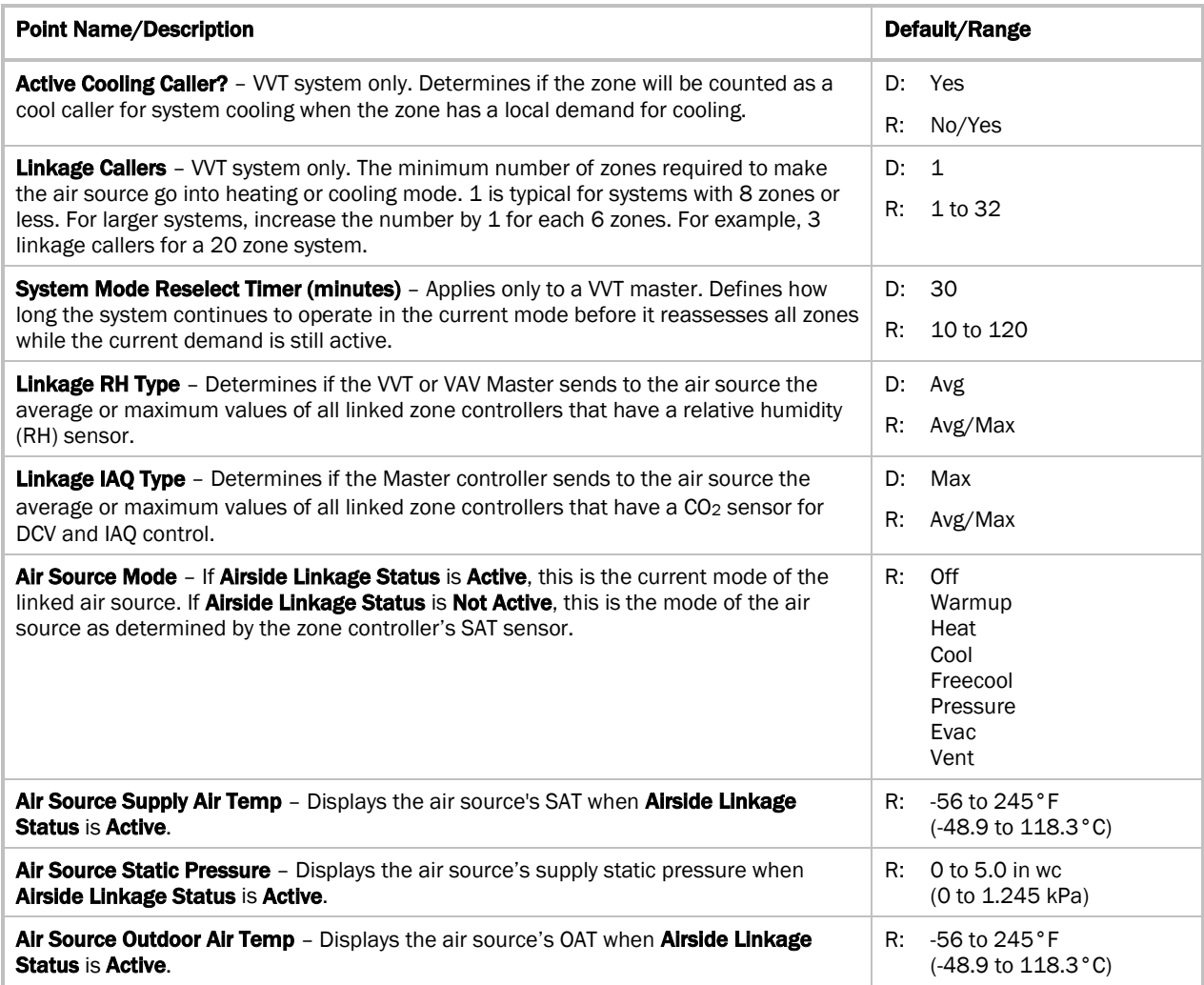

# I/O Points

Navigation: i-Vu® / Field Assistant: Properties > I/O Points

### **A** WARNINGS

- Do not change the Value, Offset/Polarity, Exp:Num, I/O Type, Sensor/Actuator Type, Min/Max, or Resolution I/O configuration parameter for the points listed below. Changing these parameters could cause improper control and/or equipment damage.
- Use extreme caution if locking a point as this may also cause improper control and/or equipment damage.

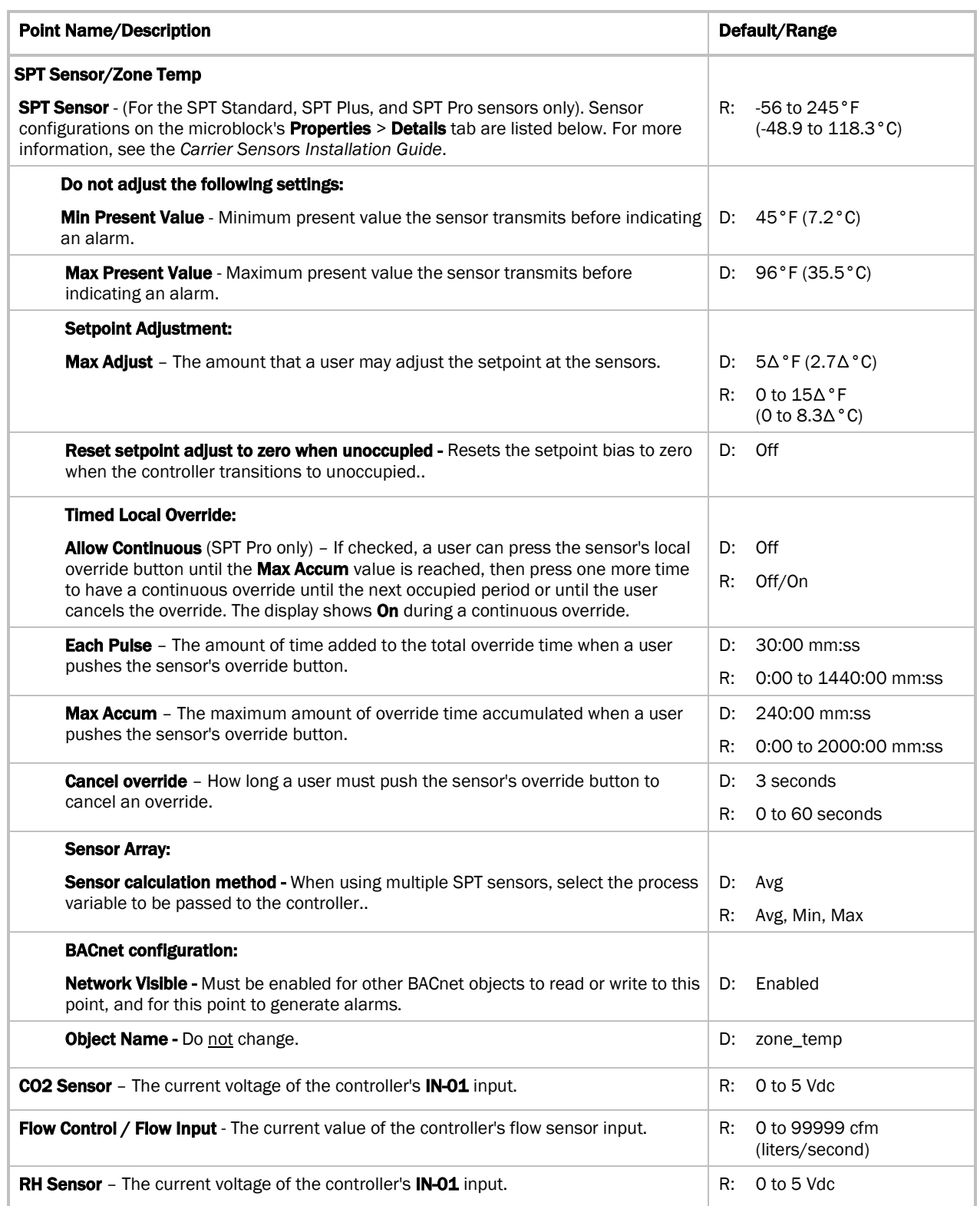

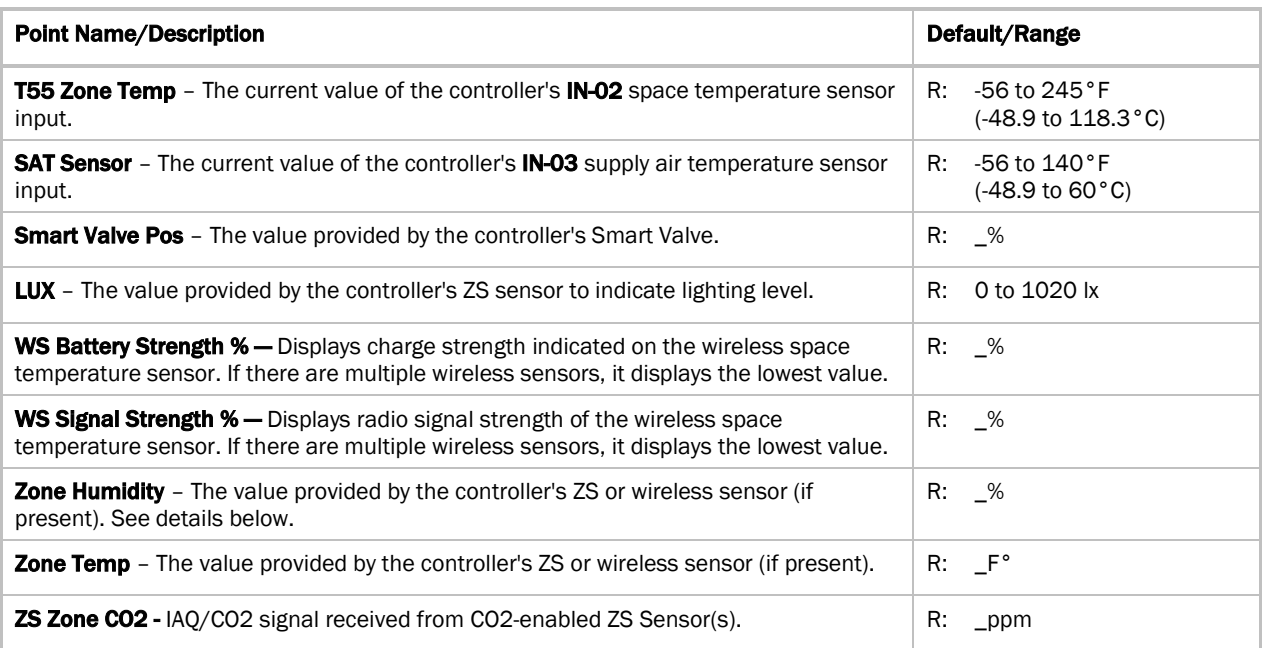

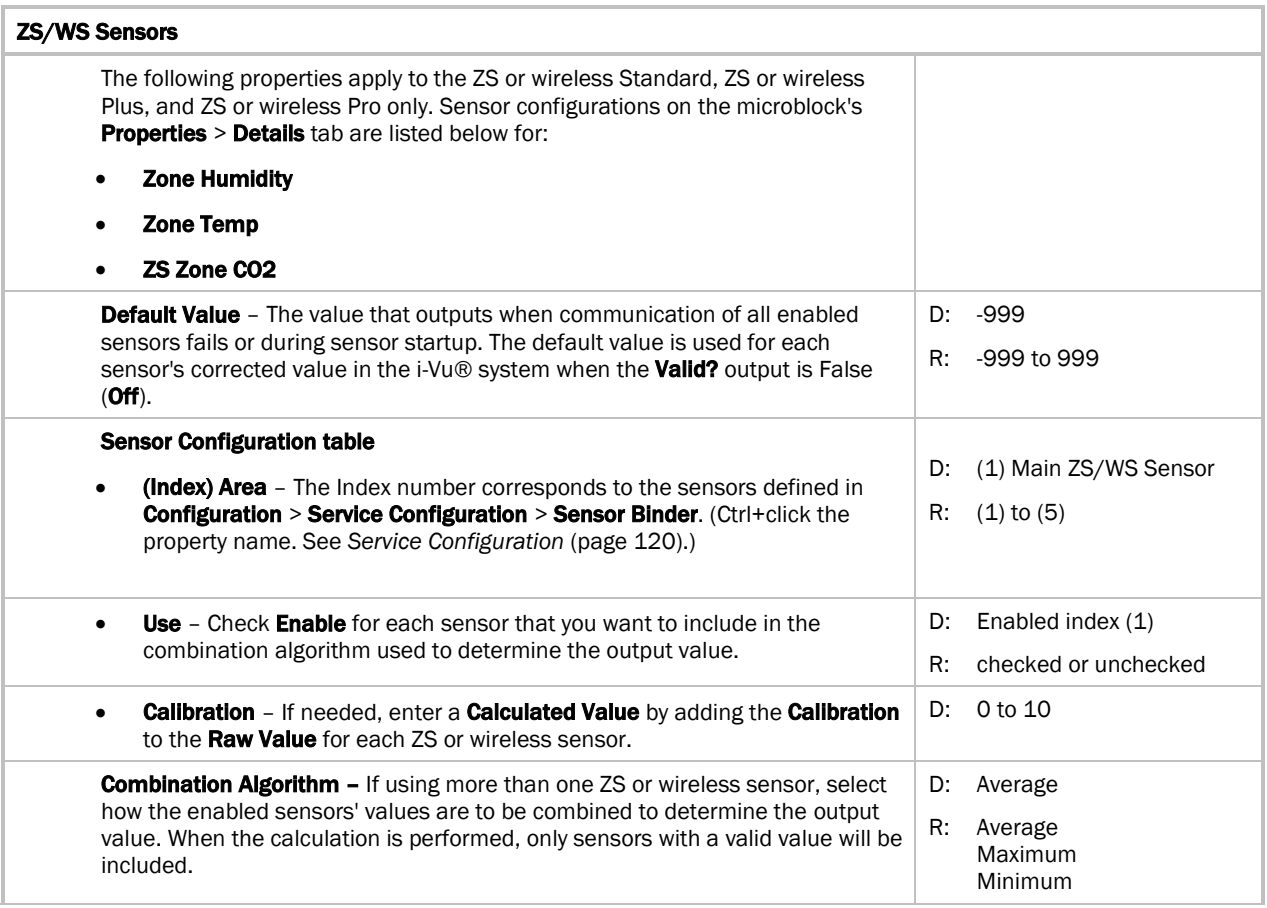

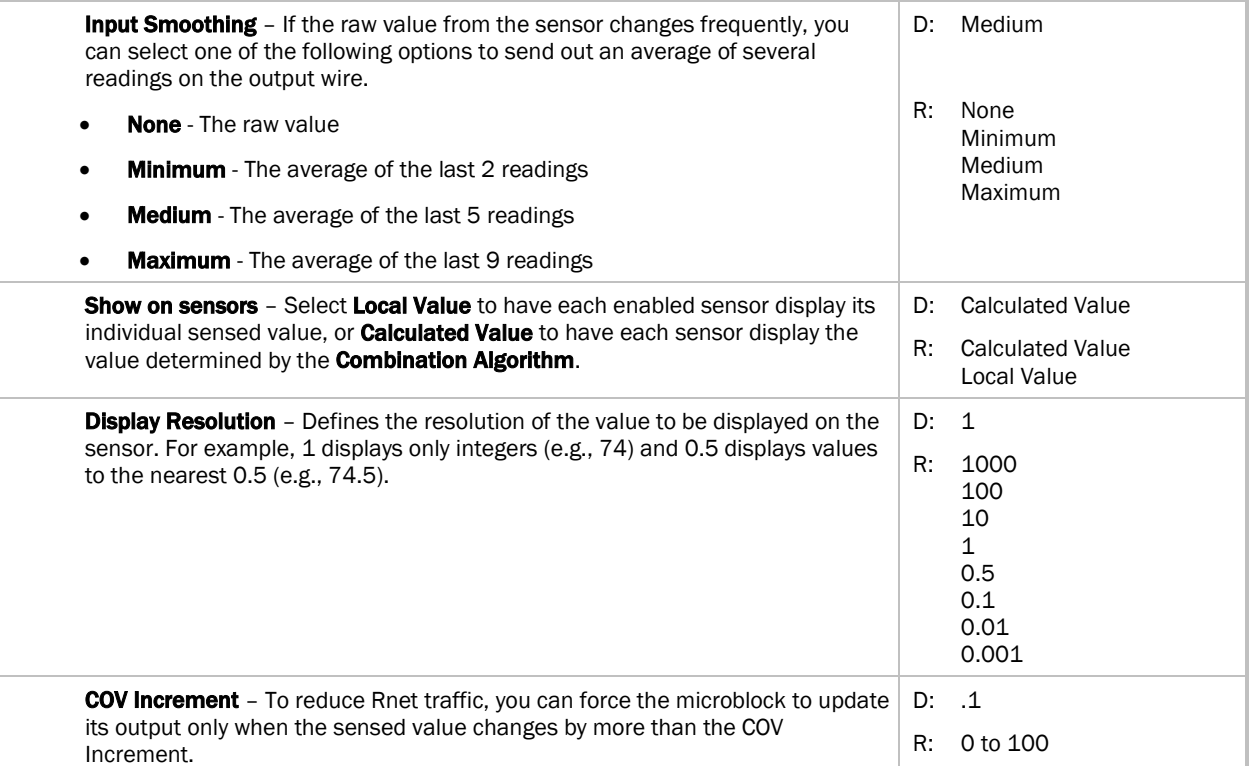

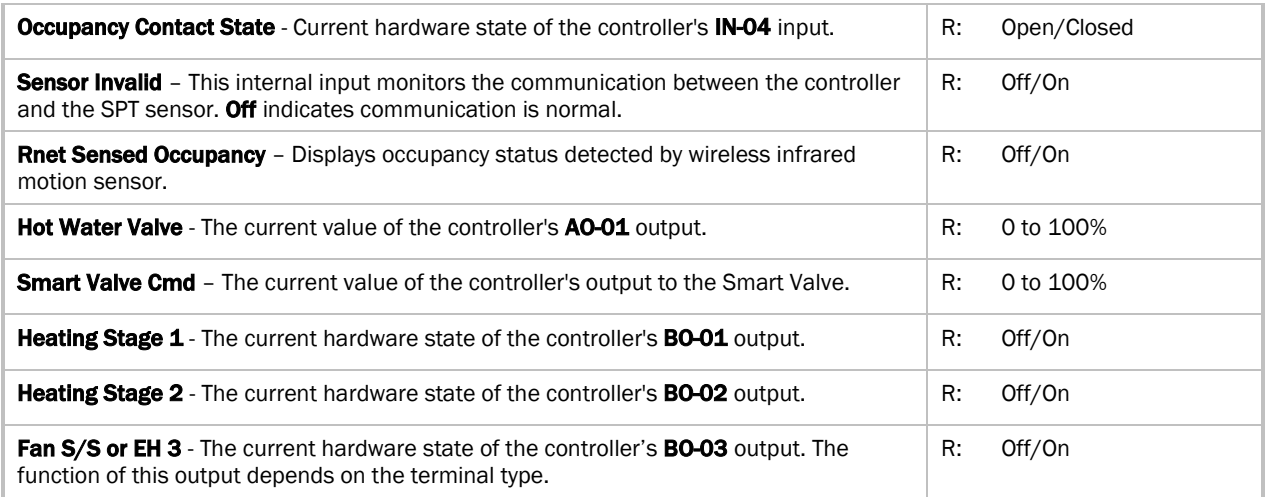

# Appendix B: VAV terminal modes

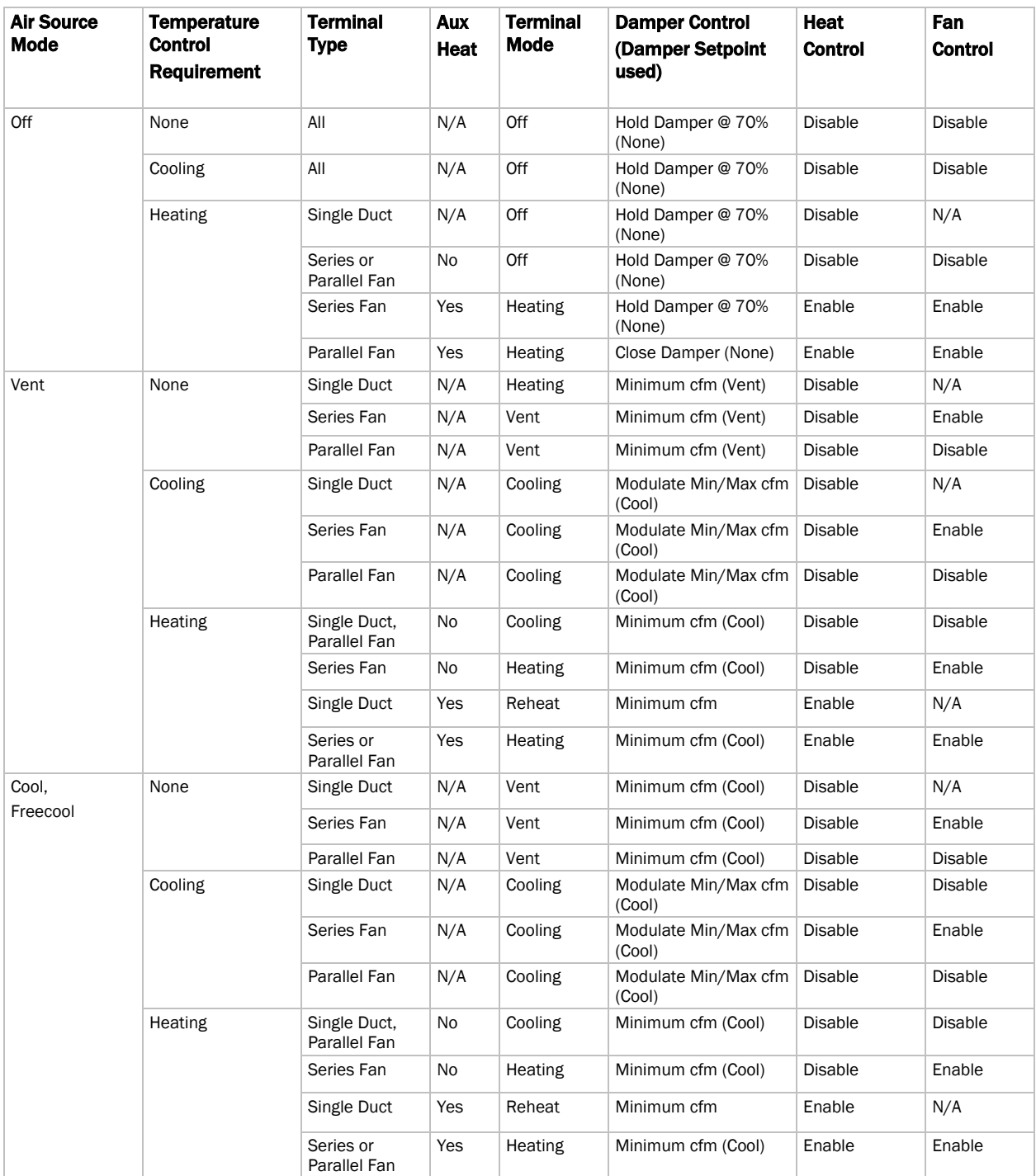
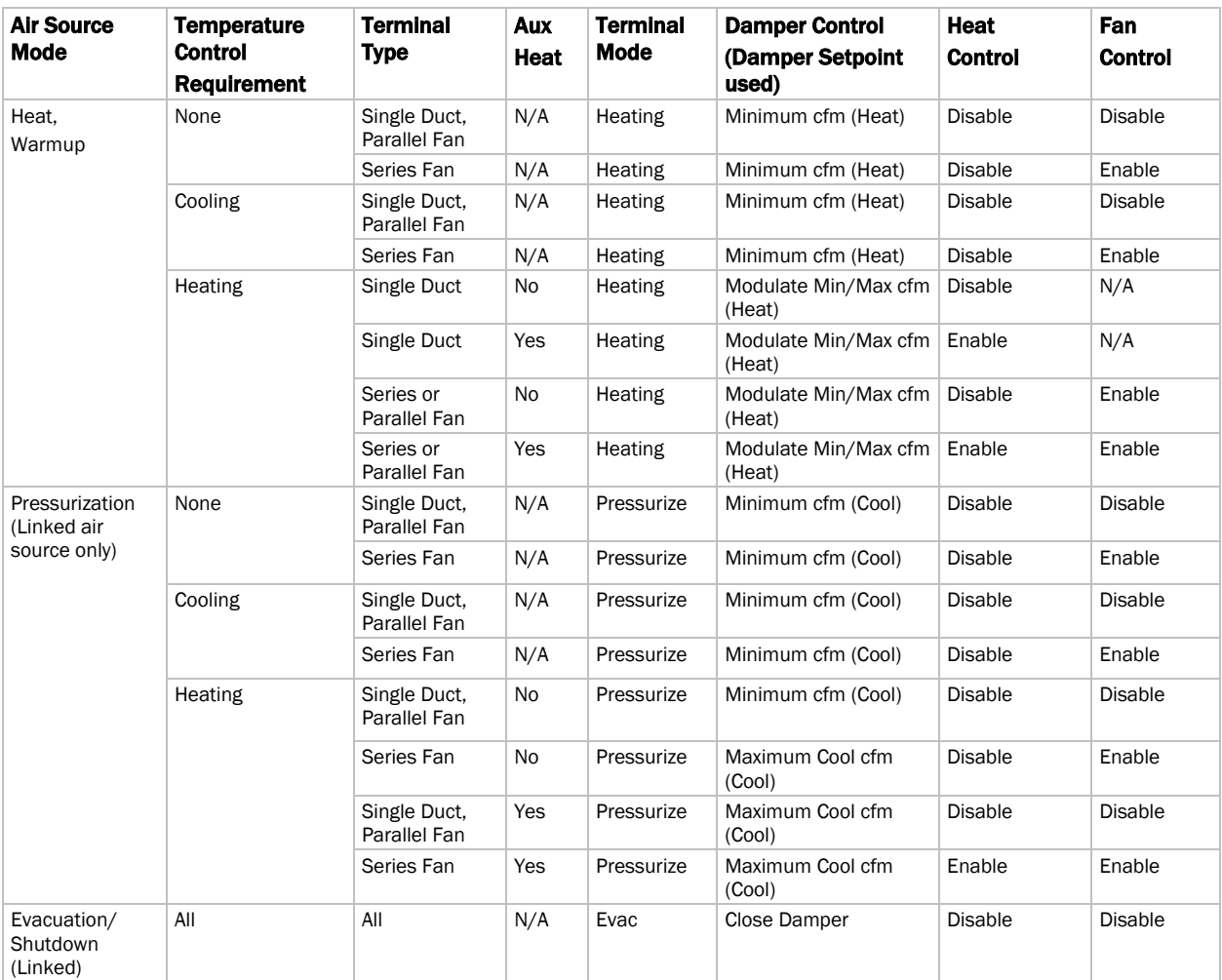

### Appendix C: ZS Sensor display for TV-VAVB3-E2

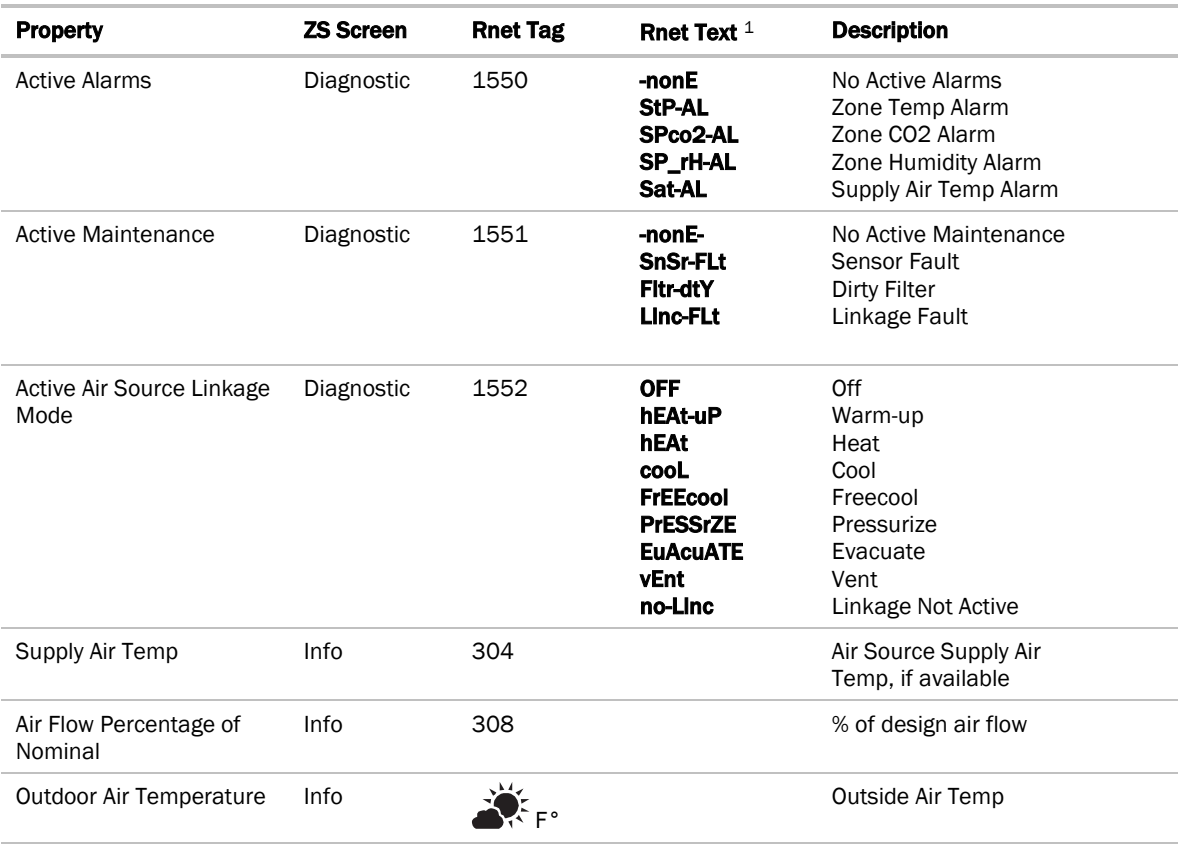

<sup>1</sup>Rnet text is the scrolling text that appears on the ZS Pro Sensor's display.

#### NOTES

- To view properties on the **Diagnostic** Screen, hold the  $\vec{l}$  button for 3 seconds. Tap the button to cycle through information to help troubleshoot your system.
- The Rnet tag is displayed on the ZS sensor display.
- To view properties on the Info Screen, press the  $\tilde{l}$  button. Tap the button to cycle through information.

# Appendix D: BACnet points list

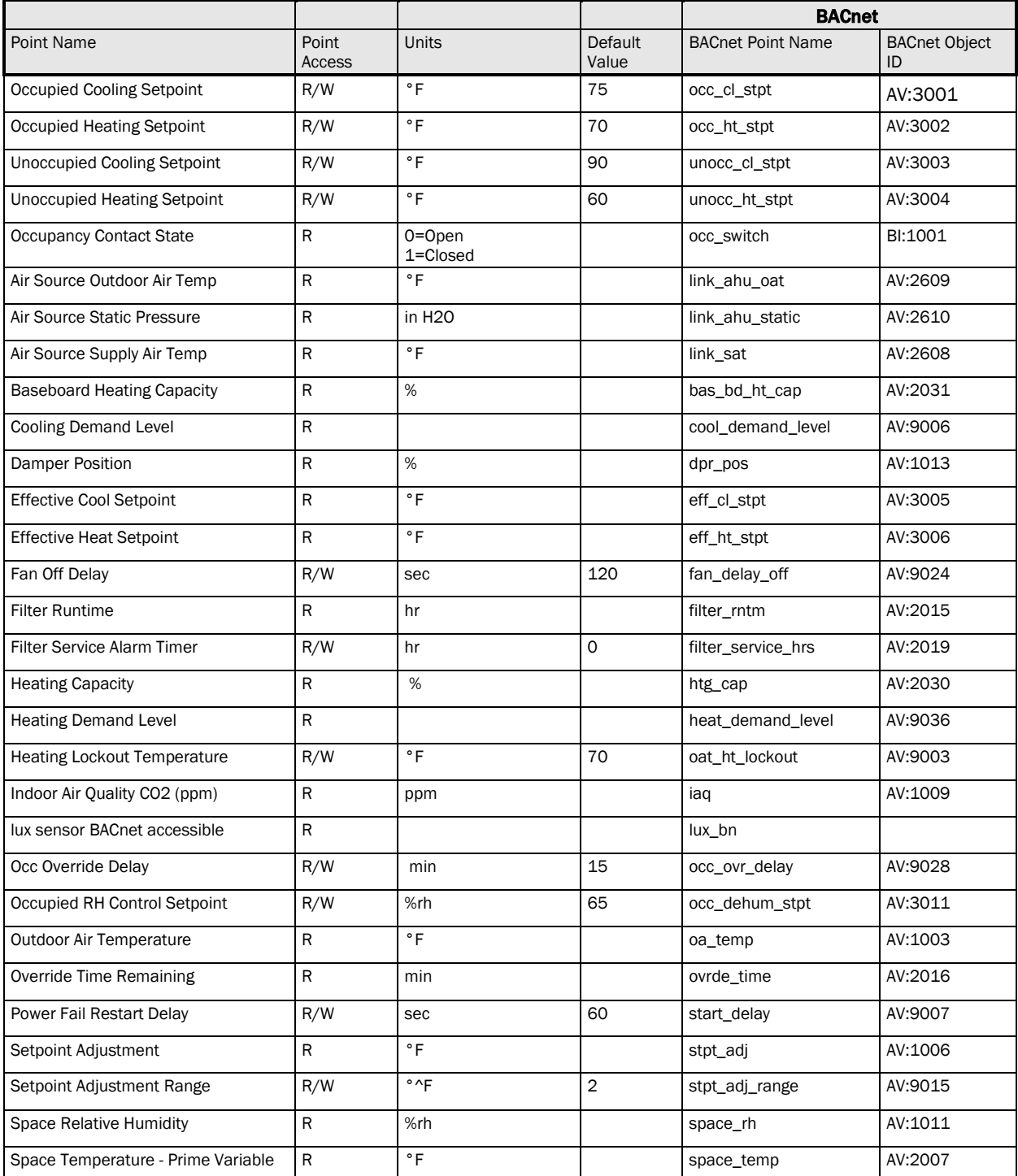

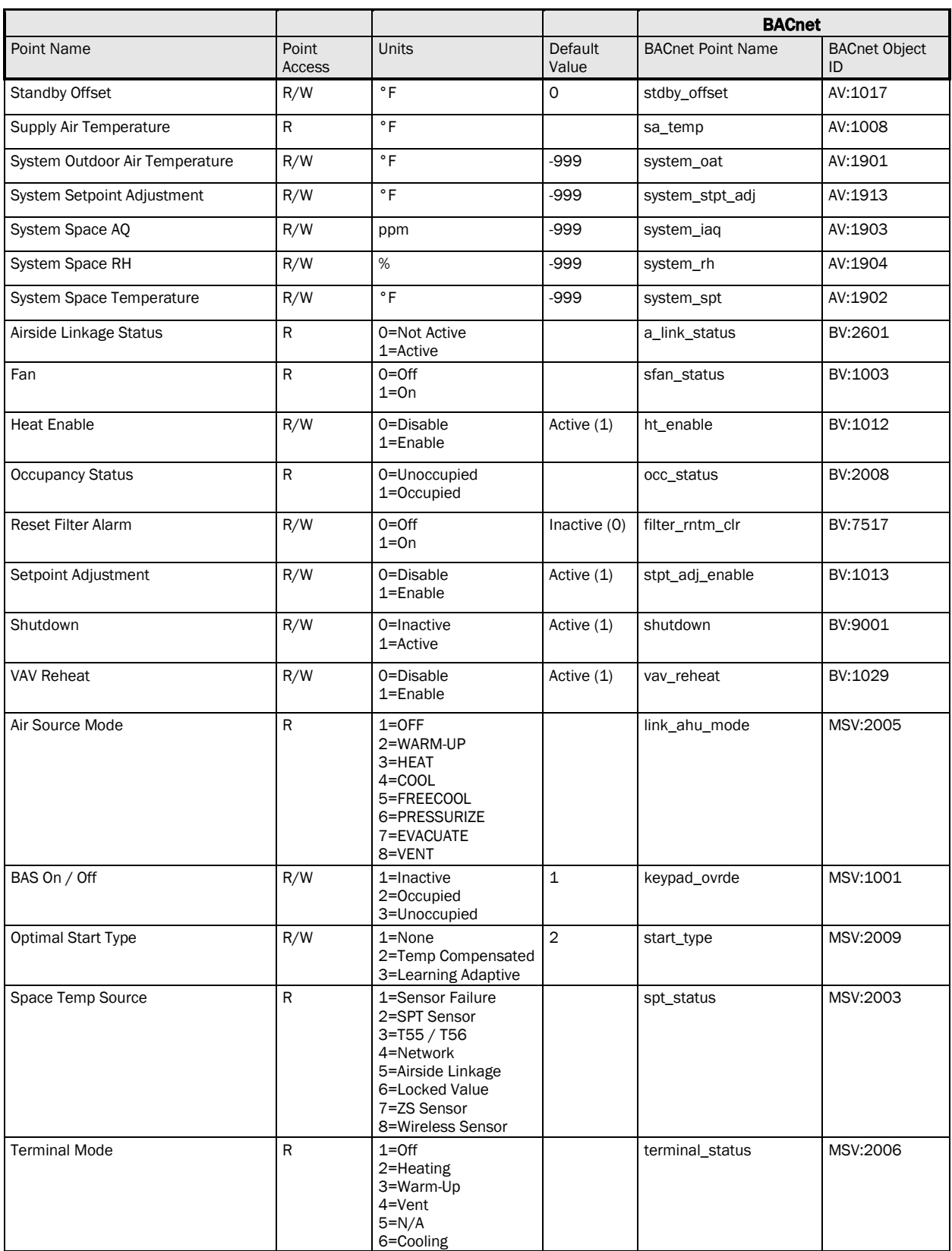

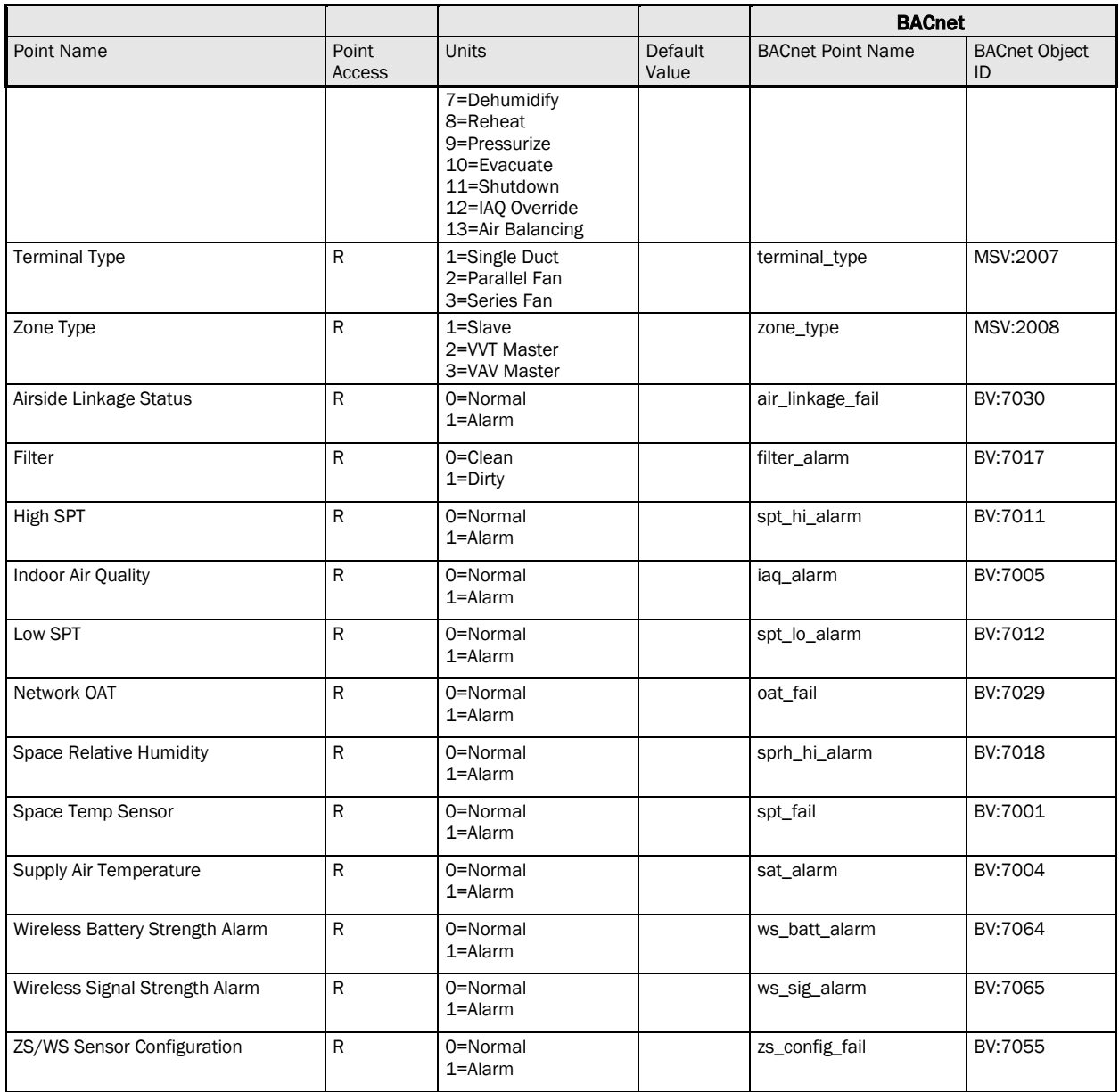

# Appendix E: Module Status field descriptions

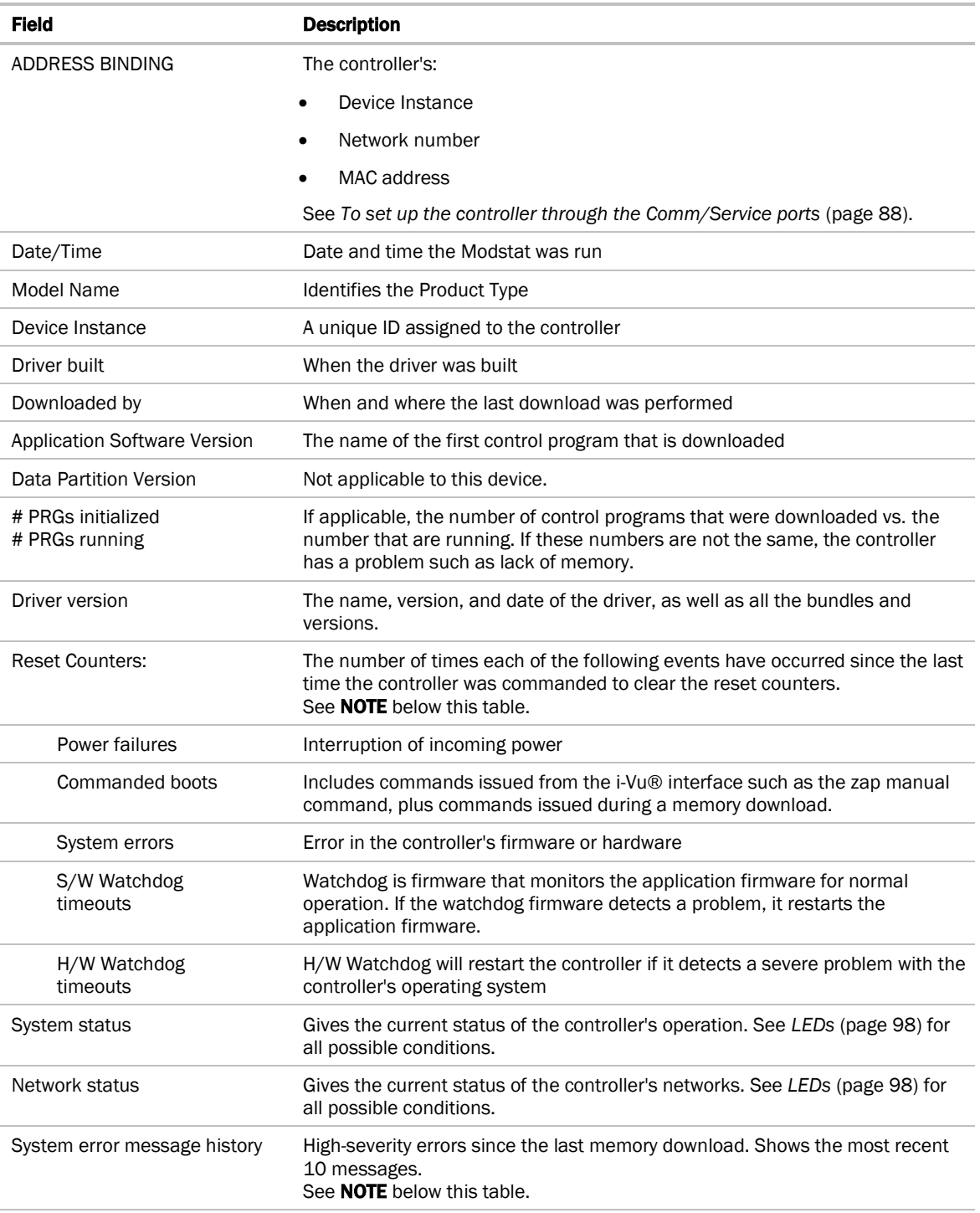

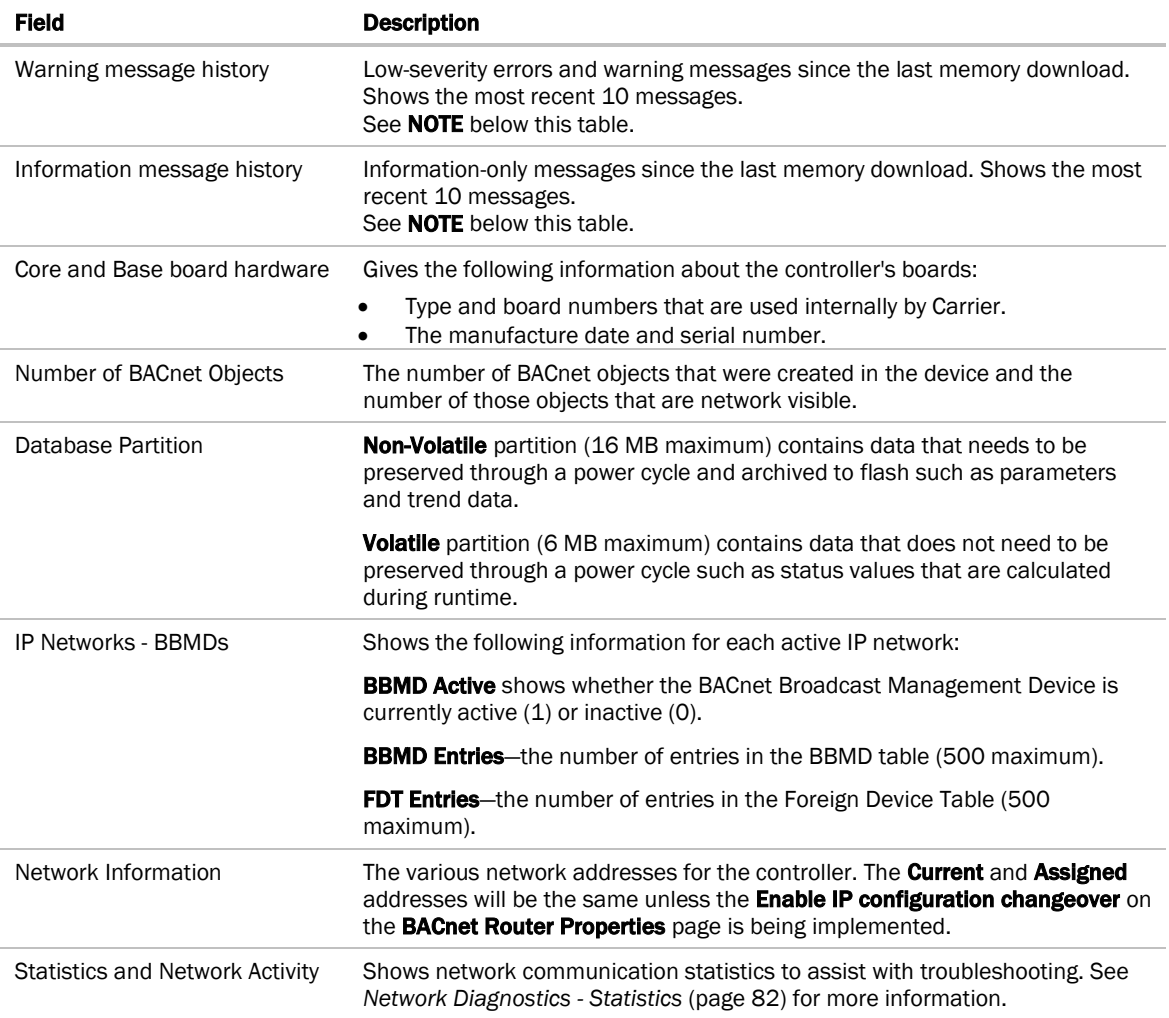

NOTE If you want to clear the Reset counters and the three message history fields, click the Clear Counts/Logs button on the controller's Properties page in the i-Vu® application or in the controller setup Device tab.

# Document revision history

Important changes to this document are listed below. Minor changes such as typographical or formatting errors are not listed.

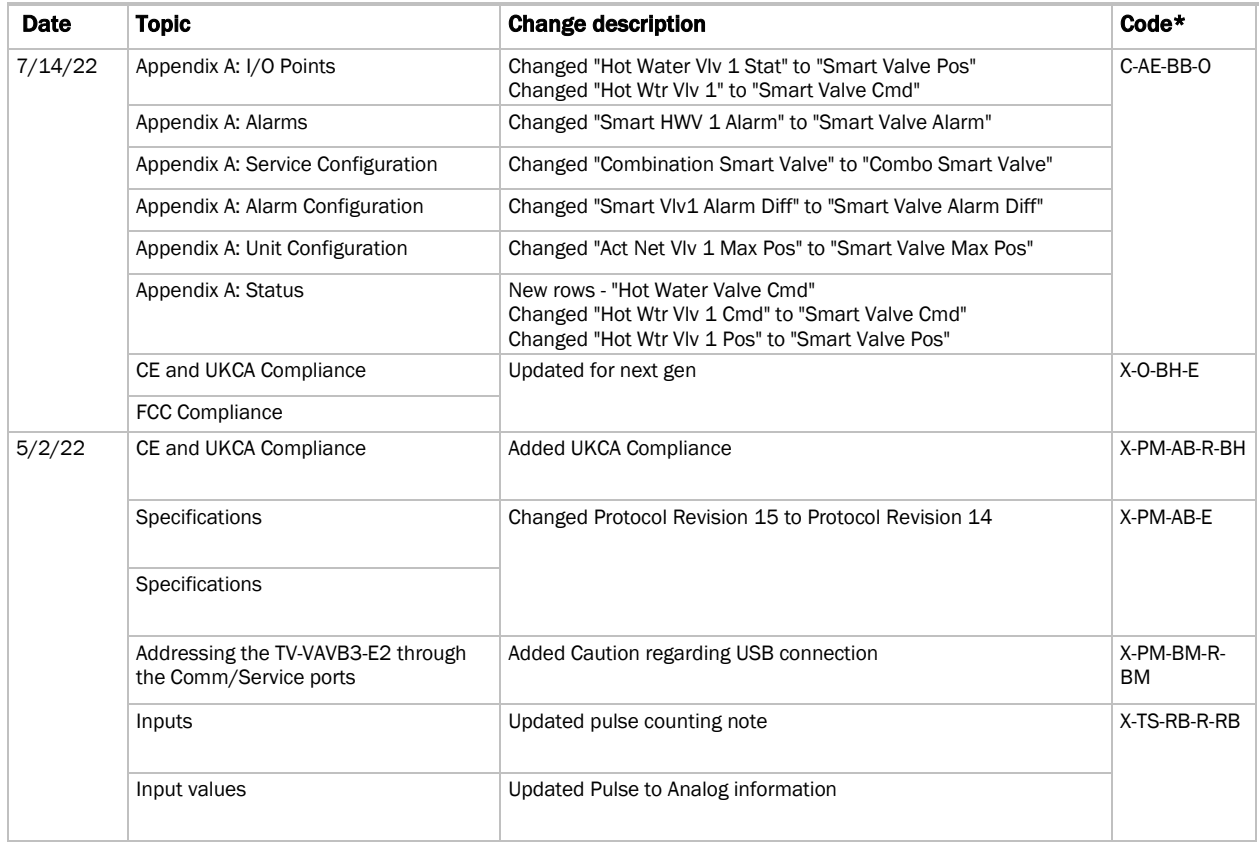

\* For internal use only

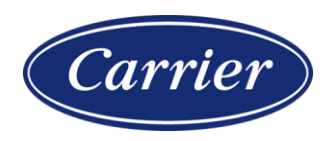

Carrier ©2022 · Catalog No. 11-808-874-01 · 7/14/2022